# **Manual SLAview**

#### **Manual SLAview**

# Tabla de contenidos

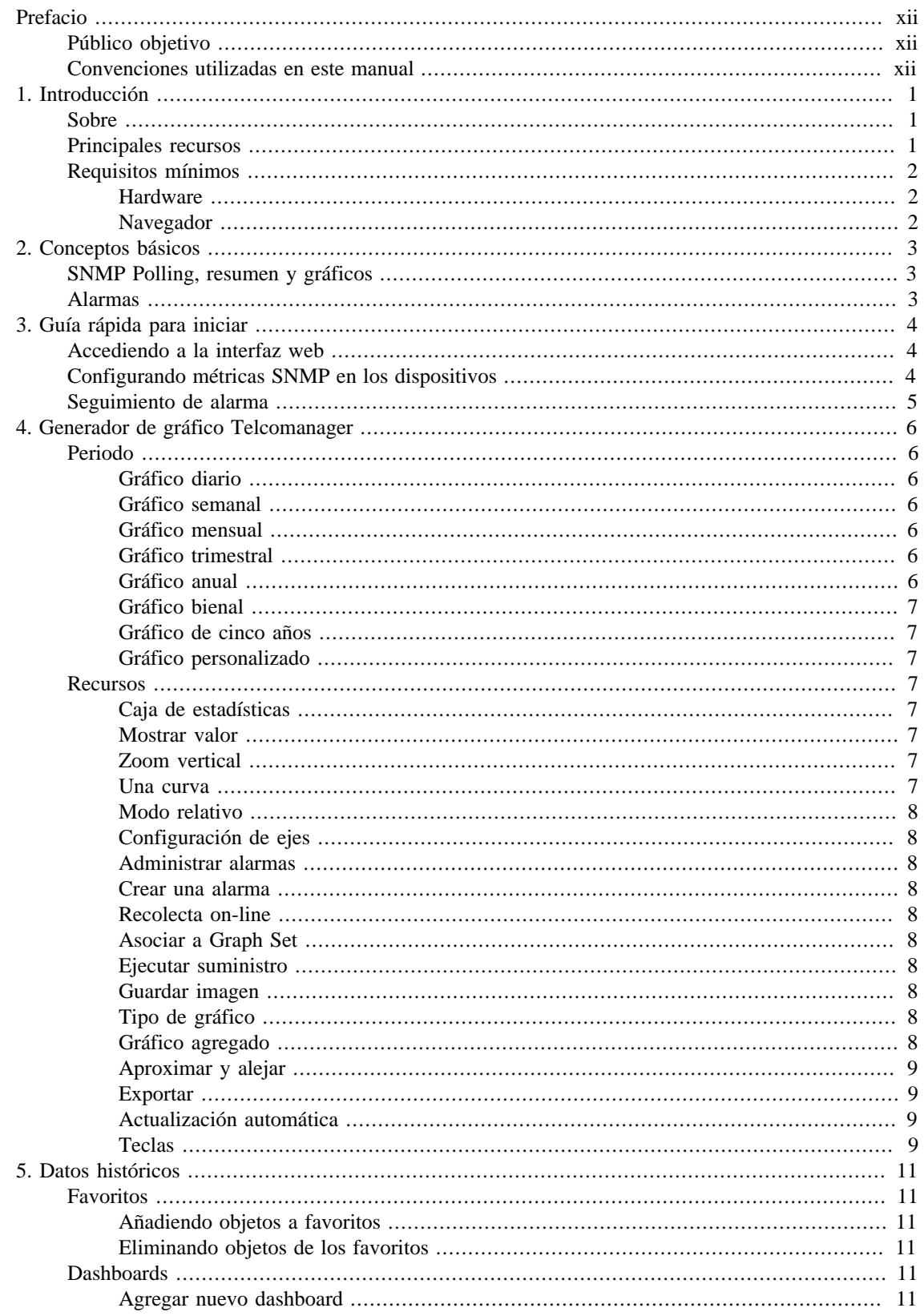

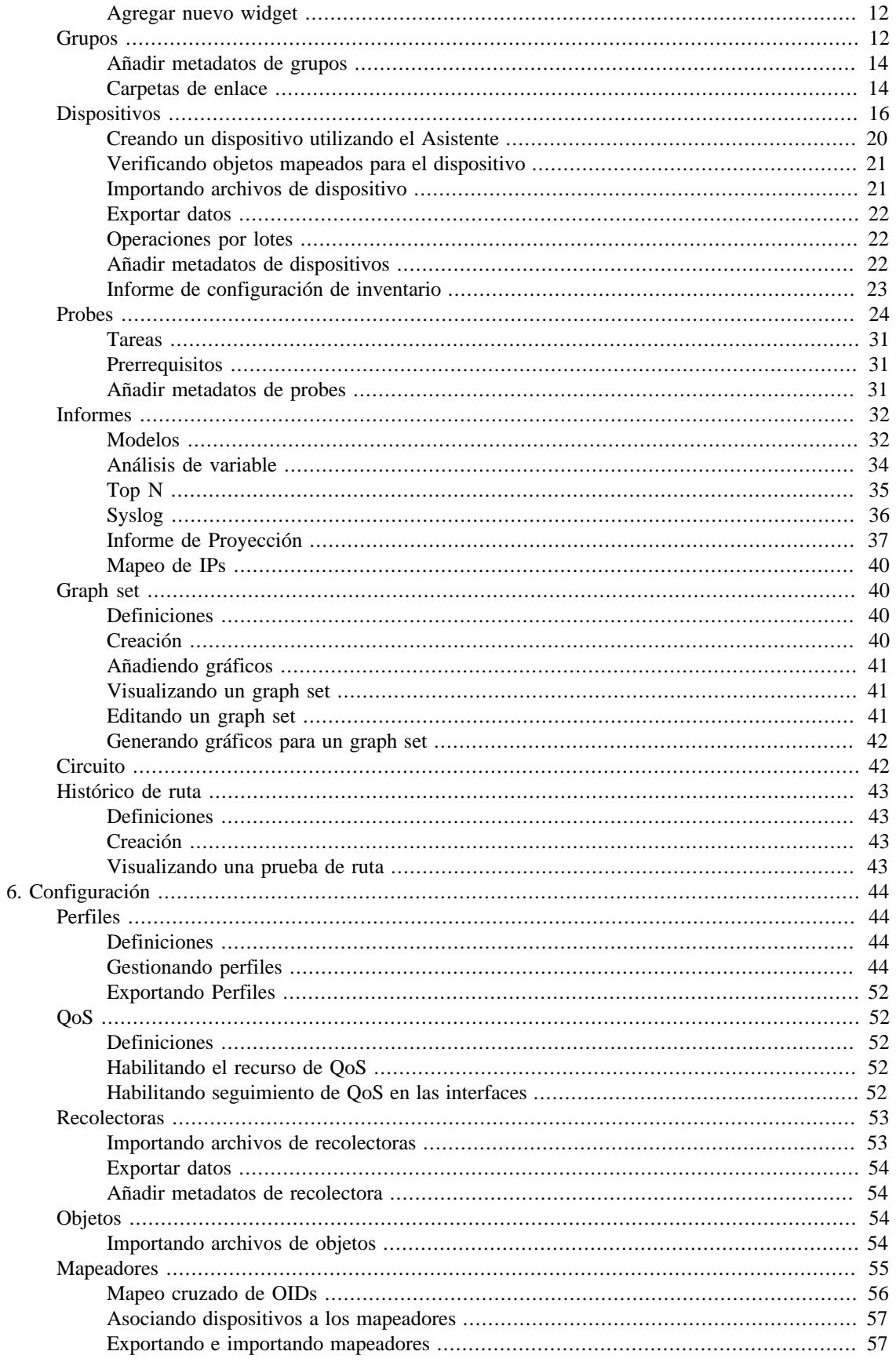

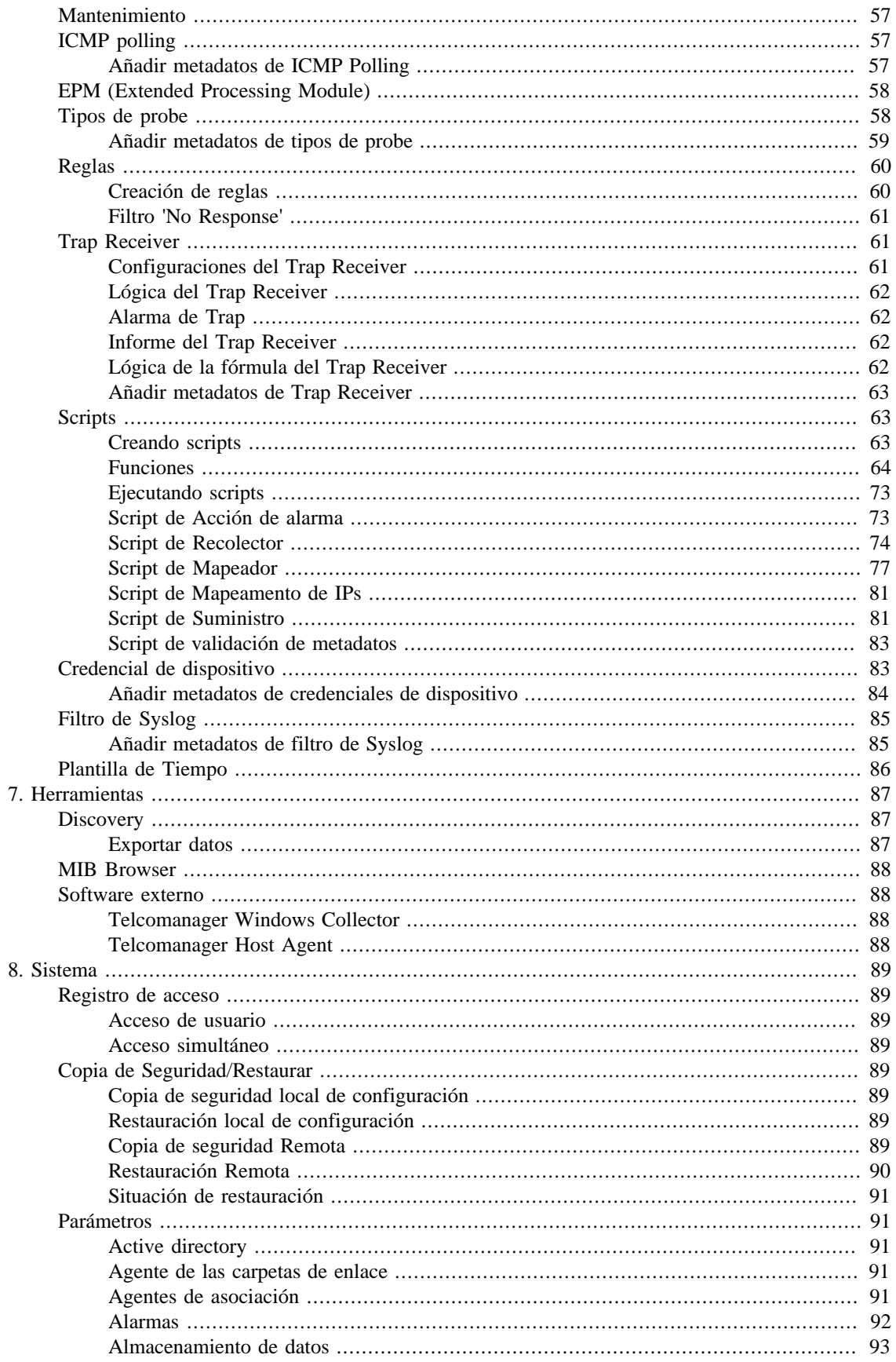

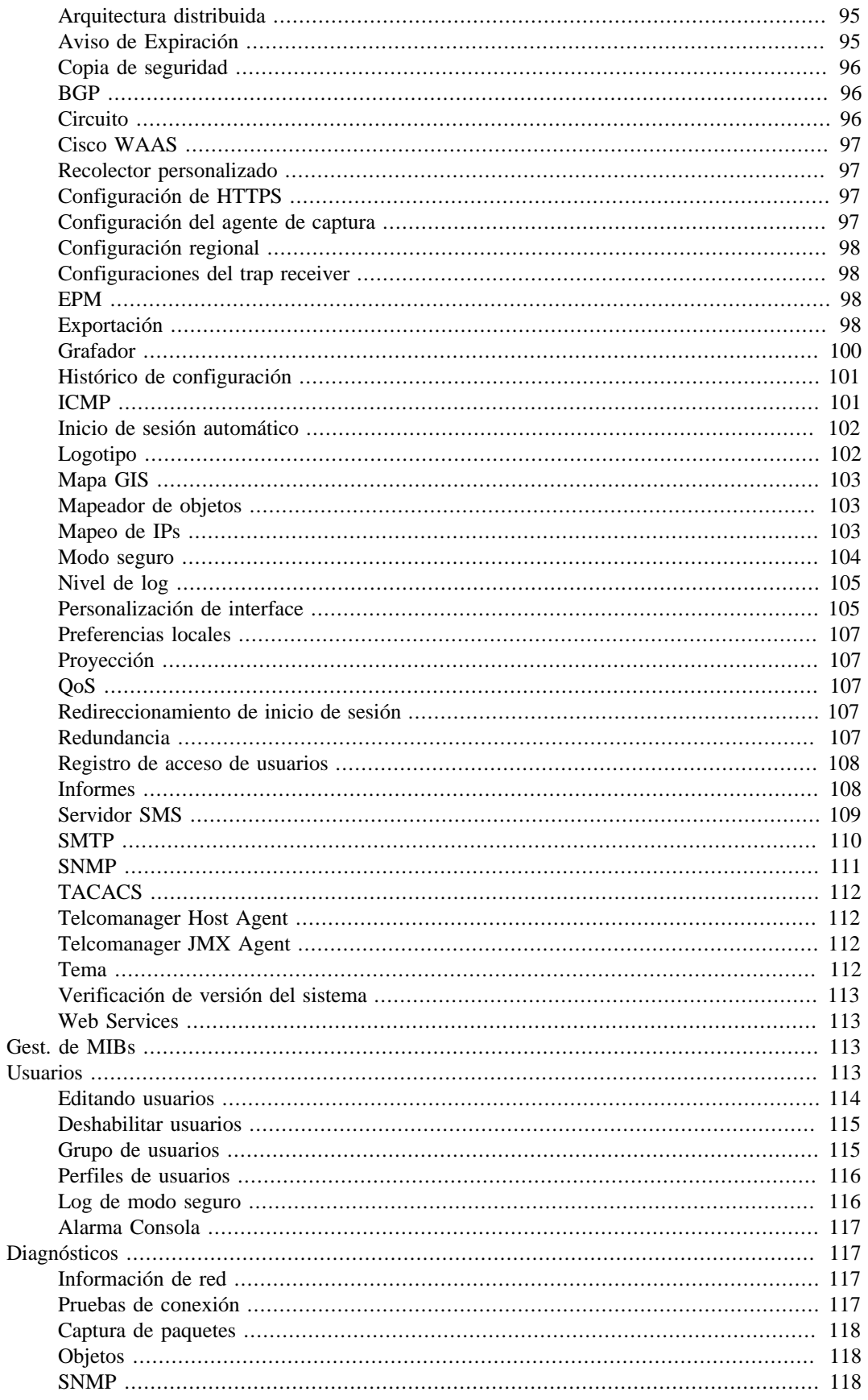

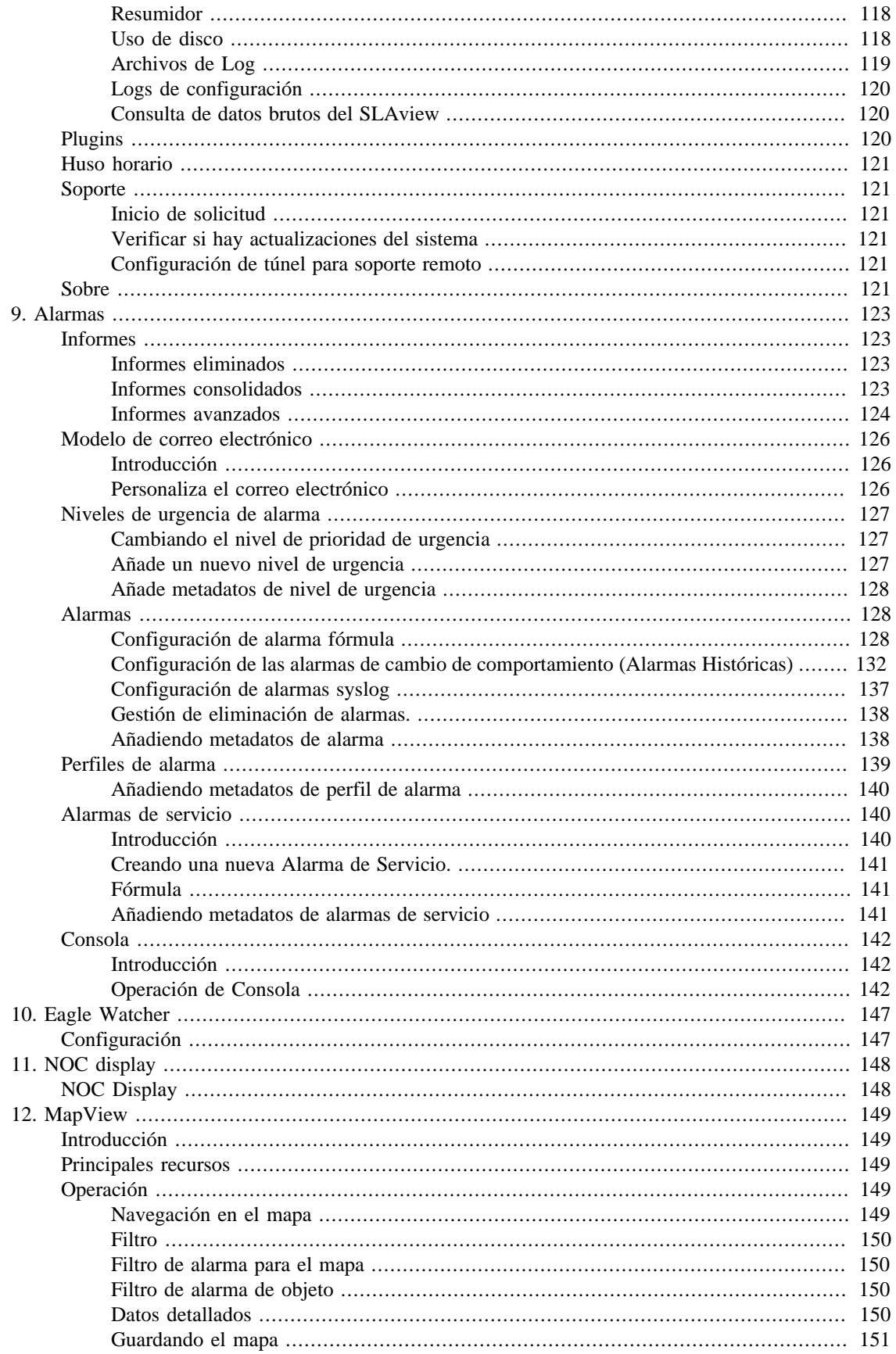

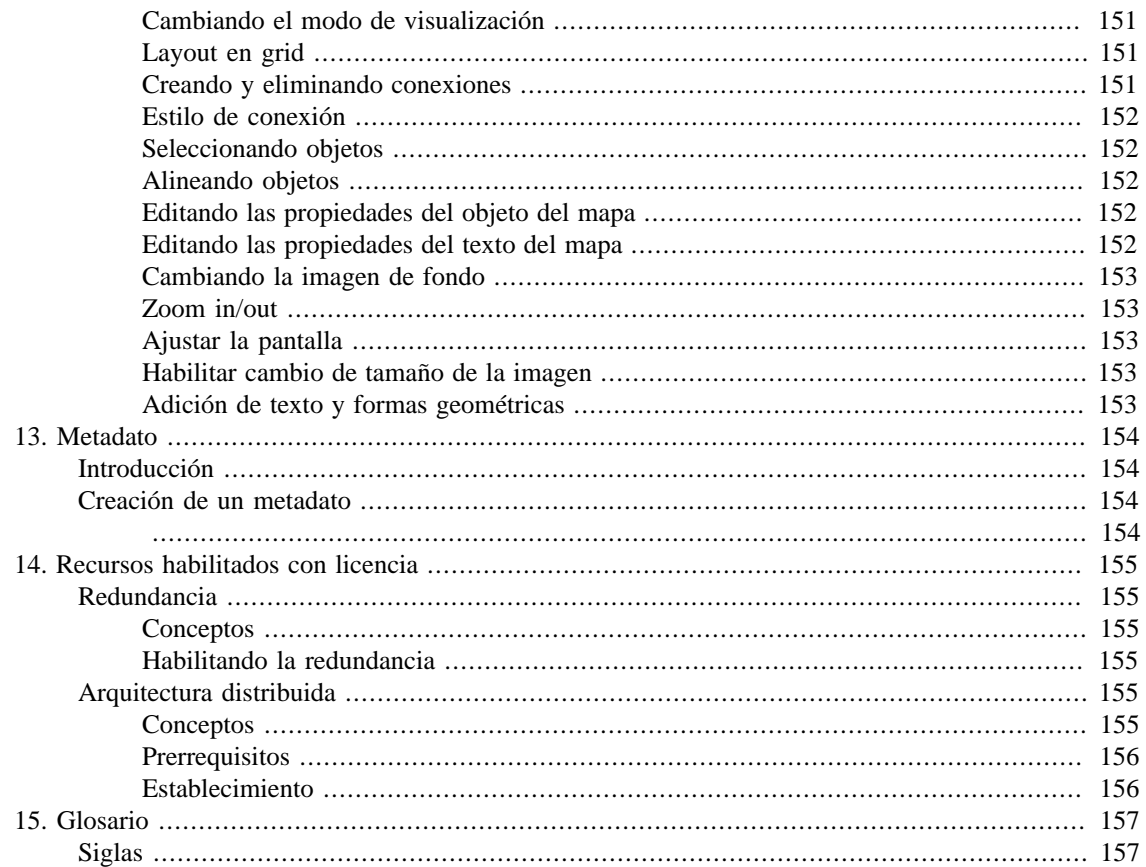

# Lista de tablas

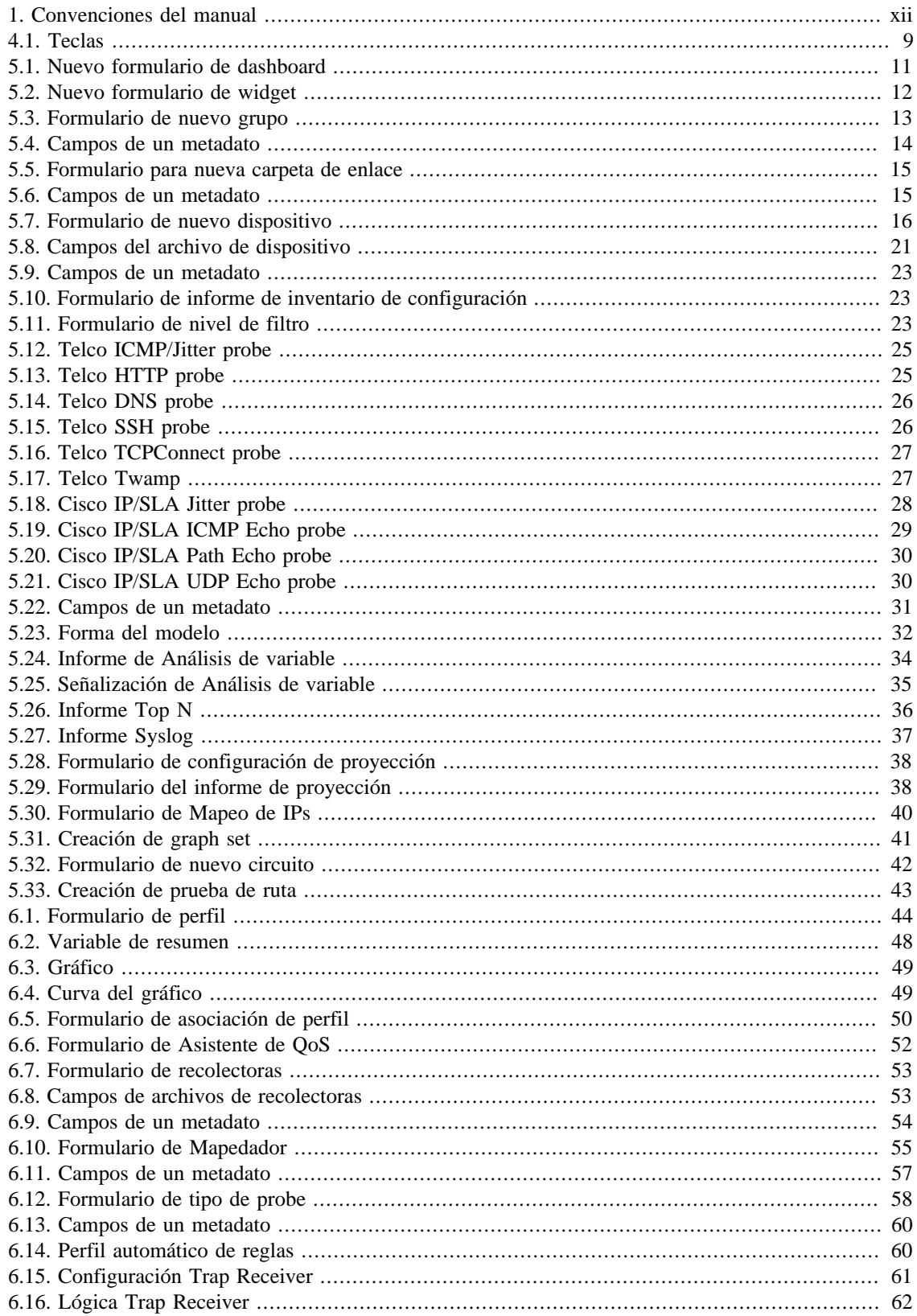

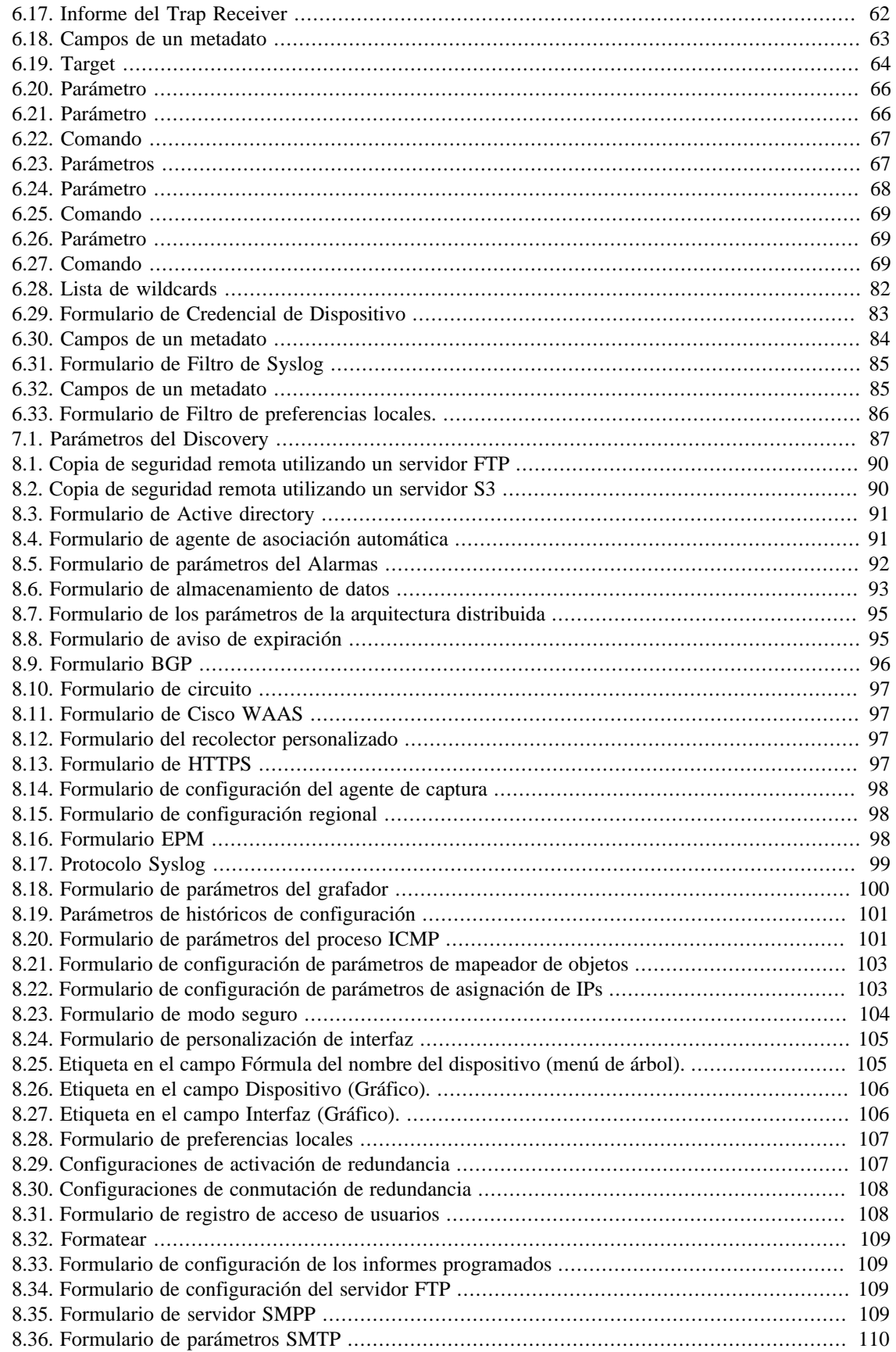

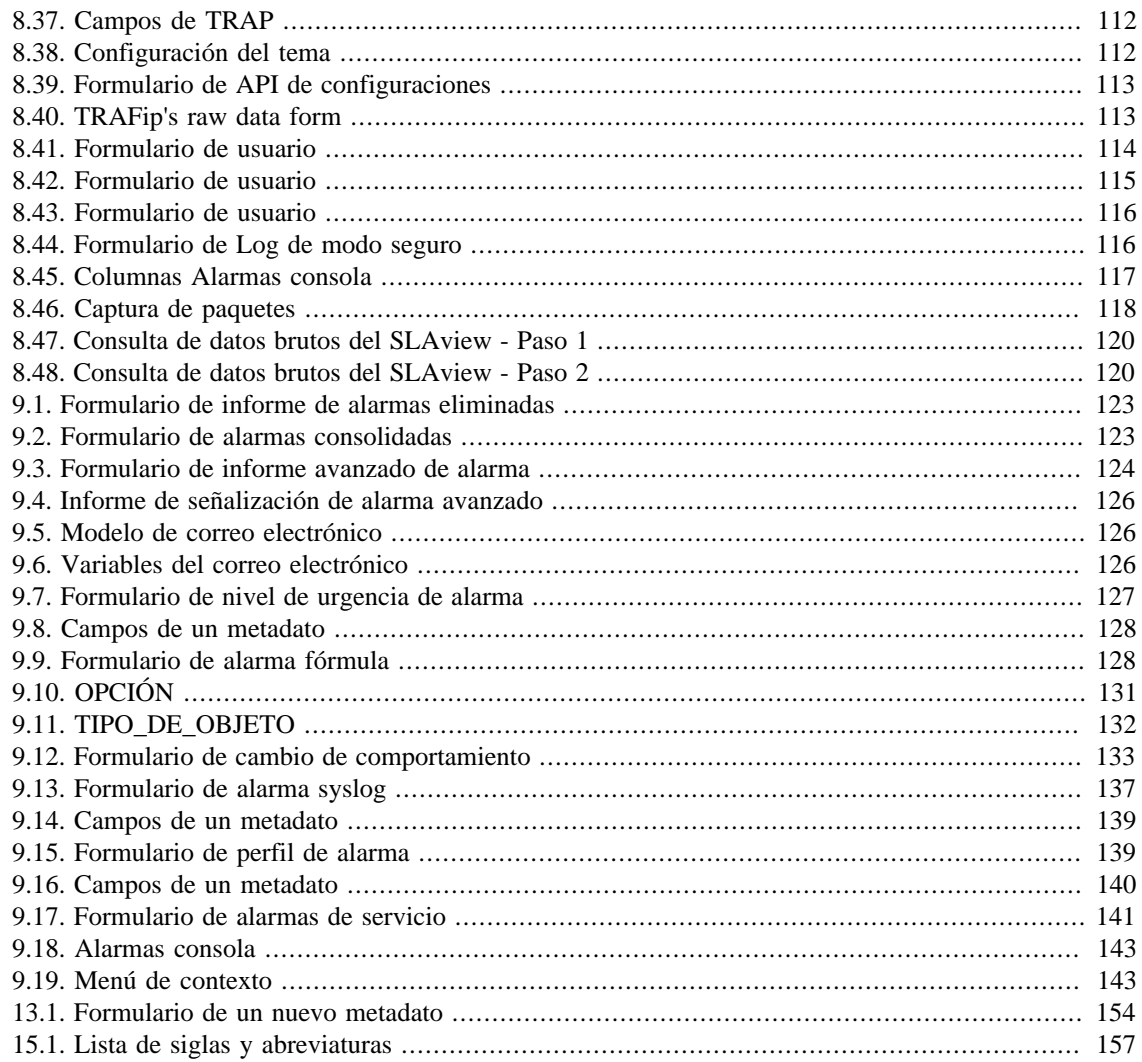

# <span id="page-11-1"></span><span id="page-11-0"></span>**Prefacio Público objetivo**

Este manual está destinado a los administradores de red, consultores de red y asociados de Telcomanager.

Para entender completamente este manual, el lector debe tener un conocimiento medio sobre gestión de redes, protocolo TCP/IP y protocolo SNMP.

# <span id="page-11-3"></span><span id="page-11-2"></span>**Convenciones utilizadas en este manual**

Este documento utiliza las siguientes convenciones:

#### **Tabla 1. Convenciones del manual**

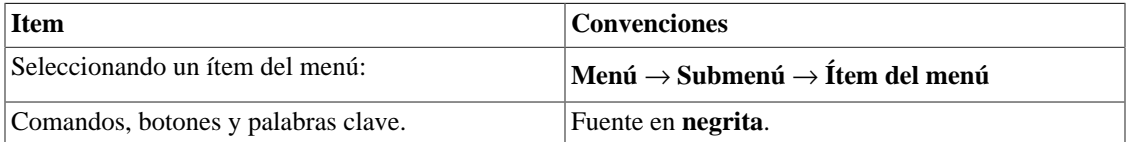

# <span id="page-12-0"></span>**Capítulo 1. Introducción**

# <span id="page-12-1"></span>**Sobre**

SLAview es un gerente de sistema de red enfocado en el análisis de rendimiento.

Las principales tecnologías utilizadas son el protocolo SNMP, protocolo ICMP y Cisco SLA Probes, Telcomanager Software Probes y algoritmos de análisis comportamental.

# <span id="page-12-2"></span>**Principales recursos**

- Seguimiento de cualquier dispositivo de la red usando protocolos SNMP v1, v2c y v3.
- Acceso a todos los recursos del sistema a través de un web browser.
- Visiones jerárquicas.
- Captura e informe de Syslog.
- Plataforma multi-tenant, que suministra aislamiento del ambiente del usuario.
- Creación de fórmulas, permitiendo que el usuario defina sus proprias KPIs (Key Performance Indicators).
- Alarma de análisis de comportamiento en cualquier KPI controlada.
- Arquitectura escalable. El sistema puede crecer en el número de elementos recolectados por el uso de appliances recolectores remotos y en el número de usuarios e informes que soporta por medio de la implantación de EPMs (Expanded Processing Modules), que son appliances responsables por compartir la carga con el sistema central.
- Puede ofrecerse alta disponibilidad a través del uso de soluciones redundantes, en las que dos appliances trabajan en HOT-STANDBY.
- Informe de proyección.
- Todos los informes pueden ser guardados como modelos, programados y exportados en formato PDF, HTML y CSV.
- Polling de SNMP en línea con10 segundos de intervalo, clicando en cualquier gráfico.
- Exportación de imagen de gráfico en masa.
- Flexibilidad en la creación de gráficos.
- Gráfico en HTML5 interactivo, con recursos como zoom vertical y horizontal, auto-escala y gráficos agregados.
- Descubierta de objetos SNMP.
- Banco de datos de alto rendimiento para datos históricos almacenados.
- Informes Top N para todos los elementos controlados.
- Informes de alarmas avanzados que permiten la agregación de datos a través de la técnica de pivote.
- Polling, consolidación y perfiles de gráfico.
- Asociación de perfiles automáticos, facilitando las tareas administrativas diarias.
- Herramienta MAP nombrada MAPview, con topología de recurso de mapeo y navegación de interfaz intuitiva.
- Herramienta Alarmas, que permite que los usuarios configuren alarmas como una fórmula con las métricas controladas para cada objeto. Las alarmas pueden ser visualizadas en una consola o enviadas por correo electrónico, SMS y traps SNMP.
- Agente de auto QoS (Quality of Service) desarrollado para MIB Cisco Class Based QoS

# <span id="page-13-0"></span>**Requisitos mínimos**

Estos requisitos son para los computadores que irán a acceder al sistema por el web browser.

### <span id="page-13-1"></span>**Hardware**

- Procesador Pentium 2 400 MHZ o superior.
- 128 MB de memoria RAM.

### <span id="page-13-2"></span>**Navegador**

- Internet explorer 9+.
- Chrome 4.0+.
- Firefox 7.0+.

# <span id="page-14-0"></span>**Capítulo 2. Conceptos básicos**

# <span id="page-14-1"></span>**SNMP Polling, resumen y gráficos**

La principal tecnología empleada en el sistema del SLAview es el protocolo SNMP (Simple Network Management Protocol).

El SLAview es capaz de realizar el seguimiento de cualquier equipo que ejecute el agente SNMP o que solo responda al ping de consulta.

El protocolo SNMP trabaja con el MIB (Management Information Base) del equipo. El MIB es un banco de datos que puede ser consultado para suministrar información de configuración y rendimiento. El agente SNMP controla el acceso al MIB y responde a las consultas a su banco de datos.

El sistema SLAview posee un proceso de polling muy flexible. Puede mapear instancias de una amplia variedad de objetos en los archivos de MIB, como interfaces de red, procesadores, unidades de almacenamiento y muchos otros. El mapeo de objetos es definido por el usuario y se referirá a ellos como objetos comprobados o mapeados. Una vez que los mapeos fueron realizados, las instancias de los objetos encontrados pueden ser asociadas a los perfiles donde las OIDs que son usadas en el proceso de polling fueron definidas.

El sistema suministra perfiles, donde el usuario puede definir fórmulas de resúmenes basadas en la OIDs, que son, en realidad, las métricas o KPIs que deben comprobarse.

Los gráficos también son definidos en los perfiles y las curvas son fórmulas basadas en los resúmenes de variables predefinidas.

### <span id="page-14-2"></span>**Alarmas**

Las alarmas son definidas como fórmulas basadas en el resumen de variables. Puedes definir fórmulas libremente usando la anotación infija.

# <span id="page-15-0"></span>**Capítulo 3. Guía rápida para iniciar**

# <span id="page-15-1"></span>**Accediendo a la interfaz web**

Una vez que accedas al servidor SLAview, escribe su dirección ip en el navegador, escoge el sistema SLAview clicando en el icono localizado en la esquina superior derecha de la ventana.

El acceso inicial al sistema puede hacerse utilizando el usuario **telco\_adm** y la contraseña **sysoper**. En este punto, se recomienda un cambio de contraseña.

Si la autentificación tiene éxito, una pantalla semejante a la que se encuentra debajo, se muestra al usuario.

La sesión puede cerrarse en cualquier momento clicando en el icono de **Logout** en la esquina superior derecha de la ventana.

Pantalla principal del SLAview

La pantalla principal del sistema se divide en las siguientes áreas:

**Área 1:** Menú árbol. Usado para navegar por los objetos del sistema y configuración de los ítems.

**Área 2:** Display de datos. Usado para mostrar gráficos, informes y formas de configuración.

**Área 3:** Menú principal. Usado para seleccionar todos los recursos del sistema.

<span id="page-15-3"></span>**Área 4:** Selección de gráfico Usado para seleccionar gráficos y propiedades de los objetos.

<span id="page-15-4"></span>**Área 5:** Panel de control. Usado para acceder a las herramientas de los gráficos.

**Área 6:** Encabezado. Usado para indicar que usuario está conectado, cual está desconectado y cambiar entre los sistemas TRAFip y SLAview.

# <span id="page-15-2"></span>**Configurando métricas SNMP en los dispositivos**

Para implementar con éxito este procedimiento, los elementos de red que serán usado deben tener una community SNMP de lectura configurada.

#### **Procedimiento 3.1. Pasos de configuración**

- 1. Selecciona **Datos históricos** → **Dispositivos** → **Nuevo dispositivo** y rellena el formulario de acuerdo con las instrucciones de abajo:
	- a. Nombre y dirección de IP de gestión.
	- b. Versión SNMP y community como configurados en los elementos de red.
	- c. En el campo Mapeador, selecciona Interfaz y también CPU y, en caso de equipo Cisco, Memoria.
	- d. Clica en el botón Guardar.
- 2. Espera en torno a 5 minutos para que el sistema descubra los elemento de interfaz de red, selecciona **Configuración** → **Perfiles** → **Objetos mapeados** , clica en el botón Asociación de objetos mapeados y rellena el formulario de acuerdo con las instrucciones de abajo:
	- a. Selecciona el tipo de perfil que corresponde al tipo de interfaz que deseas controlar. Ej.: para la interfaz serial Cisco selecciona la opción Serial-cisco.
	- b. Usa el filtro para seleccionar la interfaz. Ej: \*Serial\*.
	- c. Selecciona Interfaz en el campo tipo y clica en el botón Enviar.
	- d. Mueve la interfaz deseada a la caja de la derecha.
	- e. Usa la OID de filtro 1.3.6.1.2.1.2.2.1.7 = 1, marcando la opción Usar index de objeto mapeado. Esto filtrará las interfaces *ifAdminStatus up*.
	- f. Clica en Enviar y después Guardar.
- 3. Espera en torno a 10 minutos y selecciona **Datos históricos** → **Dispositivos** → **Dispositivo** . Después clica en el dispositivo creado y verifica los gráficos en las interfaces controlados.
- 4. Repite el mismo procedimiento para CPU y objetos de memoria si estás controlando elementos Cisco. En el paso 2, el tipo debe ser CPU o memoria.

# <span id="page-16-0"></span>**Seguimiento de alarma**

#### **Procedimiento 3.2. Pasos de configuración**

- 1. Selecciona **Alarmas** → **Perfiles** → Clica en el botón Nuevo.
- 2. Rellena el nombre del perfil y escoge la opción Objetos mapeados en el campo Tipos de objeto.
- 3. Selecciona las alarmas que quieres usar. Ej.: interfaz baja y utilización de banda alta.
- 4. Selecciona los objetos que quieres controlar. Ej: Router1FastEthernet0/1. Ahora, clica en el botón Guardar.
- 5. Selecciona **Sistema** → **Usuarios**. Clica en el botón Nuevo.
- 6. Rellena el nombre de perfil, selecciona los usuarios y después las alarmas que los usuarios serán capaces de recibir. Clica en el botón Guardar para guardar las alteraciones.

# <span id="page-17-0"></span>**Capítulo 4. Generador de gráfico Telcomanager**

Cuando clicas en un icono de objeto en el menú árbol o en el nombre del objeto en la lista de objetos, tus gráficos se mostrarán en [área de selección de gráficos.](#page-15-3) Cuando clicas en un icono en esta área, el Telcographer se carga en el área de display de datos.

El Telcographer es un generador de gráficos altamente interactivo escrito en HTML5. Las funciones de esta aplicación son explicadas abajo.

# <span id="page-17-1"></span>**Periodo**

El gráfico lee informaciones del Banco de Datos de Telco, donde todas las informaciones son grabadas en una resolución de 5 minutos.

La información de la resolución de 5 minutos está disponible para todo el periodo de grabación para cada objeto controlado.

### <span id="page-17-2"></span>**Gráfico diario**

En este periodo, la información se presenta con el mayor nivel de detalles. El periodo de tiempo es de 24 horas. Posee una muestra para cada 5 minutos y 288 muestras en total.

#### <span id="page-17-3"></span>**Gráfico semanal**

Cada muestra es un valor medio de 6 muestras de 5 minutos, que corresponde a 30 minutos. El periodo de tiempo es de 7 días con 336 muestras. La curva de máximo se obtiene calculando el valor máximo para cada 6 muestras de 5 minutos.

### <span id="page-17-4"></span>**Gráfico mensual**

Cada muestra es un valor medio de 24 muestras de 5 minutos, que corresponde a 2 horas. El periodo de tiempo es de 30 días con 360 muestras. La curva de máximo se obtiene calculando el valor máximo para cada 24 muestras de 5 minutos.

#### <span id="page-17-5"></span>**Gráfico trimestral**

Cada muestra es un valor medio de 72 muestras de 5 minutos, que corresponde a 6 horas. El periodo de tiempo es de 90 días con 360 muestras. La curva de máximo se obtiene calculando el valor máximo para cada 72 muestras de 5 minutos.

#### <span id="page-17-6"></span>**Gráfico anual**

Cada muestra es un valor medio de 288 muestras de 5 minutos, que corresponde a un día. El periodo de tiempo es de 364 días con 364 muestras. La curva de máximo se obtiene calculando el valor máximo para cada 288 muestras de 5 minutos.

### <span id="page-18-0"></span>**Gráfico bienal**

Cada muestra es un valor medio de 576 muestras de 5 minutos, que corresponde a dos día. El periodo de tiempo es de 728 días con 364 muestras. La curva de máximo se obtiene calculando el valor máximo para cada 576 muestras de 5 minutos.

## <span id="page-18-1"></span>**Gráfico de cinco años**

Cada muestra es un valor medio de 1440 muestras de 5 minutos, que corresponde a 5 días. El periodo de tiempo es de 1820 días con 364 muestras. La curva de máximo se obtiene calculando el valor máximo para cada 1440 muestras de 5 minutos.

### <span id="page-18-2"></span>**Gráfico personalizado**

Puedes escoger un periodo personalizado para tu gráfico. Para ello, selecciona el periodo **Personalizado** y define las fechas y horarios de inicio y fin.

## <span id="page-18-3"></span>**Recursos**

El Telcographer posee diversos recursos a los que se puede acceder a través del [panel de control](#page-15-4) encima del gráfico. Se puede acceder también a algunos de ellos clicando con el botón derecho del ratón en cualquier punto del gráfico.

#### **Sugerencia**

El sistema puede mostrar alertas en los gráficos cuando se excede el límite de licencia. Esta configuración se puede deshabilitar en [Grafador](#page-111-0).

### <span id="page-18-4"></span>**Caja de estadísticas**

Al mover el ratón sobre una curva en el subtítulo del gráfico, se mostrará una caja de estadística con las siguientes informaciones: Mínimo, Máximo, Media, Total y Desvío modelo de la curva.

### <span id="page-18-5"></span>**Mostrar valor**

Este recurso hará que el puntero del ratón muestre los ejes x e y para la posición del puntero.

## <span id="page-18-6"></span>**Zoom vertical**

Para habilitar este recurso, sigue el siguiente procedimiento:

- 1. Selecciona la opción en el menú Opciones del [panel de control](#page-15-4) del gráfico.
- 2. Presiona y asegura el botón del ratón en la posición inicial y deseada.
- 3. Mientras estés asegurando el botón, mueve el cursor del ratón para la posición final y deseada y suelta el botón del ratón.

### <span id="page-18-7"></span>**Una curva**

Clica esta opción en el menú Opciones del [panel de control](#page-15-4) del gráfico y después clica en una de las curvas en los subtítulos. Esta acción hará que se muestre en el gráfico solo la curva seleccionada.

### <span id="page-19-0"></span>**Modo relativo**

Clica en esta opción en el menú Opciones del [panel de control](#page-15-4) del gráfico para mostrar cada curva en el gráfico relacionado con las otras curvas. Esto significa que, para cada muestra, la suma de datos representa el 100%.

Este modo funciona solo si todas las curvas del gráfico están empiladas.

## <span id="page-19-1"></span>**Configuración de ejes**

Clica en esta opción en el menú Opciones del [panel de control](#page-15-4) del gráfico para abrir la ventana en la que será posible seleccionar las curvas que aparecerán utilizando la escala derecha o izquierda del eje x.

### <span id="page-19-2"></span>**Administrar alarmas**

Clica en esta opción en el menú Opciones del [panel de control](#page-15-4) del gráfico para abrir una ventana donde puede configurar (editar y eliminar) las [alarmas creadas por el gráfico](#page-19-3).

### <span id="page-19-3"></span>**Crear una alarma**

Encontrarás esta opción al clicar con el botón derecho del ratón en el gráfico. Se abrirá una pantalla donde podrás crear alarmas. También se creará el perfil de alarma (si es necesario) y la alarma se asociará con el perfil de usuario.

### <span id="page-19-4"></span>**Recolecta on-line**

Encontrarás esta opción al clicar con el botón derecho del ratón en el gráfico. Se abrirá una nueva ventana en el navegador donde serás capaz de definir el tiempo de refresh e iniciar un polling online para el gráfico.

### <span id="page-19-5"></span>**Asociar a Graph Set**

Clica con el botón derecho del ratón y después en esta opción para abrir una caja donde serás capaz de asociar el gráfico a un [graphset](#page-51-1) creado anteriormente.

### <span id="page-19-6"></span>**Ejecutar suministro**

Con el menú **Ejecutar suministro** en el [panel de control,](#page-15-4) puede ejecutar los scripts de aprovisionamiento. Este icono solo está presente en el gráfico de objetos mapeados y cuando la CFGtool licencia.

### <span id="page-19-7"></span>**Guardar imagen**

El icono **Guardar imagen** en el [panel de control](#page-15-4) del gráfico guardará el gráfico como una imagen jpeg.

## <span id="page-19-8"></span>**Tipo de gráfico**

A través del menú **Tipo de gráfico** en el [panel de control](#page-15-4), puedes escoger el tipo de vista del gráfico: lineal, circular o de barra.

### <span id="page-19-9"></span>**Gráfico agregado**

Clica en esta opción a través del menú popup del gráfico para abrir representaciones agregadas al gráfico. Existen dos opciones de gráficos: circular y barra. Estos gráficos pueden filtrarse por un periodo de un día. Por ejemplo, si abres un gráfico redondo semanal y filtras de las 10:00h a las 17:00h, el gráfico redondo presentará los datos semanales para aquel periodo del día.

Aunque no habilites el filtro, puedes configurar el periodo del gráfico usando el campo **Horario comercial.** Cuando este campo está configurado con 1 **día**, aparece otro campo: **Últimas horas**, que se refieren a las horas que son consideradas en el gráfico. Por ejemplo, cuando este campo está configurado con un valor 1, esto significa que el gráfico está considerando solo la última hora. El calor máximo que puede ser configurado es el **24**, que representa las últimas 24 horas.

#### **Sugerencia**

Para retirar alguna curva del gráfico, basta clicar en los subtítulos.

### <span id="page-20-0"></span>**Aproximar y alejar**

Utiliza esas funciones en el menú del popup del gráfico para dar zoom in o out, respectivamente, en la escala del tiempo. Por ejemplo, utilizando esto en un gráfico anual, es posible dar un zoom in en el gráfico diario en un día particular.

#### **Importante**

Estas opciones solo son disponibles en gráficos del [tipo lineal.](#page-19-8)

### <span id="page-20-1"></span>**Exportar**

Clica en el gráfico con el botón derecho del ratón y acede a esta opción. Los datos del gráfico pueden ser exportados en los formatos HTML, CSV o TSV.

### <span id="page-20-2"></span>**Actualización automática**

Selecciona esta opción para que el gráfico se actualice automáticamente cada 5 minutos. Esta opción debe ser previamente habilitada en **Sistema** → **[Parámetros](#page-111-0)** → **Grafador** , donde también puedes confirmar el intervalo de actualización.

#### **Sugerencia**

Los gráficos en **Paquetes/s** (pps) y **Bit/s** (bps) poseen una curva para configuración de sample no aplicada. Después, para verificar la información de esta curva, pasa el ratón sobre el subtítulo con el nombre "No sample total".

### <span id="page-20-4"></span><span id="page-20-3"></span>**Teclas**

Algunas teclas de tu teclado poseen funcionalidades especiales. Ve abajo cuales son y sus descripciones.

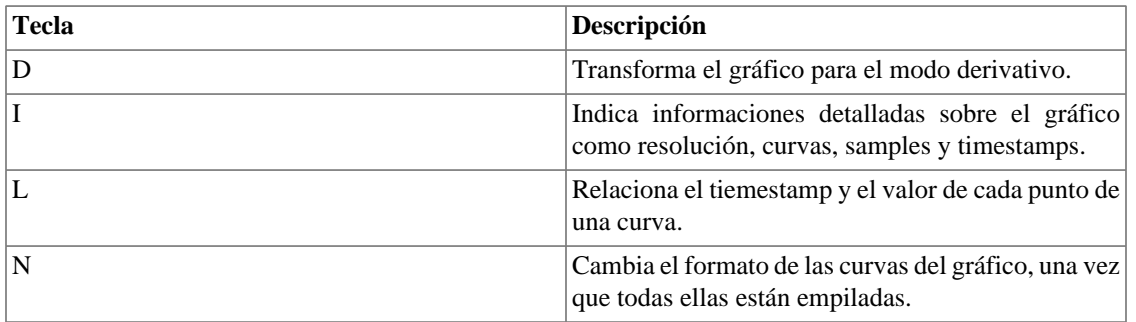

#### **Tabla 4.1. Teclas**

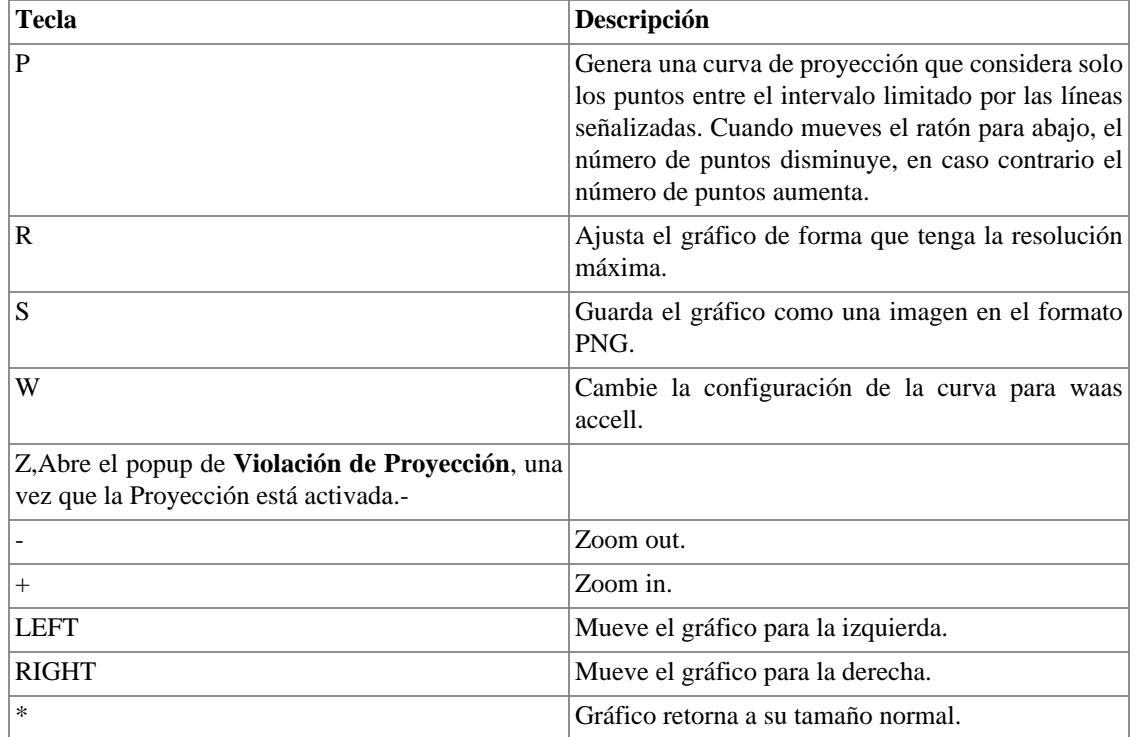

#### **Sugerencia**

Puedes convertir el tiempo de timestamp para fecha usando el comando **ts2date** en la CLI.

# <span id="page-22-0"></span>**Capítulo 5. Datos históricos**

Este capítulo describe los elementos de la guía de datos históricos.

Abajo de esta guía puedes acceder a todos los datos procesados por los objetos controlados.

Se puede acceder a los datos a través de gráficos e informes.

# <span id="page-22-1"></span>**Favoritos**

Usando este recurso, cada usuario puede configurar los objetos de su interés con acceso directo.

### <span id="page-22-2"></span>**Añadiendo objetos a favoritos**

Para añadir objetos a tus favoritos, simplemente clica en el icono de la estrella dorada mostrado como primer elemento del [área del gráfico seleccionada](#page-15-1) para el objeto deseado.

### <span id="page-22-3"></span>**Eliminando objetos de los favoritos**

Para eliminar objetos de tus favoritos, simplemente clica en el icono de la estrella dorada como primer elemento del [área del gráfico seleccionada](#page-15-1) para el objeto deseado.

## <span id="page-22-4"></span>**Dashboards**

Esta pestaña permite la creación de tableros personalizados, que ofrecen diferentes tipos de widgets, que contienen datos de variables de resumen o alarmas. El widget puede ser de informe, gráfico circular, gráfico enbarras o gauge.

Cada usuario solo puede visualizar dashboards que se asociaron con su perfil de usuario. Además, solo es posible que el usuario visualice información de objetos en grupos que se asociaron con él perfil de usuario.

Los widgets de la variable de resumen brindan un Top 10 diario, semanal o mensual para la variable elegida. Es decir, se mostrarán los 10 objetos que tienen los valores más altos para la variable. Para widgets de este tipo de datos, las vistas de informe, gráfico circular y de gráfico en barras están disponibles.

Los widgets de alarma aportan la cantidad de objetos con alarma y la cantidad total de objetos asociados con la alarma. También se informa el porcentaje de objetos con alarma. Es posible filtrar la alarma en Alarmas haciendo clic en el widget. Para los widgets de este tipo de datos, solo están disponibles las vistas de indicadores.

### <span id="page-22-5"></span>**Agregar nuevo dashboard**

Accede a **Datos históricos** → **Dashboards**. Después, haz clic en **Nuevo dashboard**. Complete el formulario como se detalla a continuación:

#### <span id="page-22-6"></span>**Tabla 5.1. Nuevo formulario de dashboard**

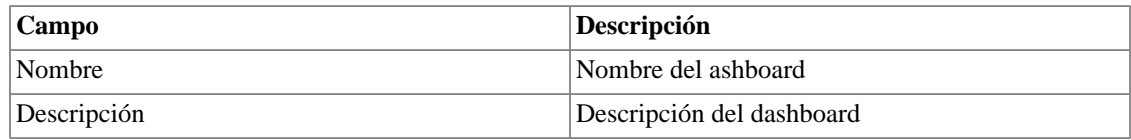

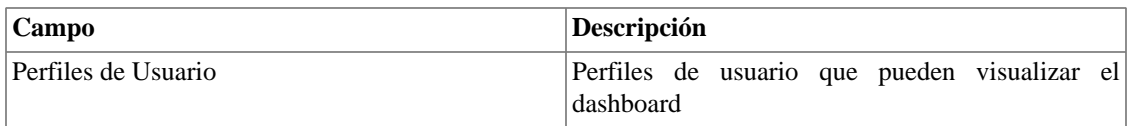

#### **Sugerencia**

Para abrir un dashboard en una nueva ventana, usa el ícono  $\Box$ .

### <span id="page-23-0"></span>**Agregar nuevo widget**

Accede a cualquier dashboard y luego haga clic en el widget vacío para crear un nuevo widget. Complete el formulario como se detalla a continuación:

<span id="page-23-2"></span>**Tabla 5.2. Nuevo formulario de widget**

| Campo               | Descripción                                                                                                    |
|---------------------|----------------------------------------------------------------------------------------------------|
| Título              | Título del widget                                                                                                    |
| Tipo de objeto      | Elija si el tipo de objeto será Dispositivo o Objeto<br>mapeado                                                                                                    |
| Tipo de dato        | Elija si el tipo de datos será la Variable de resumen<br>o la Alarma                                                                                                    |
| Variable de resumen | Elija una variable de resumen. Esta opción solo se<br>mostrará si se seleccionan los tipos de datos de la<br>Variable de resumen                                                |
| Alarma              | Elige una alarma Esta opción solo se mostrará si se<br>seleccionan los tipos de datos de alarma                                                                                 |
| Período             | Elige el período del widget entre 5, 15, 30 o 60<br>minutos. Esta opción solo está disponible si se<br>seleccionan los tipos de datos de la variable de<br>resumen              |
| Tipo de widget      | Elija un tipo de widget de widget entre Informe,<br>Gráfico circular, Gráfico en barra o Gauge                                                                                  |
| Ancho               | Elija el ancho del widget                                                                                                    |
| Filtros             | Filtre<br>los resultados<br>utilizando<br>expresiones<br>regulares. El contenido puede restringirse según los<br>valores de los metadatos y los campos internos del<br>sistema. |

#### **Sugerencia**

Para editar el widget, haga clic en el icono  $\mathbf{\Omega}$ .

# <span id="page-23-1"></span>**Grupos**

Los grupos sirven para organizar objetos. Son jerárquicos y pueden tener los niveles que sean necesarios.

Los grupos pueden ser utilizados para restringir el acceso de usuarios a los objetos comprobados. Al asociar un [perfil de usuario](#page-127-0) a un grupo, los usuarios de este perfil solo pueden visualizar los objetos asociados a este grupo y a los grupos debajo suyo, de acuerdo con la jerarquía.

Los objetos pueden ser asociados a grupos de manera manual o automática. Durante la configuración del grupo, cuando sea asociado manualmente, el formulario mostrará **Dispositivos** y **Objetos mapeados** disponibles para ser asociados. Cuando sea asociado automáticamente, el formulario de grupo mostrará las [reglas de asociación](#page-71-0) de Dispositivos y de Objetos mapeados.

Los objetos pueden ser eliminados del grupo automáticamente cuando no atiendan más a las reglas de asociación. Esta opción está solo disponible cuando el grupo posee la asociación automática habilitada.

#### **Importante**

Cuando el icono del grupo es una carpeta amarilla, no hay gráficos en este grupo. Cuando el icono es una carpeta verde, hay por lo menos un objeto con perfil asociado a este grupo, o sea, hay gráficos para ser exhibidos.

#### **Procedimiento 5.1. Pasos de configuración**

- 1. Selecciona **Datos históricos**  $\rightarrow$  **Grupos**  $\rightarrow$  **Grupos** .
- <span id="page-24-0"></span>2. Clica en el botón **Nuevo** para crear un nuevo grupo y rellena el formulario.

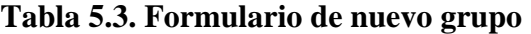

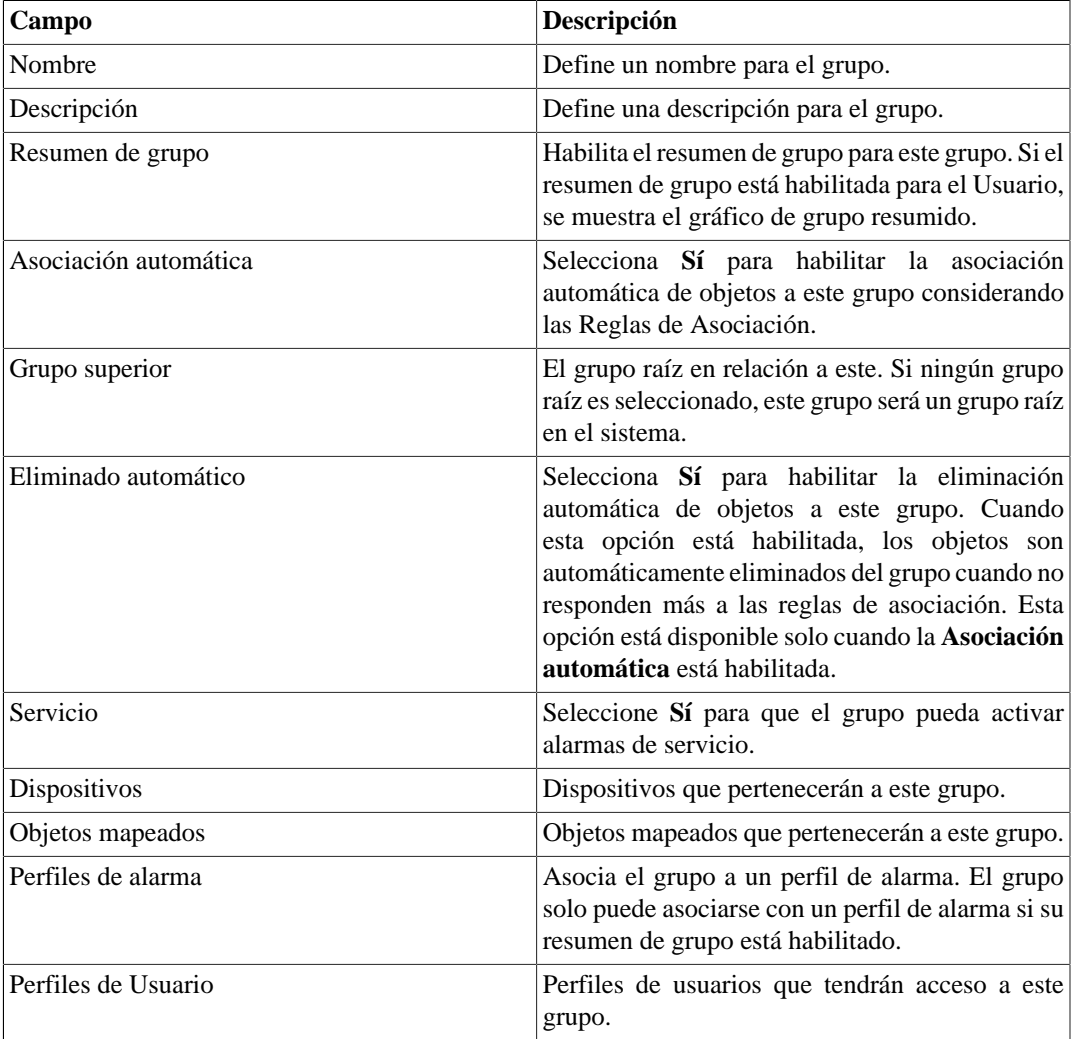

- 3. Clica en el botón **Guardar**.
- 4. Para añadir más grupos debajo de este grupo, clica en el icono Grupos, selecciona Subgrupos en el área de selección del gráfico y repite los pasos de encima.

Para ver el [Mapa](#page-160-0) del grupo, haga clic en el icono **Mapa** dentro del grupo que desea ver.

### <span id="page-25-0"></span>**Añadir metadatos de grupos**

Para acceder a la página de configuración de metadato, accede a **Datos Históricos** → **Grupos**, clica en el ítem **Grupos** en el menú del árbol y clica en el botón **Metadato**.

Clica en el botón **Nuevo** para crear un nuevo metadato. Puede ser del tipo **Texto**, **Entero** o **Enum**.

Puedes alterar el metadato cuando desees usando el botón **Editar** y verificar el histórico de alteraciones a través del botón **Histórico**.

<span id="page-25-2"></span>Para borrar un metadato, clica en el botón **Borrar**.

#### **Tabla 5.4. Campos de un metadato**

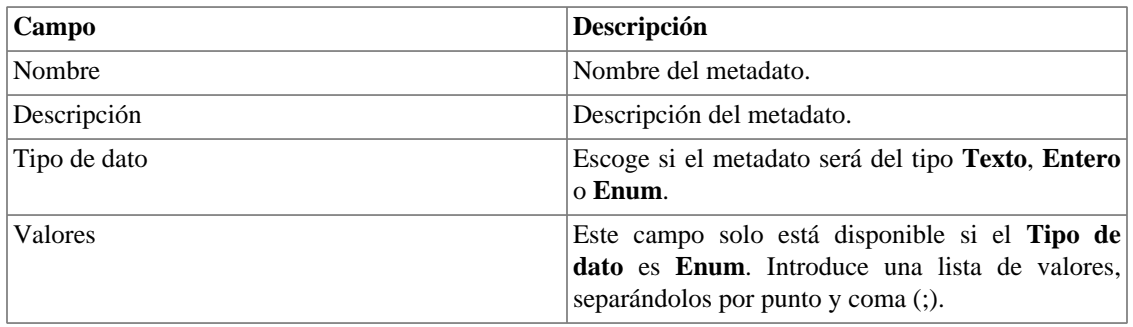

Para asociar el metadato creado a un grupo, accede a la lista de grupos y clica en el botón **Metadato** al lado del grupo que será configurado.

Después, rellena los metadatos de acuerdo con el tipo. Puedes rellenar todos ellos o solo los que desees.

### <span id="page-25-1"></span>**Carpetas de enlace**

Las capetas de enlace son usadas para crear grupos automáticos asociados a los objetos mapeados representando las conexiones en el sistema.

Para configurar los grupos formados por subgrupos pertenecientes al grupo de origen en la carpeta de enlace, el sistema comprobará si existen conexiones para cada uno de ellos y, en caso afirmativo, creará grupos para cada lado de la conexión con las interfaces que representan esta conexión.

Por ejemplo: un grupo 'S', posee dos subgrupos: 'A' y 'B'. 'A' posee un dispositivo 'Da' y 'B' posee el dispositivo 'Db'. La interfaz 'Ia' pertenece a 'Da' e la interfaz 'Ib' pertenece al 'Db'. 'Ia' y 'Ib' están conectadas. Una carpeta de enlace 'L' es criada con el grupo de origen 'S'. Dos grupos serán creados debajo de 'L': 'A' --> 'B' que poseen interfaz 'Ia' and 'B' --> 'A' que tienen la interfaz 'Ib'.

La visualización es restricta del mismo modo que grupos normales.

#### **Procedimiento 5.2. Pasos de configuraciones**

1. Selecciona **Datos históricos**  $\rightarrow$  **Grupos**.

- 2. Clica en el icono Carpeta de enlace para abrir el formulario de configuración.
- <span id="page-26-0"></span>3. Clica en el botón **Nuevo** para definir una nueva carpeta de enlace y rellena el formulario de nueva carpeta de enlace.

**Tabla 5.5. Formulario para nueva carpeta de enlace**

| Campo            | Descripción                                                                                                    |
|------------------|----------------------------------------------------------------------------------------------------|
| Prefijo          | Prefijo para ser concatenado al nombre del grupo<br>de origen.                                                  |
| Sufijo           | Sufijo para ser concatenado al nombre del grupo<br>de origen.                                                   |
| Crear subgrupo   | Si sí, los grupos serán creados recursivamente. Si<br>no, solo los grupos de root serán creados.                |
| Grupo de destino | Grupo donde el enlace del grupo será creado.                                                                    |
| Grupo de origen  | Grupo para buscar conexiones.                                                                                   |
| Reglas           | que interfaces<br>Reglas<br>para filtrar<br>serán<br>consideradas. Solo aplicado al nombre<br>de<br>interfaces. |

- 4. Clica en el botón **Guardar**.
- 5. Los nuevos grupos serán creados tras la ejecución del agente de la carpeta de enlace. La ejecución del tiempo del agente puede ser configurada en [parámetros del sistema.](#page-102-3)

#### **Añadir metadatos de carpetas de enlace**

Para acceder a la página de configuración de metadato, accede a **Datos Históricos** → **Grupos**, clica en el ítem **Carpeta de enlace** en el menú del árbol y clica en el botón **Metadato**.

Clica en el botón **Nuevo** para crear un nuevo metadato. Puede ser del tipo **Texto**, **Entero** o **Enum**.

Puedes alterar el metadato cuando desees usando el botón **Editar** y verificar el histórico de alteraciones a través del botón **Histórico**.

<span id="page-26-1"></span>Para borrar un metadato, clica en el botón **Borrar**.

**Tabla 5.6. Campos de un metadato**

| Campo        | Descripción                                                                                                    |
|--------------|----------------------------------------------------------------------------------------------------|
| Nombre       | Nombre del metadato.                                                                                                    |
| Descripción  | Descripción del metadato.                                                                                                    |
| Tipo de dato | Escoge si el metadato será del tipo Texto, Entero<br>o Enum.                                                                                |
| Valores      | Este campo solo está disponible si el <b>Tipo de</b><br>dato es Enum. Introduce una lista de valores,<br>separándolos por punto y coma (;). |

Para asociar el metadato creado a una carpeta, accede a la lista de carpetas de enlace y clica en el botón **Metadato** al lado de la carpeta que será configurada.

Después, rellena los metadatos de acuerdo con el tipo. Puedes rellenar todos ellos o solo los que desees.

# <span id="page-27-0"></span>**Dispositivos**

Un dispositivo es cualquier elemento de red que posee una dirección de IP y soporte para protocolos SNMP y ICMP.

Para mapear física y lógicamente los dispositivos como interfaces, cpus y otros, el sistema posee un proceso de mapeo que se ejecuta periódicamente y mapea [\(ve la sección: Configuración de mapeadores\).](#page-66-0) Existe un mapeador preconfigurado para mapear interfaces de dispositivos que usan la OID ifDescr para ejecutar esta tarea.

#### **Procedimiento 5.3. Pasos de la configuración de los dispositivos**

- 1. Selecciona **Datos históricos** → **Grupos** → **Grupos** .
- <span id="page-27-1"></span>2. Clica en el botón **Nuevo** y rellena el formulario de abajo:

#### **Tabla 5.7. Formulario de nuevo dispositivo**

<span id="page-27-2"></span>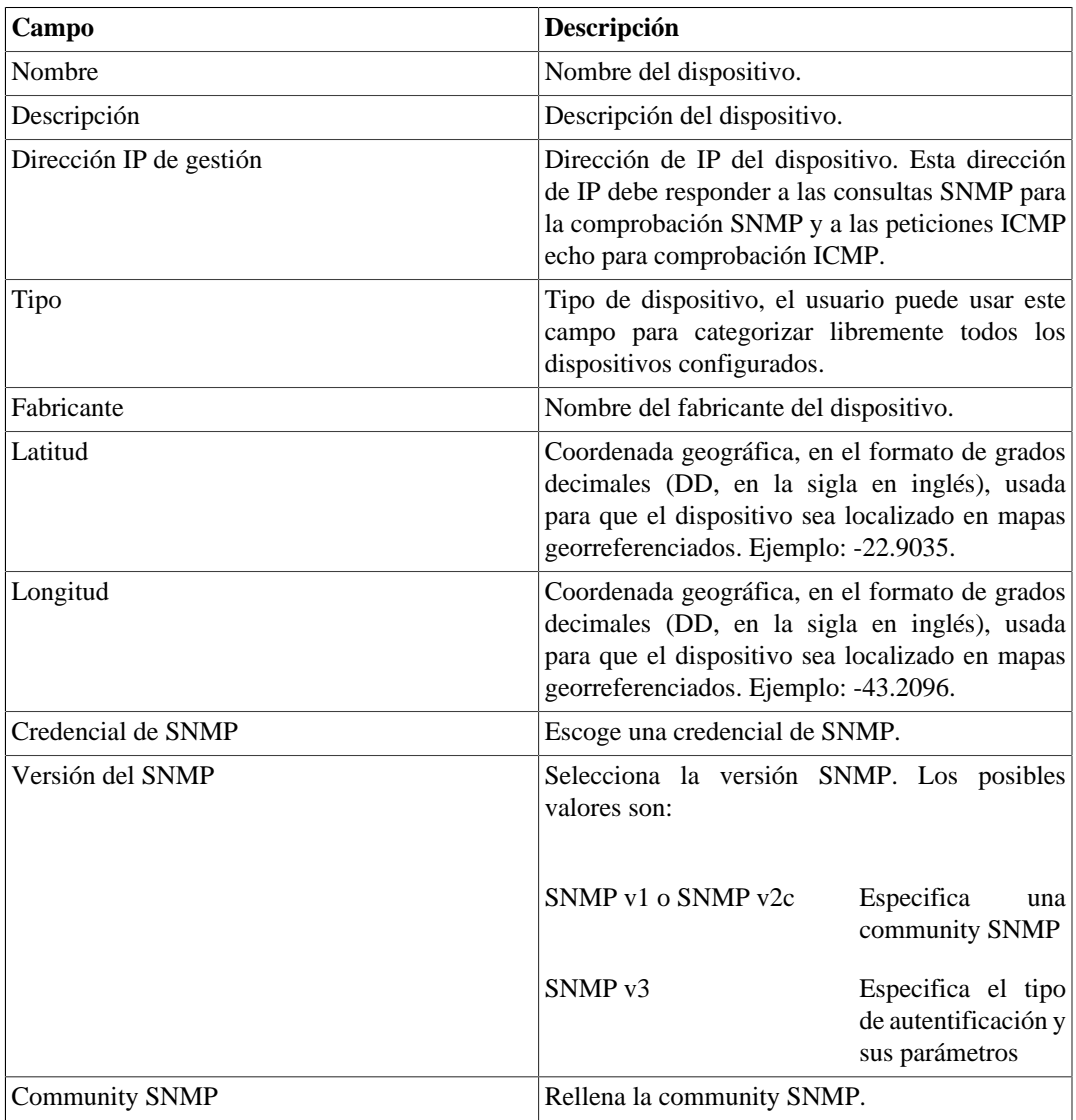

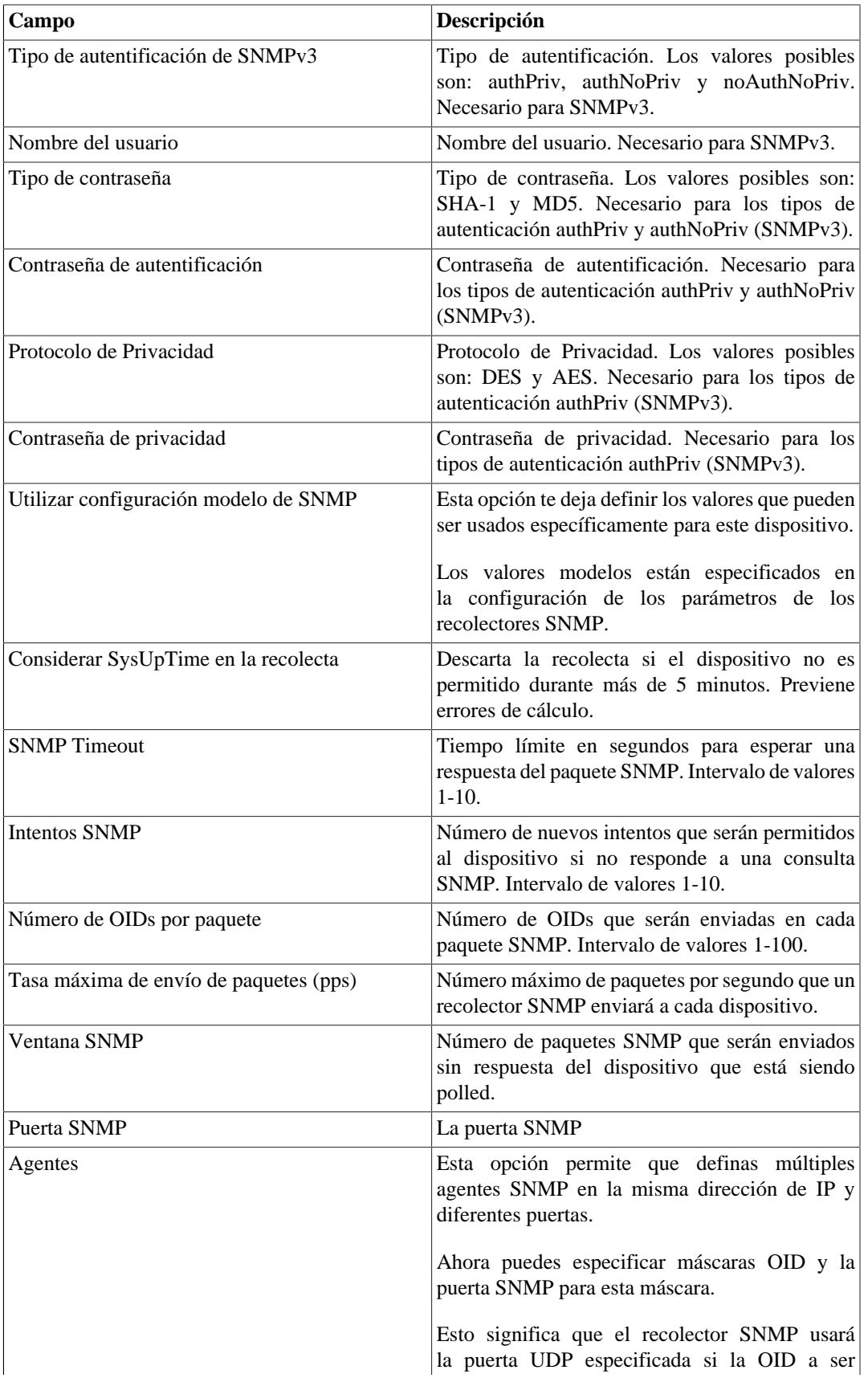

<span id="page-29-0"></span>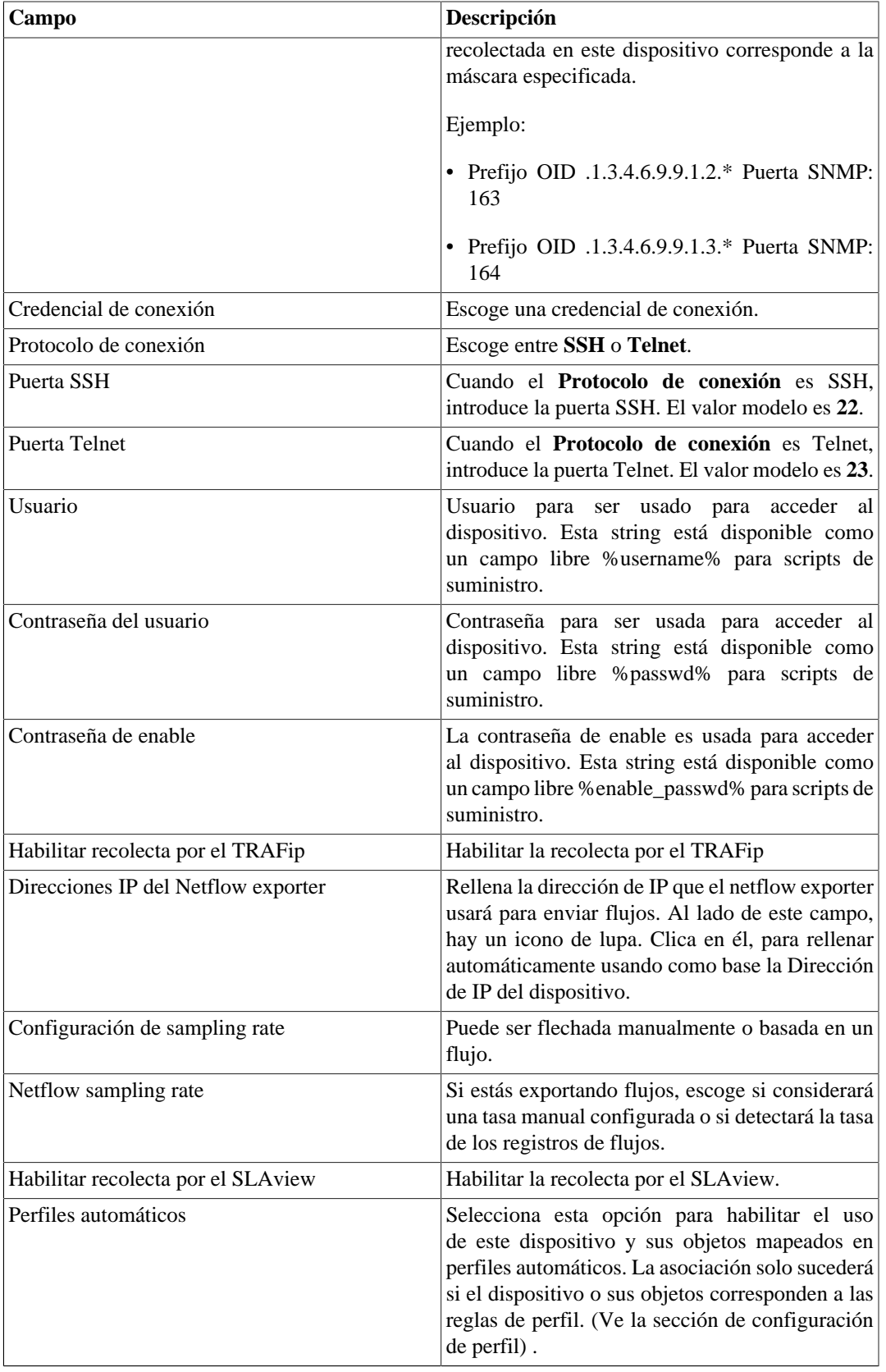

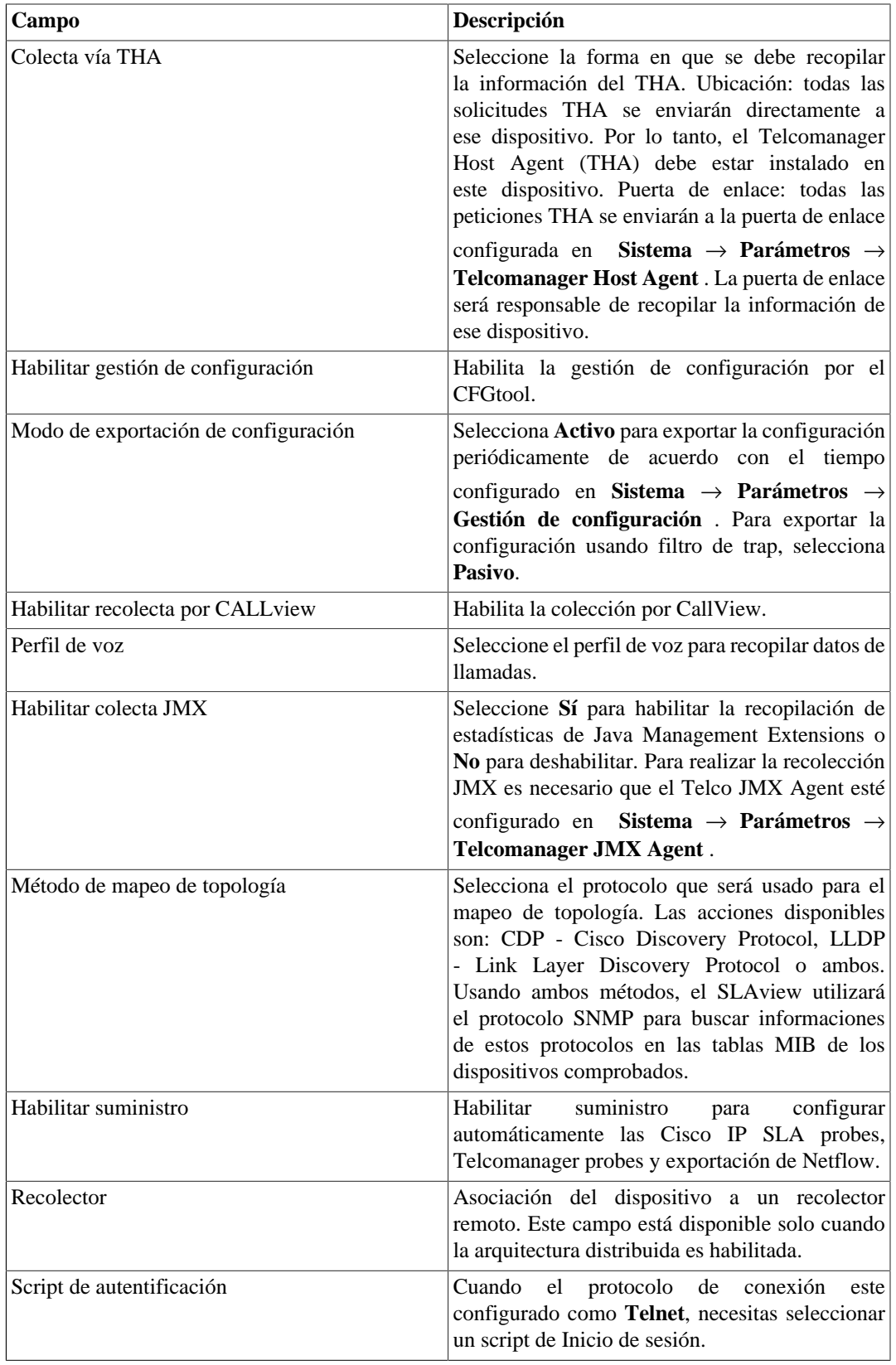

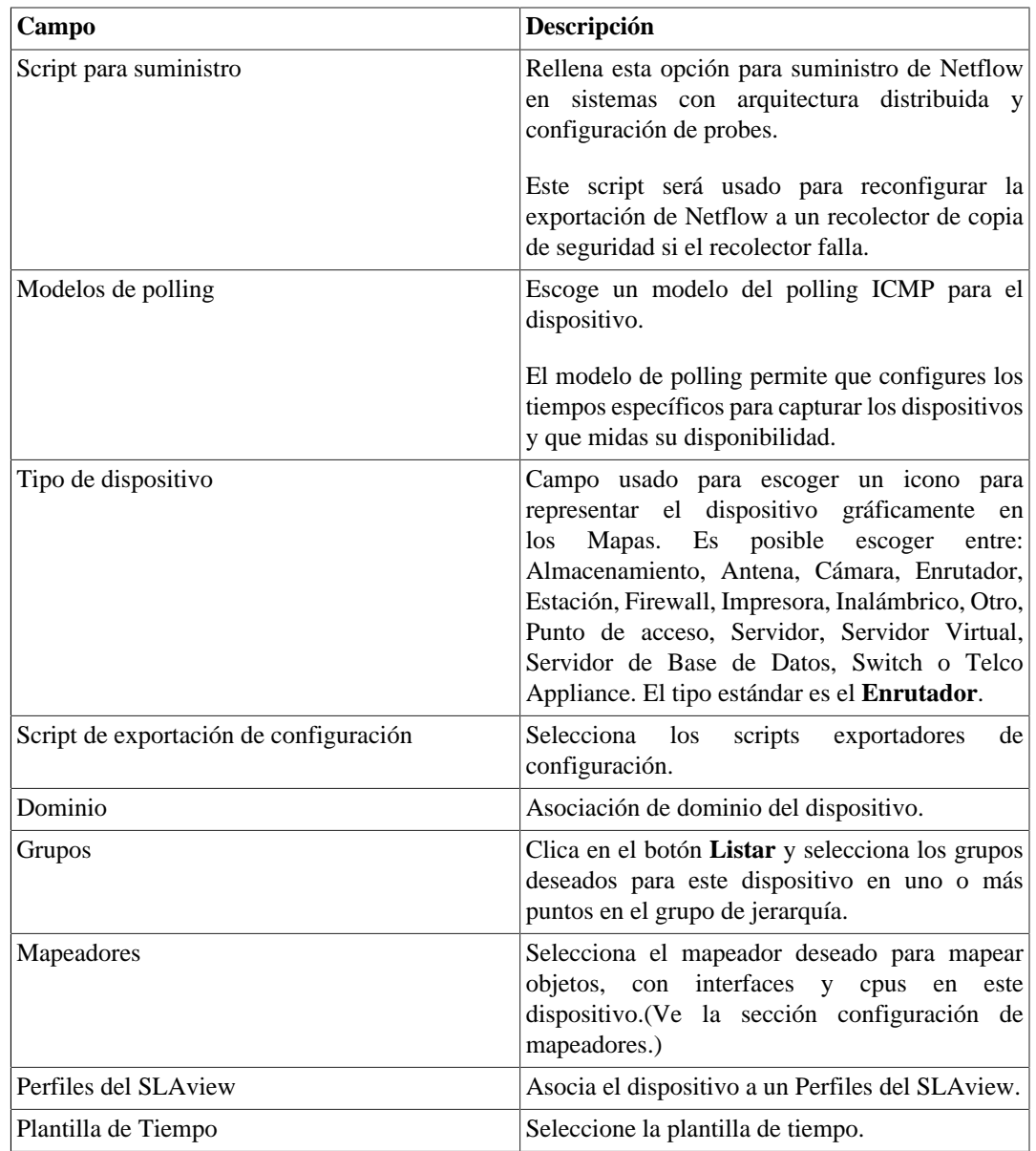

### <span id="page-31-0"></span>**Creando un dispositivo utilizando el Asistente**

Existe un asistente para la creación de un dispositivo que lo guiará y validará en cada paso.

- 1. Selecciona **Datos históricos** → **Dispositivos** → **Asistente** .
- 2. Rellena los campos de acuerdo con la tabla de encima.
- 3. Durante la creación, serás capaz de probar la conectividad del equipo, mapear los objetos del dispositivo y probar los objetos asociados a los perfiles, por ejemplo.
- 4. Después de esto, puedes visualizar y guardar su nuevo dispositivo.

### <span id="page-32-0"></span>**Verificando objetos mapeados para el dispositivo**

Clica en el icono de objetos mapeados en el menú lateral del árbol para ver todos los objetos mapeados del sistema. Accediendo al formulario de cada uno de ellos, puedes habilitar [proyección](#page-48-0) y añadir una descripción para el objeto. Además, puedes asociarlo a un perfil y/o un perfil de alarma.

También es posible comprobar el histórico de configuración y borrar el objeto usando, respectivamente, los botones **Histórico** y **Borrar**.

Existe un filtro encima de la página con opciones para seleccionar objetos localizados y no localizados. Objetos no localizados son objetos mapeados que no fueron localizados por un mapeador del dispositivo. Ej.: un módulo de interfaz que fue eliminado por un enrutador llevará a esta interfaz a un estado de no localizado.

En el área del menú en árbol, debajo de cada dispositivo, el sistema muestra sus respectivos objetos mapeados. El color de los iconos indica las siguientes condiciones:

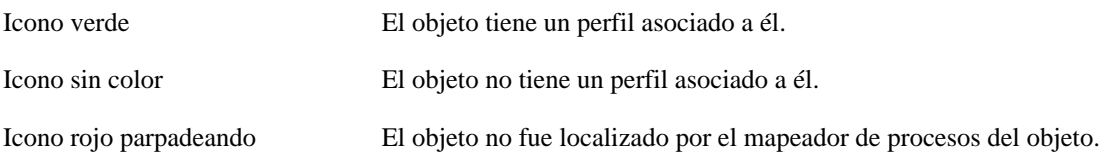

### <span id="page-32-1"></span>**Importando archivos de dispositivo**

Para importar un archivo de dispositivo, accede a **Datos Históricos** → **Dispositivos**.

Clica en el ítem **Dispositivos** en el árbol de menú.

Clica en el botón **Importar** y carga el archivo.

<span id="page-32-2"></span>Un archivo de dispositivo importado posee los siguientes campos:

#### **Tabla 5.8. Campos del archivo de dispositivo**

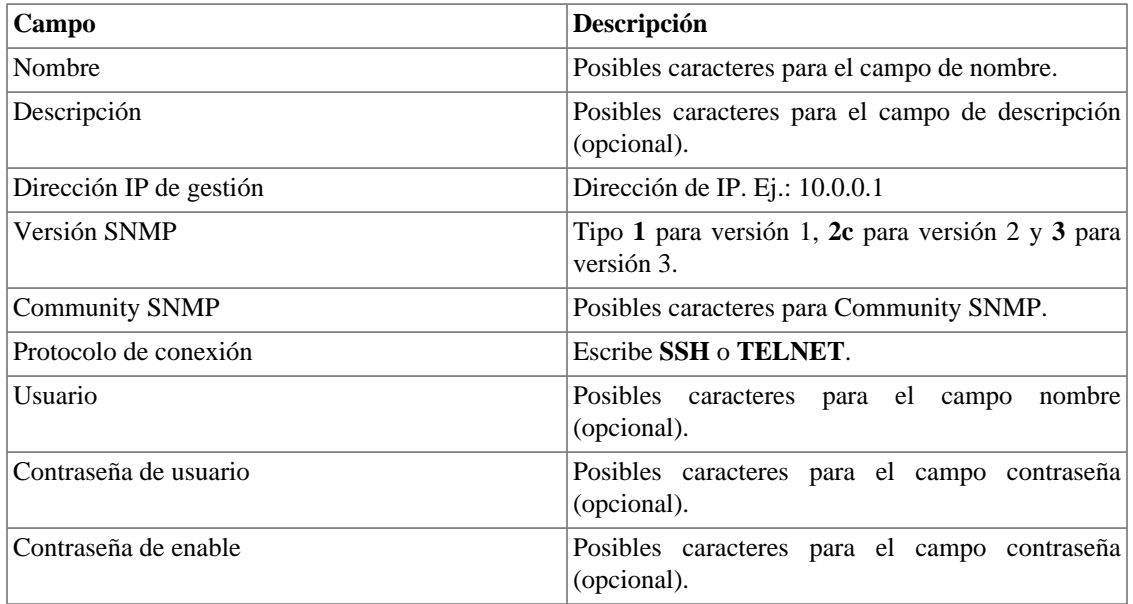

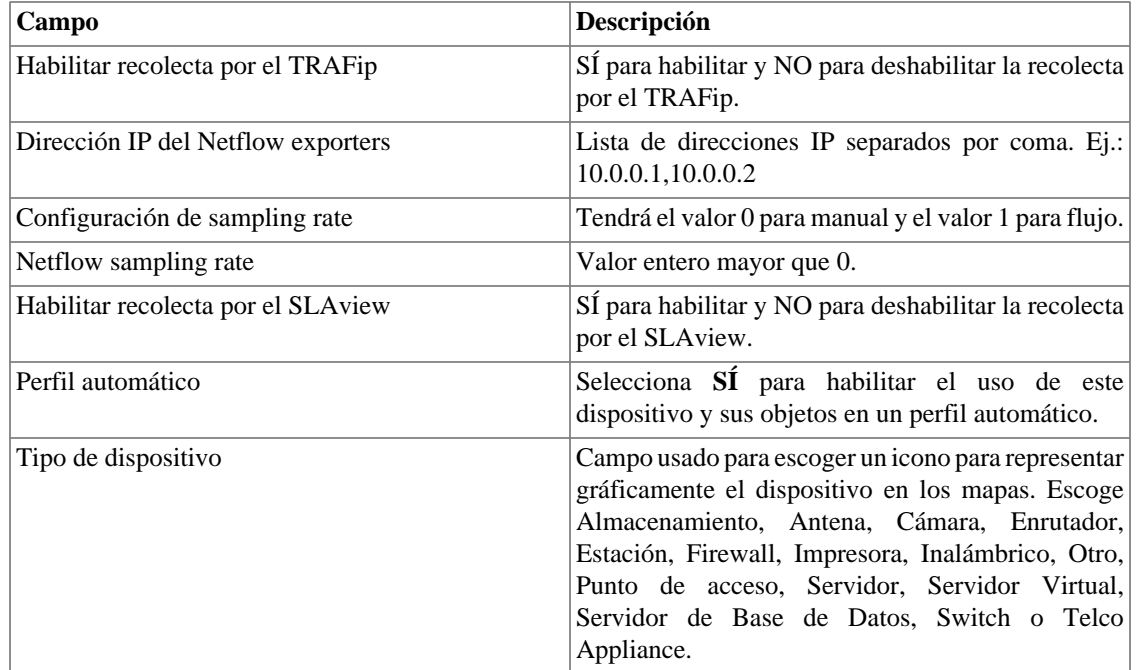

### <span id="page-33-0"></span>**Exportar datos**

Haga clic en el botón **Exportar datos** para exportar la lista de objetos en formato CSV.

### <span id="page-33-1"></span>**Operaciones por lotes**

Algunas operaciones se pueden realizar de forma simultánea para varios dispositivos. Para ello, basta con seleccionar los dispositivos deseados y utilizar la lista de opciones **Habilitar** ubicada justo encima de la lista de dispositivos. Las operaciones disponibles:

- **TRAFip**: habilita recolecta por el TRAFip.
- **SLAview**: habilita recolecta por el SLAView.
- **CFGTool**: habilita gestión de configuración.
- **Inventário físico do CFGTOOL**: habilita recolecta de inventario físico.
- **CALLview**: habilita recolecta por CALLview.

### <span id="page-33-2"></span>**Añadir metadatos de dispositivos**

Para acceder a la página de configuración de metadato, accede a **Datos Históricos** → **Dispositivos**, clica en el ítem **Dispositivo** en el menú del árbol y clica en el botón **Metadato**.

Clica en el botón **Nuevo** para crear un nuevo metadato. Puede ser del tipo **Texto**, **Entero** o **Enum**.

Puedes alterar el metadato cuando desees usando el botón **Editar** y verificar el histórico de alteraciones a través del botón **Histórico**.

Para borrar un metadato, clica en el botón **Borrar**.

<span id="page-34-1"></span>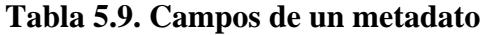

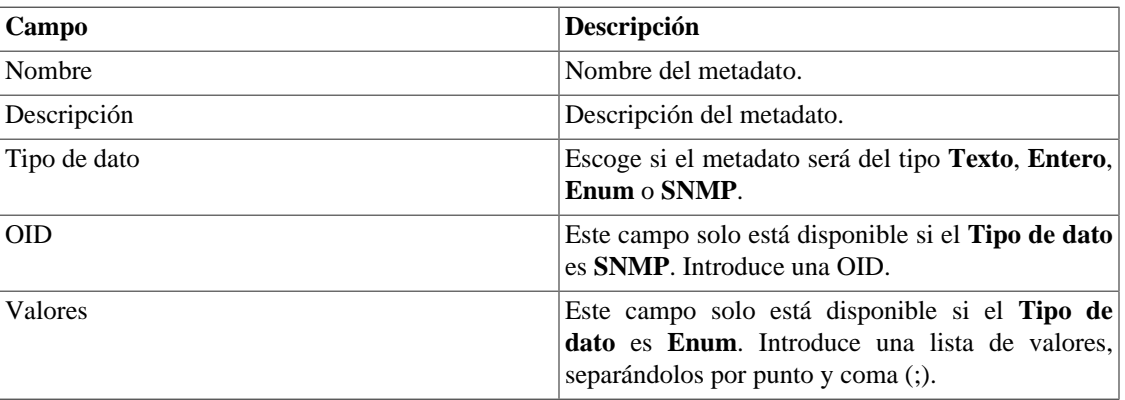

Para asociar un metadato creado a una dispositivo, accede a la lista de dispositivos y clica en el botón **Metadato** al lado del dispositivo que será configurado.

Después, rellena los metadatos de acuerdo con el tipo. Puedes rellenar todos ellos o solo los que desees.

#### **Importante**

Si el icono del dispositivo se pone rojo, significa que todos los exportadores están indisponibles.

### <span id="page-34-0"></span>**Informe de configuración de inventario**

El Informe de configuración de inventario está destinado a agregar información de metadatos del sistema y dar cuenta de cada intersección de línea/columna de metadatos.

El informe está compuesto por niveles. Cada nivel tiene: nombre, línea y columna. Los campos de línea y columna corresponden a los metadatos del sistema.

#### **Procedimiento 5.4. Pasos de la configuración de los Informes**

- 1. Seleccione **Datos históricos** → **Dispositivos** → **Informe de inventario** .
- <span id="page-34-2"></span>2. Haga clic en el botón **Nuevo** para crear un informe y completar el formulario.

#### **Tabla 5.10. Formulario de informe de inventario de configuración**

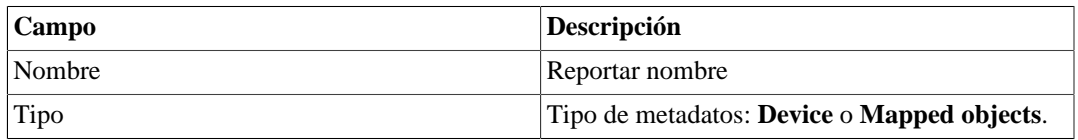

- 3. Haga clic en el botón **Salvar**.
- <span id="page-34-3"></span>4. Una vez creado el informe, haga clic en **Editar**  $\rightarrow$  **Nuevo** para crear los niveles del informe.

#### **Tabla 5.11. Formulario de nivel de filtro**

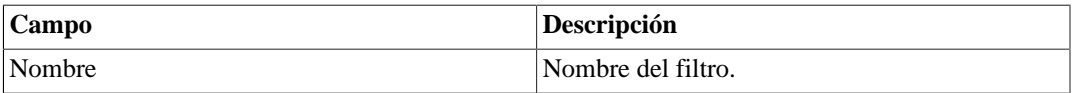

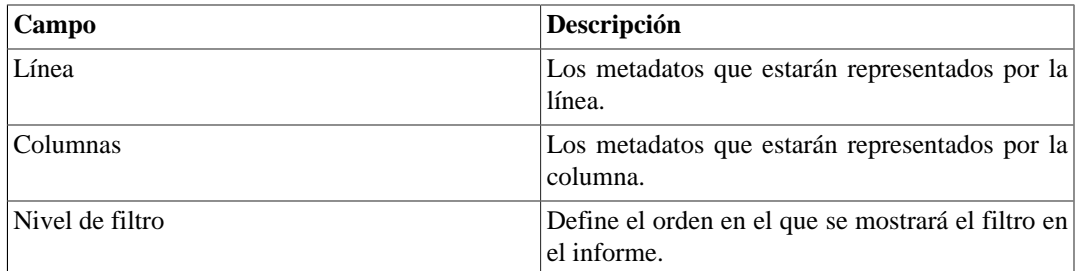

#### **Importante**

Los metadatos deben ser del tipo **Enum**, de lo contrario no aparecerán en la lista.

- 5. Haga clic en el botón **Salvar**.
- 6. Una vez que se crean el informe y sus niveles, puede ver el resultado haciendo clic en el nombre del informe en el menú de árbol o en el botón **Mostrar** en la pantalla **Informe de inventario de configuración**.
- 7. Cuando ejecuta el informe, se muestra el primer nivel. Al hacer clic en cualquier elemento de la tabla del informe (columna, fila o celda) el sistema mostrará el siguiente nivel, filtrando los resultados según el objeto seleccionado.

# <span id="page-35-0"></span>**Probes**

Probes son agentes activos que hacen mediciones en el desempeño de la red. Algunos suministradores soportan este tipo de agente, como la probe Cisco IP SLA, probes Juniper real-time performance (RTM), probes Telcomanager y muchas otras.

Las Probes son muy parecidas con objetos mapeados como interfaces y CPUs. La diferencia entre ellos es que el SLAview es capaz de configurar estos agentes en los dispositivos de red, ejecutando la configuración de scripts escritos por el usuario. Esto puede ser hecho por cualquier tipo de dispositivo que soporte protocolos SSH o TELNET para ejecutar esta configuración.

La figura de abajo muestra la relación entre el SLAview y las probes.

El sistema ejecuta los siguientes pasos para abrir una probe:

#### **Procedimiento 5.5. Pasos de suministro de la probe del SLAview**

- 1. SLAview configura una probe en un elemento de red utilizando un modelo de script o un nuevo script escrito por ti.
- 2. SLAview identifica la probe configurada utilizando un [mapeador](#page-66-0) de probe que fue asociado al elemento de red configurado.
- 3. Los elementos de red ejecutan las mediciones de rendimiento de la probe en la red.
- 4. SLAview recolecta OIDs SNMP de acuerdo con los [perfiles](#page-55-1) configurados para la probe.

#### **Sugerencia**

Si tu área es responsable por configurar las probes en la red, pero necesitas recolectar las mediciones utilizando el SLAview, puedes tratar la probe como un objeto más mapeado. Si es una probe Cisco, todo lo que tienes que hacer es asociar un mapeador al dispositivo donde las probes ya están configuradas y después asociarlas al perfil correcto para comprobar las probes que serán mapeadas.
Nuevas probes pueden ser creadas. Hay un asistente para la creación de probe que lo guiará y validará en cada paso de la creación.

#### **Procedimiento 5.6. Configurando probes preexistentes**

- 1. Selecciona **Datos históricos** → **Probes** → **Asistente** .
- 2. Rellena el formulario de acuerdo con las instrucciones de abajo para cada tipo de probe. Si decides ejecutar su script durante el asistente, la probe será creada en el sistema y preguntará si quieres asociarla perfiles.

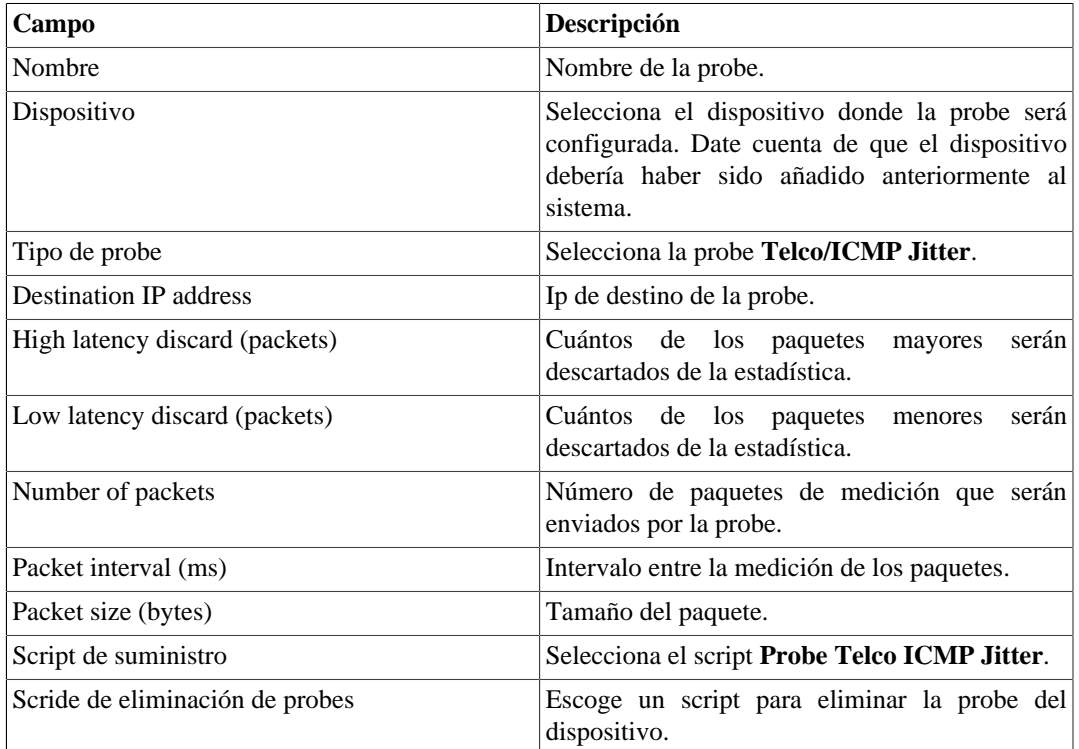

#### **Tabla 5.12. Telco ICMP/Jitter probe**

Métricas suministradas por esta probe:

- Round-trip latency.
- Round-trip jitter.
- Round-trip packet loss.

#### **Tabla 5.13. Telco HTTP probe**

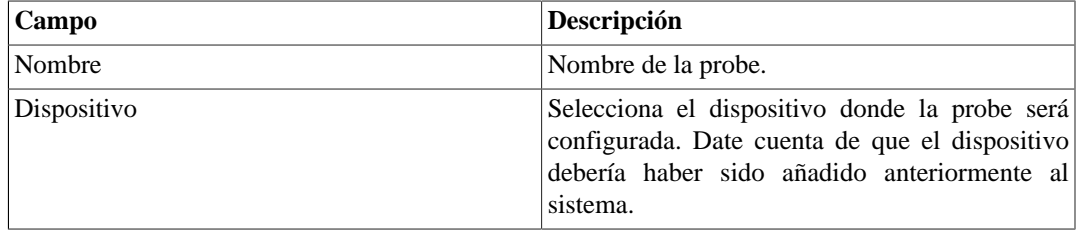

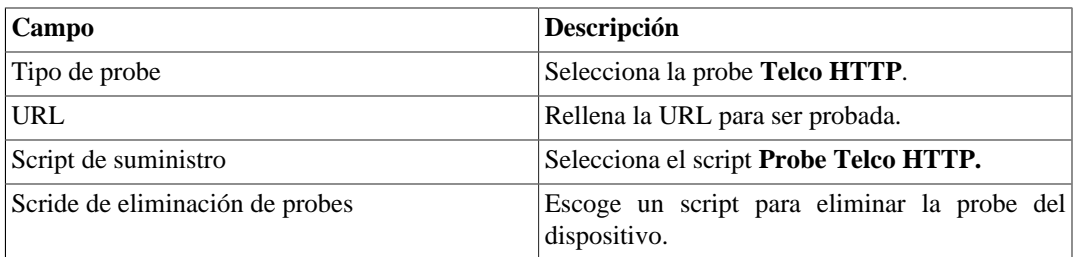

- HTTP round trip latency.
- Availability.

#### **Tabla 5.14. Telco DNS probe**

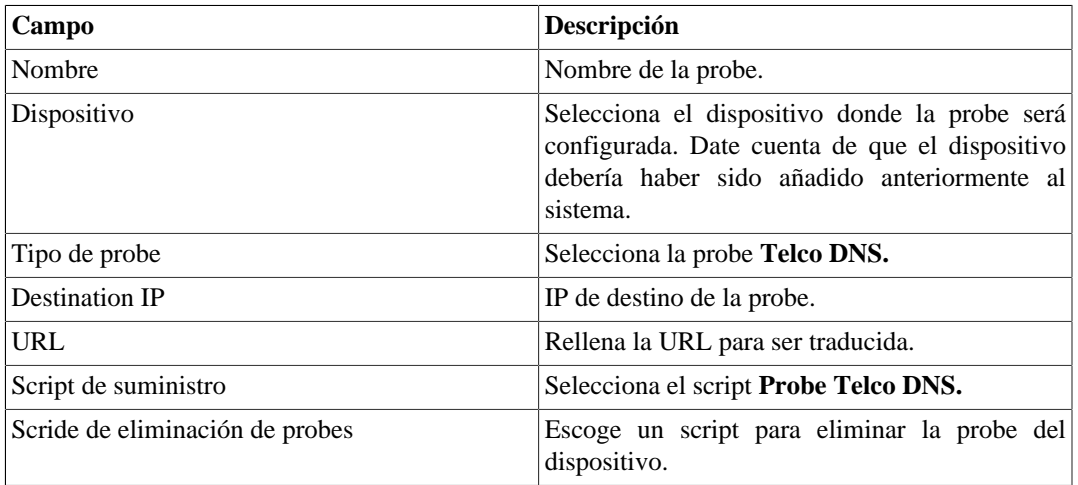

Métricas suministradas por esta probe:

- DNS round-trip latency answer.
- Availability.

#### **Tabla 5.15. Telco SSH probe**

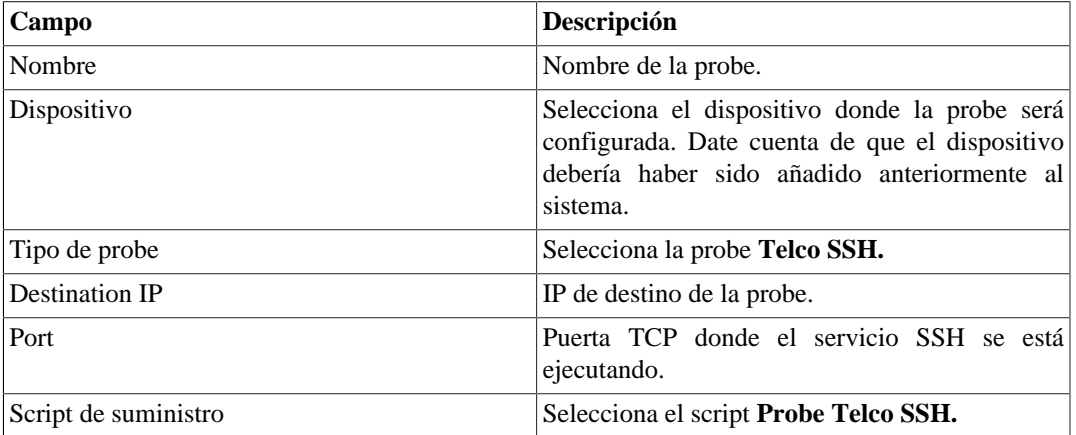

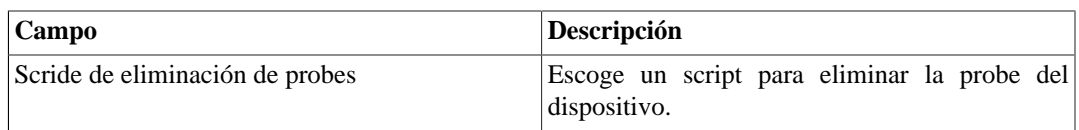

- Round-trip SSH answer latency.
- Availability.

#### **Tabla 5.16. Telco TCPConnect probe**

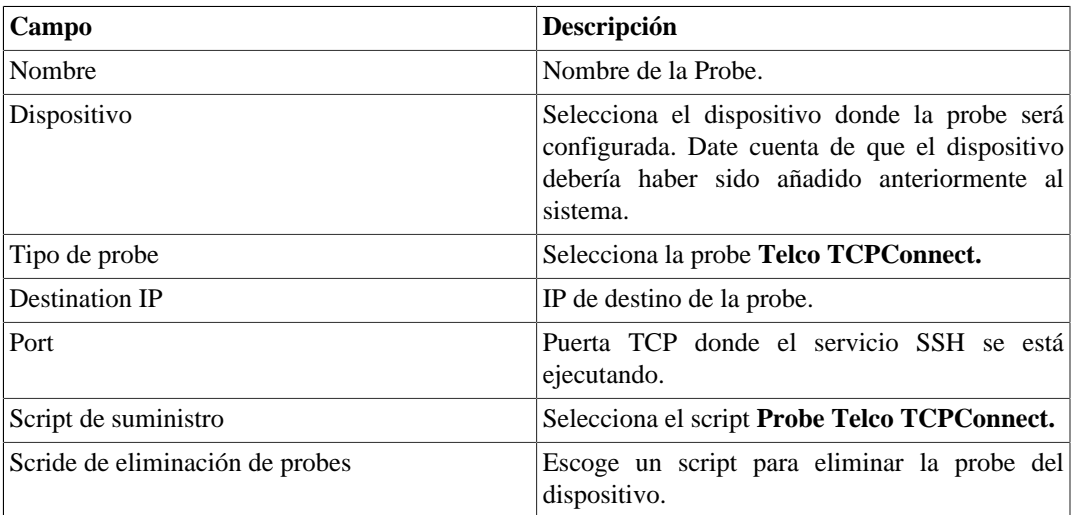

Métricas suministradas por esta probe:

- Round-trip answer latency for the TCP connection.
- Availability.

#### **Tabla 5.17. Telco Twamp**

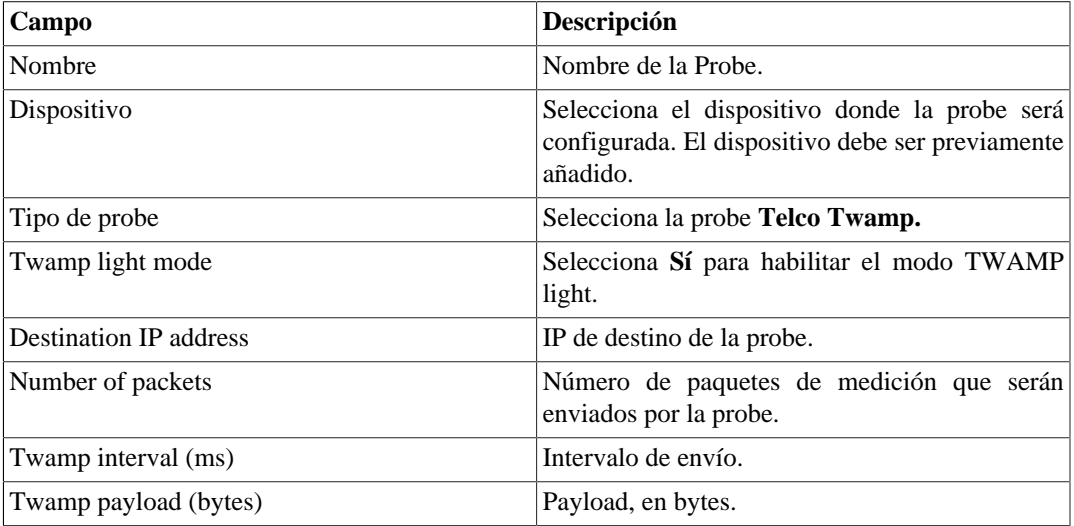

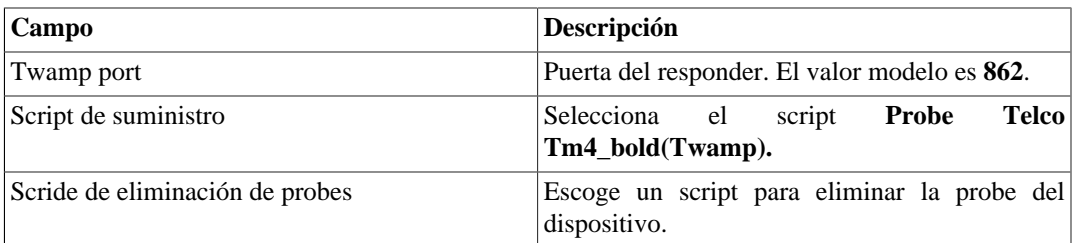

- Round-trip time
- Send time
- Receive time
- Process time

#### **Tabla 5.18. Cisco IP/SLA Jitter probe**

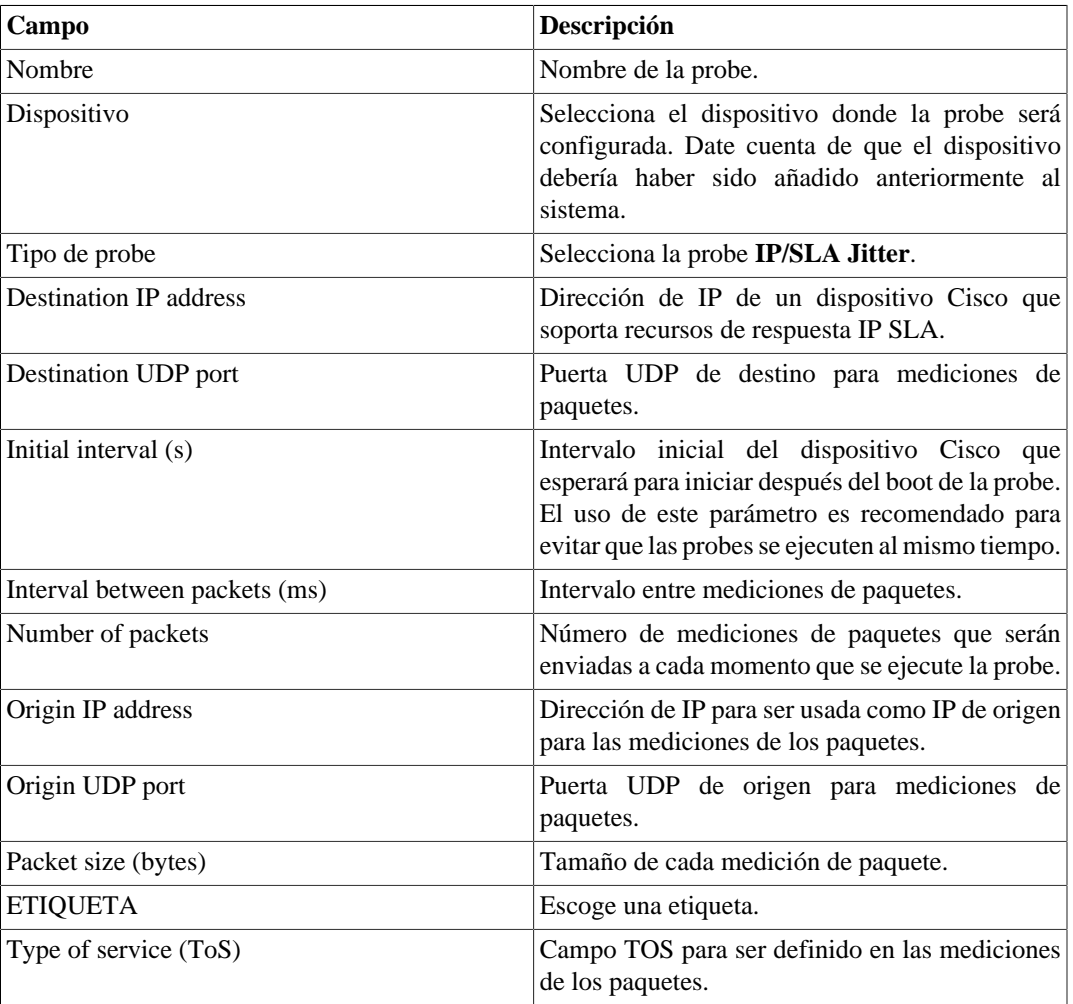

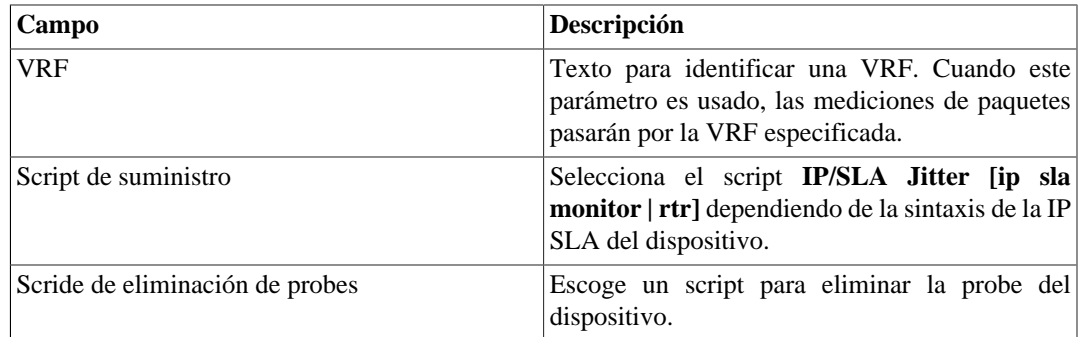

- One-way and round-trip latency.
- One-way and round-trip jitter.
- One-way and round-trip packet loss.
- Availability.

#### **Sugerencia**

Esta probe requiere que el dispositivo marcado sea un enrutador Cisco que soporte recursos de respuesta IP SLA. Para habilitar este recurso, solo escribe el comando **ip sla responder** o **rtr responder** en la línea de comando de la interfaz del dispositivo Cisco.

#### **Tabla 5.19. Cisco IP/SLA ICMP Echo probe**

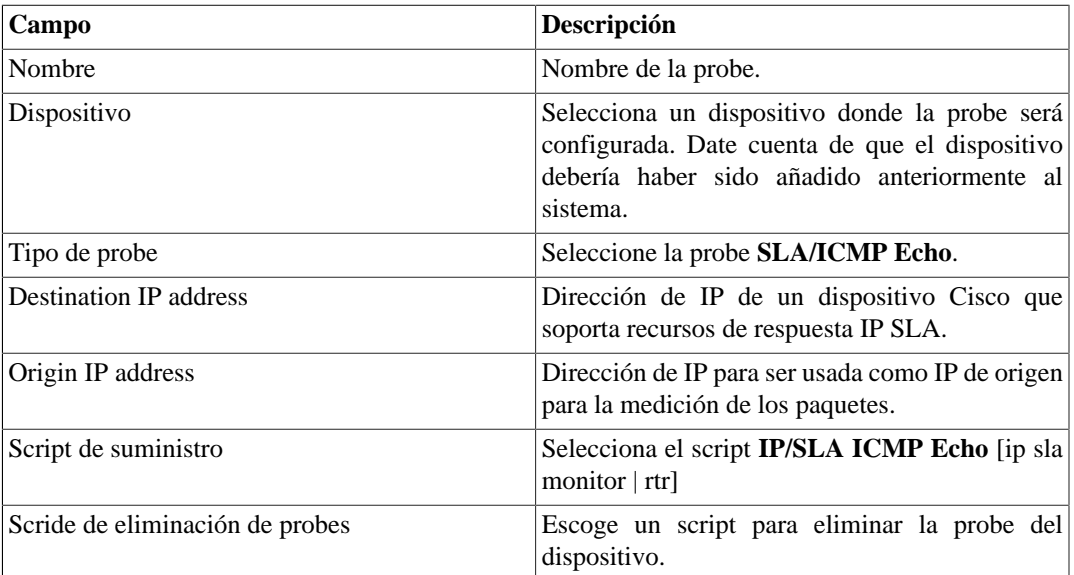

Métricas suministradas por esta probe:

- Round-trip latency.
- Availability.

| Campo                           | Descripción                                                                                                    |
|---------------------------------|----------------------------------------------------------------------------------------------------|
| Nombre                          | Nombre de la probe.                                                                                                    |
| Dispositivo                     | Selecciona el dispositivo donde la probe será<br>configurada. Date cuenta de que el dispositivo<br>debería haber sido añadido anteriormente al<br>sistema. |
| Tipo de probe                   | Seleccione la probe <b>SLA/Path Echo</b> .                                                                                                    |
| <b>Destination IP address</b>   | Dirección de IP de un dispositivo Cisco que<br>soporta recursos de respuesta IP SLA.                                                                       |
| Origin IP address               | Dirección de IP para ser usada como IP de origen<br>para la medición de los paquetes.                                                                      |
| Script de suministro            | Selecciona el script Probe IP/SLA Path Echo<br>[ip sla monitor   rtr] dependiendo de la sintaxis<br>del dispositivo IP SLA.                                |
| Scride de eliminación de probes | Escoge un script para eliminar la probe del<br>dispositivo.                                                                                                |

**Tabla 5.20. Cisco IP/SLA Path Echo probe**

• Round-trip latency.

#### **Tabla 5.21. Cisco IP/SLA UDP Echo probe**

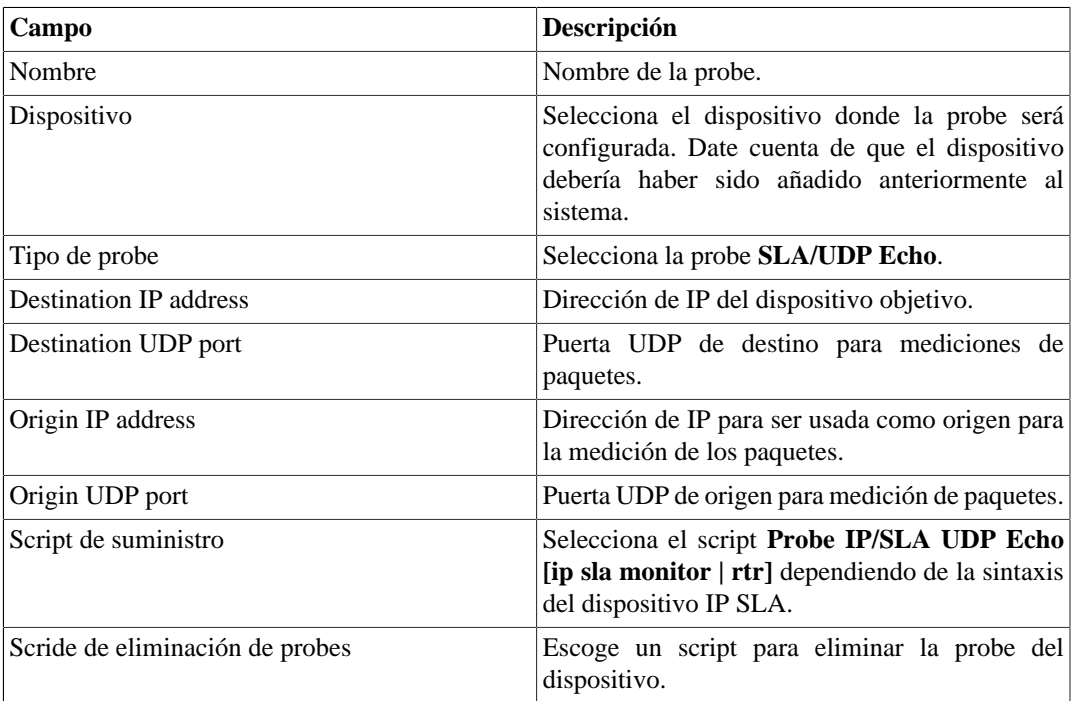

Métricas suministradas por esta probe:

• Round-trip latency.

- Availability.
- 3. Selecciona **Configuración** → **Perfiles** → **Objetos mapeados** y clica en botón Asociar objetos mapeados para asociar la probe creada al perfil adecuado. Ej.: para Telco-DNS probes, usa el perfil Software/DNS y para IP/SLA UDP Jitter probe usa el perfil SLA/Jitter.

## **Tareas**

La lista de tareas exhibe informaciones sobre los suministros de las probes.

Las tareas se muestran de acuerdo con la fecha y la hora de ejecución.

Usando el botón **Script**, es posible ver más detalles al respeto del script como su nombre o modo de ejecución y el contenido del script.

Ya el botón **Exhibir** muestra detalles del suministro, como el estatus y el dispositivo. El resultado del suministro puede verse clicando nuevamente en el botón **Exhibir**.

Las tareas pueden ser borradas en cualquier momento a través del botón **Borrar.**

## **Prerrequisitos**

- El dispositivo donde las probes serán configuradas deben tener una CLI (command line interface) accesible por los protocolos SSH o Telnet.
- El agente de medida debe tener las variables de performance disponibles vía protocolo SNMP.
- La MIB del agente debe tener una OID cuyos valores son únicos e identifican cada instancia de probe. Por ejemplo, el nombre de la probe.
- La OID de encima debe configurarse a través de la interfaz de línea de comando del dispositivo, para que el [mapeador](#page-66-0) creado sea capaz de unir la probe mapeada con el que fue suministrado.

## **Añadir metadatos de probes**

Para acceder a la página de configuración de metadato, accede a **Datos históricos** → **Probes**, clica en el ítem **Mapeador** en el menú del árbol y clica en el botón **Metadato**.

Clica en el botón **Nuevo** para crear un nuevo metadato. Puede ser del tipo **Texto**, **Entero** o **Enum**.

Puedes alterar el metadato cuando desees usando el botón **Editar** y verificar el histórico de alteraciones a través del botón **Histórico**.

Para borrar un metadato, clica en el botón **Borrar**.

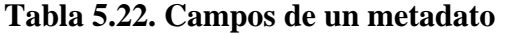

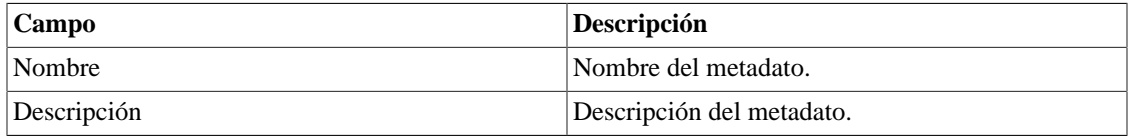

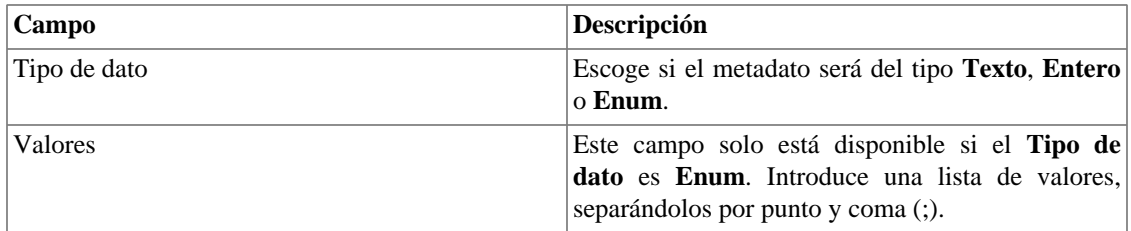

Para asociar el metadato creado a una probe, accede a la lista de probes y clica en el botón **Metadato** al lado de la probe que será configurada.

Después, rellena los metadatos de acuerdo con el tipo. Puedes rellenar todos ellos o solo los que desees.

## **Informes**

## <span id="page-43-0"></span>**Modelos**

Para la mayoría de los informes disponibles en el sistema, tienes la opción de guardarlos como modelo.

### **Guardando**

- 1. Abre el informe deseado y selecciona la opción Guardar modelo.
- 2. Rellena los campos de abajo:

#### **Tabla 5.23. Forma del modelo**

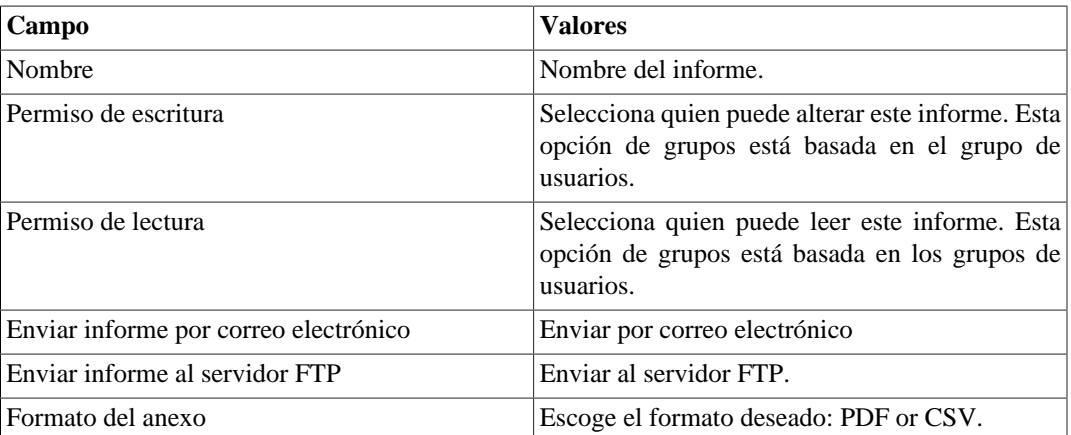

3. Rellena los otros campos de informe y clica en el botón Enviar.

Después de ejecutar los pasos de encima, el informe guardado estará disponible en la **Lista de modelo** para cada tipo de informe.

### **Programación**

- 1. Abre la lista de modelo para el informe creado o crea un nuevo informe.
- 2. Selecciona la opción Programar modelo;
- 3. Selecciona la opción de programación apropiada.

#### **Opciones de programación**

- Una ejecución: Puede ser **Inmediata** o **Programada**. Los instantes inicial y final de los datos son configurados en el propio formulario.
- Diario: Define el **Horario de Ejecución** de todo día, en este horario, será ejecutado un informe con periodo de 1 día. Si la opción **Considerar el día de la ejecución** está marcada, el día de ejecución será considerado en este período.
- Semanal: Define un **Día de la semana** y un horario para que el informe sea ejecutado. Los datos tendrán inicio el Domingo a las 00h y fin el Sábado de la semana anterior a las 23h59min. Si la opción **Considerar el día de la ejecución** está marcada, la semana del día de ejecución será considerada en este período.
- Mensual: Define un **Día de ejecución** y un horario para que el informe sea ejecutado. Los datos tendrán inicio el Domingo a las 00h y fin el Sábado del mes anterior a las 23h59min. Si la opción **Considerar el día de la ejecución** está marcada, el mes del día de ejecución será considerado en este período.

#### **Sugerencia**

Para programar un informe, debes guardarlo como modelo.

#### **Sugerencia**

Cuando un informe está listo, es enviado al correo electrónico de los usuarios. El [servidor](#page-121-0) [SMTP](#page-121-0) debe ser configurado, así como el correo electrónico de cada usuario en el [formulario de](#page-124-0) [configuración del usuario](#page-124-0).

### **Editando**

Después del modelo estar guardado, un botón **Editar** aparecerá en la lista del modelo y puede ser usada para cambiar los parámetros del informe.

### **Visualizando informes**

Después del sistema ejecutar un modelo, un nuevo informe se generará.

Se puede acceder a todas las instancias del informe a través del botón Detalles para cada modelo.

Para visualizar una instancia del informe, sigue el procedimiento de abajo:

- 1. Clica en el botón **Detalles** para el modelo deseado.
- 2. Escoge el formato de salida deseado, entre HTML, CSV y PDF.
- 3. Clica en el botón **Mostrar** para la instancia de informe deseada.

### **Gestionando espacio de disco**

El espacio total disponible y actualmente usado por los modelos de informes es listado debajo de la lista de modelo.

El sistema tiene un área de almacenamiento reservada que es compartida por todos los informes.

Puedes aumentar o disminuir este espacio yendo a **Sistema** → **Parámetros** → **[Almacenamiento de datos](#page-104-0)** .

Puedes borrar informes generados clicando en el botón Detalles en la lista de modelo, para el modelo deseado.

## **Análisis de variable**

El informe de análisis de variable proporciona estadísticas consolidadas para cualquier variable configurada en el sistema.

#### **Sugerencia**

Para saber como crear una variable, ve a la sección **[Variables de resumen](#page-58-0)**.

### **Creando un nuevo informe**

- 1. Accede a **Datos Históricos** → **Informes** → **Análisis de variable** .
- 2. Escoge **Nuevo informe de dispositivo o Nuevo informe de objeto mapeado** para tener un informe de [perfil de dispositivo](#page-55-0) o un informe de [perfil de objeto mapeado](#page-55-1).
- 3. Selecciona los perfiles deseados y después clica en las variables deseadas para cada función (Máx., Mín., Media, Suma, Desvío modelo, Porcentaje del límite y Porcentaje).
- 4. Rellena el formulario:

#### **Tabla 5.24. Informe de Análisis de variable**

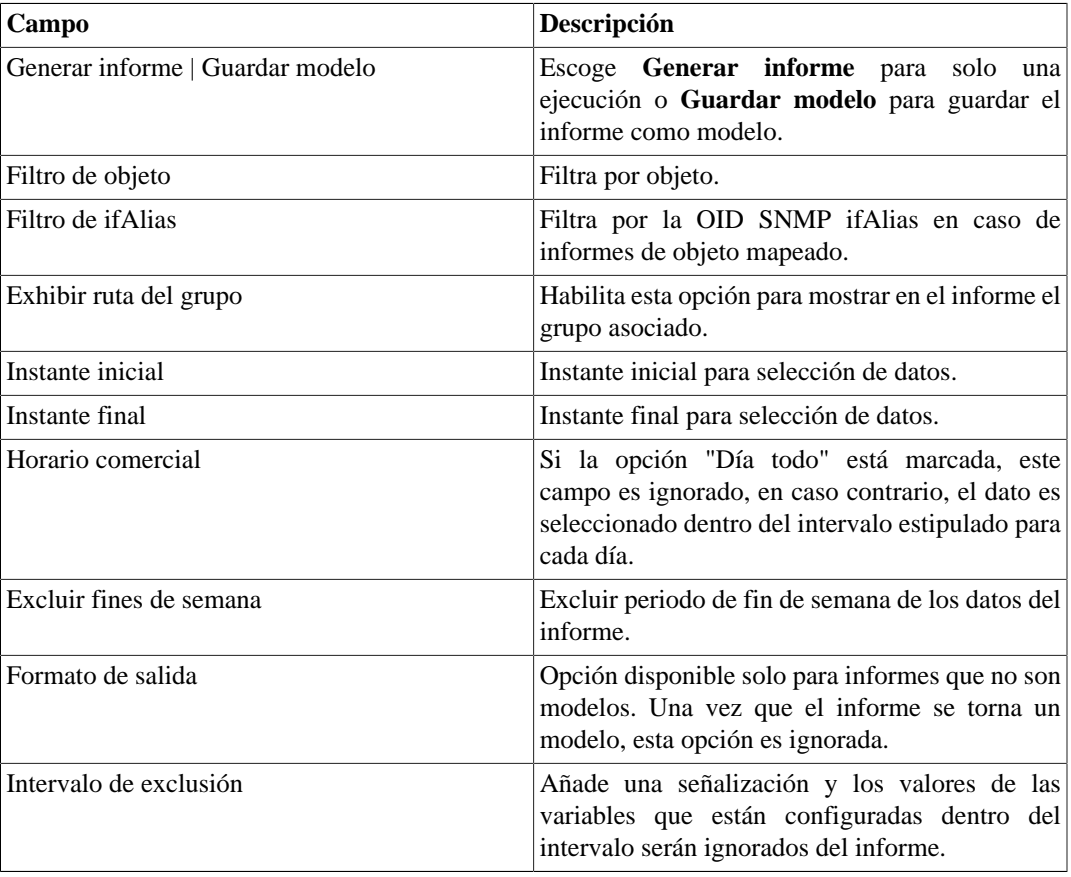

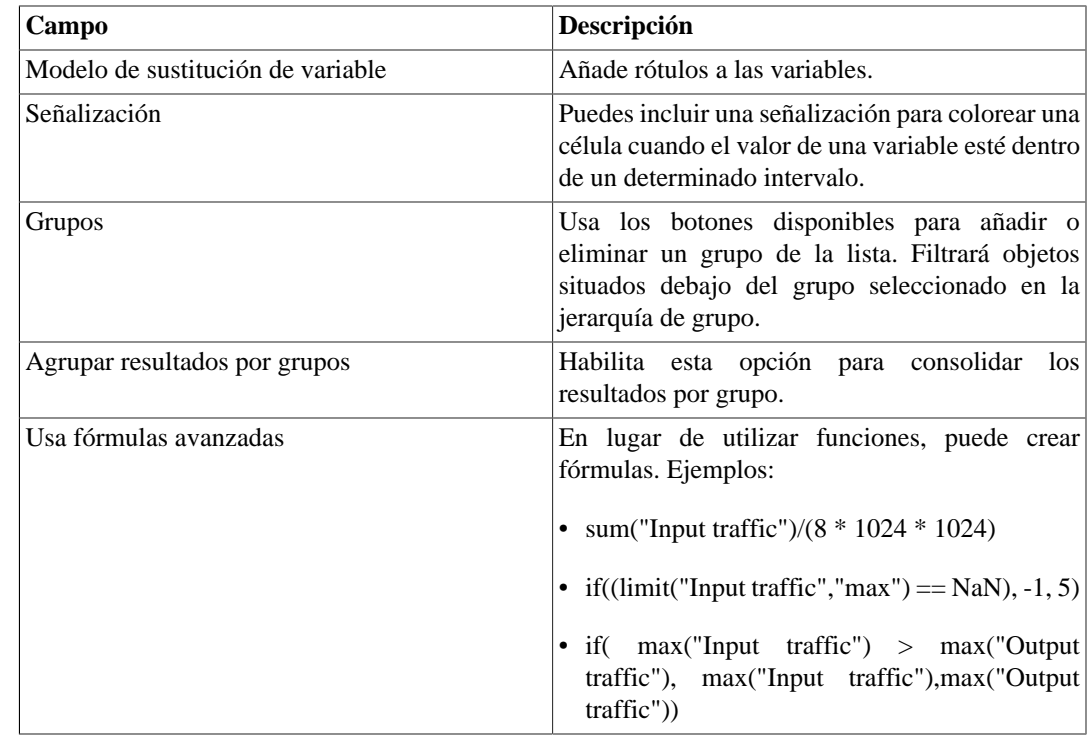

### <span id="page-46-0"></span>**Señalización**

La opción señalización de informe es usada para colorear las células de los informes de Análisis de variable.

Cuando usas la señalización en un informe, el informe será coloreado de acuerdo con los límites de la configuración.

Ves a **Datos Históricos** → **Informes** → **Análisis de variable** → **Señalización** y clica en el botón Nuevo para crear una nueva señalización.

#### **Tabla 5.25. Señalización de Análisis de variable**

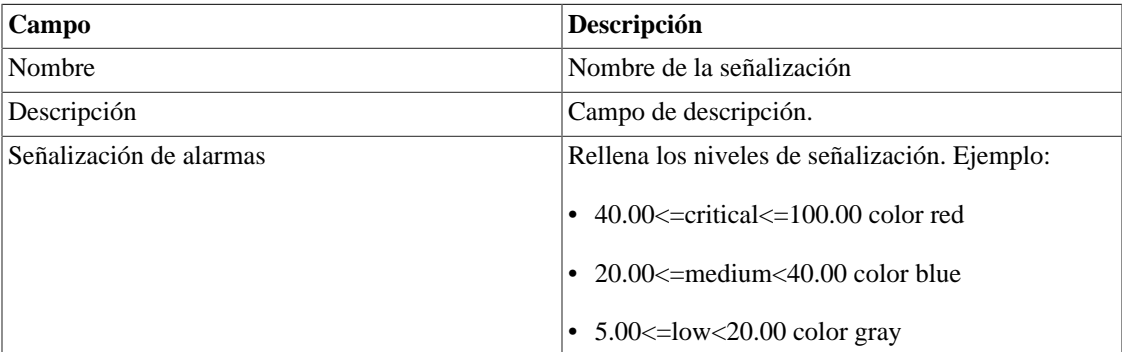

## **Top N**

### **Definiciones**

El informe Top N suministra estadísticas consolidadas para cualquier métrica configurada en el sistema.

Un usuario será capaz solo de visualizar estadísticas para los objetos a los cuales tiene acceso.

### **Generando un nuevo informe**

- 1. Accede a **Datos históricos** → **Informes** → **Top N** .
- 2. Escoge **Dispositivo u Objeto mapeados** para tener un informe de [perfil de dispositivos](#page-55-0) o un informe de [perfil de objeto mapeados.](#page-55-1)
- 3. Escoge el perfil deseado y después clica en la métrica deseada para este perfil.
- 4. Rellena el formulario:

#### **Tabla 5.26. Informe Top N**

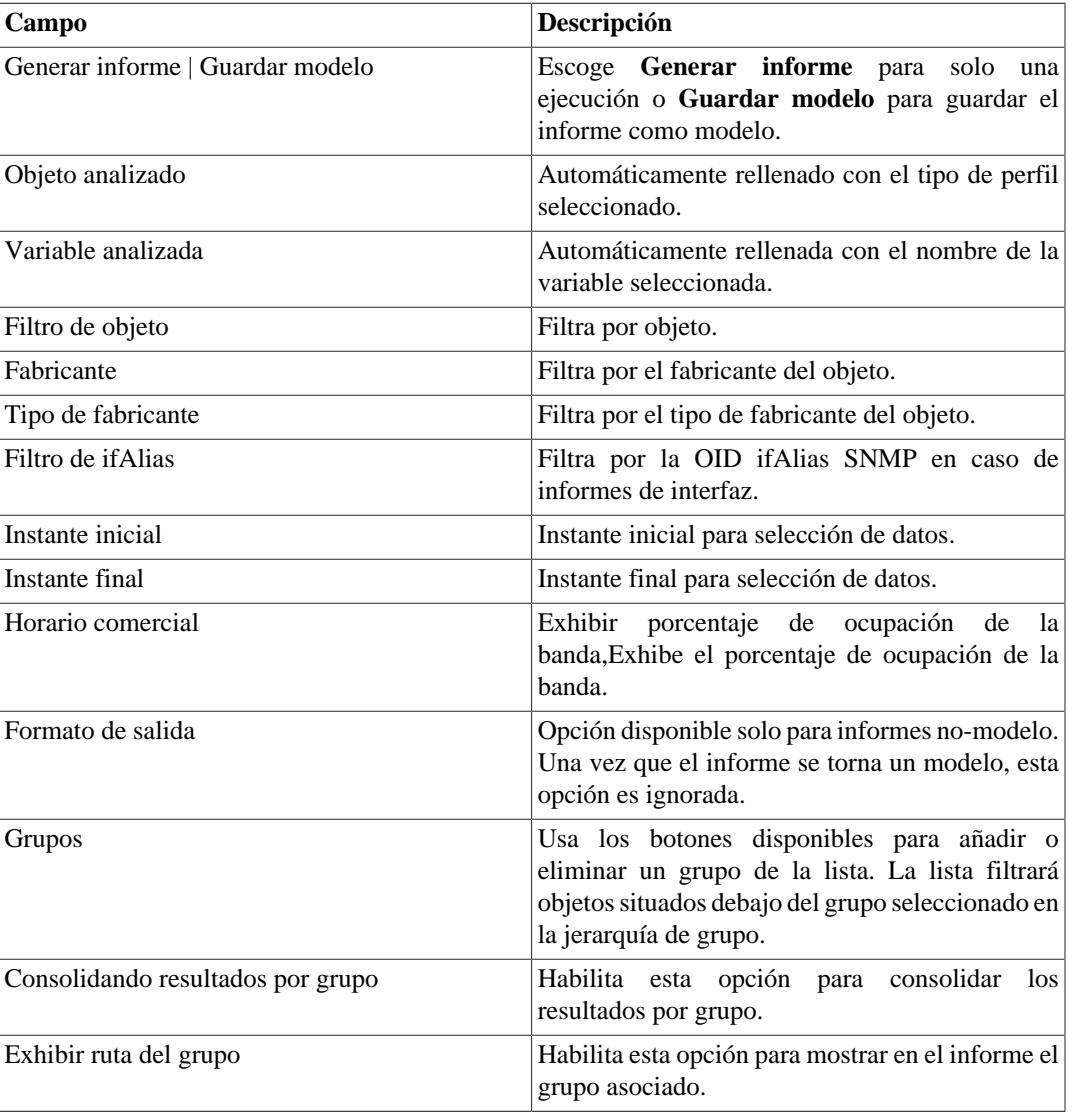

## **Syslog**

### **Definiciones**

Puedes configurar cualquier dispositivo para enviar mensajes Syslog al SLAview.

Los mensajes son recibidos por la puerta UDP 514.

Los mensajes syslog serán almacenados y borrados basados en la [configuración de almacenamiento syslog.](#page-105-0)

#### **Generando un nuevo informe**

- 1. Accede a **Datos históricos** → **Informes** → **Syslog** → **Nuevo informe** .
- 2. Rellena el formulario:

#### **Tabla 5.27. Informe Syslog**

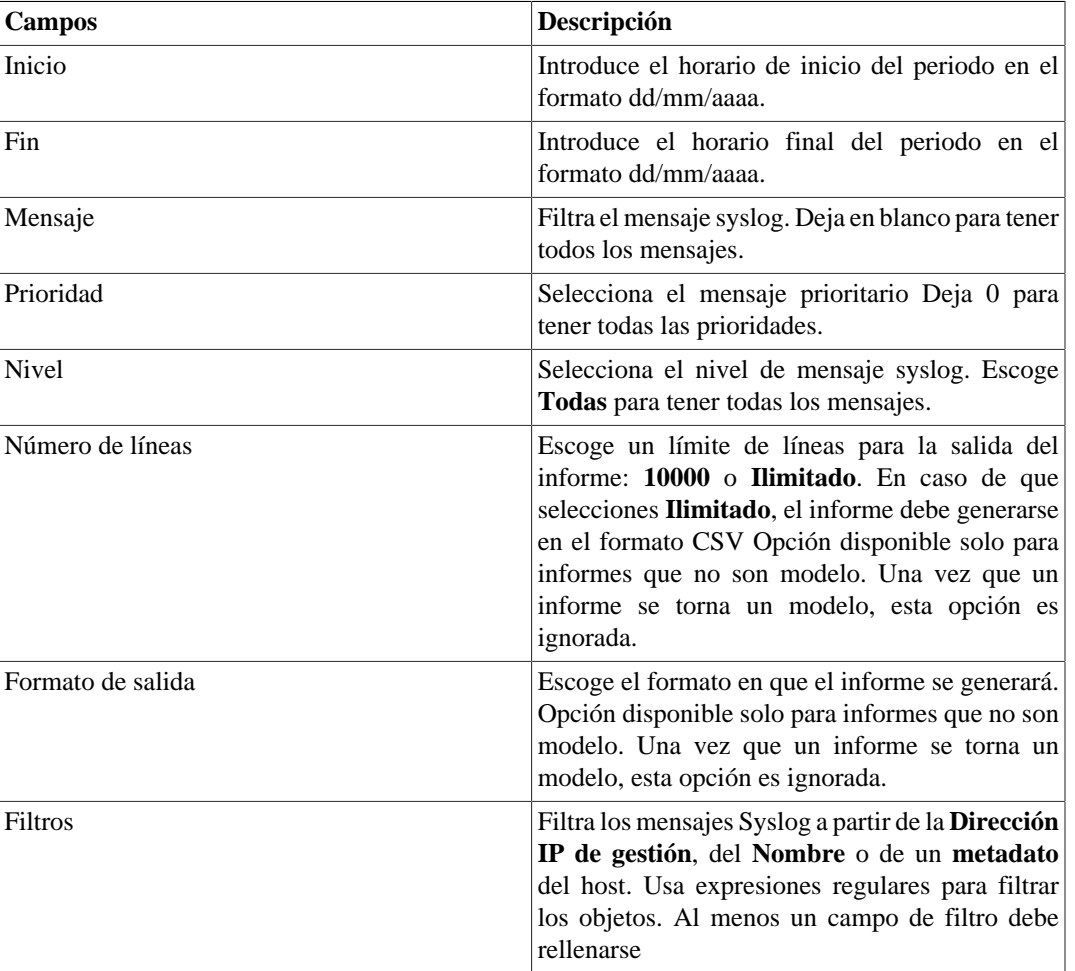

3. Clica en el botón Enviar.

## <span id="page-48-0"></span>**Informe de Proyección**

Una vez que este recurso está activado, el sistema es capaz de prever el comportamiento de cualquier curva de un gráfico e informar la violación de fecha de un determinado nivel, o, fecha a fecha, informar el valor de la curva.

### **Configuración**

Accede a **Sistema** → **Parámetros** → **Proyección**

| Campo              | Descripción                                                                                                    |
|--------------------|----------------------------------------------------------------------------------------------------|
| Grados de libertad | El orden polinominal para ser usado. Actualmente,<br>solo la primera orden polinominal es soportada.                                                                                             |
| Muestra            | Configura la muestra por día, semana, o mes para el<br>proceso de proyección.                                                                                                    |
| Histórico          | Configura el número de muestras que serán<br>analizadas. Ej.: Si escoge el valor 6 para histórico<br>y semana para muestra, el sistema analizará 6<br>semanas atrás para realizar la proyección. |
| Intervalo          | Si la opción <b>Día todo</b> está marcada, este campo<br>es ignorado. En caso contrario, la proyección va<br>considerar solo el intervalo configurado para cada<br>día.                          |

**Tabla 5.28. Formulario de configuración de proyección**

### **Habilitado proyección para una curva gráfica**

- 1. Accede a **Configuración** → **Perfiles** → **Objeto mapeado | Dispositivo** .
- 2. Clica en el botón Gráfico para el perfil deseado.
- 3. Clica en el botón Editando curvas para el gráfico deseado.
- 4. Clica en el botón Editar para la curva deseado.
- 5. Clica **Sí** en **Habilitar proyección** y escoge **Sí** en **Usar configuraciones modelo** o personaliza las configuraciones para esa curva.

#### **Importante**

Los informes de proyección estarán disponibles un día después de habilitar el recurso, ya que el proceso de proyección se ejecuta en una base diaria.

### **Informes gráficos**

- 1. Accede al gráfico que contiene la curva configurada por proyección, haga clic en la opción **Curvas de proyección**.
- 2. Seleccione la opción de **línea de tiempo**, para ver los valores de proyección en relación con la hora, o **Fecha y hora**, para mostrar el valor de proyección en relación a una fecha determinada.
- 3. La proyección se puede calcular en base al **media**, **máximo** o **percentil 95** del tráfico.

### **Generando un nuevo informe**

- 1. Accede a **Datos históricos** → **Informes** → **Proyección** → **Nuevo informe** .
- 2. Rellena el formulario:

#### **Tabla 5.29. Formulario del informe de proyección**

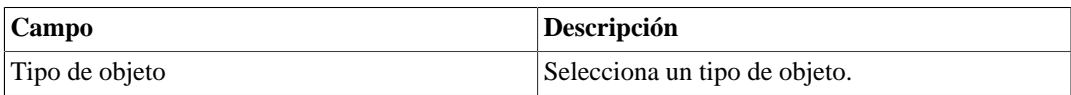

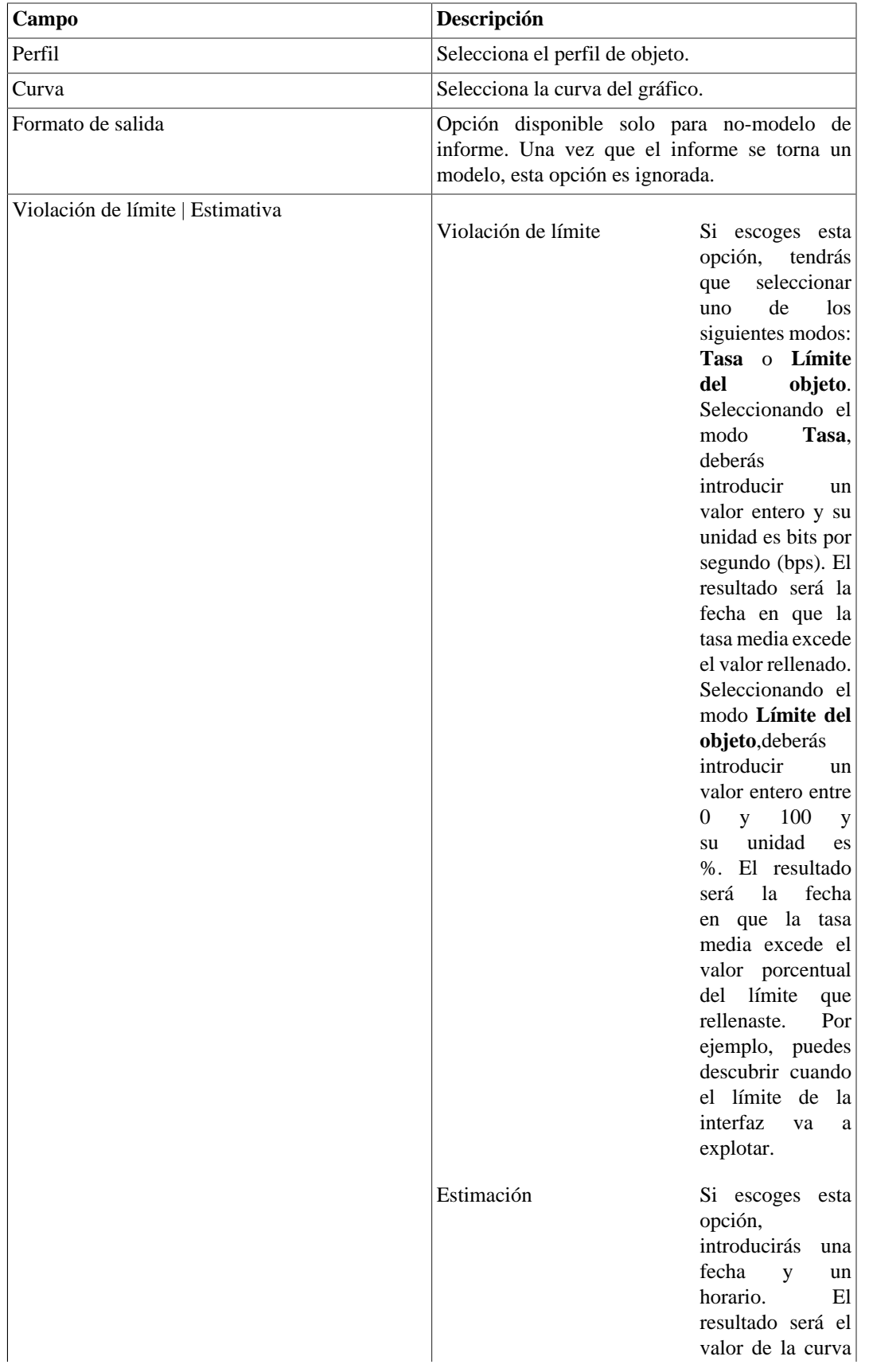

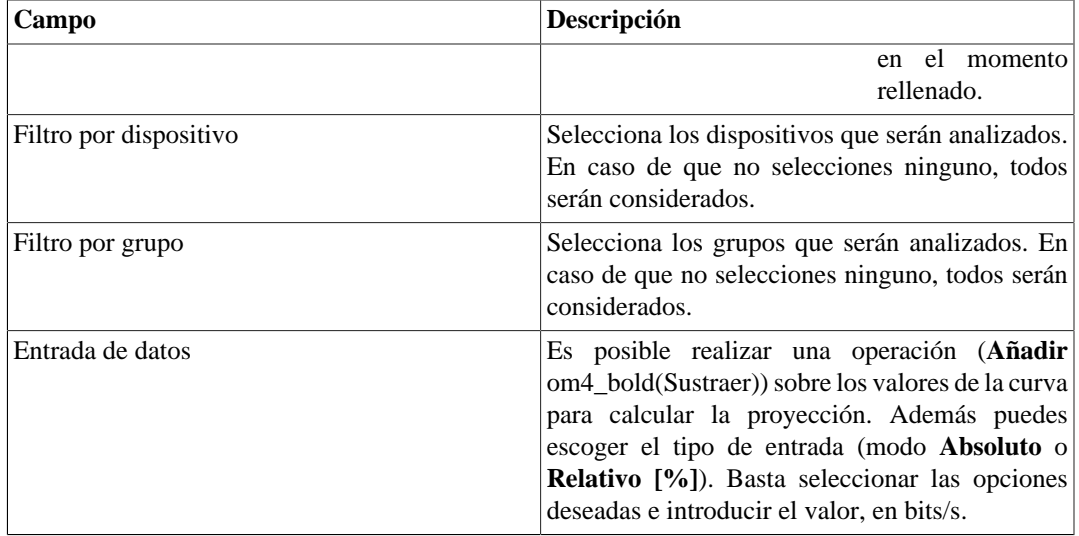

3. Después de rellenar el formulario, clica en **Enviar** para generar el informe.

## **Mapeo de IPs**

IP Mapper es un agente de asignación de direcciones IP asociadas a un nombre. El usuario debe configurar una secuencia de comandos de asignación y el intervalo de ejecución del agente (en minutos). El script se puede configurar accediendo a la opción **Mapeo de IPs** en **Configuración** → **Scripts**. El IP Mapper debe estar habilitado en **Sistema** → **Parámetros** → **Mapeo de IP** , donde también es posible configurar el intervalo de ejecución y el período máximo de almacenamiento del historial.

Para ver la asignación de direcciones IP y nombres, acceda a la ruta **Datos históricos** → **Informes** → **Mapeo de IPs** .

**Tabla 5.30. Formulario de Mapeo de IPs**

| Campo                             | Descripción                                                                 |
|-----------------------------------|-----------------------------------------------------------------------------|
| Filtro por nombre                 | Llene para filtrar por nombre.                                              |
| Filtro por IP                     | Llene para filtrar por la dirección IP.                                     |
| Filtrar por horario de asignación | Seleccione para utilizar filtros por hora inicial y<br>final de asignación. |
| Horario inicial de asignación     | Rellene con el horario inicial deseado.                                     |
| Horario final de asignación       | Preencha com o horário final desejado.                                      |

## **Graph set**

El graph set es un informe gráfico donde puedes visualizar múltiples gráficos en modo grid en el [área de](#page-15-0) [visualización de los datos](#page-15-0).

## **Definiciones**

## **Creación**

Accede a la ruta **Datos históricos** → **Graph set** → **Nuevo graph set** .

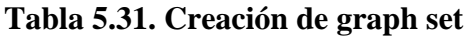

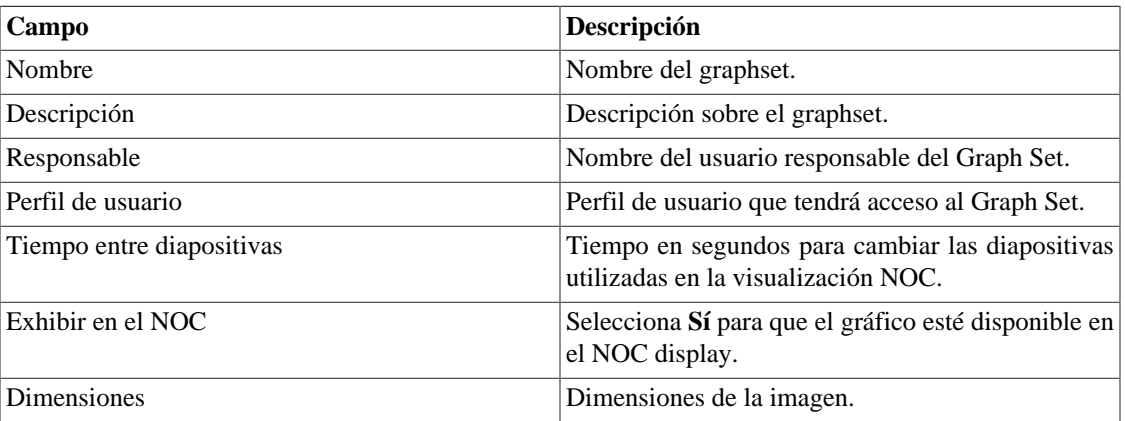

## **Añadiendo gráficos**

- 1. Accede a cualquier gráfico.
- 2. Clica en el gráfico con el botón derecho del ratón.
- 3. Accede a la opción **Asociar al Graph Set** en el popup menú y selecciona el graph set deseado.
- 4. Las curvas no habilitadas durante la adición de gráficos no se representarán en el Graph Set.

Hay otra manera de añadir gráficos al graph set. Hace posible la adición de gráficos de los tipos barra y circular. Sigue el procedimiento de abajo:

- 1. [Accede al graph set;](#page-52-0)
- 2. Clica en el símbolo **+**;
- 3. Rellena los campos (tipo de objeto, objetos, gráficos, tipo de gráfico y período);
- 4. Clica en **Introducir gráfico**.

#### **Sugerencia**

Para desasociar un gráfico, basta clicar en el símbolo **X** a su lado.

## <span id="page-52-0"></span>**Visualizando un graph set**

- 1. Accede a la ruta **Datos históricos** → **Graph Set**
- 2. Clica en el icono del Graph Set deseado que está en el árbol del menú.

## **Editando un graph set**

- 1. Clica en **Datos históricos**  $\rightarrow$  **Graph set**.
- 2. Escoge uno de los siguientes botones:
	- **Dependencias** para borrar el gráfico de un graph set.
- **Editar** para cambiar los campos de nombre y descripción del graphset.
- **Borrar** para borrar el graph set.

## **Generando gráficos para un graph set**

- 1. [Accede al graph set;](#page-52-0)
- <sup>2.</sup> Clica en el símbolo  $\Phi$ ;
- 3. Selecciona una de las opciones:
	- **Visualizar gráficos** para configurar el tiempo de inicio para los gráficos mostrados en la pantalla.
	- **Guardar imágenes** para generar y guardar cada gráfico como una imagen en el formato PNG.
- 4. Rellena los campos:
	- **Inicio de los datos**: Momento de inicio del gráfico;
- 5. Clica en el botón **Generar gráficos**.

## **Circuito**

Un circuito es una conexión entre dos interfaces de dos dispositivos.

#### **Procedimiento 5.7. Pasos de la configuración de los circuitos.**

- 1. Seleccione **Datos históricos** → **Circuito** → **Circuito** .
- 2. Clica en el botón **Nuevo** y rellena el formulario de abajo.

#### **Tabla 5.32. Formulario de nuevo circuito**

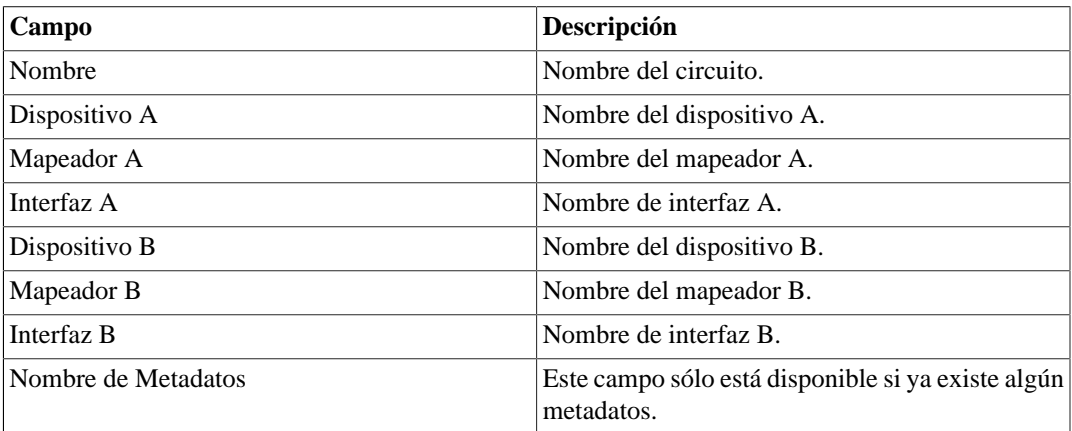

Al seleccionar un circuito, se mostrará el gráfico de cada interfaz.

Los circuitos también pueden ser descubiertos automáticamente por el sistema a través de los protocolos CDP y LLD.

Todo circuito se representa en los mapas en los que sus puntas forman parte.

## **Histórico de ruta**

## **Definiciones**

El Histórico de ruta permite la configuración de pruebas automáticas de traceroute. El usuario debe configurar el nombre de la prueba, una dirección IP o hostname y el intervalo de la prueba en minutos (en lo mínimo 5 minutos).

## **Creación**

Accede a la ruta **Datos históricos** → **Histórico de ruta** → **Nueva prueba de ruta** .

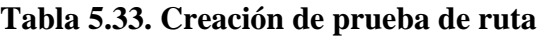

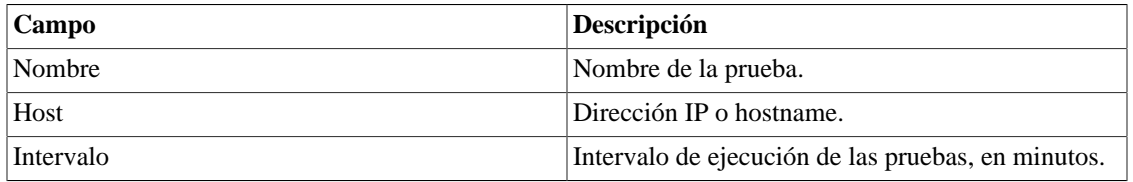

## **Visualizando una prueba de ruta**

- 1. Accede a la ruta **Datos históricos** → **Histórico de ruta**
- 2. Clica en el botón **Detalles** para exhibir todas las ejecuciones de una prueba.
- 3. Clica en el botón **Exhibir** para abrir las informaciones sobre la ejecución de la prueba.

También es posible visualizar las informaciones de las pruebas en la forma de gráficos. Para ello, clica en el botón **Visualizar gráficos.** Cada gráfico posee la información de un salto, informando las latencias medias verificada para el salto en cada ejecución de la prueba.

# **Capítulo 6. Configuración**

## <span id="page-55-2"></span>**Perfiles**

## **Definiciones**

Los perfiles de SLAview fueron proyectados para permitir que el usuario especifique que informaciones deben ser recolectadas y como la información debe ser procesada por el sistema. A continuación, los perfiles pueden ser usados por un grupo de dispositivos o de objetos mapeados.

Los perfiles permiten que especifiques variables de recolecta, fórmulas basadas en variables de recolecta (variables de resumen) y gráficos, que contienen curvas que están basadas en fórmulas de variables de resumen.

Después de que los perfiles estén configurados, pueden ser asociados a dispositivos o a objetos mapeados presentes en el sistema. Esta asociación puede ser manual o automática.

Recuerda que el SLAview ya tiene perfiles preconfigurados para los escenarios más comunes de seguimiento.

### **Tipos de perfil**

El SLAview soporta 2 tipos de perfiles, que son perfiles de dispositivo y perfiles de objeto mapeado. La principal diferencia entre estos dos tipos está en el modo con que el recolector SNMP procesará las variables de recolecta configuradas para cada tipo.

#### **Tipos**

<span id="page-55-1"></span><span id="page-55-0"></span>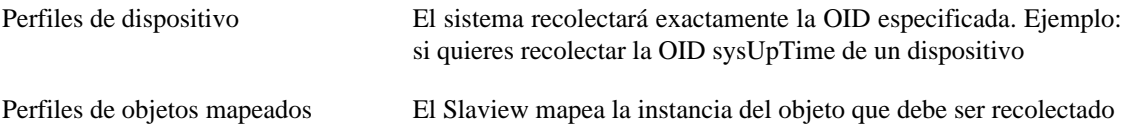

## **Gestionando perfiles**

### **Perfiles**

#### • **Creando un perfil**

Clica en el botón Nuevo en la pantalla de configuración de perfil y especifica los parámetros siguientes:

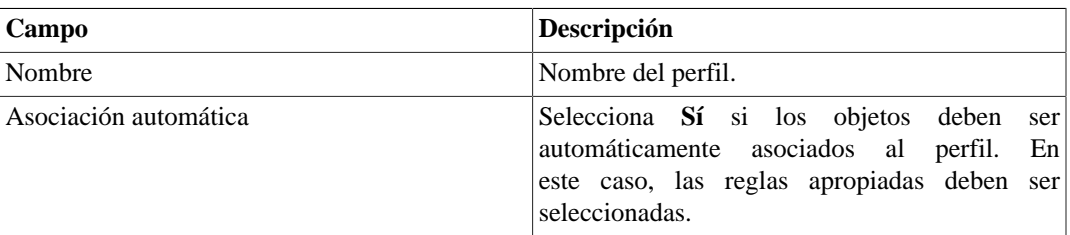

#### **Tabla 6.1. Formulario de perfil**

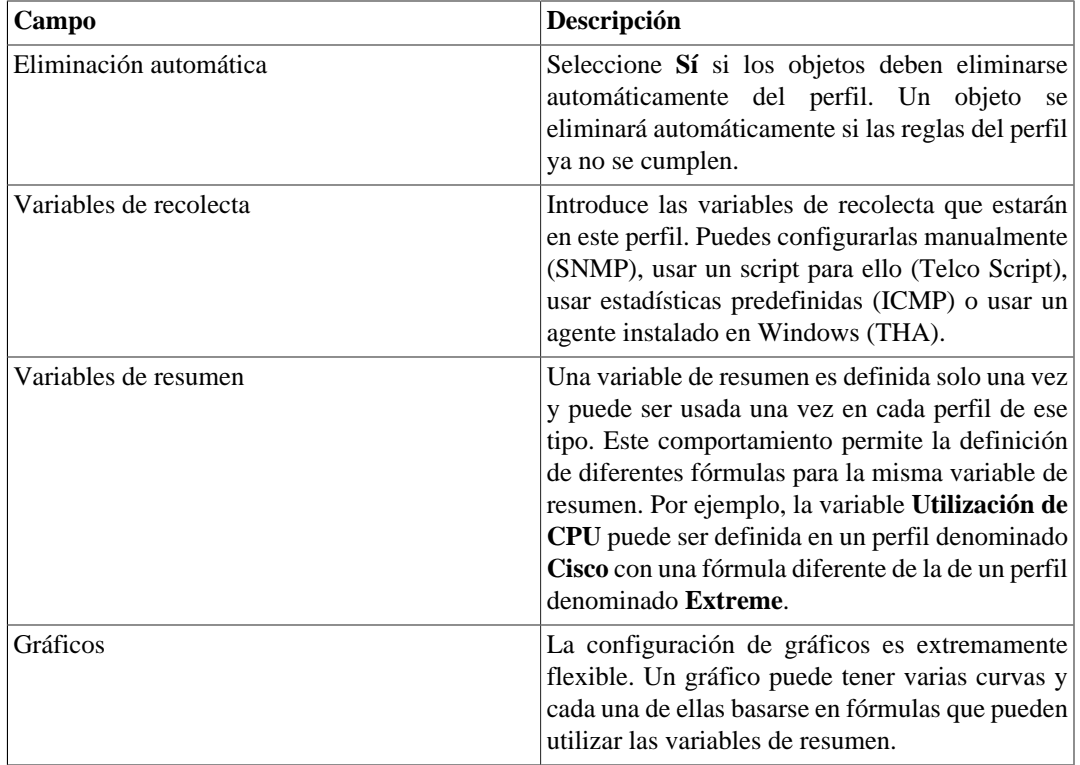

#### **Importante**

Las variables de recolecta del perfil pueden ser cambiadas en cualquier momento, pero la eliminación de una OID también causará una eliminación en cascada de las variables de resumen y de las curvas relacionadas a esa variable de recolecta para el perfil y pérdida de datos históricos de las variables eliminadas.

#### **Importante**

En el caso de que algún perfil esté en rojo en la lista de perfiles significa que no hay respuesta SNMP.

#### <span id="page-56-0"></span>**Gestionando variables de recolecta**

Para acceder a las variables de recolecta ya existentes, clica en el botón Recolecta en la pantalla de configuración de perfil.

Puedes crear una nueva recolecta clicando en el botón Nuevo.

#### **Sugerencia**

Recuerda que también es posible crear variables de recolecta a través del formulario del perfil.

Las variables pueden ser editadas a través del botón Editar y eliminadas por el botón Borrar:

#### 1. **Recolectar SNMP**

- a. Selecciona la opción **SNMP**;
- b. Configura los campos **Nombre** y **OIDs**. Puedes rellenar estos campos manualmente o usar la herramienta MIB Browser (para ello, sigue los siguientes pasos).
- i. Clica en el botón Encontrar OID para llamar la herramienta MIB Browser.
- ii. Escoge la MIB deseada y clica en el botón Seleccionar.
- iii. Selecciona la OID deseada en el árbol de navegación de MIB.
- iv. Clica en la OID y, en caso de que quieras probarla en un dispositivo preconfigurado, selecciona el dispositivo en la lista en el campo MIB Tester y clica en el botón SNMP WALK.
- v. Clica en el botón Introducir para copiar los datos de la OID seleccionada para el formulario del perfil.
- c. Finalmente, clica en el botón Añadir en la ventana principal para confirmar la operación y la variable de recolecta SNMP será añadida al perfil.

#### 2. **Recolecta Telco Script**

- a. Selecciona la opción **Telco Script**;
- b. Rellena el campo **Nombre;**
- c. Escoge el script de la recolecta que será usado. Para crear uno, ves a **[Configuración](#page-74-0)** → **Scripts**.
- d. Finalmente, clica en el botón Añadir para confirmar la operación.

#### 3. **Recolecta ICMP**

- a. Selecciona la opción ICMP;
- b. Rellena el campo **Nombre;**
- c. Selecciona una de las opciones: **Jitter**, **Latencia** o **Pérdida de paquetes**;
- d. Finalmente, clica en el botón Añadir para confirmar la operación.

#### **Sugerencia**

Puedes configurar los parámetros de esta recolecta en **Sistema** → **[Parámetros](#page-112-0)** → **ICMP** .

#### 4. **Recolecta THA**

- a. Selecciona la opción THA;
- b. Rellena el campo **Nombre;**
- c. Selecciona una de las opciones: **Estatus del servicio**, **Performance counter** o **SQL counter**;
- d. Rellena el nombre de counter, cuando sea **Performance counter** o **SQL counter**;
- e. Rellena el nombre del servicio;
- f. Finalmente, clica en el botón Añadir para confirmar la operación.

#### **Importante**

Este tipo de recolecta solo funcionará en dispositivos con el agente Windows de Telcomanager instalado.

#### 5. **OID wildcards**

Esta funcionalidad permite que sea realizada una operación sobre todos los valores retornados en la recolecta SNMP y se imprima el resultado de la operación como resultado de la recolecta.

Siguen, a continuación, las wildcards soportadas actualmente. Todas ellas, con excepción de **%INDEX%**, **%INDEX\_POP\_N%** y **%METADATA\_<NAME>%**, deben ser añadidas al final de la OID.

#### **Wildcards**

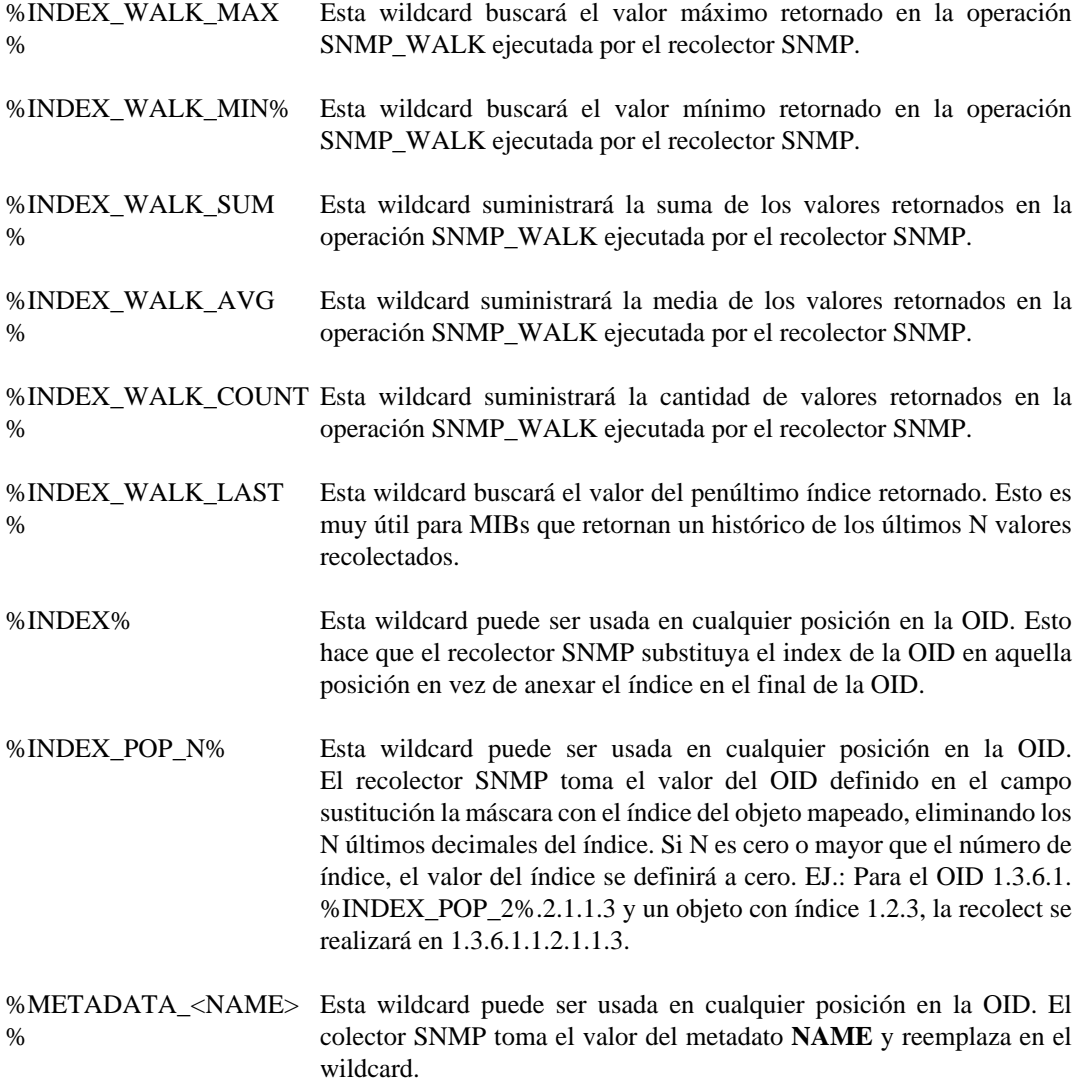

#### <span id="page-58-0"></span>**Variables de resumen**

Para acceder a las variables de resumen ya existentes, clica en el botón Variables de resumen en la pantalla de configuración de perfil.

Puedes crear una nueva variable de resumen clicando en el botón Nuevo.

#### **Sugerencia**

Recuerda que también es posible crear variables de resumen a través del formulario del perfil.

Las variables pueden ser editadas a través del botón Editar y eliminadas por el botón Borrar:

#### 1. **Creando variables de resumen**

#### **Tabla 6.2. Variable de resumen**

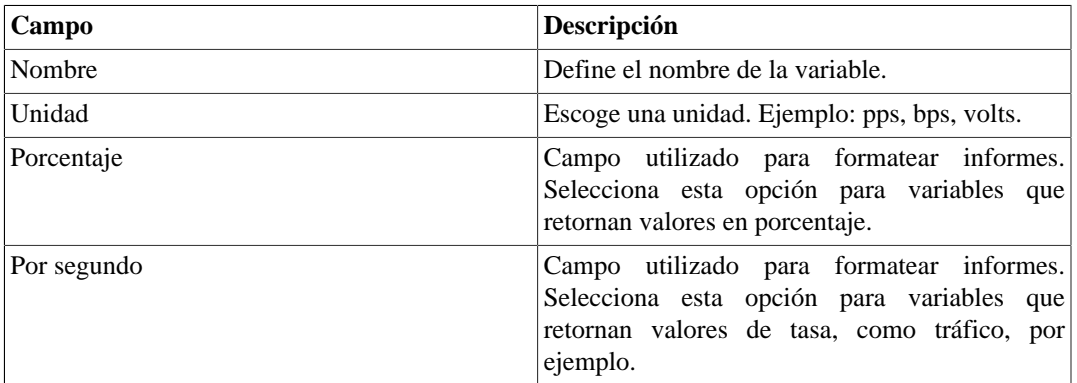

#### **Importante**

¡No olvides clicar en el botón **Añadir**!

#### 2. **Fórmula de variables de resumen**

En este paso, puedes ser capaz de definir fórmulas en notación infija utilizando las variables de recolecta configuradas en el perfil.

Selecciona las variables de recolecta y construye la fórmula con las funciones deseadas, siguiendo la notación infija. A continuación, clica en el botón Añadir.

#### • **Definiciones**

La variable [delta\_ts] se refiere al periodo entre cada SNMP polling, que se fija en 300 segundos. Esto quiere decir que representa el intervalo de tiempo.

La función [delta] se aplica a la OID que realiza la diferencia entre el valor recolectado en el momento actual y el valor recolectado anteriormente.

Estos campos [delta\_ts] y [delta] se utilizan cuando la variable debe ser expresada con una tasa, como por ejemplo, la entrada de tráfico en una interfaz de red, para la que tenemos la siguiente fórmula:

((delta("ifHCInOctets") \* 8) / \$delta\_ts\$)

La función [prev] recupera el valor recolectado anteriormente para la OID. La siguiente fórmula demuestra la utilización de esta función:

(prev("ifHCInOctets") \* 8)

En otro ejemplo, la disponibilidad de interfaz se expresa como un valor porcentual:

if((("ifOperStatus" == 1)),100,0)

En la fórmula de encima, si la variable ifOperStatus es igual a 1, la fórmula retornará 100, en caso contrario retornará 0.

Después de terminar de editar la fórmula, clica en el botón Guardar.

#### <span id="page-60-0"></span>**Gráficos**

1. **Creación de gráficos**

#### **Tabla 6.3. Gráfico**

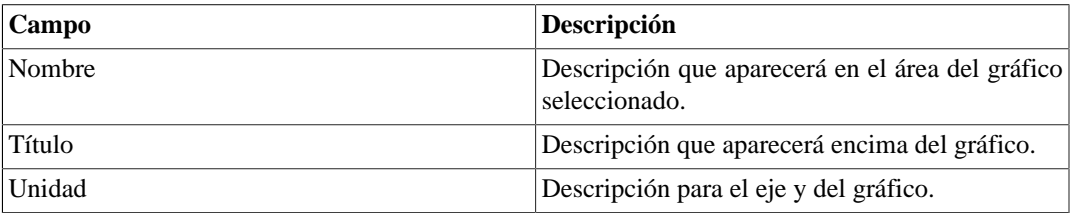

#### **Importante**

¡No olvides clicar en el botón **Añadir**!

#### 2. **Creando curvas para los gráficos**

Al paso que vas añadiendo un gráfico al perfil, aparecerá en el formulario una sección para la creación de curvas para el gráfico.

Puedes añadir los gráficos que quieras y podrás configurar las curvas relativas a cada uno de ellos.

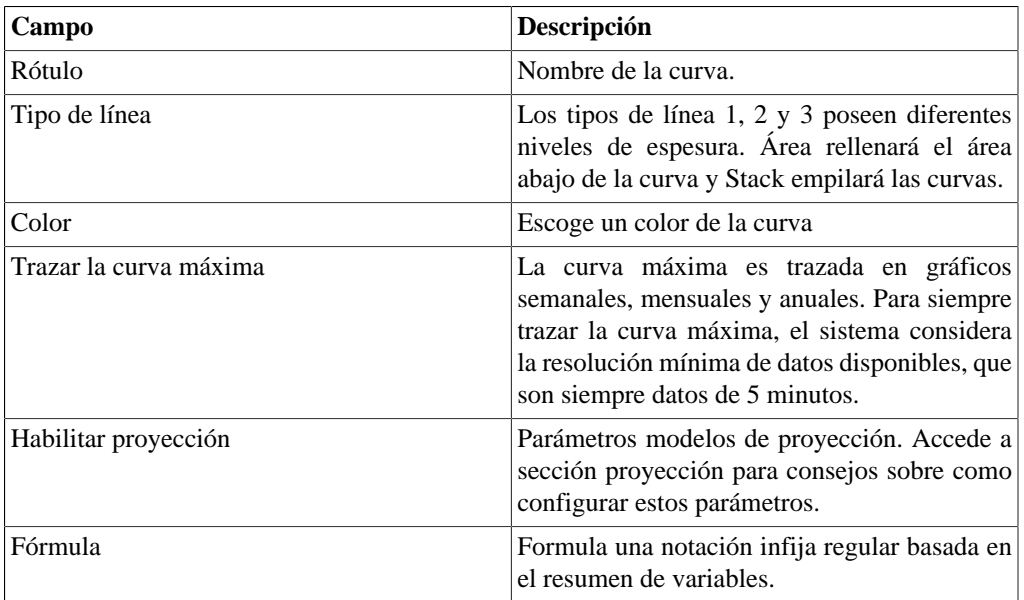

#### • **Tabla 6.4. Curva del gráfico**

#### **Importante**

¡No te olvides de clicar en el botón **Añadir** y, a continuación, en **Guardar**!

### **Asociación de objetos**

#### • **Asociando objetos a los perfiles**

SLAview soporta dos métodos de asociación de perfil, que son asociados [manual](#page-61-0) y [automático](#page-62-0). Para el último caso, es necesario crear [reglas](#page-71-0) de asociación.

#### <span id="page-61-0"></span>**Asociación de perfiles manuales**

1. Clica en el botón **Asociaciones** (Objetos mapeados|Dispositivo) en la pantalla de configuración de perfil y luengo en el botón **Asociar Objeto mapeado**. Rellena el formulario;

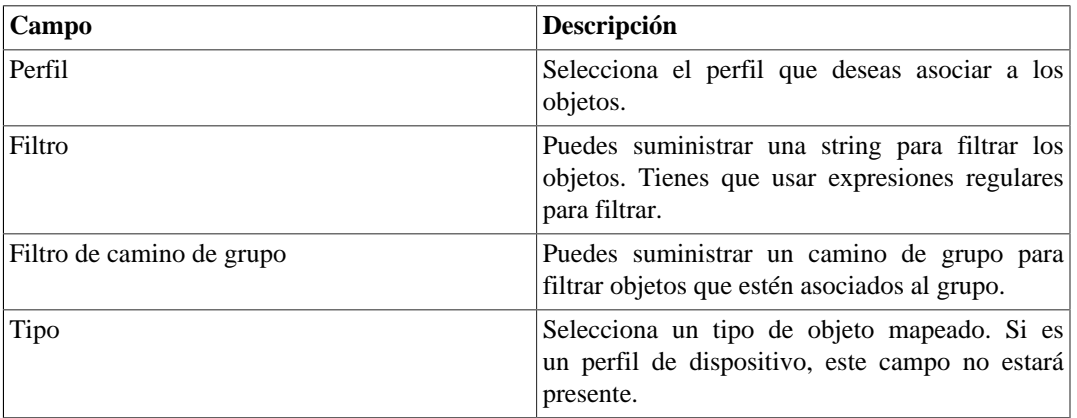

#### **Tabla 6.5. Formulario de asociación de perfil**

- 2. Clica en el botón Enviar.
- 3. Los objetos disponibles aparecerán, a continuación, después mueve los objetos deseados a la caja de la derecha.

Haz uso del filtro de OID si quieres filtrar una condición SNMP. Por ejemplo, usa la expresión 1.3.6.1.2.1.2.2.1.7 = 1 y selecciona la opción **Usar index de objetos mapeados** para filtrar interfaces con el ifAdminStatus up.

- 4. Clica en el botón Enviar.
- 5. SLAview mostrará los resultados de la prueba para los objetos filtrados contra todos los OIDs del perfil. Si clicas en Guardar ahora, solo los objetos que respondan a todas las OIDs del perfil serán asociados.. Puedes seleccionar la opción **Forzar asociación** para los objetos que obtuvieron un error al responder al perfil, después estos también se asociarán.

#### **Importante**

Debes usar **Forzar asociación** con cautela, porque el SLAview intentará colectar las OIDs en objetos que no responden a ellas, lo que puede llevar a errores de recolecta.

#### **Sugerencia**

Usa **Forzar asociación** solo cuando sepas que el objeto comenzará a responder a las OIDs en un corto periodo de tiempo. En caso contrario, crea otro perfil sin las OIDs que no responden y usa este perfil en los objetos.

#### <span id="page-62-0"></span>**Asociación automática de perfiles**

Este proceso permite a los operadores integrar fácilmente los elementos de red al SLAview, sin tener que preocuparse con configurar todas las asociaciones del perfil.

El proceso de asociación automática se ejecuta todos los días en dos momentos preconfigurados, que pueden ser ajustados en **Sistema** → **Parámetros** → **[Agentes de asociación](#page-103-0)**

#### **Procedimiento 6.1. Creando reglas**

• Creando nuevas [reglas](#page-71-0) para usar en los perfiles.

#### **Procedimiento 6.2. Usando reglas en los perfiles**

- 1. Clica en el botón Editar para el perfil en la pantalla de configuración de perfil.
- 2. Selecciona **Sí** en la caja de selección **Asociación automática**.
- 3. Mueve las reglas de la caja de la izquierda a la caja de la derecha.
- 4. Clica en el botón **Guardar**.

#### **Importante**

Todas las reglas son conectadas por un operador AND. Después, para que un objeto sea asociado a un perfil, debe obedecer a todas las reglas del perfil.

#### **Procedimiento 6.3. Probando las reglas**

- 1. Clica en el botón Ejecutar en la pantalla de configuración de perfil para el perfil deseado.
- 2. Rellena el formulario de acuerdo con los dispositivos que deseas probar.
- 3. Clica en Enviar para iniciar la asociación del agente on-demand.
- 4. Comprueba el archivo de agente log en **Sistema** → **Diagnósticos** → **Archivos de Log** → **profiled.log** , para ver si el agente está cerrado.
- 5. Clica en el botón Dependencias para el perfil para comprobar si la Regla y las pruebas de SNMP polling están ok para los perfiles de objeto.
- 6. Si tienes errores en la columna SNMP, clica en el botón Diagnóstico para comprobar que OIDs poseen errores.

#### **Importante**

Si el objeto no corresponde a las reglas de perfil, no aparecerá en este punto porque no fue asociado al perfil.

#### **Comportamiento del sistema relacionado a los perfiles Automáticos**

- La falta de respuesta SNMP para cualquier OID del perfil en un objeto en la primera prueba evitará el SNMP polling en aquel objeto hasta responder por esa OID en la próxima prueba. Los gráficos para aquel objeto indicarán el fallo.
- Si un objeto para de responder por una OID durante la operación normal del sistema, las OIDs que respondieron continuarán siendo recolectadas y el fallo será indicado en el gráfico del objeto.

• Si durante la operación normal del sistema un objeto falla por una regla, el SNMP polling para ase objeto será interrumpido.

## **Exportando Perfiles**

La herramienta de exportación permite al usuario exportar todas las configuraciones del perfil del SLAview para un archivo y después importar de vuelta a las configuraciones. Este recurso es muy útil para importar perfiles predefinidos del equipo de consultores de Telcomanager.

- 1. Clica **Configuración** → **Perfiles** → **Mostrar** .
- 2. Clica en Exportar.

#### **Sugerencia**

Puedes exportar todos tus perfiles a un único archivo usando el botón **Exportar todos**

## **QoS**

## **Definiciones**

El modo de seguimiento de QoS fue específicamente desarrollado para trabajar con dispositivos que soportan la MIB CLASS-BASED-QoS d los sistema Cisco, por tanto, solo funcionará para dispositivos que soportan esta MIB.

Qos puede ser controlado en otros sistemas, pero tendrán que ser mapeados a través del [mapeador genérico](#page-66-0) del SLAview.

Utilizando un agente de mapeo específico, el SLAview es capaz de identificar todas las políticas de QoS aplicadas en esa interfaz, crear los perfiles apropiados para controlar estas políticas y ejecutar las asociaciones de perfil.

## **Habilitando el recurso de QoS**

• Accede **Sistema** → **Parámetros** y habilita el QoS Cisco Profile, después el SLAview estará habilitado para crear los perfiles de QoS automáticamente.

## **Habilitando seguimiento de QoS en las interfaces**

- 1. Accede **Configuración** → **QoS** y cree un nuevo grupo de **QoS** clicando en el botón Nuevo.
- 2. Selecciona las interfaces/reglas deseadas y los seguimientos y clica en el botón Guardar.

#### **Tabla 6.6. Formulario de Asistente de QoS**

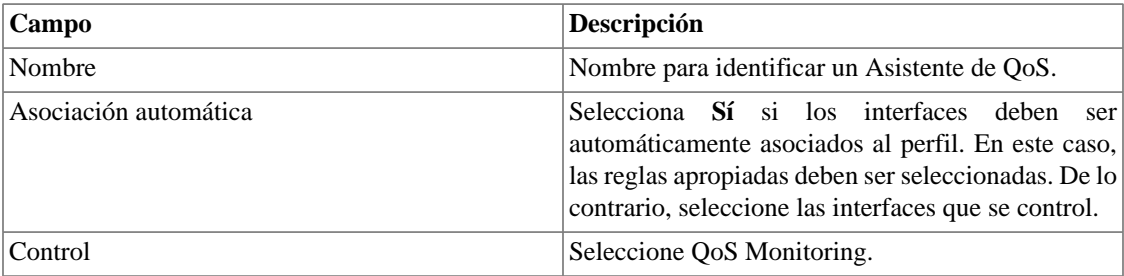

Una vez creado el perfil, haga clic en el botón **Asociaciones** para ver las interfaces asociadas.

El proceso de asociación automática se ejecuta todos los días en dos momentos preconfigurados, que

pueden ser ajustados en **Sistema** → **Parámetros** → **[Agentes de asociación](#page-103-1)** → **Agente de asociación [automática para perfiles de QoS](#page-103-1)**

La próxima vez que el proceso Cisco Policy Mapper y el proceso Cisco Auto QoS Profile se ejecuten, buscarán las políticas de QoS en la interfaz e intentarán crear los respectivos seguimientos.

## **Recolectoras**

Esta sección debe ser usada si estás implantando el sistema de modo de arquitectura distribuida.

Para más detalles de implementación de arquitectura distribuida consulta la [sección arquitectura](#page-106-0) [distribuida.](#page-106-0)

| Campo                            | Descripción                                                                                                    |
|----------------------------------|----------------------------------------------------------------------------------------------------|
| Nombre                           | Nombre para identificar un appliance recolector.                                                                                                    |
| Llave                            | Rellena una llave con string. Esta string debe<br>ser igual al campo llave de recolector en el                                                                                                    |
|                                  | menú Sistema $\rightarrow$ Parámetros $\rightarrow$ Arquitectura<br>distribuida en el appliance recolector.                                                                                             |
| Dirección de IP                  | Dirección de IP que el recolector usará para acceder<br>al appliance central.                                                                                                    |
| IP/Máscara del Exportador        | Dirección de IP usado por el recolector para recibir<br>flujos del enrutador. Esta dirección IP se utiliza en<br>caso de que el sistema siga recibiendo flujos si un<br>dispositivo de colección falla. |
| Contraseña                       | Esta contraseña debe corresponder al campo<br>contraseña en el menú Sistema $\rightarrow$ Parámetros<br>$\rightarrow$ Arquitectura distribuida en el appliance<br>recolector.                           |
| Recolector de copia de seguridad | Recolectora que será la copia de seguridad para esta<br>recolectora en el caso de fallo.                                                                                                    |
| Dispositivos                     | Dispositivos que esta recolectora irá recolectar.                                                                                                    |

**Tabla 6.7. Formulario de recolectoras**

## **Importando archivos de recolectoras**

Para importar un archivo de recolectoras, accede **Configuración** → **Recolectoras**.

Clica en el botón de importar y carga el archivo.

Un archivo de dispositivo importado posee los siguientes campos:

#### **Tabla 6.8. Campos de archivos de recolectoras**

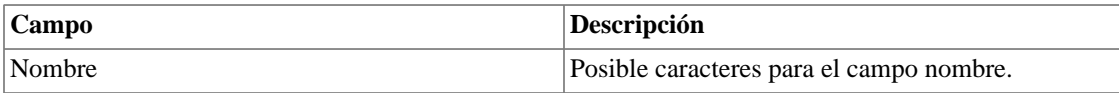

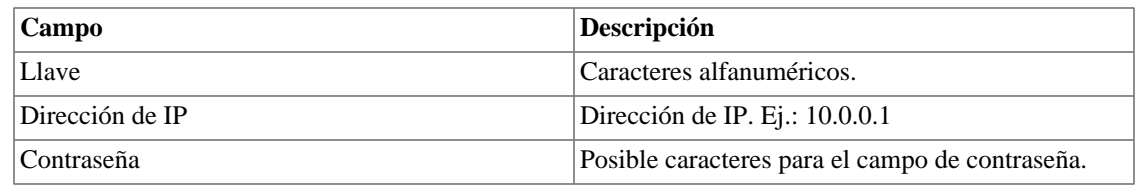

## **Exportar datos**

Haga clic en el botón **Exportar datos** para exportar la lista de objetos en formato CSV.

## **Añadir metadatos de recolectora**

Para acceder a la página de configuración de metadato, accede a **Configuración** → **Recolectoras** y clica en el botón **Metadato**.

Clica en el botón **Nuevo** para crear un nuevo metadato. Puede ser del tipo **Texto**, **Entero** o **Enum**.

Puedes alterar el metadato cuando desees usando el botón **Editar** y verificar el histórico de alteraciones a través del botón **Histórico**.

Para borrar un metadato, clica en el botón **Borrar**.

#### **Tabla 6.9. Campos de un metadato**

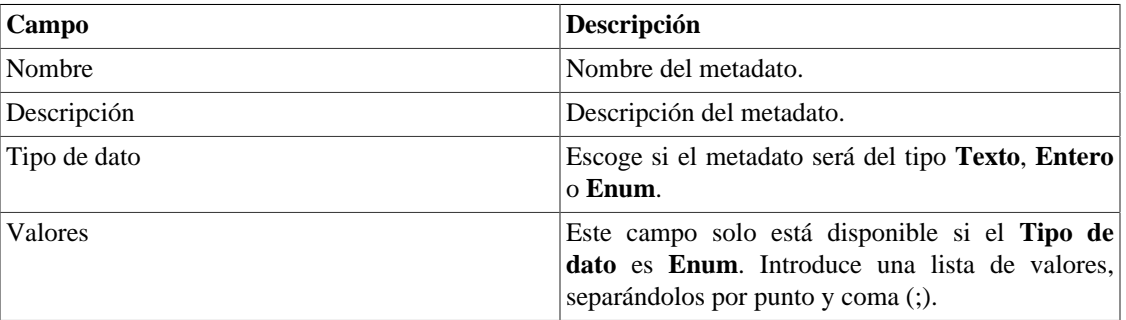

Para asociar el metadato creado a una recolectora, accede a la lista de recolectoras y clica en el botón **Metadato** al lado de la alarma que será configurada.

Después, rellena los metadatos de acuerdo con el tipo. Puedes rellenar todos ellos o solo los que desees.

## **Objetos**

En esta pantalla puedes acceder a cada forma de configuración de objeto y los objetos configurados.

Para algunos tipos de objetos, tienes la opción de hacer la subida de un archivo de configuración para configurar varios objetos.

## **Importando archivos de objetos**

- 1. Accede **Configuración** → **Objetos** y clica en el botón Importar para el tipo de objeto deseado.
- 2. Haz la descarga de un archivo formateado de acuerdo con las instrucciones en la pantalla.
- 3. Clica en el botón Añadir.
- 4. Ajusta las configuraciones y clica en el botón Guardar.

## <span id="page-66-0"></span>**Mapeadores**

Los mapeadores son usados para descubrir objetos relacionados utilizando el protocolo SNMP o por scripts. Ejemplos de aquellos objetos son: interfaz de red, procesadores, bancos de memoria, unidades de storage, probes y otros.

Los mapeadores pueden tener dispositivos asociados automáticamente a ellos, considerando [Reglas](#page-71-0) que deben ser seleccionadas como condición

#### **Procedimiento 6.4. Creando un mapeador**

- 1. Selecciona **Configuración** → **Mapeadores**.
- 2. Clica en el botón Nuevo ítem y rellena el formulario como está detallado debajo:

#### **Tabla 6.10. Formulario de Mapedador**

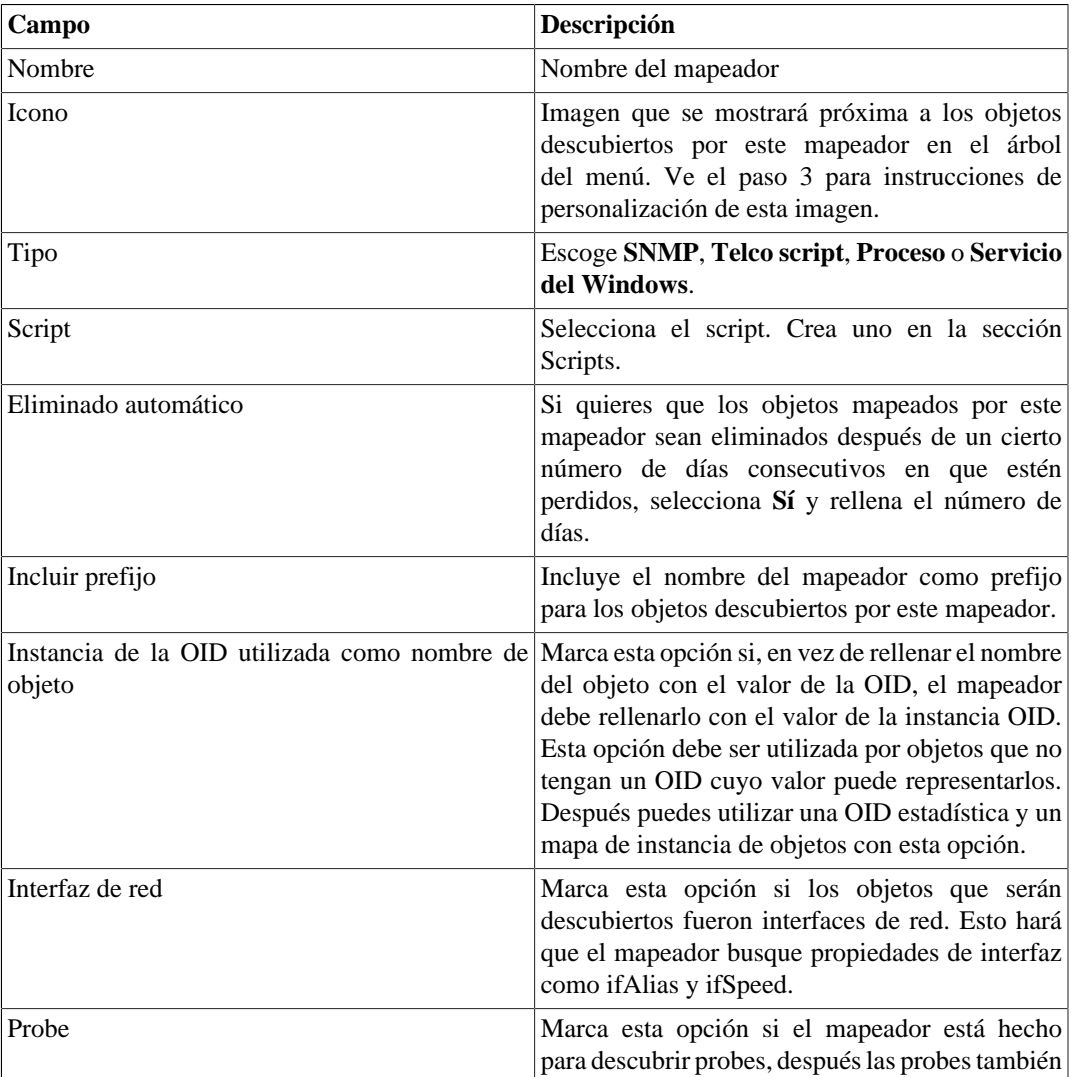

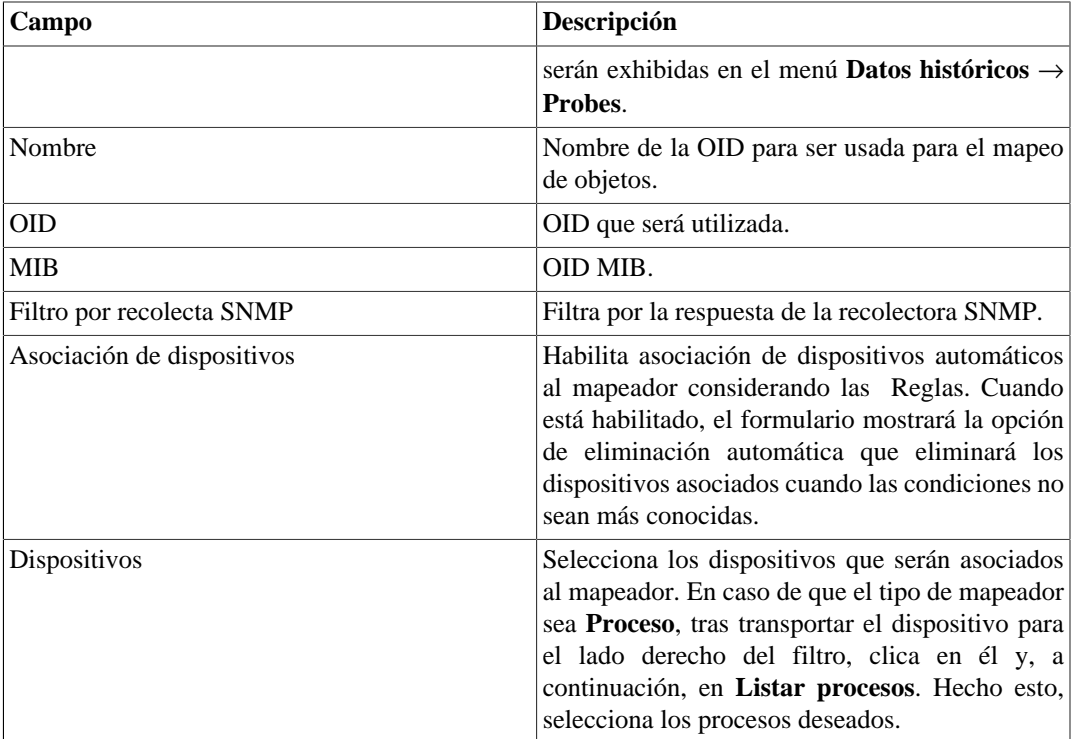

#### **Sugerencia**

Abajo de la sección Configuración de Mapeamiento, debes especificar la OID (Object Identifier) de una MIB (Management Information Base) donde el sistema puede encontrar nombre de instancias únicas como valores retornados, después el objeto puede ser identificado. Esta OID pode ser cargada utilizando la herramienta MIB Browse clicando en el botón buscar OID.

Usa el botón Encontrar OID para buscar la MIB y rellenar los últimos campos del formulario.

- 3. Configurando los iconos de mapeador.
	- a. Selecciona en el menú **Configuración** → **Mapeadores** y clica en el botón Cambiar iconos.
	- b. Clica en el botón Nuevo icono.
	- c. Rellena el nombre del mapeador y sube un icono para cada condición de objeto.
	- d. Clica en el botón Enviar.

## **Mapeo cruzado de OIDs**

Este recurso te permite crear un mapeador especificando 2 OIDs. El mapeador encontrará el valor para la primera OID y después la usará como index para encontrar el valor de la segunda OID.

Después, el mapeador mapeará el index de la primera OID con el valor de la segunda OID.

Este mapeador puede ser usado, por ejemplo, para mapear CPUs Cisco, donde puedes especificar las siguientes OIDs:

1.3.6.1.4.1.9.9.109.1.1.1.1.2;1.3.6.1.2.1.47.1.1.1.1.7

La primera OID es la cpmCPUTotalPhysicalIndex de CISCO-PROCESS-MIB y la segunda es la entPhysicalName de ENTITY-MIB, donde puedes encontrar el nombre de cada CPU.

## **Asociando dispositivos a los mapeadores**

Después de configurar un nuevo mapeador, debes asociarlo a un dispositivo donde el objeto debe ser descubierto. Esta asociación puede ser hecha en cada configuración de dispositivo o clicando en el botón Asociación de dispositivos en la lista de mapeadores.

## **Exportando e importando mapeadores**

El botón **Exportar** exporta toda la configuración del mapeador a un archivo. Para importar esta configuración de vuelta, puedes utilizar el botón **importar** y después hacer la descarga de este archivo.

## **Mantenimiento**

Puedes crear un mantenimiento para suprimir las alarmas ICMP durante el mantenimiento de Windows en su infraestructura.

## **ICMP polling**

El intervalo del ICMP polling del SLAview es flexible y puede ser configurado a través de los modelos de ICMP polling.

#### **Procedimiento 6.5. Activando dispositivo de polling**

- 1. Asocia el dispositivo a un perfil de alarma que posea la alarma **Sin respuesta ICMP**. (Ve en **[Datos](#page-150-0) [históricos](#page-150-0)** → **Alarmas**) .
- 2. Ves a **Configuración** → **ICMP Polling** y crea un nuevo modelo de pooling donde irás a:
	- Definir los días y horas de la semana para el polling.
	- Definir el intervalo de polling.
	- Asociar los dispositivos que usarán este modelo.

## **Añadir metadatos de ICMP Polling**

Para acceder a la página de configuración de metadato, accede a **Configuración** → **Rm4\_bold(ICMP Polling)** y clica en el botón **Metadato**.

Clica en el botón **Nuevo** para crear un nuevo metadato. Puede ser del tipo **Texto**, **Entero** o **Enum**.

Puedes alterar el metadato cuando desees usando el botón **Editar** y verificar el histórico de alteraciones a través del botón **Histórico**.

Para borrar un metadato, clica en el botón **Borrar**.

#### **Tabla 6.11. Campos de un metadato**

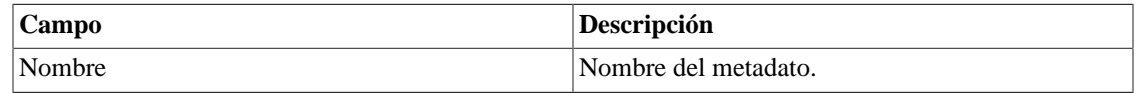

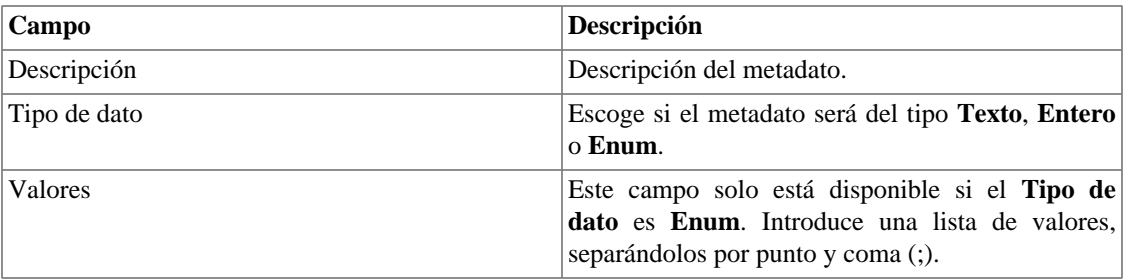

Para asociar un metadato creado a un ICMP Polling, accede a la lista de modelos de ICMP Polling y clica en el botón **Metadato** al lado de la alarma que será configurada.

Después, rellena los metadatos de acuerdo con el tipo. Puedes rellenar todos ellos o solo los que desees.

## **EPM (Extended Processing Module)**

EPM es otra aplicación añadida a la ya existente instalada en el cliente. Es un módulo extendido de la solución de seguimiento.

Necesita ser habilitado en **Sistema** → **[Parámetros](#page-109-0)** → **Desempeño** → **EPM** .

EPM es una solución escalable para varios usuarios accediendo al sistema por la interfaz web, visualizando gráficos e informe de datos resumidos. Los datos resumidos son replicados para las máquinas EPM realizando un acceso de datos más rápido y datos redundantes.

- 1. Clica **Configuración** → **EPM**.
- 2. Clica en Nuevo para crear una entrada EPM nueva.
- 3. Rellena los campos nombre y dirección IP.
- 4. Selecciona estatus administrativo.
- 5. Clica en Guardar.

## **Tipos de probe**

El objeto **Tipo de probe** está destinado a definir los campos que serán suministrados en el dispositivo remoto y también está disponible en el formulario de configuración de probe.

#### **Procedimiento 6.6. Configurando nuevos tipos de probe**

- 1. Selecciona **Configuración** → **Tipos de probe** → . Clica en el botón Nuevo para definir un nuevo tipo.
- 2. Rellena el formulario de acuerdo con las siguientes instrucciones:

#### **Tabla 6.12. Formulario de tipo de probe**

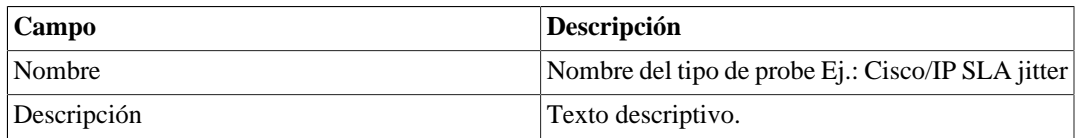

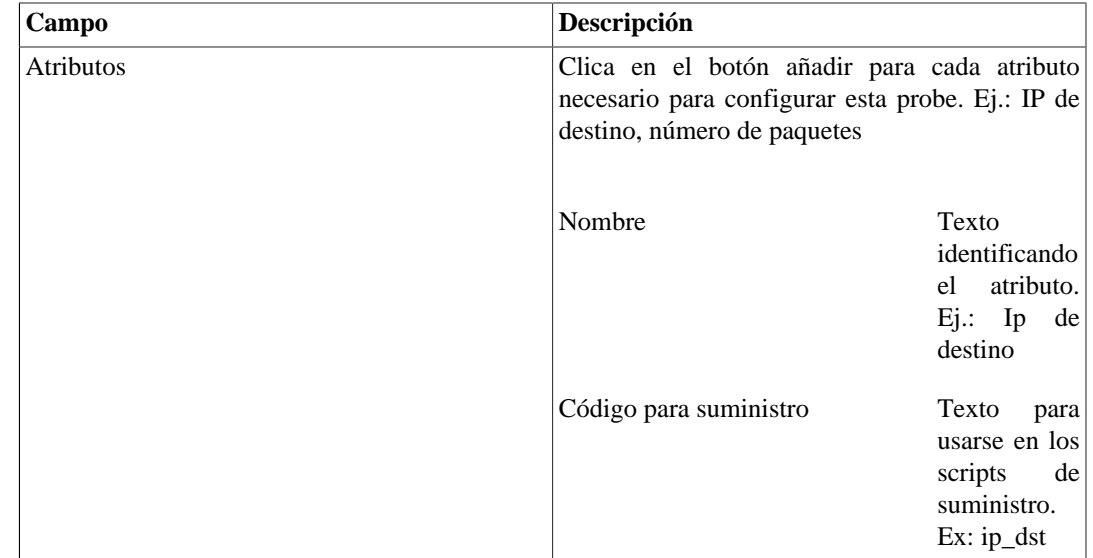

#### 3. **Crear un mapeador para mapear los objetos de probe**

• Selecciona **Configuración** → **Mapeadores** y configura el [mapeador](#page-66-0) con la OID que es única y rellena el campo de **Probe**. Ej.: Para Telco Probes la OID usada es tmTAPName, que representa el nombre de la probe.

#### 4. **Asociar un nuevo mapeador al dispositivo**

- Cuando estás creando un nuevo mapeador en **Configuración** → **Mapeadores**, configure **Asociación de dispositivos** de acuerdo con tus necesidades. Puedes habilitar la Asociación Automática o la Eliminación Automática o seleccionar dispositivos específicos.
- Para comprobar la asociación, clica en Dependencias en el menú **Configuración** → **Mapeadores**.
- Ahora, cuando una nueva probe es suministrada en el dispositivo asociado, el sistema irá a descubrirla.

#### 5. **Crear un script de suministro**

• Selecciona **Configuración** → **Script**. Clica en el botón Nuevo y crea un script para el nuevo tipo de probe usando los atributos de la [sintaxis de script de suministro](#page-92-0).

#### 6. **Crear un nuevo [perfil](#page-55-2)**

- Selecciona **Datos históricos** → **Probes** y crea una nueva probe utilizando el tipo de probe creado.
- Asocia el perfil a la probe en **Datos históricos** → **Perfiles**, botón Asociar objetos mapeados.

## **Añadir metadatos de tipos de probe**

Para acceder a la página de configuración de metadato, accede a **Configuración** → **Tipos de Probe** y clica en el botón **Metadato**.

Clica en el botón **Nuevo** para crear un nuevo metadato. Puede ser del tipo **Texto**, **Entero** o **Enum**.

Puedes alterar el metadato cuando desees usando el botón **Editar** y verificar el histórico de alteraciones a través del botón **Histórico**.

Para borrar un metadato, clica en el botón **Borrar**.

#### **Tabla 6.13. Campos de un metadato**

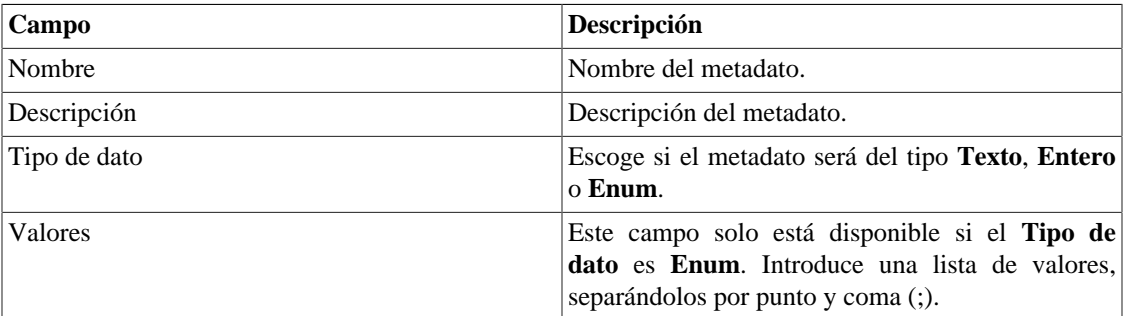

Para asociar el metadato creado a un perfil de probe, accede a la lista de perfiles y clica en el botón **Metadato** al lado del tipo que será configurado.

Después, rellena los metadatos de acuerdo con el tipo. Puedes rellenar todos ellos o solo los que desees.

# <span id="page-71-0"></span>**Reglas**

## **Creación de reglas**

- 1. Selecciona **Configuración** → **Reglas** y selecciona el tipo de regla, si es dispositivo, objeto mapeado u grupos.
- 2. Clica en el botón Nuevo para crear una nueva regla y rellena el formulario:

#### **Campo Descripción** Nombre  $\blacksquare$ Nombre de la regla. Descripción Descripción de la regla. Filtro por campos de la base de datos Filtro basado en los campos de la base de datos Por ejemplo, el campo **Nombre** se refiere al nombre del objeto y al campo **Mapeador** (solamente para reglas de objeto mapeado) se refiere al nombre del mapeador. Filtro por campos de metadatos **Filtro** basado en los campos de metadatos. Escoge el metadato de dispositivo (para reglas de dispositivo) o de objeto mapeado (para las reglas de objeto mapeado). Filtro por recoleta SNMP Filtro basado en las OIDX que serán controladas cuando las reglas sean probadas. Selecciona la opción **Usar índice de objeto mapeado** cuando se estén usando OIDs que deben ser probadas

#### **Tabla 6.14. Perfil automático de reglas**
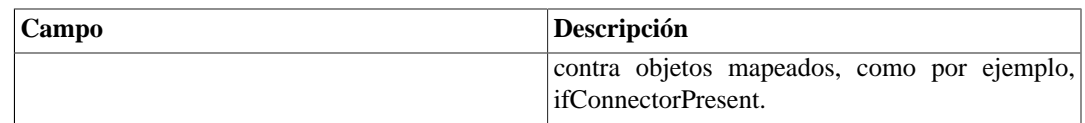

# **Filtro 'No Response'**

El filtro de verificación de respuesta, que está localizado en el 'Filtro por recolecta SNMP', consiste en validar un objeto en el caso de retornar un mensaje específico de error.

Para utilizarlo, debes escoger el operador 'No Response' en el filtro. En el campo 'valor' debes utilizar uno de estos valores:

- \$nosuchobject\$ Es utilizado para validar la respuesta 'Sin tal objeto' de un objeto.
- \$nosuchinstance\$ Es utilizado para validar la respuesta 'Sin tal instancia' de un objeto.

# **Trap Receiver**

SLAview es capaz de recibir, analizar y generar alarmas basadas en SNMPv1 y V2 traps.

Este módulo está compuesto por, lógica del trap receiver, alarma de trap e informes de trap recibidos.

Una trap es identificada por su OID. Cuando una trap es recibida y se tiene una trap receiver creada utilizando la misma OID, la lógica del trap receiver será evaluada para decidir si es necesario generar una incidencia de alarma. Esta incidencia será generada solo si hay alguna alarma utilizando la lógica del trap receiver.

# **Configuraciones del Trap Receiver**

Selecciona **Configuración** → **Trap receiver**. Clica en Nuevo para crear un nuevo trap receiver.

| Columna                                | <b>Descripción</b>                                                                                                    |
|----------------------------------------|----------------------------------------------------------------------------------------------------|
| Nombre                                 | Nombre del trap receiver.                                                                                                    |
| Descripción                            | Descripción sobre el trap receiver.                                                                                                    |
| <b>OID</b>                             | OID para identificar la trap. Puedes clicar en Busca<br>OID para navegar a través del MIB browser.                                                                             |
| <b>MIB</b>                             | MIB que contiene la OID.                                                                                                    |
| Identificar dispositivo por el origen  | Escoge si el dispositivo generado por la trap será<br>identificado por el origen (dirección de IP) o no. Si<br>no, debes escoger una OID asociada al campo del<br>dispositivo. |
| Identificación del dispositivo - OID   | OID para identificar el dispositivo.                                                                                                    |
| Identificación del dispositivo - Campo | Campos para identificación del dispositivo.                                                                                                    |

**Tabla 6.15. Configuración Trap Receiver**

Clica en Guardar para crear el trap receiver.

#### **Importante**

La trap puede llevar cerca de 5 minutos para ser reconocida. Esto sucede porque este es el tiempo que el sistema necesita para actualizar las configuraciones.

# **Lógica del Trap Receiver**

El trap receiver posee muchas lógicas asociadas a él. Cada lógica necesita ser asociada a una alarma (ve la [sección Alarmas](#page-139-0)), para armarlo y desarmarlo.

Selecciona **Configuración** → **Trap receiver**.

Clica en lógica para listar las lógicas de un trap receiver de la lista.

Clica en Nuevo para crear una nueva lógica.

#### **Tabla 6.16. Lógica Trap Receiver**

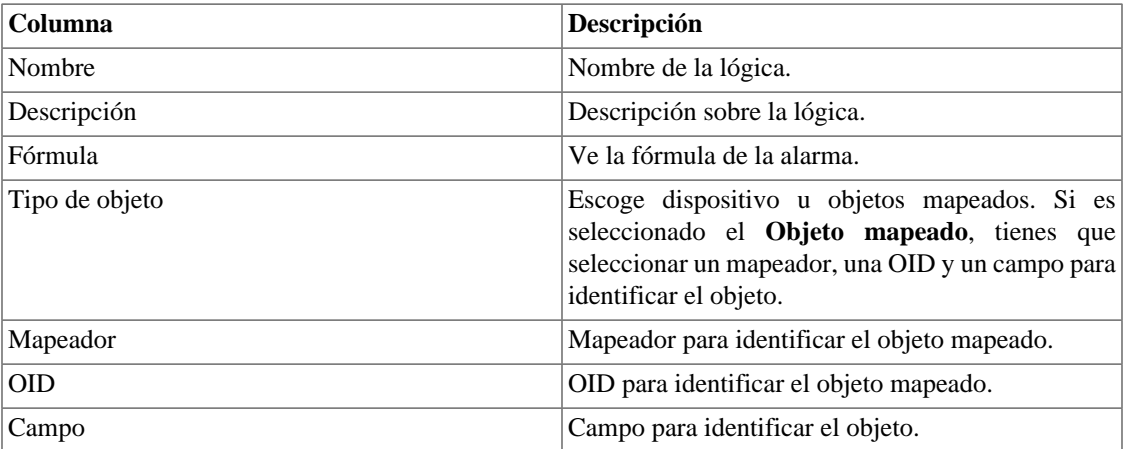

### **Alarma de Trap**

Ve la sección [alarmas Alarmas.](#page-139-0)

# **Informe del Trap Receiver**

Este informe lista informaciones sobre todas las traps recibidas por el sistema, usando filtros para generar el contenido.

#### **Tabla 6.17. Informe del Trap Receiver**

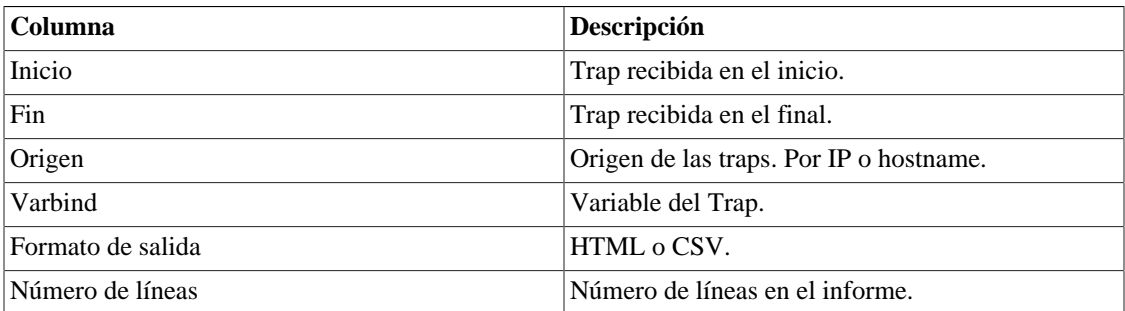

# <span id="page-73-0"></span>**Lógica de la fórmula del Trap Receiver**

Las expresiones en el campo **Fórmula** son escritas en notación infija regular.

Debes construir las fórmulas utilizando las siguientes reglas:

- Usa paréntesis "( )" para precedencia de la operaciones.
- Usa los operadores lógicos AND y OR.
- Usa los operadores de comparación  $= <, >, < =, >$ .

#### **Procedimiento 6.7. Fórmula de entrada**

- 1. Selecciona una variable encima de la caja de fórmulas y clica en Añadir para transportarla a la caja.
- 2. Edita la fórmula en la caja de fórmula para formar la expresión deseada.

# **Añadir metadatos de Trap Receiver**

Para acceder a la página de configuración de metadato, accede a **Configuración** → **Trap receiver** y clica en el botón **Metadato**.

Clica en el botón **Nuevo** para crear un nuevo metadato. Puede ser del tipo **Texto**, **Entero** o **Enum**.

Puedes alterar el metadato cuando desees usando el botón **Editar** y verificar el histórico de alteraciones a través del botón **Histórico**.

Para borrar un metadato, clica en el botón **Borrar**.

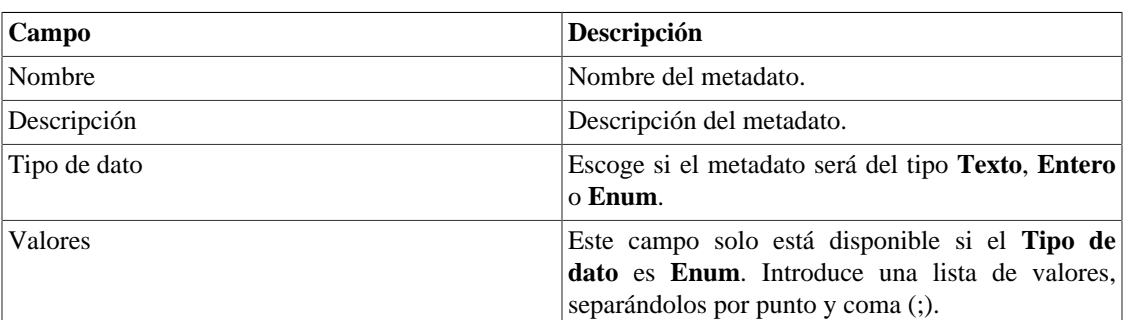

#### **Tabla 6.18. Campos de un metadato**

Para asociar un metadato creado a un trap receiver clica en el botón **Metadato** al lado del trap receiver que será configurado.

Después, rellena los metadatos de acuerdo con el tipo. Puedes rellenar todos ellos o solo los que desees.

# **Scripts**

Puedes crear y ejecutar scripts de los tipos: **[Acción de alarma](#page-84-0)**, **[Mapeador](#page-88-0)**, **[Recolector](#page-85-0)** y **[Suministro](#page-92-0)** y **[Mapeamento de IPs](#page-92-1)**.

Los tipos de scripts aparecerán en una caja de selección en el menú lateral a la izquierda de la página. Al seleccionar uno de ellos, se instalarán los scripts ya existentes para este tipo.

# **Creando scripts**

Para crear un nuevo script, clica en la señal de **+**. La caja de texto aparecerá con un ejemplo del tipo de script seleccionado. Edita la caja de texto y, después de eso, selecciona el modo de ejecución (**Lua**, **Send/ Expect** o **Texto**, dependiendo del tipo de script), clica en **Probar** y selecciona el objeto en el que el script será ejecutado.

#### **Sugerencia**

Puedes guardar o eliminar un script en cualquier momento utilizando los iconos que se encuentran encima de la caja de texto.

### **Funciones**

El sistema suministra algunas funciones para dar más poder a los scripts:

#### **SNMP**

Comandos de gestión de SNMP.

**Método tmlSnmp.snmpGet:** Ejecuta SNMP GET en el dispositivo.

• tmlSnmp.snmpGet(**<target>**, **<oids>**)

**Método tmlSnmp.snmpWalk:** Ejecuta SNMP WALK en el dispositivo.

• tmlSnmp.snmpWalk(**<target>**, **<oids>**)

**Método tmlSnmp.snmpSet:** Ejecuta SNMP SET en el dispositivo.

• tmlSnmp.snmpSet(**<target>**, **<oids>**)

**target:** Define los parámetros y sus valores.

```
target = \{ Parámetro1 = Valor1,
  Parámetro2 = Valor2,
     ....
  ParámetroN = ValorN,
}
```
#### **Tabla 6.19. Target**

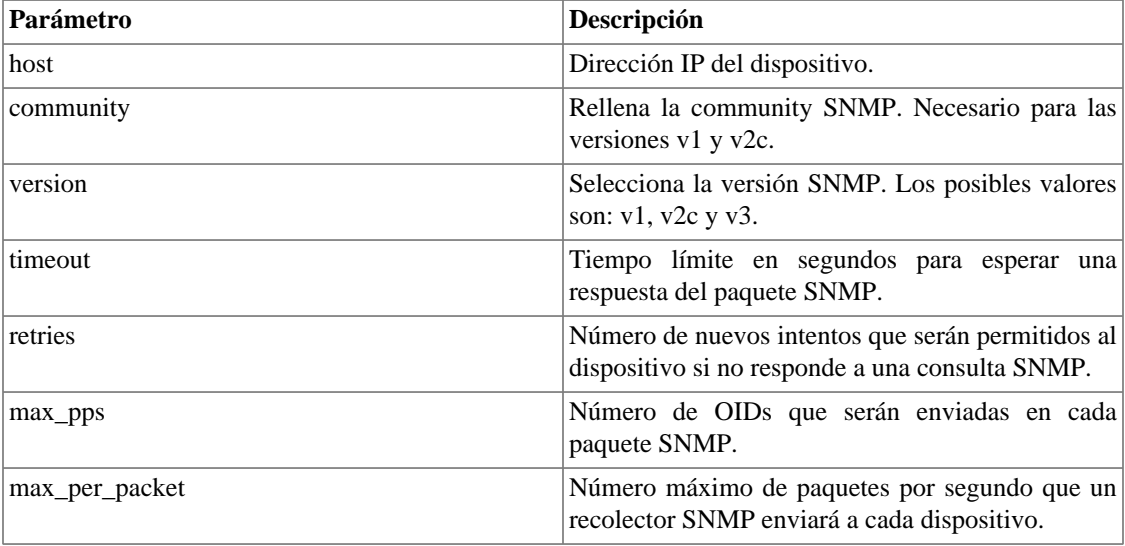

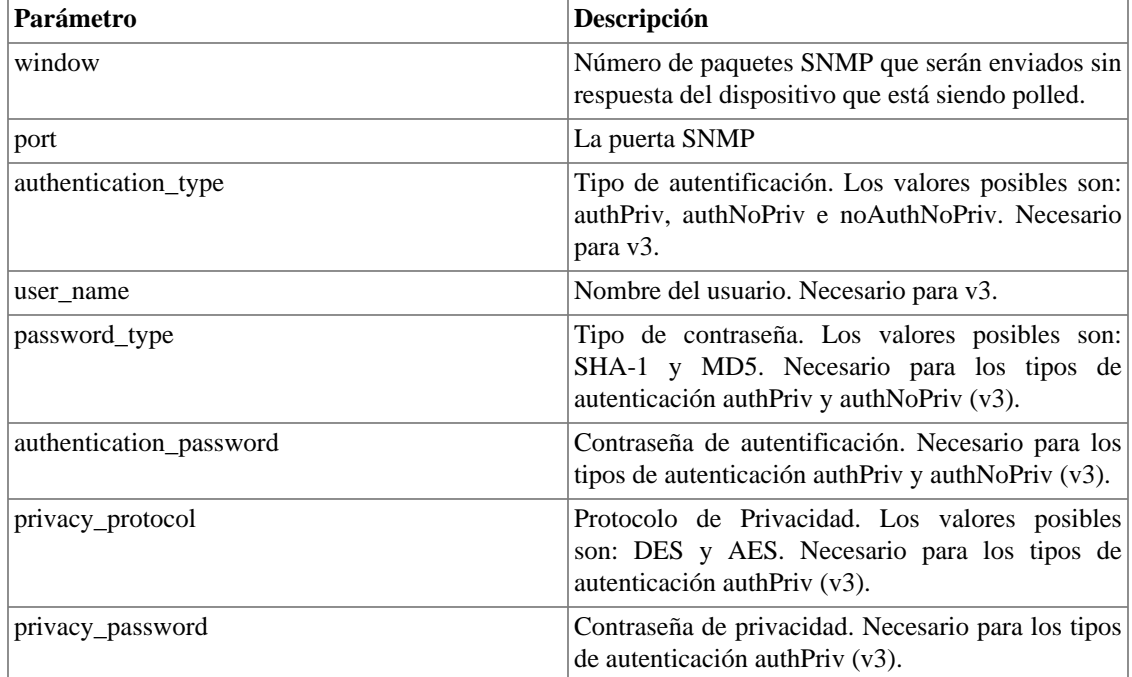

**oids:** Define los OID.

oids = {[1] = **'OID1'**, [2] = **'OID2'**, .... [N] = **'OIDN'**, }

Siendo **OIDN** el OID que el sistema recopilará.

```
----------------------------- Ejemplo -----------------------------
target = \{ host = '10.0.0.1'
          version = 'v3',
         timeout = '10',
          retries = 10,
         max\_pps = 10,
          max_per_packet = 10,
         window = 10,
         port = 161,
          authentication_type = 'authPriv',
          user_name = 'User_name',
          password_type = 'SHA-1',
          authentication_password = '123456',
          privacy_protocol = 'DES',
```
privacy\_password = '123456'

```
}
oids = \{[1] = "1.3.6.1.2.1.31.1.1.1.1"[2] = "1.3.6.1.2.1.2.2.1.2"}
tmlSnmp.snmpWalk(target, oids)
      ------------------------------------------------------------------------
```
### **ListMappedObj**

Enumera los objetos mapeados que están activos.

**Método tmlApi.listMappedObj:** enumera los objetos.

• tmlApi.listMappedObj(**<IP>**,**<Mapeador>**)

#### **Tabla 6.20. Parámetro**

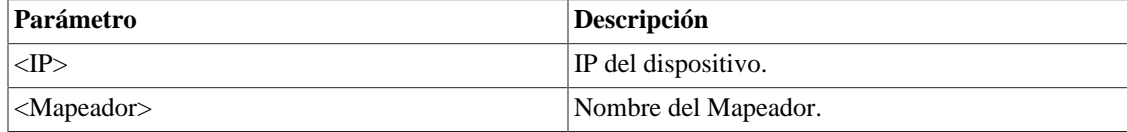

----------------------------- Ejemplo -----------------------------

```
h = params['ipaddr']
```

```
listMO= tmlApi.listMappedObj(h,'Interface')
```

```
tmlDebug.vardump(listMO)
```
----------------------------------------------------------------------

### **SSH**

Se conecta a un servidor remoto a través de SSH.

**Método tmlSSH.sshNew**: Crea el objeto.

• ssh  $=$  tmlSSH.sshNew({host=  $\langle Host \rangle$ ,port= **<port>**,user=**<user>**,passwd=**<passwd>**,timeout=**<timeout>**})

#### **Tabla 6.21. Parámetro**

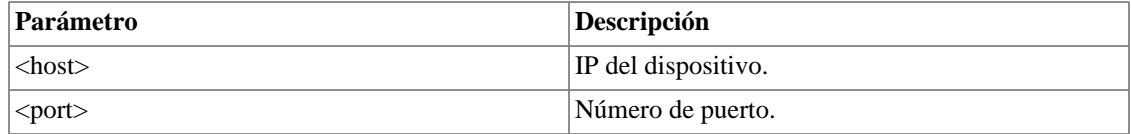

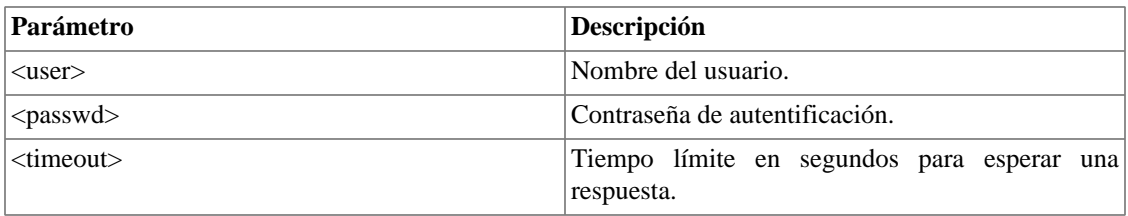

**Método ssh:<comando>**: Ejecutar la acción.

• ssh:**<comando>**(**[parámetro]**)

#### **Tabla 6.22. Comando**

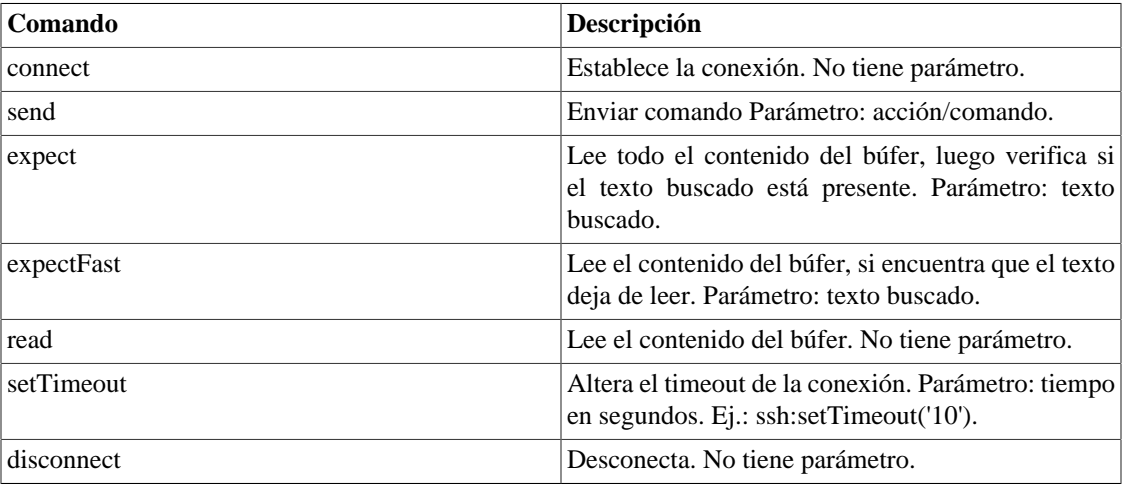

### **Socket (HTTP/HTTPS)**

Ejecuta solicitud **HTTP/HTTPS**. Para ello, basta con indicar una URL y un método.

Los métodos válidos son **GET** y **POST** en caja alta.

**Método tmlSocket.http**: Ejecuta la solicitud HTTP.

• r = tmlSocket.http({url=**<url>**,method=**<método>**,params={**<p1>**,**<p2>**,...,**<pn>**}})

**Método tmlSocket.https**: Ejecuta la solicitud HTTPS.

• r = tmlSocket.https({url=**<url>**,method=**<método>**,params={**<p1>**,**<p2>**,...,**<pn>**}})

#### **Tabla 6.23. Parámetros**

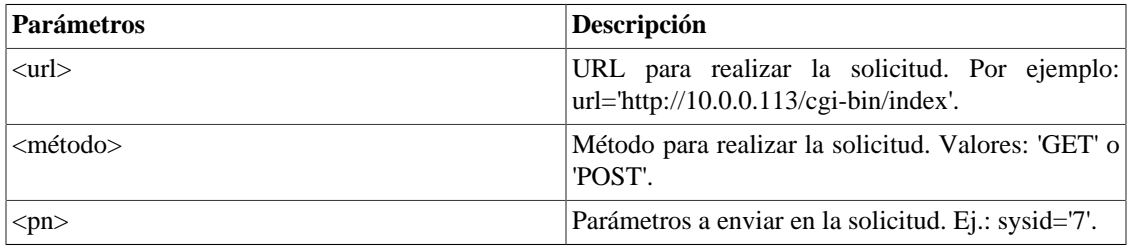

**Método r.<comando>**: Devuelve información de la solicitud.

- **r.content**: Devuelve el contenido de la página.
- **r.status**: Devuelve el código de retorno (Ej.: 200, 500, 404, etc.).

```
----------------------------- Ejemplo -----------------------------
r = \text{tmlsocket}.http({\text{url='http://10.0.0.113/cgi-bin/index'}}, method='GET',
   params={systd='7'}\})--tmlDebug.log(r.content)
return tostring(r.status) 
    ----------------------------------------------------------------------
-----------------------------    Ejemplo    ------------------------------
url = 'https://www.telcomanager.com'
t = tmlsocket.https(\{url=url, method='GET',params={}}\)r = string.sub(t.content, 900, 1200)
```
tmlDebug.log(t.status)

return r -----------------------------------------------------------------------

### **Telnet**

Se conecta a un servidor remoto a través de Telnet.

**Método tmlTelnet.telnetNew**: Crea el objeto.

• telnet = tmlTelnet.telnetNew({host= **<Host>**,port= **<port>**,timeout=**<timeout>**})

#### **Tabla 6.24. Parámetro**

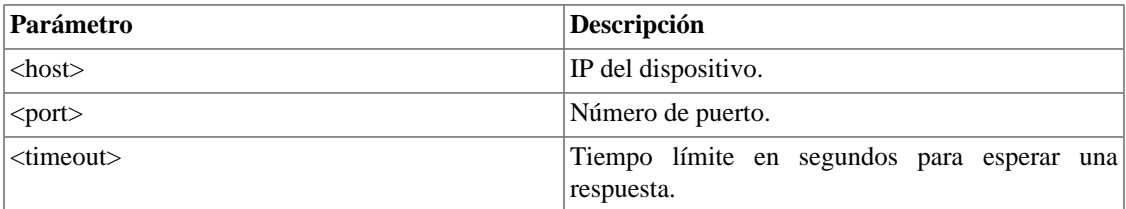

**Método telnet:<comando>**: Ejecutar la acción.

• telnet:**<comando>**(**[parámetro]**)

#### **Tabla 6.25. Comando**

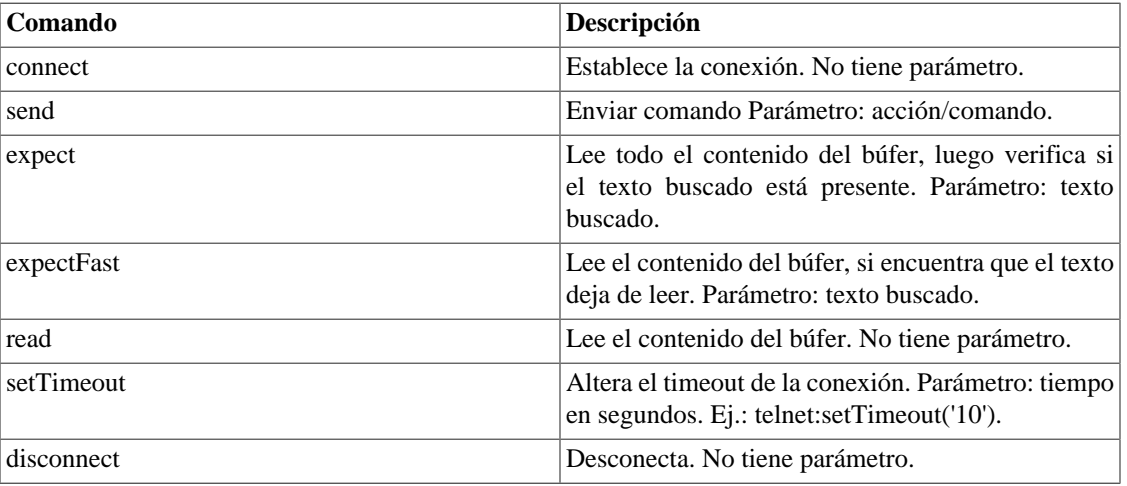

### **THA**

Proporciona información del Agente para Windows (THA).

#### **Método stmlTHA.new:**Crea el objeto.

• tha = tmlTHA.new({host= **<host>**,port= **<port>**})

#### **Tabla 6.26. Parámetro**

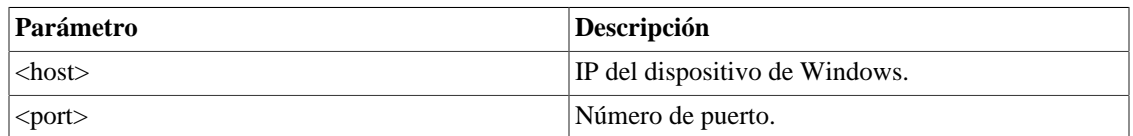

**Método sendCmd:** Ejecute un comando THA.

• tha:sendCmd(**<comando>**, **[parámetro]**)

#### **Tabla 6.27. Comando**

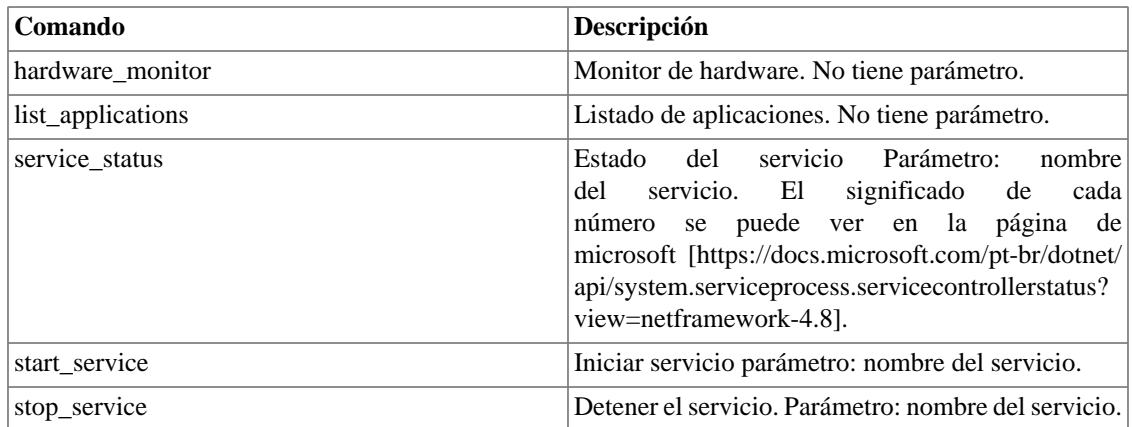

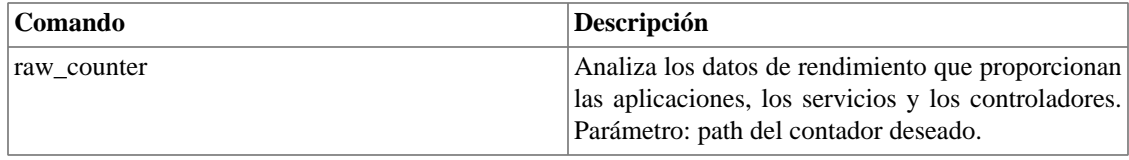

----------------------------- Ejemplo -----------------------------

```
tha = tm1THA.thaNew({host='10.0.0.190', port=8888})ret = tha:sendCmd('service_status', 'TelcoHostAgent' )
```

```
----------------------------------------------------------------------
```
### **Otras funciones**

- **tmlUtils.processMapper**: Mapea los procesos del dispositivo.
- **tmlUtils.removeTerminalEscape**: Elimina caracteres de terminales.
- **tmlDebug.log**: Imprime el log en la pestaña **Debug** del **Resultado**.
- **tmlDebug.vardump**: Imprime el log de la variable en la pestaña **Debug** del **Resultado**.
- **tmlJson:encode**: Convierte una tabla en Lua en un JSON en texto libre.
- **tmlJson:decode**: Convierte un JSON en texto libre en una tabla en Lua.
- **tmlPing.pingNew**: Envía paquetes a través del protocolo ICMP.
- **tmlMsSql.msSqlNew**: Accede a dbms (Database Management System) Microsoft SQL server.
- **tmlSequence.getNext**: Generar números secuenciales y sin repetición. Devuelve el valor actual sumado a 1 y la secuencia comienza con el número 1.
- **tmlBGP.addToBlackHole**: Agrega la subred al blackhole.
- **tmlBGP.removeFromBlackHole**: Elimina las subredes del blackhole.

### **Las funciones en Lua**

Las funciones en Lua permitidas en los scripts son las siguientes:

- abs
- clock
- difftime
- exp
- floor
- ipairs
- max
- min
- next
- pairs
- pow
- sqrt
- string.find
- string.sub
- time
- tonumber
- tostring
- type
- unpack

#### **Variables**

También existen variables que están disponibles en todos los scripts y son rellenadas de acuerdo con el objeto relacionado.

Ellas son almacenadas en la tabla params (params['variable\_name']):

#### **Validación de metadato**

Los siguientes parámetros son exclusivos de los scripts de [Validación de metadato.](#page-94-0)

- **params['metadata'][<NOMBRE\_DEL\_METADATO>]['value']**: Valor de metadatos actual (antes de editar), donde NOMBRE\_DEL\_METADATO es el nombre de los metadatos.
- **params['metadata'][<NOMBRE\_DEL\_METADATO>]['new\_value']**: Valor de metadatos rellenado en el formulario, donde NOMBRE\_DEL\_METADATO es el nombre de los metadatos.

#### **Parâmetros globais**

- **params['ipaddr']**: Dirección IP.
- **params['name']**: Nombre del dispositivo.
- **params['description']**: Descripción del dispositivo.
- **params['type']**: Tipo del dispositivo.
- **params['snmp']['community']**: Comunidad SNMP del dispositivo.
- **params['snmp']['version']**: Versión SNMP del dispositivo.
- **params['snmp']['timeout']**: SNMP Timeout del dispositivo.
- **params['snmp']['retries']**: Nuevas tentativas SNMP del dispositivo.
- **params**['snmp']['max per packet']: Número de OIDs por paquete.
- **params['snmp']['max\_pps']**: Tasa máxima de envío de paquetes (pps).
- **params['snmp']['window']**: Ventana SNMP del dispositivo.
- **params['snmp']['port']**: Puerta SNMP del dispositivo.
- **params['mobj'][<MAPEADOR>][<DESCRIPCIÓN>[['ifindex']**: ifIndex del objeto mapeado, donde MAPEADOR es el nombre del mapeador y DESCRIPCIÓN es el nombre del objeto mapeado (sin el nombre del dispositivo).
- **params['mobj'][<MAPEADOR>][<DESCRIPCIÓN]['description']**: Descripción del objeto mapeado, donde MAPEADOR es el nombre del mapeador y DESCRIPCIÓN es el nombre del objeto mapeado (sin el nombre del dispositivo).
- **params['username']**: Nombre del usuario para autentificación.
- **params['passwd']**: Contraseña para autentificación.
- **params['enable\_passwd']**: Contraseña de enable para autentificación.
- **params['protocol']**: Protocolo para conexión.
- **params['protocol\_port']**: Puerto utilizado por el protocolo de conexión.
- **params['alarm']['active']**: Estatus de la alarma. Retorna **true** o **false**.
- **params['alarm']['name']**: Nombre de la alarma.
- **params['alarm']['urgency']**: Niveles de urgencia de la alarma.
- **params['alarm']['startts']**: Inicio de alarma.
- **params['alarm']['endts']**: Fin de la alarma.
- **params['alarm']['object']['name']**: Nombre del objeto alarmado.
- **params['alarm']['object']['description']**: Descripción del objeto alarmado.
- **params['alarm']['object']['type']**: En alarmas de dispositivo, es el tipo del dispositivo alarmado.
- **params['alarm']['object']['manufacturer']**: En alarmas de dispositivo, es el fabricante del dispositivo alarmado.
- **params['alarm']['object']['device']['name']**: En alarmas de objeto mapeado, es el nombre del dispositivo al cual el objeto mapeado alarmado pertenece.
- **params['alarm']['object']['device']['description']**: En alarmas de objeto mapeado, es la descripción del dispositivo al cual el objeto mapeado alarmado pertenece.
- **params['alarm']['object']['device']['type']**: En alarmas de objeto mapeado, es el tipo de dispositivo al cual el objeto mapeado alarmado pertenece.
- **params['alarm']['object']['device']['manufacturer']**: En alarmas de objeto mapeado, es el fabricante del dispositivo al cual el objeto mapeado alarmado pertenece.
- **params['blackhole']['ipaddr']**: Anuncio o eliminación del IP en blackhole.
- **params['mitigation-block']**: IP del bloque mitigado.
- **params['mitigation-mask']**: Mascara de Bloque IP.
- **params['connection']**: Objeto de conexión a un dispositivo.
- **params['metadata'][<NOMBRE\_DEL\_METADATO>]**: Devuelve el valor de los metadatos, donde NOMBRE\_DEL\_METADATO es el nombre de los metadatos.
- **params['user']['name']**:Nombre de usuario.
- **params['user']['username']**: Username.
- **params['user']['email']**: Correo electrónico del usuario.
- **params['user']['profile']**: Perfil de usuario.
- **params['user']['type']**: Tipo de acceso. Opciones: 'administrator', 'operator', 'configurator'.
- **params['action']**: Acción de script. El valor debe ser **'new'** o **'edit'**.
- **params['dev-config']**: Configuración probada del dispositivo a analizar.

### **Ejecutando scripts**

Para ejecutar algún script ya creado, clica en él en el menú a la izquierda. Puedes editarlo usando la caja de texto. Entonces, clica en **Probar** y selecciona el objeto en el que el script será ejecutado.

Además, es posible acompañar los detalles de la última ejecución usando la pestaña **Resultado** dispuesta en el final de la página.

#### **Sugerencia**

Es posible guardar las alteraciones realizadas en el script clicando en el icono de guardar, que se encuentra encima de la caja de texto.

### <span id="page-84-0"></span>**Script de Acción de alarma**

El script de Acción de alarma ejecuta una secuencia de comandos en el dispositivo y lo compara con las respuestas esperadas.

Este tipo de script puede asociarse con una [alarma](#page-139-0). Cuando la alarma está **ACTIVO**, el script se puede ejecutar en la pantalla de la [Consola](#page-153-0).

Los scripts de Acción de alarma están escritos en **Lua**.

Utilice el siguiente ejemplo para crear su script de Acción de alarma:

```
------------------------ Inicio del script ------------------------
h = params['ipaddr']
u = params['username']
p = params['passwd']
c=tmlSSH.sshNew({host=h,port='22',user=u,passwd=p,timeout='5'})
if(c == nil) thenreturn nil
end
if (c:connect() == false) thenreturn nil
end
if(c:expect('#') == false) then
```

```
return nil
end
c:send('./open-ticket ' .. params['name'])
if(c:expect('#') == false) thenreturn nil
end
c:disconnect()
      ------------------ Fin del script ------------------------
```
### <span id="page-85-0"></span>**Script de Recolector**

Crea un Script de recolector para realizar la [Recolecta Telco Script.](#page-56-0)

Este tipo de script permite ejecutar operaciones matemáticas en los resultados de las recolectas. Esto hace posible formatear los valores que serán trazados en el gráfico.

Los scripts de recolecta pueden ser ejecutados en el modo **Simple** o **Avanzado**. Puedes alterar el modo en la esquina superior derecha de la pantalla.

#### **Modo avanzado**

En este modo, pueden recolectarse datos de un dispositivo y sus objetos mapeados en una única ejecución. Para ello, los scrips de recolecta necesitarán retornar una tabla. Esta necesita seguir la siguiente estructura:

- Primer nivel: Usa **'dev'** para variables de recolecta del dispositivo y **'mobj'** para variables de recolecta de objetos mapeados.
- Segundo nivel: Nombre del mapeador Este nivel es necesario solo si el primer nivel es **mobj'**.
- Tercer nivel: ifDescr del objeto mapeado. Este nivel es necesario solo si el primer nivel es **mobj'**.
- Cuarto nivel: Nombre de la variable de recolecta.

La tabla sigue, por tanto, el siguiente modelo:

```
result = \{\}result['dev'] = \{\}result['dev']['Total storage'] = storageTotal
result['dev']['Available storage'] = storageAvailable
result['mobj'] = \{\}result['mobj']['Interface'] = {}
result['mobj']['Interface']['net0'] = \{\}result['mobj']['Interface']['net0']['ifSpeed TCS'] = speed
-- "Total storage", "Available storage" e "ifSpeed TCS" são os nomes 
     das variáveis de coleta
-- "Interface" é o nome do mapeador
-- "net0" é o ifDescr do objeto mapeado
```
Ve el ejemplo de un script en el modo avanzado a continuación:

```
------------------------ Inicio del script ------------------------
h = params['ipaddr']
c = params['snmp']['community']
v = params['snmp']['version']
mobjs = params['mobj']
-- mobjs = { [mapper] = { [name] = { [ 'ifindex'] = ifIndex,[ 'description' ] = ifAlias \} \}t = \text{tmlSnmp.snmpGet}(h, c, v, \{[1] = '1.3.6.1.2.1.1.5.0'\})ret =\{\}ret['dev'] = \{ ['sysName'] = t['1.3.6.1.2.1.1.5.0'] \}t = \text{tmlSnmp.snmpWalk}(h, c, v, \{[1] = '1.3.6.1.2.1.2.2.1.2',[2] = '1.3.6.1.2.1.2.2.1.5<sup>'</sup>})
descr = t[ '1.3.6.1.2.1.2.2.1.2' ]speed = t['1.3.6.1.2.1.2.2.1.5']
ret['mobj'] = \{ ['Interface'] = \{\}for key,value in pairs(descr) do
  ret['mobj']['Interface'][value] = \{ ['ifDescr'] = value,
['ifSpeed'] = speed[key]end
return ret
------------------------ Fin del script --------------------------
```
### **Modo Simple**

En este modo, los scripts necesitan retornan un valor.

Ve los ejemplos a continuación:

```
------------------------ Inicio del script ------------------------
srcaddr=nil
timeout=3000
n = tmlPing.pingNew({srcaddr=srcaddr,timeout=timeout,details=false})
```

```
-- 'details' é um parâmetro opcional
p = n: run({\{ipaddr = '10.0.0.99', nbpkts=10, interval=10, pktsize=64\}})tmlDebug.vardump(p)
t = tmlSnmp.snmpGet('10.0.0.99','public','v2c',
\{ [1] = '1.3.6.1.2.1.1.3.0' \}-- Valores serão salvos em t['1.3.6.1.2.1.1.3.0']
return t['1.3.6.1.2.1.1.3.0']
------------------------ Fin del script --------------------------
-------------------------- Inicio del script --------------------------
db = tmlMsSql.msSqlNew({host=%HOST%,user=%USER%,passwd=%PASSWORD%,
dbname=%DBNAME%})
rows = db.query(db, %QUERY%)for i,row in pairs(rows) do
  value = row[%COL_NAME%]
done
-- DBNAME, QUERY e COL_NAME são strings
-------------------------- Fin del script ----------------------------
------------------------ Inicio del script ------------------------
h = params['ipaddr']
c = params['snmp']['community']
v = params['snmp']['version']
t = \text{tmlSnmp.snmpWalk}(h, c, v, \{[1] = '1.3.6.1.2.1.2.2.1.2']str=""
val = t['1.3.6.1.2.1.2.2.1.2']
for key,value in pairs(val) do
  str = str \ldots value \ldots "\n"
end
```

```
tmlDebug.vardump(val)
return str
-- Cada valor é uma tabela com o índice retornado e seu valor
( ['idx'] = ['value'] )
 ------------------------ Fin del script --------------------------
------------------------ Inicio del script ------------------------
h = params['ipaddr']
c = params['snmp']['community']
v = params['snmp']['version']
timeout = params['snmp']['timeout']
retries = params['snmp']['retries']
mpp = params['snmp']['max_per_packet']
mpps = params['snmp']['max_pps']
w = params['snmp']['window']
port = params['snmp']['port']
t = tmlSnmp.snmpGet2({host = h, community = c, ... }version = c, timeout = timeout, retries = retries,
max\_pps = mpp, max\_per\_packet = mpps, window = w,port = port}, \{ [1] = '1.3.6.1.2.1.1.3.0' \}tmlDebug.vardump(t['1.3.6.1.2.1.1.3.0'])
return t['1.3.6.1.2.1.1.3.0']
```
**------------------------ Fin del script --------------------------**

### <span id="page-88-0"></span>**Script de Mapeador**

Crea un script personalizado y asócialo a un [Mapeador](#page-66-0) para mapear un dispositivo.

El script tiene que retornar una tabla. Cada entrada en esta tabla está formada por otra tabla, que tiene las siguientes entradas:

- name
- description
- version
- index
- alias
- iftype
- speed
- metadata

#### **Importante**

Todos los campos retornados pueden ser una string.

Usa los ejemplos a continuación para crear tus scripts de mapeador personalizado:

```
------------------------ Inicio del script ------------------------
r = \{\}t = tmlSnmp.snmpWalk('10.0.0.1','erlang2','v2c',
\{[1] = '1.3.6.1.2.1.2.2.1.2', [2] = '1.3.6.1.2.1.2.2.1.5',[3] = '1.3.6.1.2.1.2.2.1.3', [4] = '1.3.6.1.2.1.31.1.1.1.18'ifDescr = t['1.3.6.1.2.1.2.2.1.2']
ifSpeed = t['1.3.6.1.2.1.2.2.1.5'] 
ifType = t['1.3.6.1.2.1.2.2.1.3']
ifAlias = t['1.3.6.1.2.1.31.1.1.1.18']
for key,value in pairs(ifDescr) do
 r[key] = \{['name'] = value, ['description'] = value,['version'] = '1', ['index'] = key, ['alias'] = ifAlias[key], ['iftype'] = ifType[key], ['speed'] = ifSpeed[key]}
end
tmlDebug.vardump(ifDescr)
return r
  ------------------------ Fin del script --------------------------
```
Comprueba abajo el ejemplo anterior con uso de parámetros:

```
------------------------ Inicio del script ------------------------
h = params['ipaddr']
c = params['snmp']['community']
v = params['snmp']['version']
r = \{\}\t = \text{tmlSnmp.snmpWalk}(h, c, v, \{[1] = '1.3.6.1.2.1.2.2.1.2',[2] = '1.3.6.1.2.1.2.2.1.5', [3] = '1.3.6.1.2.1.2.2.1.3',
 [4] = '1.3.6.1.2.1.31.1.1.1.18<sup>'</sup>
ifDescr = t['1.3.6.1.2.1.2.2.1.2']
```

```
ifSpeed = t['1.3.6.1.2.1.2.2.1.5']
ifType = t['1.3.6.1.2.1.2.2.1.3']
ifAlias = t['1.3.6.1.2.1.31.1.1.1.18']
for key,value in pairs(ifDescr) do
r[key] = \{['name'] = value, ['description'] = value,['version'] = '1', ['index'] = key, ['alias'] = ifAlias[key],
  ['iftype'] = ifType[key], ['speed'] = ifSpeed[key]}
end
tmlDebug.vardump(ifDescr)
return r
------------------------ Fin del script --------------------------
```
Utilice el siguiente ejemplo para crear una script que complete los valores de metadatos de los objetos asignados.

```
------------------------ Inicio del script ------------------------
h = params['ipaddr']
c = params['snmp']['community']
v = params['snmp']['version']
r = \{\}\t = \text{tmlSnmp.snmpWalk}(h, c, v, \{[1] = '1.3.6.1.2.1.2.2.1.2'\})ifDescr = t['1.3.6.1.2.1.2.2.1.2']
for key,value in pairs(ifDescr) do
  meta = \{\} meta['State'] = 'RJ'
   meta['Country'] = 'BR'
 r[key] = \{['name'] = value, ['description'] = value,['version'] = '1', ['index'] = key, ['metadata'] = meta]end
tmlDebug.vardump(val)
return r
------------------------ Fin del script --------------------------
```
Observa algunos ejemplos más:

```
------------------------ Inicio del script ------------------------
h = params['ipaddr']
c = params['snmp']['community']
```

```
v = params['snmp']['version']
timeout = params['snmp']['timeout']
retries = params['snmp']['retries']
mpp = params['snmp']['max_per_packet']
mpps = params['snmp']['max_pps']
w = params['snmp']['window']
port = params['snmp']['port']
r = \{\}t = tmlSnmp.snmpWalk2(\{host = h, community = c,version = v, timeout = timeout, retries = retries,
max_pps = mpps, max_per_packet = mpp, window = w,
port = port }, \{ [1] = '1.3.6.1.2.1.2.2.1.2',[2] = '1.3.6.1.2.1.2.2.1.5', [3] = '1.3.6.1.2.1.2.2.1.3',
[4] = '1.3.6.1.2.1.31.1.1.1.18<sup>'</sup>
ifDescr = t['1.3.6.1.2.1.2.2.1.2']
ifSpeed = t['1.3.6.1.2.1.2.2.1.5'] 
ifType = t['1.3.6.1.2.1.2.2.1.3']
ifAlias = t['1.3.6.1.2.1.31.1.1.1.18']
for key,value in pairs(ifDescr) do
 r[key] = \{['name'] = value, ['description'] = value,['version'] = '1', ['index'] = key, ['alias'] = ifAlias[key],['iftype'] = ifType[key], ['speed'] = ifSpeed[key']end
tmlDebug.vardump(t['1.3.6.1.2.1.2.2.1.2'])
return r
------------------------ Fin del script --------------------------
------------------------ Inicio del script ------------------------
h = params['ipaddr']
c = params['snmp']['community']
v = params['snmp']['version']
r = \{\}\t = \{['ip'] = h, ['community'] = c, ['smmpversion'] = v\}map = tmlUtils.processMapper(t)
for k,v in pairs(map) do
  tmlDebug.vardump(v)
end
return map
------------------------ Fin del script --------------------------
```
## <span id="page-92-1"></span>**Script de Mapeamento de IPs**

Cree una secuencia de comandos personalizada que será utilizada por el **[IP Mapper](#page-51-0)** para asociar nombres a direcciones IP.

La secuencia de comandos tiene que devolver una tabla. Cada entrada en esta tabla está formada por otra tabla, que tiene las siguientes entradas:

- name
- ipaddr

#### **Importante**

Todos los campos devueltos pueden ser una cadena.

Utilice el siguiente ejemplo para crear su script de asignación de IP:

```
------------------------ Inicio del script ------------------------
r = \{\}r[1] = \{ [''name'] = ''name1'', [''ipaddr''] = ''ipaddr'']r[2] = \{ [''name'] = ''name2'', [''ipaddr''] = ''ipaddr'']r[3] = \{ [''name'] = ''name3'', [''ipaddr'] = 'ipaddr3''] return r
------------------------ Fin del script --------------------------
```
### <span id="page-92-0"></span>**Script de Suministro**

El script de suministro ejecuta una secuencia de preguntas y respuestas esperadas por el dispositivo.

Este tipo de script puede ser creado de tres modos: **Texto**, **Lua** y **Send/Expect**.

#### **Modo Texto**

En este modo, el script será constituido, básicamente, por todos los comandos que son ejecutados en un dispositivo.

#### **Modo Lua**

En este formato, es posible convertir el suministro más personalizado a través de la programación.

Tendrá como modelo la variablem4\_bold(params['connection']), que es el objeto de conexión al dispositivo que está siendo suministrado.

### **Modo Send/Expect**

Este modo es el más utilizado para suministro. Ve abajo el script de Probe IP/SLA ICMP Echo [ip sla monitor] escrito en este modo y, a continuación, la descripción del mismo:

```
 send: enable
 expect: pass
 send: %enable_passwd%
 expect: #
 send: configure terminal
 expect: (config)
send: ip sla monitor %probe index%
 abort: invalid;#
send: type echo protocol ipIcmpEcho $ip_destination$ source-ipaddr $ip_source$
 abort: incomplete;#
 send: tag %probe_name%
 expect: #
 send: frequency 300
 expect: #
 send: exit
 expect: (config)
 send: ip sla monitor schedule %probe_index% life forever start-time now
 expect: #
 send:exit
```
- Los campos **send** son los comandos que serán ejecutados en el dispositivo.
- Los campos **expect** son strings esperadas por el dispositivo.
- Los campos **abort** son usados para introducir una string que causará el cierre del script si es recibido por el dispositivo. El texto introducido después del carácter, trabajará de la misma forma que el campo esperado.
- Los campos cerrados con el carácter **\$** se obtienen del banco de datos basados en los códigos de suministro usados para configurar [un tipo de probe.](#page-69-0) Son usado solo en la creación de probes.
- Cuando los campos son cerrados con el carácter **%**, pueden ser caracterizados como wildcards especiales. Ve la lista de las wildcards soportadas en la [próxima sección](#page-93-0).

### <span id="page-93-0"></span>**Wildcards**

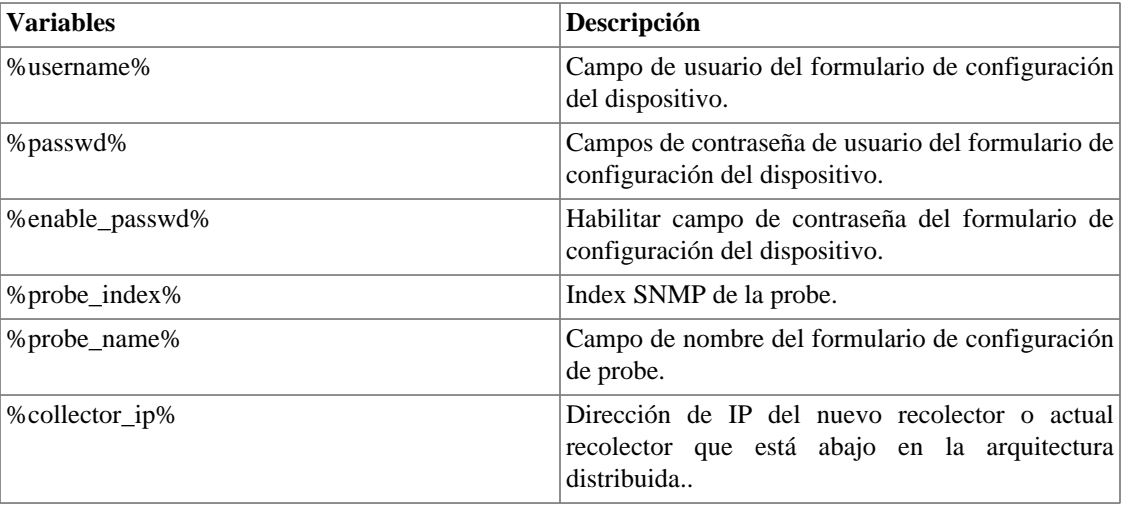

#### **Tabla 6.28. Lista de wildcards**

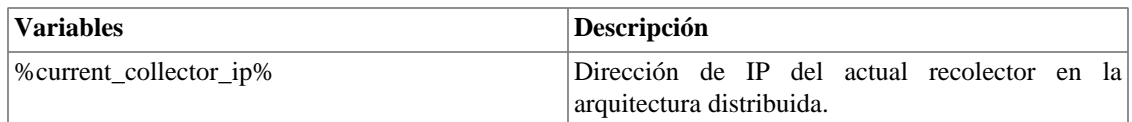

### <span id="page-94-0"></span>**Script de validación de metadatos**

Cree una secuencia de comandos personalizada que se pueda habilitar en la pantalla **[Circuito](#page-107-0)**.

El script le dice si no se cumplió la condición, devolviendo un mensaje de error mientras edita los valores de los metadatos. De lo contrario, la operación devolverá un mensaje de éxito.

Utilice el siguiente ejemplo para crear su secuencia de comandos de validación de metadatos:

```
------------------------ Inicio del script ------------------------
if params['metadata']['NAME_OF_METADATA']['value'] == nil then;
  tmlDebug.log('empty value for metadata');
  return false;
end
return true
```
# **------------------------ Fin del script --------------------------**

# <span id="page-94-1"></span>**Credencial de dispositivo**

Muchos dispositivos utilizan las mismas configuraciones de SNMP y de acceso remoto.

Es posible configurar estos parámetros en una credencial y después asociarlos a los dispositivos que poseen la misma configuración.

Para crear una nueva credencial, accede **Configuración** → **Credencia de dispositivo** → **Nueva credencial de dispositivo** o **Configuración** → **Filtro de trap** → **Credencial de dispositivo** y clica en el botón **Nuevo**.

| Campo            | Descripción                                                                          |
|------------------|--------------------------------------------------------------------------------------|
| Nombre           | Define el nombre de credencial.                                                      |
| Protocolo        | Defina si la credencial será de AWSAPI, SNMP,<br><b>SSH</b> om4_bold(Telnet).        |
| AWS key ID       | Opción disponible solo para el protocolo <b>AWSAPI</b> .<br>ID de clave de acceso.   |
| AWS key secret   | Opción disponible solo para el protocolo <b>AWSAPI</b> .<br>Clave de acceso secreta. |
| Versión del SNMP | Selecciona la versión SNMP; Los posibles valores<br>son:                             |

**Tabla 6.29. Formulario de Credencial de Dispositivo**

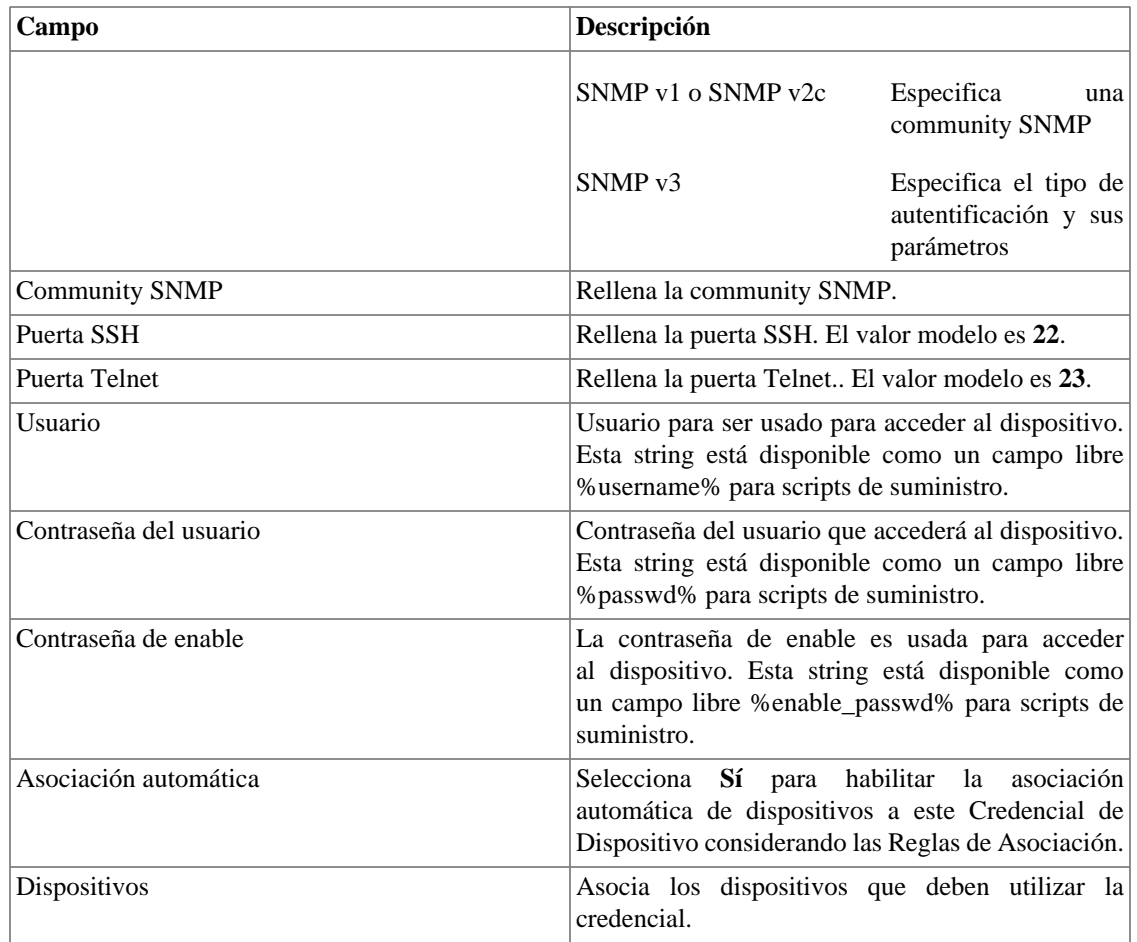

#### **Importante**

El proceso de asociación automática se ejecuta todos los días en dos momentos preconfigurados, que pueden ser ajustados en **Sistema** → **Parámetros** → **[Agentes de asociación](#page-103-0)** → **Agente de [asociación automática para credenciales de dispositivo](#page-103-0)** .

### **Añadir metadatos de credenciales de dispositivo**

Para acceder a la página de configuración de metadato, accede **Configuración** → **Credencial de dispositivo**, clica en el ítem **Credencial de dispositivo** en el menú del árbol y clica en el botón **Metadato**.

Clica en el botón **Nuevo** para crear un nuevo metadato. Puede ser del tipo **Texto**, **Entero** o **Enum**.

Puedes alterar el metadato cuando desees usando el botón **Editar** y verificar el histórico de alteraciones a través del botón **Histórico**.

Para borrar un metadato, clica en el botón **Borrar**.

#### **Tabla 6.30. Campos de un metadato**

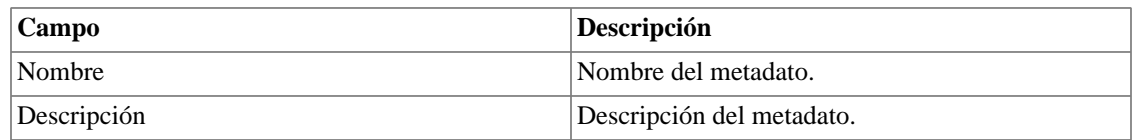

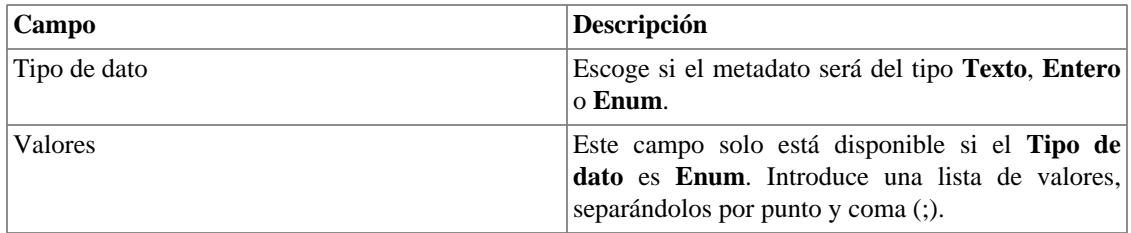

Para asociar el metadato creado a una credencial, accede a la lista de credenciales y clica en el botón **Metadato** al lado de la credencial que será configurada.

Después, rellena los metadatos de acuerdo con el tipo. Puedes rellenar todos ellos o solo los que desees.

# **Filtro de Syslog**

Los filtros de Syslog pueden ser usados como Reglas de activación de alarmas del tipo **Syslog**.

Para crear un nuevo filtro, accede **Configuración** → **Filtro de syslog** → **Nuevo filtro de syslog** o **Configuración** → **Filtro de syslog** → **Filtro de syslog** y clica en el botón **Nuevo**.

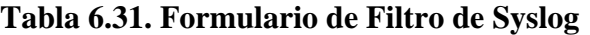

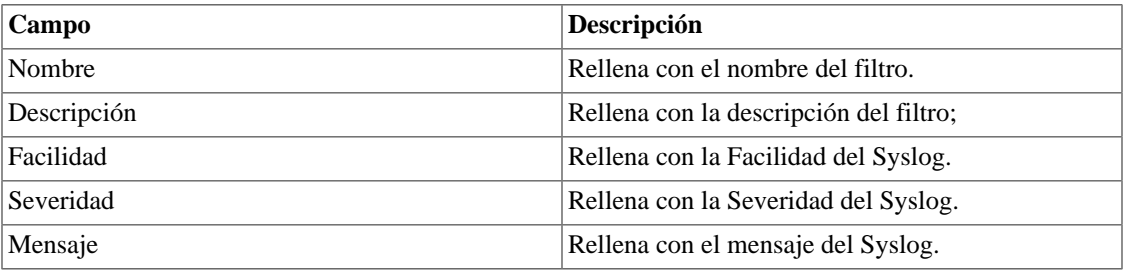

# **Añadir metadatos de filtro de Syslog**

Para acceder a la página de configuración de metadato, accede a **Configuración** → **Filtro de syslog**, clica en el ítem **Filtro de syslog** en el menú del árbol y clica en el botón **Metadato**.

Clica en el botón **Nuevo** para crear un nuevo metadato. Puede ser del tipo **Texto**, **Entero** o **Enum**.

Puedes alterar el metadato cuando desees usando el botón **Editar** y verificar el histórico de alteraciones a través del botón **Histórico**.

Para borrar un metadato, clica en el botón **Borrar**.

**Tabla 6.32. Campos de un metadato**

| Campo        | <b>Descripción</b>                                                          |
|--------------|-----------------------------------------------------------------------------|
| Nombre       | Nombre del metadato.                                                        |
| Descripción  | Descripción del metadato.                                                   |
| Tipo de dato | Escoge si el metadato será del tipo <b>Texto</b> , <b>Entero</b><br>o Enum. |

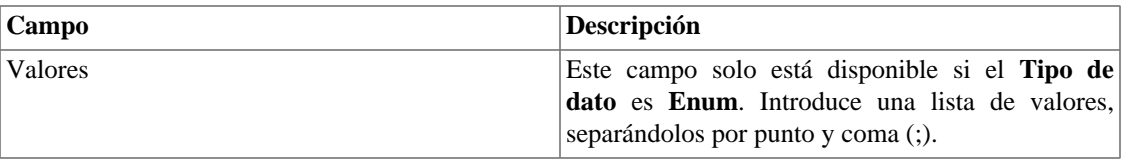

Para asociar el metadato creado a un perfil de Syslog, accede a la lista de filtros y clica en el botón **Metadato** al lado del filtro que será configurado.

Después, rellena los metadatos de acuerdo con el tipo. Puedes rellenar todos ellos o solo los que desees.

# <span id="page-97-0"></span>**Plantilla de Tiempo**

En esta pantalla, es posible crear plantillas de tiempo para la visualización de datos. Estas plantillas deben tener horario comercial y zonas horarias.

Cuando se muestran los gráficos de los dispositivos y sus objetos mapeados, esta configuración se verificará para mostrar los gráficos.

| Campo                                        | Descripción                                                                                                    |
|----------------------------------------------|----------------------------------------------------------------------------------------------------|
| Nombre                                       | Nombre Nombre de la plantilla.                                                                                                    |
| Usar zona horaria predeterminada del sistema | SI para usar la zona horaria del sistema y NO para<br>configurar la hora.                                                                                                    |
| Huso horario                                 | Zona horaria de plantilla, disponible cuando la<br>opción NO está habilitada en el campo Usar zona<br>horaria predeterminada del sistema.                                                                               |
| sistema                                      | Utiliza el horario comercial predeterminado del SI para usar los tiempos registrados en Preferencias<br>locales y NO para definir los intervalos.                                                                       |
| <b>Horarios</b>                              | Establezca las horas de inicio y finalización para<br>la primera y segunda hora comercial. Disponible<br>cuando la opción NO está habilitada en el campo<br>Utiliza el horario comercial predeterminado del<br>sistema. |
| Asociación automática                        | Seleccione SÍ si los dispositivos deben asociarse<br>automáticamente con la Plantilla. En este caso, se<br>deben seleccionar las reglas apropiadas.                                                                     |
| Dispositivos Asociados                       | Seleccione los dispositivos que se asociarán con la<br>plantilla. Para el campo de asociación automática<br>marcado NO.                                                                                                 |
| Reglas asociadas                             | Seleccione las reglas que deben asociarse con la<br>plantilla. Para el campo de asociación automática<br>marcado como SÍ.                                                                                               |

**Tabla 6.33. Formulario de Filtro de preferencias locales.**

#### **Sugerencia**

Los horarios para la ejecución de **asociaciones automáticas** se pueden configurar en: **[Sistema](#page-103-1)**

→ **Parámetros** → **Agentes de asociación** → **[Agente de asociación automática para plantillas](#page-103-1) [de tiempo](#page-103-1)** ..

# **Capítulo 7. Herramientas**

# **Discovery**

El recurso Discovery es usado para descubrir todos los hosts que están siendo usados en una red. Para utilizar esta función, haga clic en el botón **nuevo**

#### **Tabla 7.1. Parámetros del Discovery**

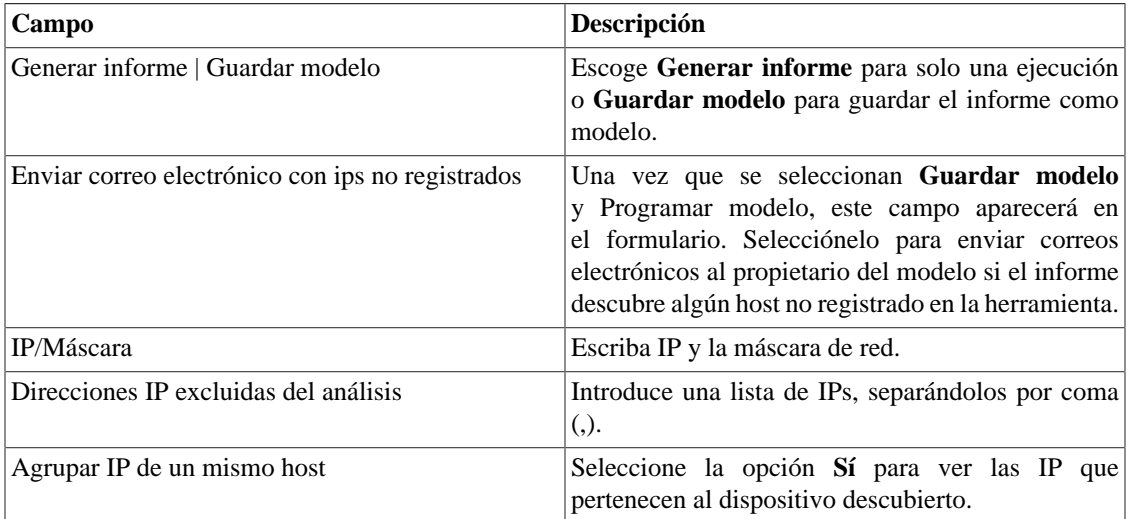

### **Sugerencia**

si se selecciona **Enviar correo electrónico con ips no registrados**,cuando un informe está listo, es enviado al correo electrónico de los usuarios. El [servidor SMTP](#page-121-0) debe ser configurado, así como el correo electrónico de cada usuario en el [formulario de configuración del usuario](#page-124-0).

Clica en **Enviar** para iniciar la función discovery.

### **Exportar datos**

Haga clic en el botón **Exportar datos** para exportar la lista de objetos en formato CSV.

Cuando el proceso termine, es posible añadir cualquiera de los hosts descubiertos como dispositivo.

Puedes seleccionar cada uno haciendo clic en el ícono v y utilizar el botón **Todos** para que todos sean seleccionados o utilizar el botón **Todos SNMP** para seleccionar solos los que tuvieron respuesta SNMP de acuerdo con las [credenciales de SNMP.](#page-94-1)

Después de esto, clica en **Seleccionar**, rellena los campos de los dispositivos y clica en **Añadir**

Además, puede filtrar los resultados por IP descubiertas, ignoradas y reconocidas, simplemente haga clic

en el icono  $\blacktriangledown$  y seleccione la opción deseada.

En la pantalla principal de Discovery, se muestra el número de dispositivos descubiertos en la última ejecución del modelo. Los dispositivos descubiertos son todos aquellos que no están registrados en el sistema o en la lista de IP excluidas.

Para las Modelos con horarios, se mostrarán los botones de **Mostrar**, que muestran el resultado de la última ejecución, y el botón de **Histórico**, que muestra todos los resultados. Para las plantillas que no se han programado, puede ejecutar el descubrimiento haciendo clic en el botón **Rodar**.

# **MIB Browser**

Puedes explorar todas las MIBs instaladas en el sistema utilizando el MIB browser. Estos elementos están listados en la pantalla con filtros aplicados.

Si quieres explorar una MIB, clica en el botón Seleccionar en la lado derecho.

# **Software externo**

# **Telcomanager Windows Collector**

Descarga el ejecutable **Telcomanager Windows Collector** para instalar el recolector de Netflow para Windows.

Encamina todos los paquetes de Netflow recibidos por una máquina Windows a un appliance con TRAFip.

# **Telcomanager Host Agent**

Descarga el ejecutable **Telcomanager Host Agent** (THA) para instalar este agente en el Windows.

Este agente recolecta informaciones sobre los procesos que se están ejecutando. Será necesario para hacer recolectas del tipo [THA.](#page-57-0)

# **Capítulo 8. Sistema**

# **Registro de acceso**

# **Acceso de usuario**

Esta opción muestra un informe resumido por día que contiene el registro de acceso de los usuarios. Cada línea del informe es un enlace a un informe diario detallado.

# **Acceso simultáneo**

Este informe muestra el número de usuarios que están conectados en el sistema en cada grupo de usuario.

# **Copia de Seguridad/Restaurar**

Puedes ejecutar una copia de seguridad y restaurar todos los datos del sistema de cualquier servidor fijo o descargar/subir un archivo simple con todas las configuraciones del sistema.

Va en **Sistema** → **Copia de seguridad/Restaurar** para trabajar con las siguientes opciones de copia de seguridad/restaurar:

# **Copia de seguridad local de configuración**

Clica en este icono para mostrar todos los archivos de copia de seguridad de configuración.

Puedes crear un nuevo archivo clicando en el botón Crear nuevo.

El botón Configurar se usa para seleccionar el número de archivos que se mantendrán.

Clica en el botón Descarga para hacer la descarga de un archivo de configuración para tu escritorio.

El botón Copiar a Restaurar se usa para copiar un archivo de configuración en el área de restaurar para que pueda ser restaurado.

# **Restauración local de configuración**

<span id="page-100-0"></span>Esta opción se usa para restaurar un archivo de copia de seguridad. Haciendo esto, todas las configuraciones actuales del sistema se sustituirán por las definiciones contenidas en el archivo restaurado.

Para ejecutar una restauración del sistema debes subir el archivo de configuración de tu ordenador local o copiar un archivo de copia de seguridad antiguo disponible en el sistema y después clicar en el botón Restaurar para ese archivo.

# **Copia de seguridad Remota**

Esta opción puede ser usada para guardar los archivos de configuración y datos históricos del sistema en un servidor de copia de seguridad remoto. Seleccione el tipo de protocolo que desea utilizar para realizar una copia de seguridad remota. Las opciones disponibles son los protocolos FTP y S3.

| Campo                                        | Descripción                                                                    |
|----------------------------------------------|--------------------------------------------------------------------------------|
| Versión de IP                                | Escoge si es IPv4 o IPv6                                                       |
| Servidor de copia de seguridad               | Dirección de IP del servidor de copia de seguridad.                            |
| Directorio de copia de seguridad             | Directorio en el servidor de copia de seguridad.                               |
| Usuario                                      | Usuario a ser autentificado en el servidor de copia<br>de seguridad.           |
| Contraseña del usuario                       | Contraseña.                                                                    |
| Protocolo utilizado en la copia de seguridad | Protocolo para ser usado en las copias de seguridad.                           |
| Puerta utilizada por el protocolo            | Número de la puerta.                                                           |
| Tamaño del servidor (GB)                     | Tamaño del servidor en Gigabytes.                                              |
| Activar copia de seguridad                   | Selecciona Sí para activar el recurso de copia de<br>seguridad                 |
| Hora para realizar la copia de seguridad     | Selecciona el momento del día para que se ejecuten<br>las copias de seguridad. |

**Tabla 8.1. Copia de seguridad remota utilizando un servidor FTP**

#### **Tabla 8.2. Copia de seguridad remota utilizando un servidor S3**

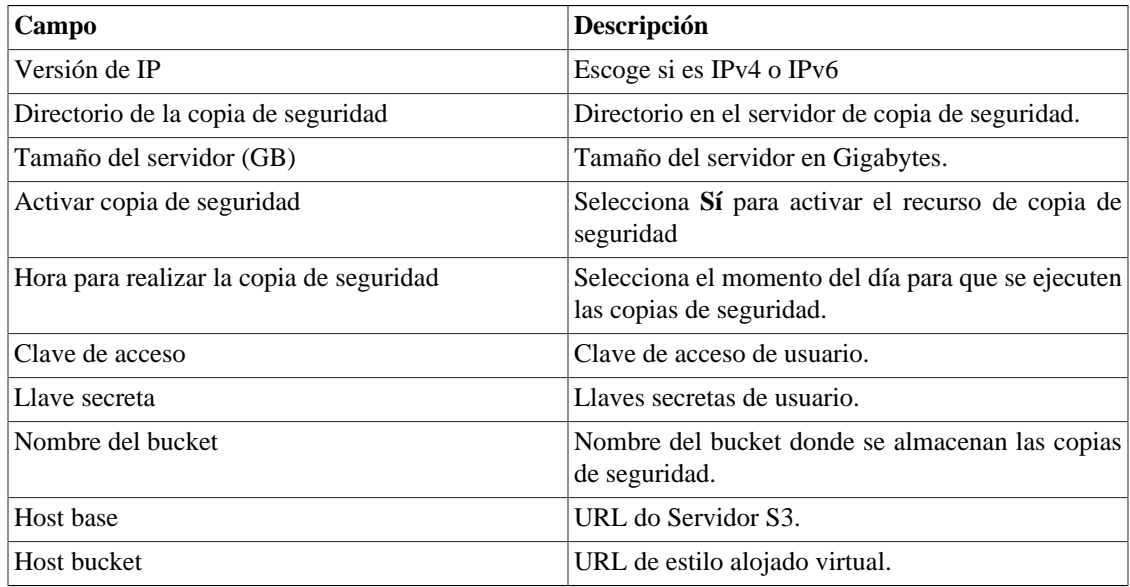

# **Restauración Remota**

Selecciona un único sistema para ejecutar la restauración de los datos o clica Requerir la restauración completa para buscar datos de todos los sistemas.

#### **Importante**

- El servidor ftp debe estar en línea, ya que los datos se buscan en él.
- Solo ejecute esta operación durante la instalación de un TRAFip o SLAview nuevos y vacíos, ya que todos los datos serán sustituidos.

### **Situación de restauración**

Esta opción mostrará el estatus de restauración cuando se solicite una operación de restauración remota.

# **Parámetros**

Esta sección se usa para configurar varios parámetros del sistema que no son usados por diferentes procesos.

# **Active directory**

Esta opción hace posible que los usuarios inicien sesión en el RAFip usando el método de autentificación Active Directory Kerberos.

Para que un usuario sea autentificado por este método, es necesario que el TRAFip este configurado.

#### **Tabla 8.3. Formulario de Active directory**

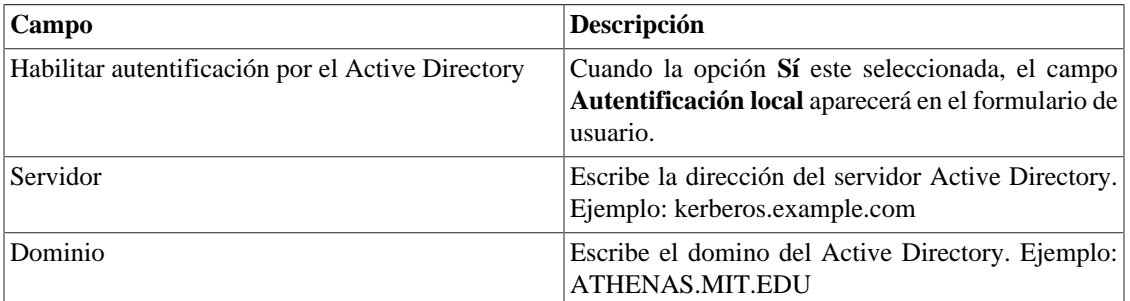

Cuando este método está activado, no existe autentificación local, o sea, cualquier usuario que no sea del tipo **Administrador** inicia sesión por el TACACS.

#### **Importante**

El usuario **Administrador** tiene la opción de elegir iniciar sesión localmente o no, de todas formas, se recomienda que haya siempre una cuenta de **Administrador** con **Autentificación local** activada, en el caso de que sea utilizado el control de acceso externo.

### **Agente de las carpetas de enlace**

Esta configuración te permitirá elegir dos tiempos de ejecución en el mismo día para ejecutar el agente de las [carpetas de enlace](#page-25-0).

# **Agentes de asociación**

Configura los períodos adecuados para cada tipo de asociación automática se ejecute. Esto sucederá dos veces al día.

#### **Tabla 8.4. Formulario de agente de asociación automática**

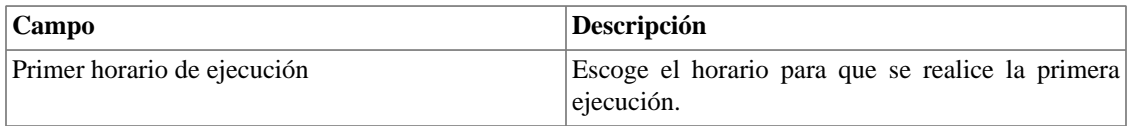

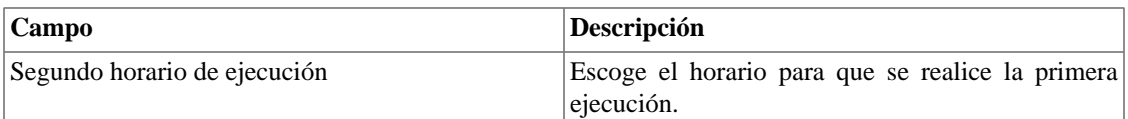

### **Agente de asociación automática de grupos**

Configura los periodos deseados para que la [asociación automática de grupos](#page-23-0) se ejecute.

### <span id="page-103-1"></span>**Agente de asociación automática de plantillas de tiempo**

Configura los periodos deseados para que la [asociación automática de plantillas de tiempo](#page-97-0) se ejecute.

### **Agente de asociación automática de mapeadores**

Configura los periodos deseados para que la [asociación automática de mapeadores](#page-66-0) se ejecute.

### **Agente de asociación automática para credenciales de dispositivo**

Configura los periodos deseados para que la [asociación automática de credenciales de dispositivo](#page-94-1) se ejecute.

### **Agente de asociación automática para perfiles de QoS**

Configura los periodos deseados para que la [asociación automática para perfiles de QoS](#page-63-0) se ejecute.

#### <span id="page-103-0"></span>**Perfil automático**

Define dos horarios del día para que el agente de asociación del [perfil automático](#page-62-0) se realice.

#### **Perfil automático de alarma**

Define dos horarios del día para que el agente de asociación del [perfil automático de alarme](#page-150-0) se realice.

### **Alarmas**

#### **Tabla 8.5. Formulario de parámetros del Alarmas**

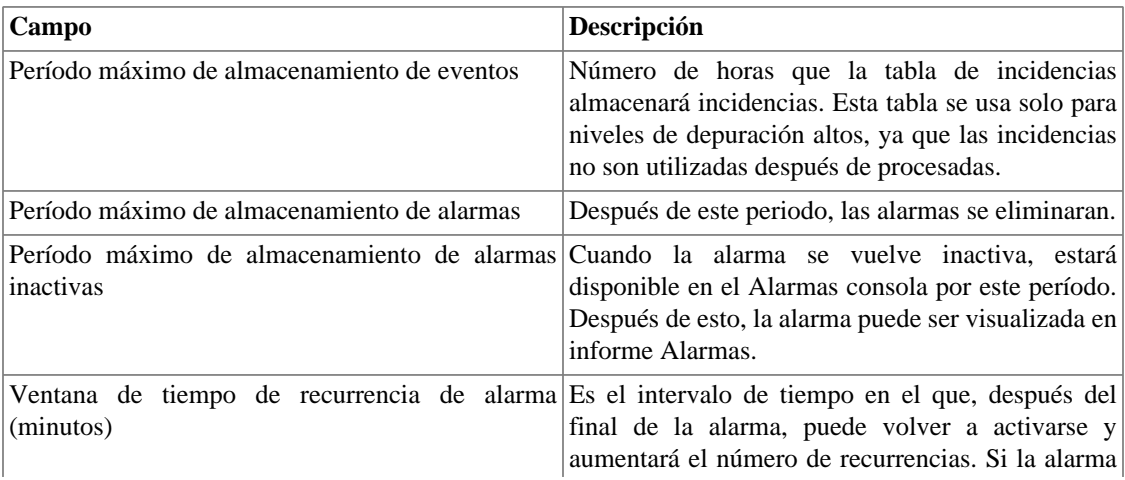

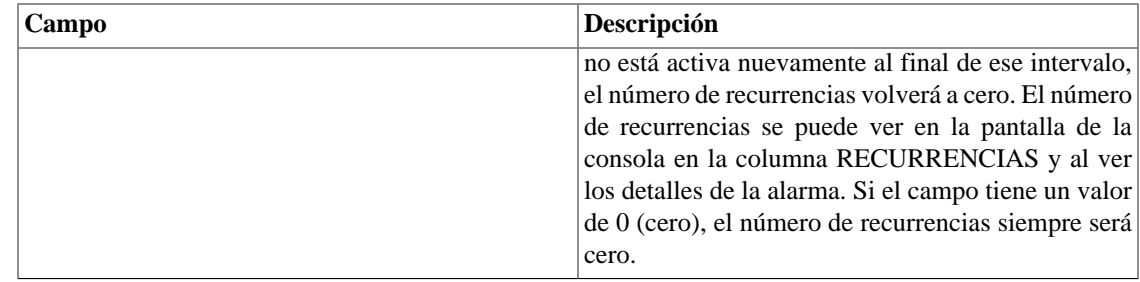

Las incidencias de alarmas son generadas por los siguientes procesos:

- [SlaSumCaching](#page-130-0): genera incidencias para todas las alarmas configurables creadas con resumen de variables.
- [ICMPAgent:](#page-130-0) genera incidencias para la alarma **Sin respuesta ICMP**.
- [MIBget](#page-130-0): genera incidencias para la alarma **Sin respuestaSNMP**.
- [ObjectMapper:](#page-130-0) genera incidencias para la alarma **Objeto no encontrado**.

#### **Atención**

Puedes comprobar el ítem de **Configuración** en la sección **Sistema** → **[Diagnósticos](#page-129-0)** → **Uso de [disco](#page-129-0)** para comprobar si el banco de datos es muy grande, indicando que el sistema está generando muchas alarmas. Si este es el caso, puedes disminuir el periodo de almacenamiento o ayudar a las configuraciones de la alarma a generar menos alarmas.

### **Almacenamiento de datos**

En esta área, puedes configurar el almacenamiento de espacio que debería ser colocado para cada tipo de dato del sistema.

El campo **Espacio disponible para reserva** mostrará el espacio que todavía puede ser distribuido.

Para comprobar cuanto espacio de cada área está siendo consumido, debes iniciar sesión en el sistema deseado (TRAFip, SLAview o CFGtool) y acceder a **Sistema** → **Diagnósticos** → **[Almacenamiento de](#page-129-0) [datos](#page-129-0)** . El ítem del banco de datos TDB corresponde a los datos resumidos para cada tipo de sistema.

Puedes realizar la redistribución de espacio de almacenamiento entre diferentes áreas en cualquier momento.

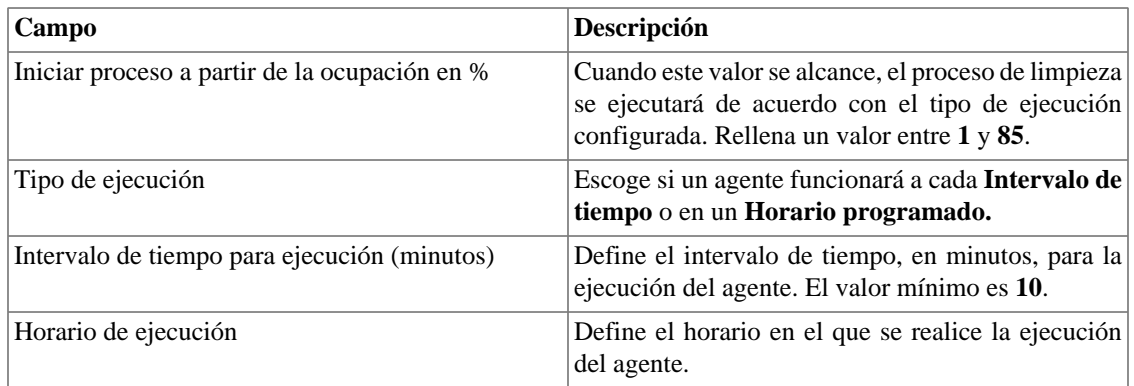

#### **Tabla 8.6. Formulario de almacenamiento de datos**

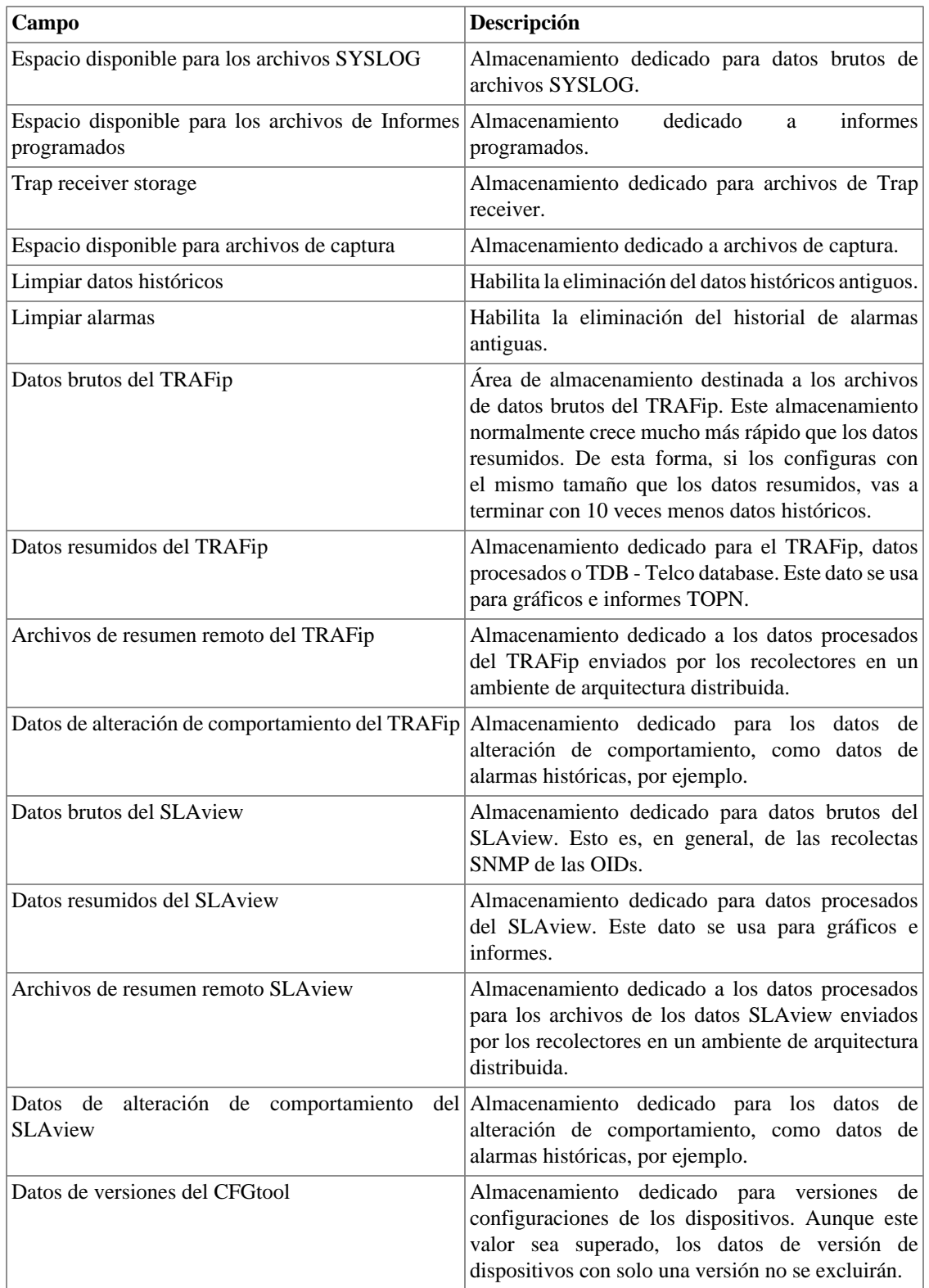

Cuando los campos **Datos brutos (MB)** y **Datos resumidos (MB)** están rellenados con '**0**' (cero), significa que el sistema está distribuyendo de manera automática el **Espacio disponible para reserva** entre los **Datos brutos del TRAFip**, **Datos brutos del SLAview**, **Datos resumidos del TRAFip** y **Datos resumidos del SLAview**.

Puedes configurar manualmente estos valores, pero no olvides que los datos brutos tienden a crecer mucho más rápido que los datos resumidos. Para redistribuir los espacios, divide el valor de **Espacio disponible para reserva** por 4. Así, tendrás el valor de cada espacio.

#### **Atención**

Si reduces el espacio de almacenamiento de cualquiera de estas áreas, la próxima vez que el recolector de papelera sea ejecutado, limpiará los datos para adecuar el espacio de almacenamiento.

### **Arquitectura distribuida**

Estos parámetros deben ser usados si deseas ejecutar el sistema en el modo de arquitectura distribuida.

Para más detalles de la arquitectura distribuida ves a [sección arquitectura distribuida](#page-166-0).

**Tabla 8.7. Formulario de los parámetros de la arquitectura distribuida**

| Campo                                              | Descripción                                                                                                    |
|----------------------------------------------------|----------------------------------------------------------------------------------------------------|
| Número máximo de fallos consecutivos<br>recolector | del Este número representa cuantas veces el nudo de<br>la central esperará los archivos procesados de un<br>nudo del recolector mientras este nudo se considere<br>desactivado. Esta comprobación se realiza cada<br>5 minutos por un proceso de control para los<br>sistemas TRAFip y SLAView. Después que el<br>recolector está definido como deshabilitado por el<br>nudo central, el recolector de copia de seguridad,<br>si está definido, sustituirá las operaciones con los<br>recolectores defectuosos. |
| Habilitar arquitectura distribuida                 | Selecciona esta opción si el appliance será parte de<br>un sistema de arquitectura distribuida.                                                                                                    |
| $i$ Es recolector?                                 | Marque Sí en esta opción si el appliance tendrá<br>un papel de recolector en el sistema. En el caso<br>contrario este appliance será considerado un nudo<br>central.                                                                                                    |
| Llave del recolector                               | Rellena con una string de identificación para<br>identificar este recolector en el nudo central.                                                                                                    |
| Versión de IP                                      | Escoge si es IPv4 o IPv6                                                                                                    |
| IP de la consolidadora                             | Rellena con la dirección IP del appliance para que<br>sea usado como nudo central.                                                                                                    |
| Contraseña                                         | Contraseña usada para autentificación                                                                                                    |

### **Aviso de Expiración**

Configura cuantos días antes de la expiración de la licencia se te recordará sobre ella.

#### **Tabla 8.8. Formulario de aviso de expiración**

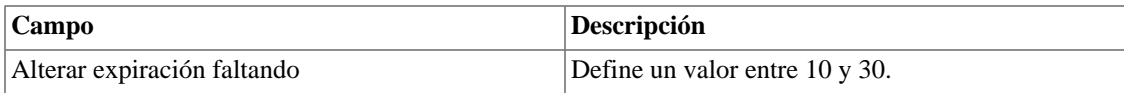

# **Copia de seguridad**

- Datos: Parámetros para ejecutar copia de seguridad remota.. Vea la [sección copia de seguridad remota.](#page-100-0)
- Configuración: configura el número de antiguas configuraciones de las copias de seguridad de los archivos para mantener en el sistema.

### **BGP**

Anuncie o quita rutas de sus tablas de enrutamiento

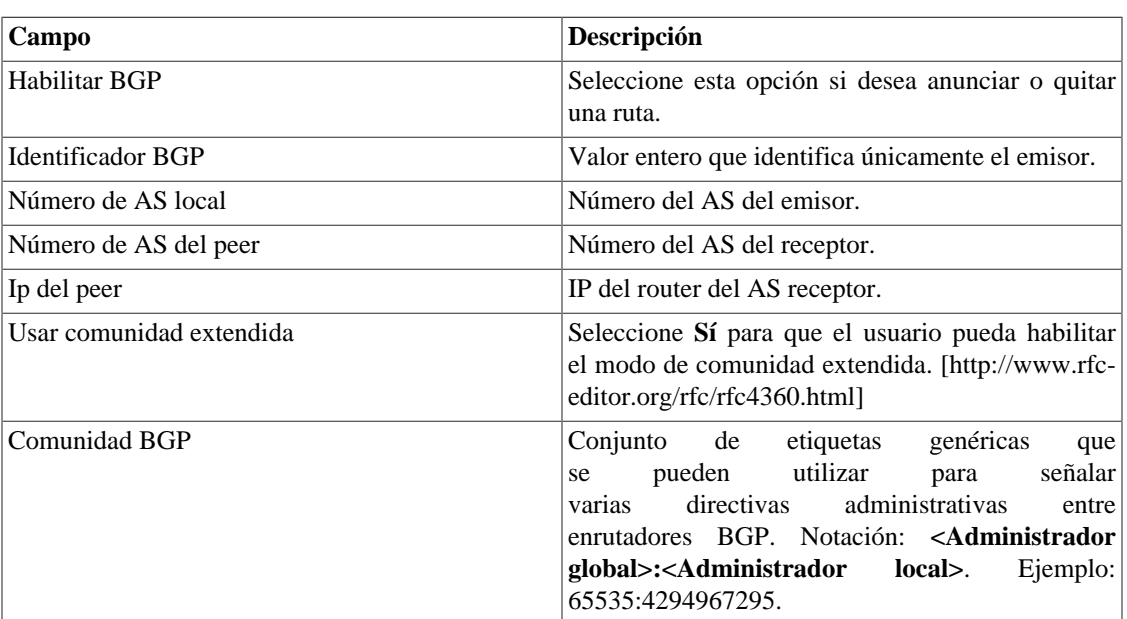

#### **Tabla 8.9. Formulario BGP**

Una vez que se complete el formulario, el sistema le informará sobre el estado de la conexión:

- Idle: Ignorar todo.
- Connect: Intentando conectar.
- Active: Esperando una conexión.
- OpenSent: El paquete abierto ha sido enviado.
- OpenConfirm: Esperando keepalive o notificar.
- Established: Se ha establecido la conexión.

### <span id="page-107-0"></span>**Circuito**

Establezca el metadato deseado para crear una carpeta, generar nombres de circuitos y validar metadato.

Los datos se agrupan de acuerdo con el metadato elegido.
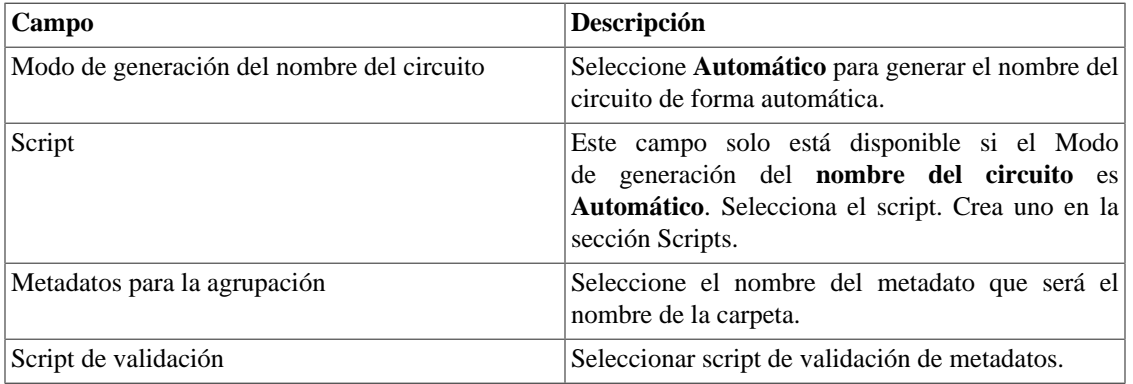

#### **Tabla 8.10. Formulario de circuito**

## **Cisco WAAS**

Cisco WAAS (Wide Area Application Services) es una herramienta desarrollada por Cisco que es capaz de acelerar sus aplicaciones.

#### **Tabla 8.11. Formulario de Cisco WAAS**

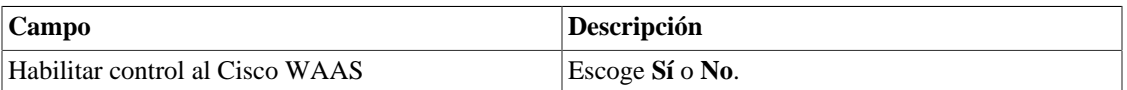

### **Recolector personalizado**

Define el número de recolectas simultáneas permitidas.

#### **Tabla 8.12. Formulario del recolector personalizado**

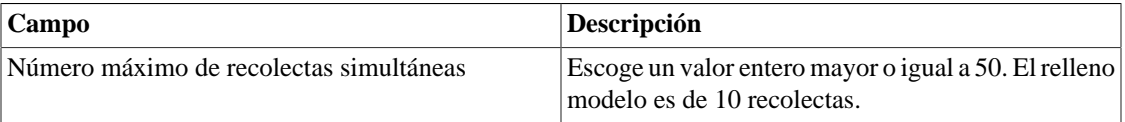

# **Configuración de HTTPS**

Configura el modo HTTPS (HyperText Transfer Protocol Secure).

#### **Tabla 8.13. Formulario de HTTPS**

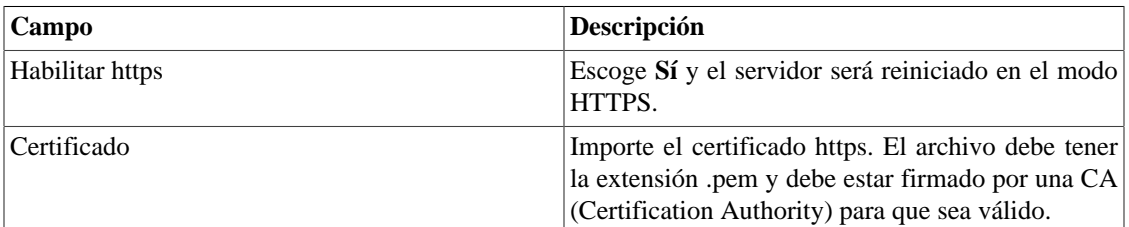

# **Configuración del agente de captura**

Configura el número permitido de agentes en ejecución simultánea.

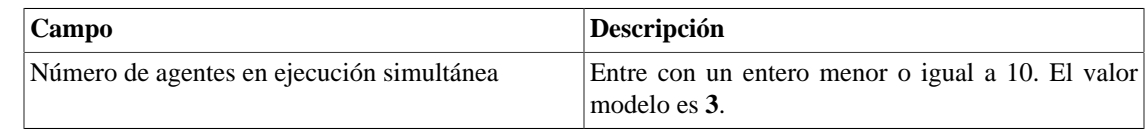

#### **Tabla 8.14. Formulario de configuración del agente de captura**

# **Configuración regional**

#### **Tabla 8.15. Formulario de configuración regional**

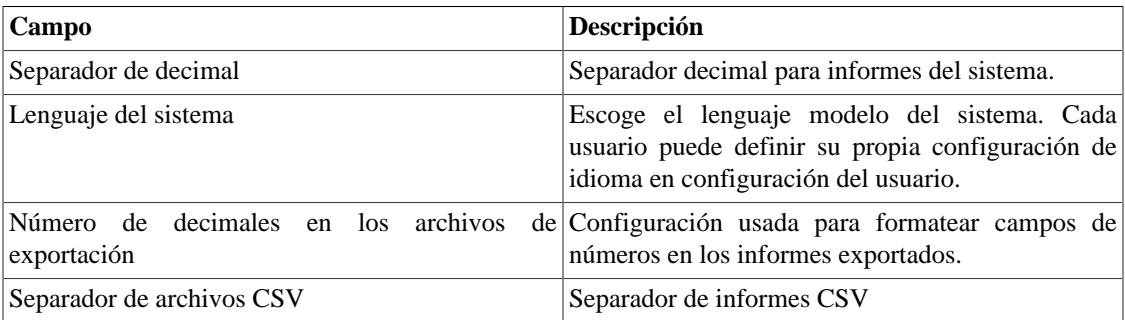

# **Configuraciones del trap receiver**

Define la puerta que será oída para SNMP traps. La puerta modelo es **162**.

## **EPM**

EPM (Extended Processing Module) es otra aplicación adicionada a la ya instalada en el equipo. Es un módulo extendido de la solución de seguimiento.

#### **Tabla 8.16. Formulario EPM**

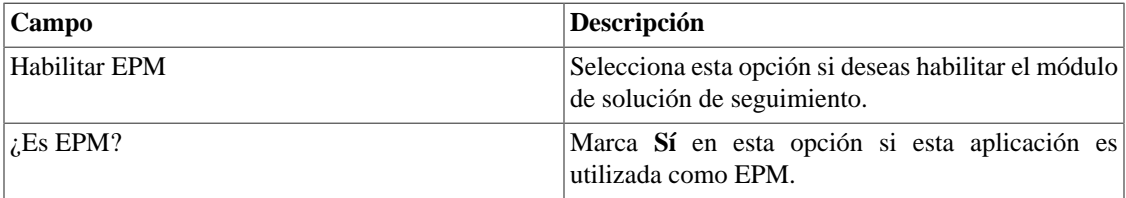

#### **Importante**

Cambiando esta configuración perderás todos tus datos históricos, por lo tanto, ¡ten cuidado!

# **Exportación**

### **Syslog**

Syslog es un mecanismo de seguimiento que envía mensajes cuando determinados eventos suceden. Están compuestos, básicamente, por la dirección de IP, por el timestamp y por el mensaje de log.

Debido al hecho de que estos mensajes Syslog son enviados por cada dispositivo de forma separada, este mecanismo proporciona informaciones más detalladas si las comparamos con las traps SNMP.

El TRAFip posee un agente exportador que envía estos mensajes Syslog de los dispositivos registrados en el sistema.

Es necesario que haya comunicación entre un host y el TRAFip para que estos mensajes Syslog sean recibidos por el host. Para configurar que hosts tendrán acceso a la exportación Syslog, clica en **Adicionar** y especifica el host y la contraseña.

En el **Filtro por origen**, configurarás los dispositivos que serán oídos y que enviarán mensajes Syslog. Para que un dispositivo sea habilitado, selecciónalo y transpórtalo para el lado derecho del filtro usando el botón '**>>>**'.

La imagen siguiente ilustra el protocolo de comunicación entre el cliente y el servidor:

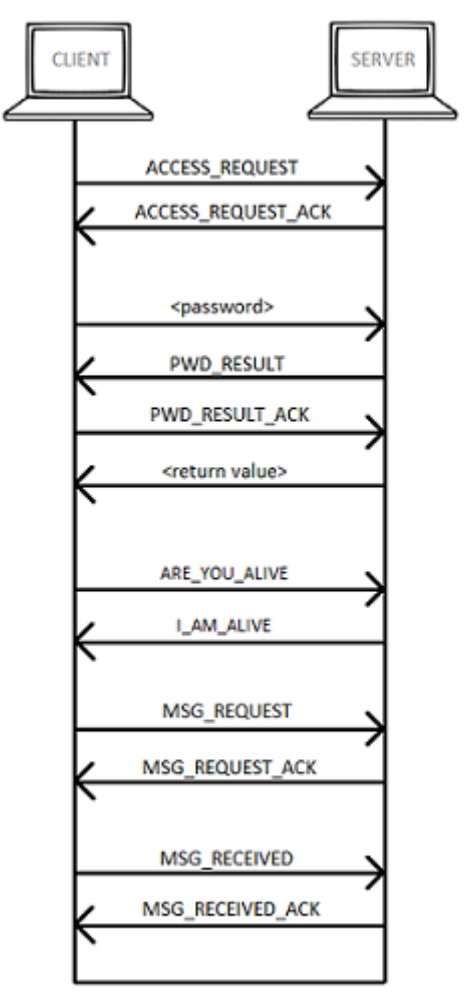

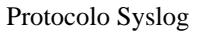

#### **Tabla 8.17. Protocolo Syslog**

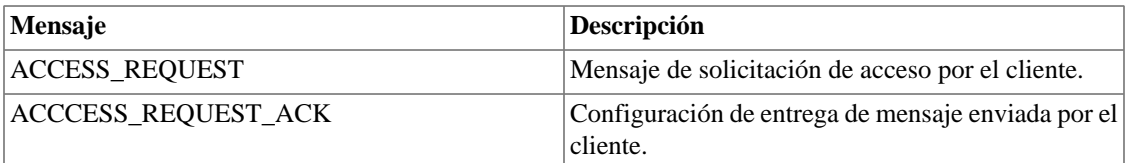

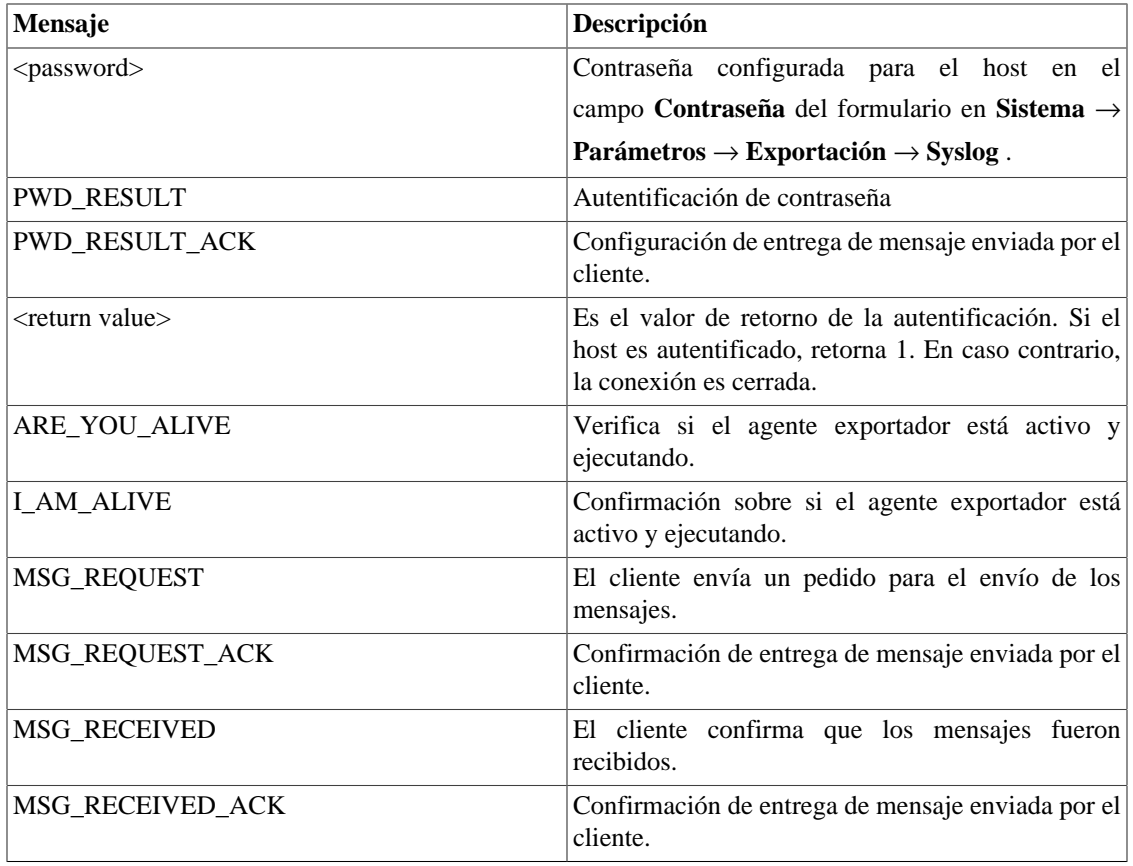

# **Grafador**

Ajuste de los parámetros del grafador.

### **Tabla 8.18. Formulario de parámetros del grafador**

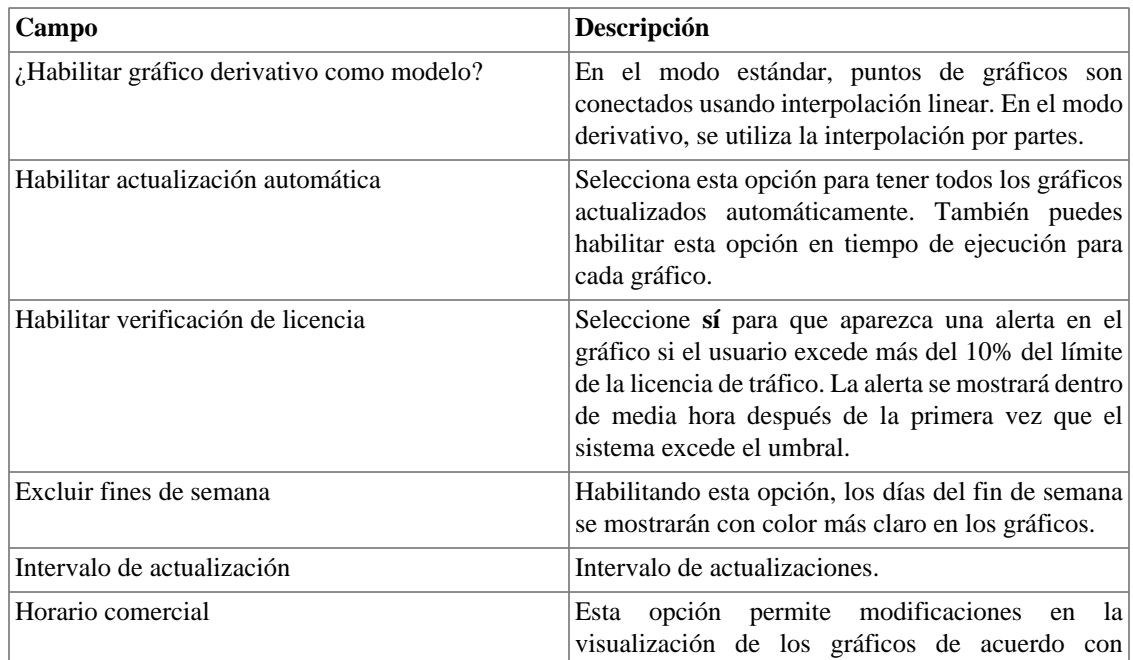

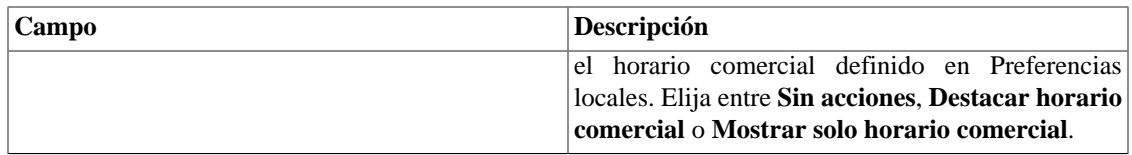

# <span id="page-112-0"></span>**Histórico de configuración**

Selecciona el periodo de almacenamiento para diferentes áreas de configuración.

**Tabla 8.19. Parámetros de históricos de configuración**

| Campo                                            | Descripción                                                                                                    |
|--------------------------------------------------|----------------------------------------------------------------------------------------------------|
| configuración                                    | Periodo máximo de almacenamiento de histórico de Esto incluye todos los cambios de configuración,<br>excepto para el usuario relacionado con las |
|                                                  | operaciones. Este dato se mostrará en Sistema $\rightarrow$                                                                                      |
|                                                  | Diagnósticos $\rightarrow$ Logs de configuración.                                                                                                |
| configuración de usuarios                        | Periodo máximo de almacenamiento de histórico de Esto es específico para las operaciones de<br>usuario. Estos datos pueden exhibirse en Sistema  |
|                                                  | $\rightarrow$ Diagnósticos $\rightarrow$ Logs de configuración<br>seleccionando la opción usuario en el campo Tipo<br>de objeto.                 |
| Periodo máximo de almacenamiento de estadísticas |                                                                                                    |
| de resumen                                       | Esto está solo relacionado al proceso de resumen.<br>Esta estadística puede ser comprobada en Sistema                                            |
|                                                  | $\rightarrow$ Diagnósticos $\rightarrow$ Resumidor.                                                                                              |

### **ICMP**

Proceso de configuración de ICMP polling. El proceso responsable por el ICMP polling es el [ICMPAgent.](#page-130-0)

El ICMP polling se ejecuta a cada minuto, pero para evitar pollings innecesarios, el sistema posee un proceso de amortecimiento. Este proceso causa el decaimiento de la frecuencia de polling con el tiempo y, en caso de que el elemento vuelva a responder, el proceso es interrumpido.

#### **Tabla 8.20. Formulario de parámetros del proceso ICMP**

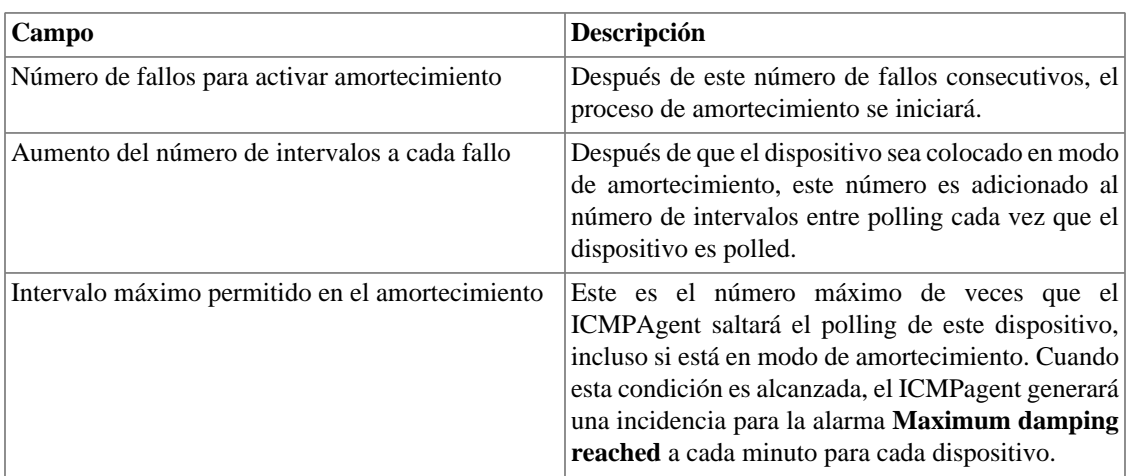

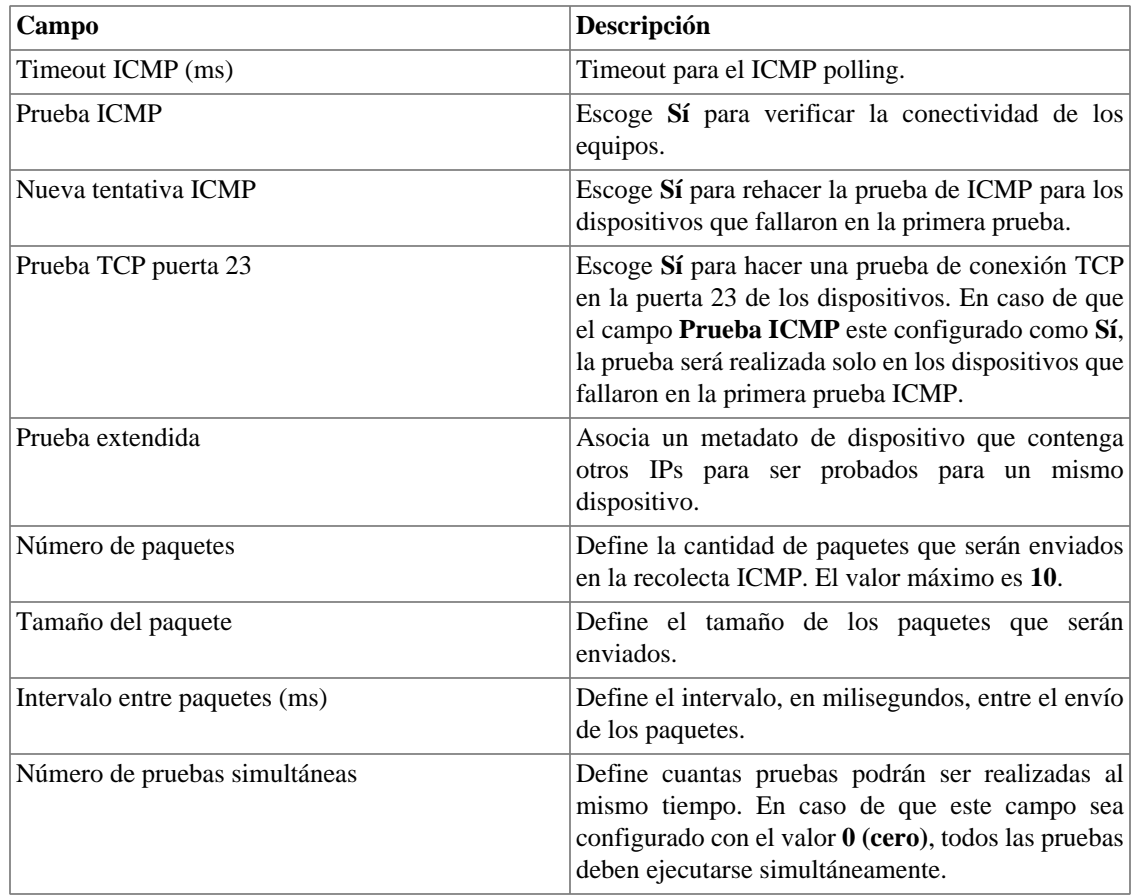

Para más informaciones en el proceso de configuración del ICMP, ves a la sección [configuración ICMP](#page-68-0).

#### **Importante**

Por lo menos una de las pruebas (**Prueba ICMP** o **Prueba TCP puerta 23**) debe estar habilitada.

### **Inicio de sesión automático**

Este recurso habilita la autentificación bypass para solicitudes URL provenientes de otro sistema.

Para habilitar este recurso, sigue el siguiente procedimiento:

- 1. Ves al **Sistema** → **Parámetros** → **Inicio de sesión automático** .
- 2. Selecciona "Sí" en la opción **Habilitar Inicio de sesión automático**.
- 3. Rellena la URL en el formato requerido, que es la página cuyas solicitudes serán originadas.
- 4. En su servidor web, rellena la siguiente URL: **http://<IP>/cgi-bin/login?dip=<USUÁRIO>**.

### **Logotipo**

Escoge un archivo de imagen de tu Escritorio y súbelo, después la imagen se exhibirá en la esquina derecha superior.

Recuerda que la imagen debe estar con una altura fija de 43 píxeles y un ancho variable de 20 a 200 píxeles.

## **Mapa GIS**

Es necesario registrar la llave **MapQuest AppKey** para visualizar [mapas georreferenciados](#page-162-0) en el Mapview.

Escoge el plan que mejor responda a tus necesidades en: https://developer.mapquest.com/plans.

# **Mapeador de objetos**

Para más detalles sobre el mapeo de los objetos ves a la [sección configuración de mapeadores](#page-66-0).

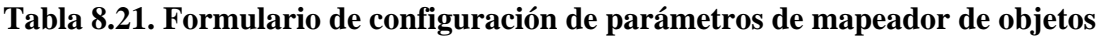

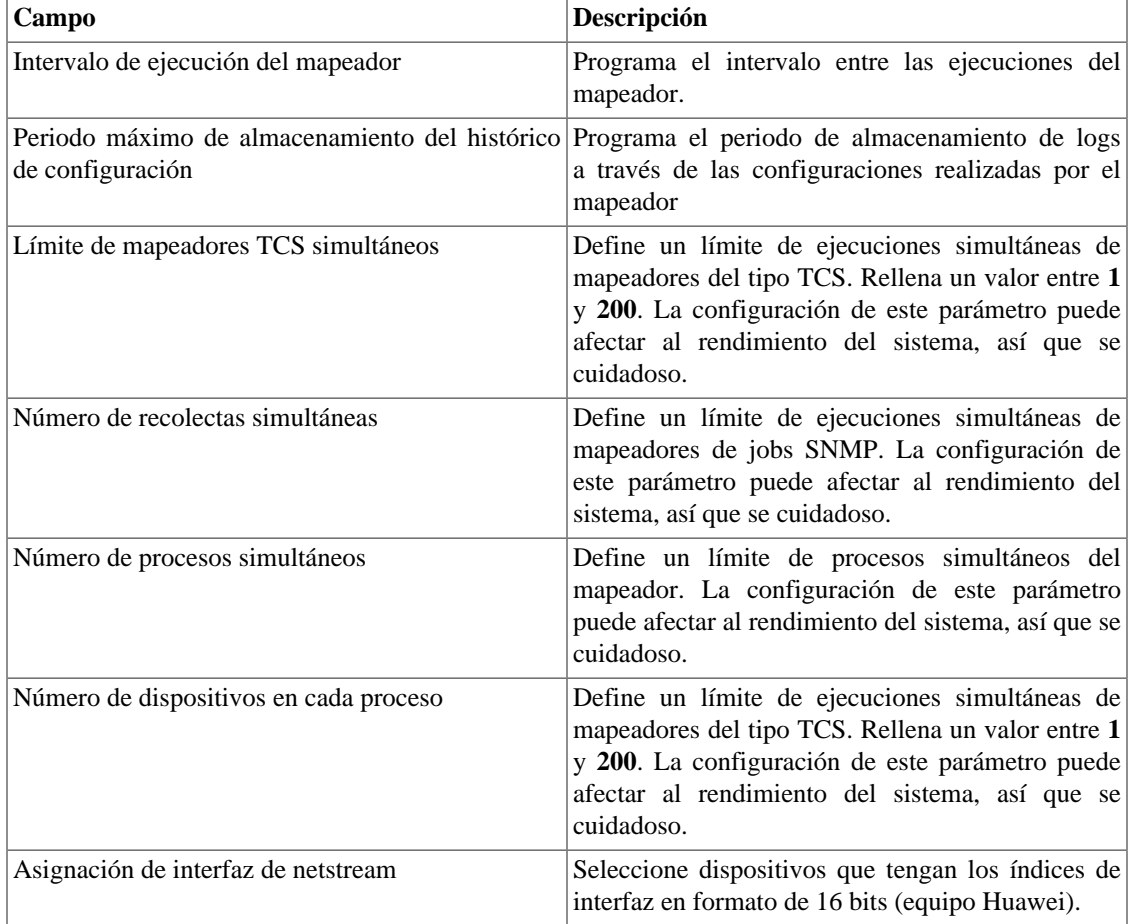

### **Mapeo de IPs**

Para más detalles sobre la asignación de IPs vaya a [sección de IP Mapper](#page-51-0).

#### **Tabla 8.22. Formulario de configuración de parámetros de asignación de IPs**

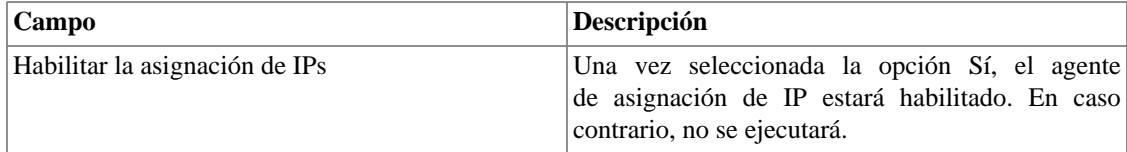

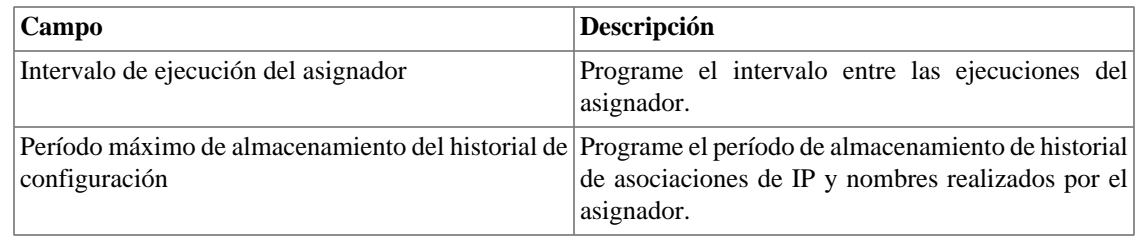

### <span id="page-115-0"></span>**Modo seguro**

Al habilitar este modo, los usuarios quedan impedidos de realizar alteraciones en el sistema. Así, en el modo seguro, no será posible crear, editar o borrar objetos, ejecutar informes, scripts y agentes de asociación manual de mapeadores, perfiles del SLAview, perfiles de alarmas y grupos, y finalmente, generar archivos de copia de seguridad.

Además, algunas pestañas dejarán de exhibirse. Estas son:

- **Datos Históricos** → **Informes**;
- **Datos Históricos** → **Probes**;
- **Configuración** → **QoS**;
- **Configuración** → **Manutención**;
- **Configuración** → **ICMP Polling**;
- **Configuración** → **Tipos de probes**;
- **Configuración** → **Trap receiver**;
- **Configuración** → **Reglas**;
- **Herramientas** → **Discovery**;
- **Sistema** → **MIBs**;
- **Alarmas** → **Informes**.

#### **Tabla 8.23. Formulario de modo seguro**

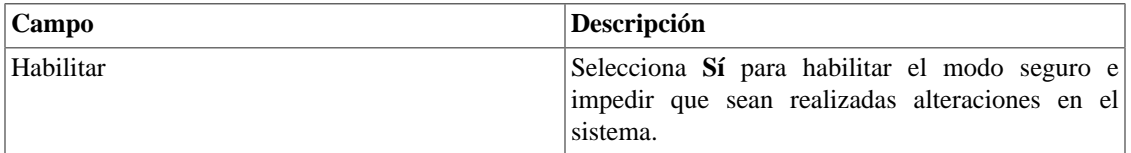

#### **Importante**

El permiso para alterar este parámetro debe ser habilitado en el formulario del usuario.

#### **Importante**

Estas restricciones no se aplican a la funcionalidad de Eagle Watcher.

# **Nivel de log**

Escoge el nivel del ALARMDaemon: **Bajo**, **Medio** o **Alto**.

Este nivel determinará la cantidad de detalles en el log de alarma.

# **Personalización de interface**

Puede personalizar la forma en que se mostrarán los dispositivos en el menú del árbol y en el título de los gráficos en **[Datos históricos](#page-27-0)** → **Dispositivos** → **Dispositivo** .

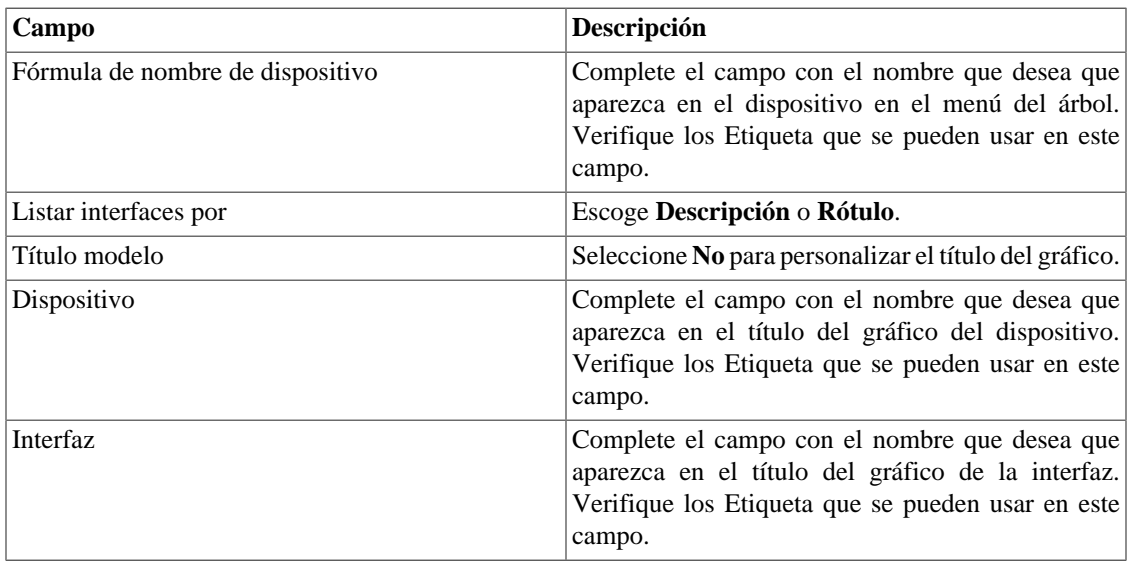

#### **Tabla 8.24. Formulario de personalización de interfaz**

Las fórmulas tienen **Etiqueta** especiales que utilizan la información completada en los formularios de dispositivos e interfaces. Son los siguientes:

### <span id="page-116-0"></span>**Etiqueta en el campo Fórmula del nombre del dispositivo (menú de árbol).**

**Tabla 8.25. Etiqueta en el campo Fórmula del nombre del dispositivo (menú de árbol).**

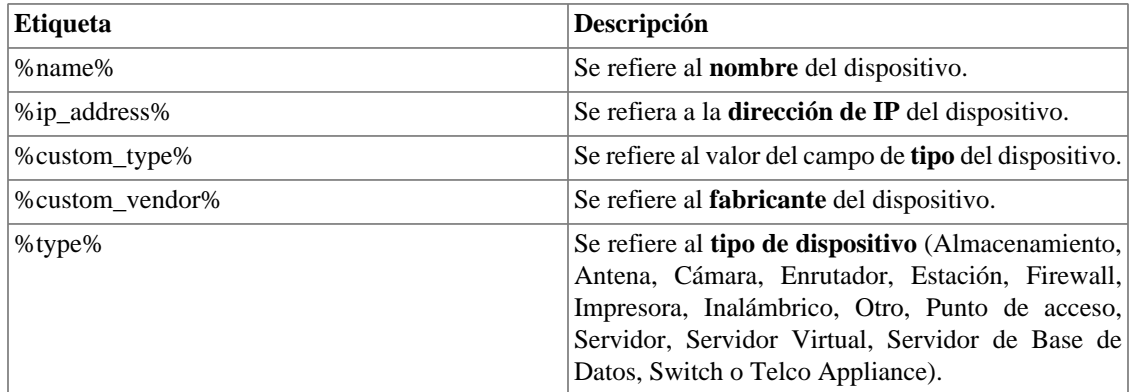

**Ejemplo:** Dispositivo %name% - IP %ip\_address% - Fabricante %custom\_vendor%.

### <span id="page-117-0"></span>**Etiqueta en el campo Dispositivo (Gráfico).**

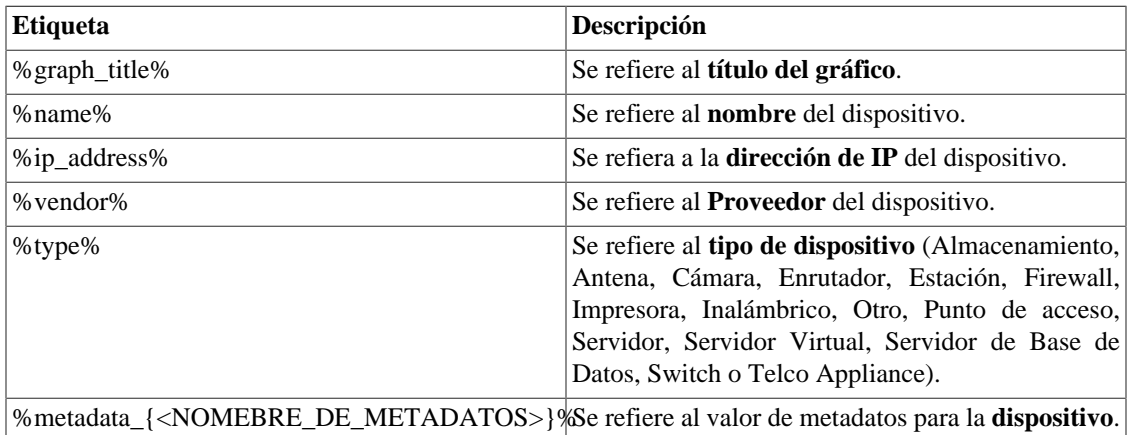

#### **Tabla 8.26. Etiqueta en el campo Dispositivo (Gráfico).**

**Ejemplo:** Dispositivo %name% - IP %ip\_address% - Ubicación %metadata\_{UF}%.

### <span id="page-117-1"></span>**Etiqueta en el campo Interfaz (Gráfico).**

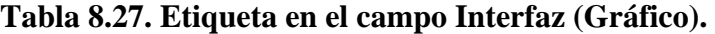

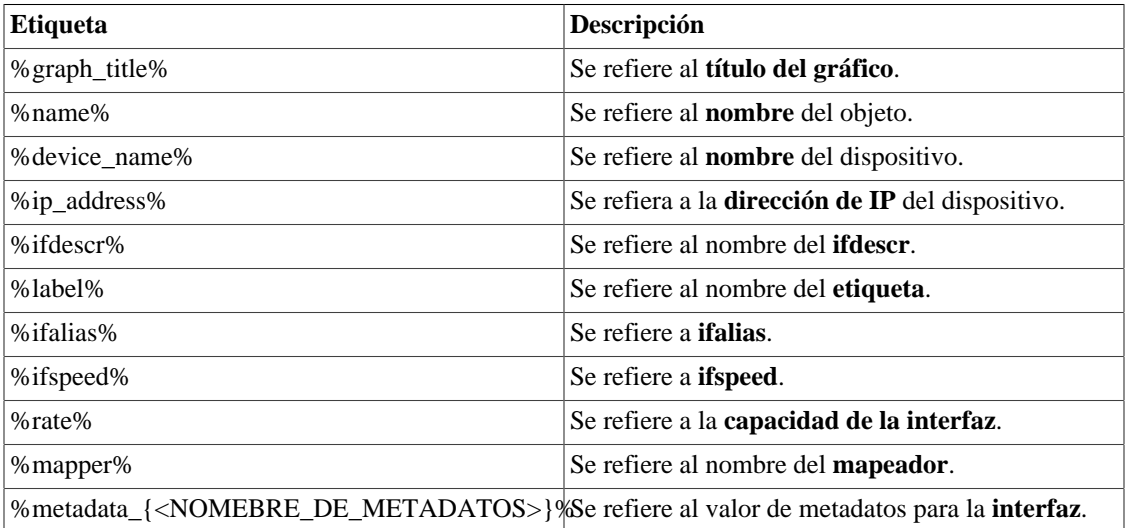

**Ejemplo:** Dispositivo %name% - Mapeador %mapper% - Ubicación %metadata\_{UF}%.

En el campo **Listar interfaces por** puede seleccionar la opción **Descripción** para ver los objetos asignados por el nombre del objeto o seleccionar **Rótulo** para mostrarlos con un nombre específico.

La asignación de **Rótulo** se realiza manualmente.

Acceda a **Dispositivo elegido** → **Objeto mapeado elegido** → **Propiedades** para llenar el campo de **Rótulo** con el nombre que representará el objeto.

Esta **Rótulo** debe tener un unique key.

## <span id="page-118-0"></span>**Preferencias locales**

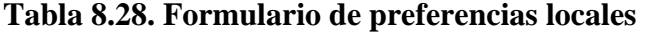

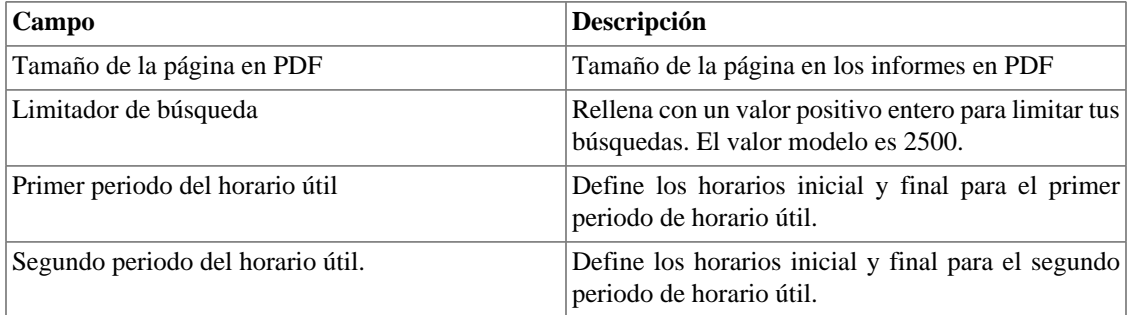

### **Proyección**

Configuración estándar de parámetros para proyección. Ves a la [sección proyección](#page-48-0) para consejos sobre como configurar estos parámetros.

### **QoS**

Selecciona **Sí** para habilitar los procesos ciscoPolicyMapper y qos\_d. También necesitas seleccionar el tiempo en el que estos procesos se ejecutarán.

El proceso [CiscoPolicyMapper](#page-130-0) buscará todas las políticas de QoS en los dispositivos de red Cisco. El dispositivo necesita soportar la MIB CLASS-BASED-QOS-MIB y las políticas deben ser configuradas en las interfaces. Ves a la sección [QoS](#page-63-0).

Los procesos [qos\\_d](#page-130-0) irán a trabajar con resultados del proceso ciscoPolicyMapper para crear perfiles SLAview necesarios para visualizar las estadísticas de QoS.

# **Redireccionamiento de inicio de sesión**

Rellena el campo **página de destino tras inicio de sesión** para ser redireccionado a otro sistema tras el inicio de sesión. En el sistema redireccionado, serás capaz de acceder a todos los objetos sin autentificación del TRAFip/SLAview.

# **Redundancia**

Esta sección es utilizada para especificar las configuraciones de redundancia.

### **Activación**

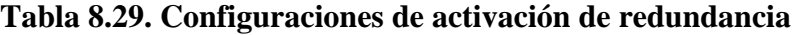

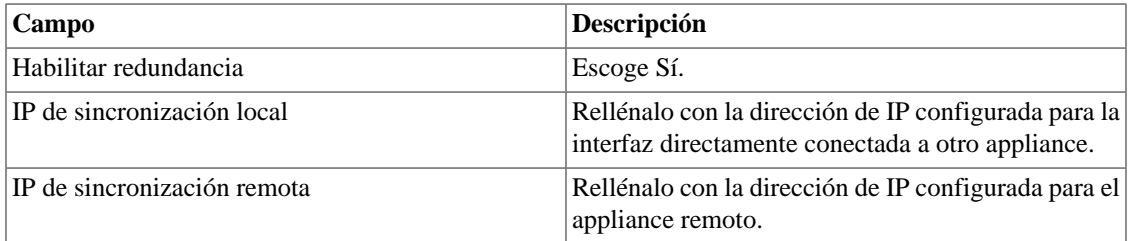

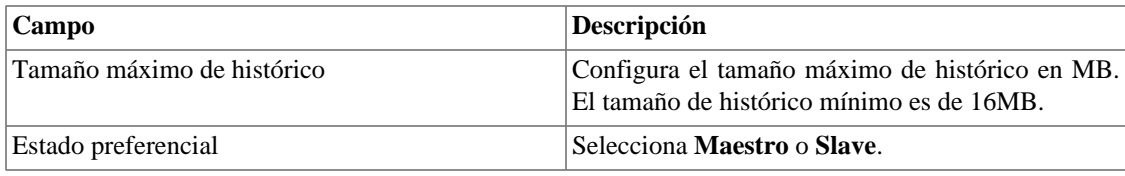

Ves a [sección redundancia](#page-166-0) para detalles de habilitación de este recurso.

### **Conmutación**

#### **Tabla 8.30. Configuraciones de conmutación de redundancia**

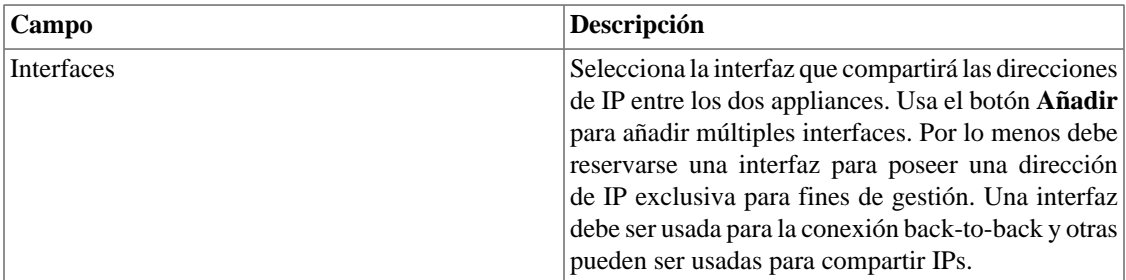

### **Registro de acceso de usuarios**

El sistema ofrece una herramienta que proporciona un informe resumido diario que contiene el registro de acceso de usuarios. Para más informaciones consulta la sección **[Registro de acceso](#page-100-0)**.

Puedes configurar el tiempo máximo en que estos registros estarán en el sistema.

#### **Tabla 8.31. Formulario de registro de acceso de usuarios**

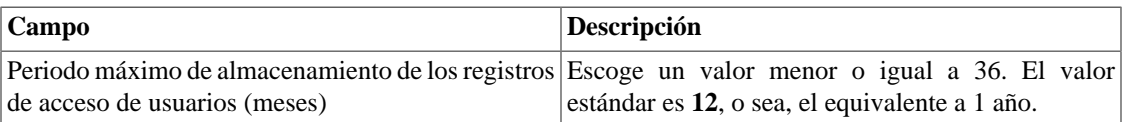

### **Informes**

Esta sección permite hacer configuraciones avanzadas de los informes.

### <span id="page-119-0"></span>**Periodo de agregación del informe de alarma avanzada**

Esta sección se refiere al [informe avanzado de alarma.](#page-135-0)

Visualiza el inicio del periodo de agregación y configura los horarios iniciales y finales de los periodos.

Para más informaciones sobre la agregación, comprueba la sección [Agregación de datos.](#page-136-0)

#### **Importante**

La alteración de los horarios iniciales y finales de los periodos supondrá el reinicio del periodo de agregación.

### **Formatear**

Complete el campo para establecer el número de decimales para los [informes](#page-43-0).

#### **Tabla 8.32. Formatear**

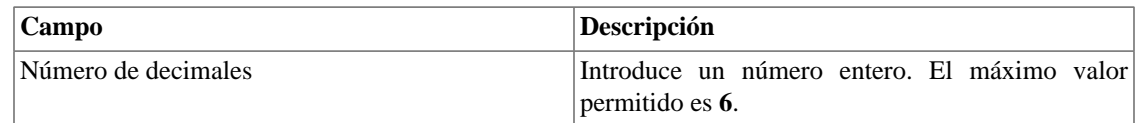

### **Informes programados**

Configura las características para los informes programados.

#### **Tabla 8.33. Formulario de configuración de los informes programados**

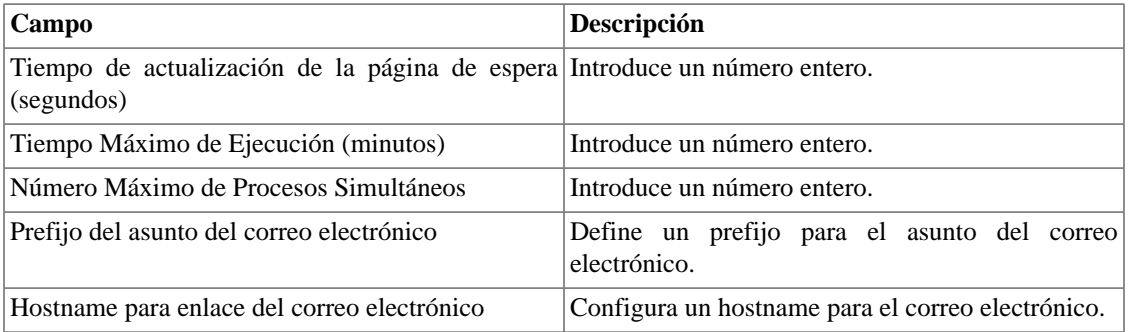

También es posible enviar los informes programados a un servidor FTP.

#### **Tabla 8.34. Formulario de configuración del servidor FTP**

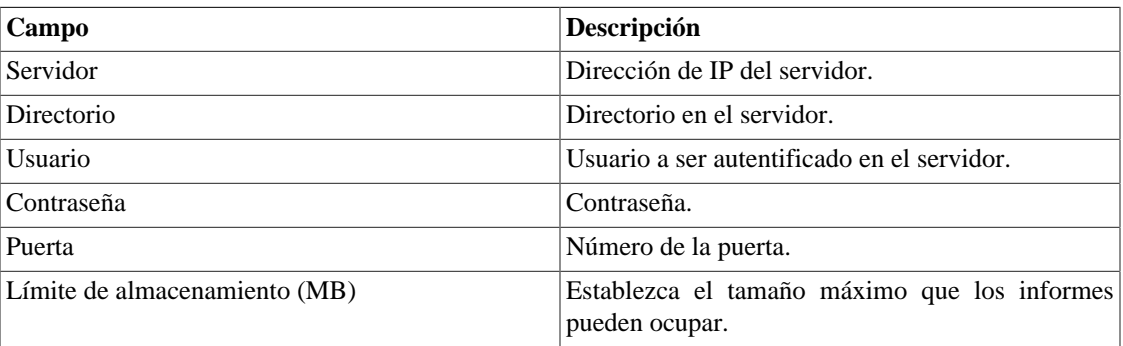

Para enviar un informe al servidor FTP, vaya a **Informe** y guarde o edite una modelo seleccionando la opción **Programar modelo** y luego marque **Sí** en el campo **Enviar informe al servidor FTP**.

### <span id="page-120-0"></span>**Servidor SMS**

### **Método SMPP(Protocolo Short message peer-to-peer)**

Use este método si tu operador móvil proporciona una cuenta SMPP.

#### **Tabla 8.35. Formulario de servidor SMPP**

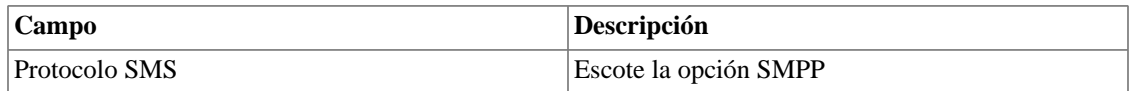

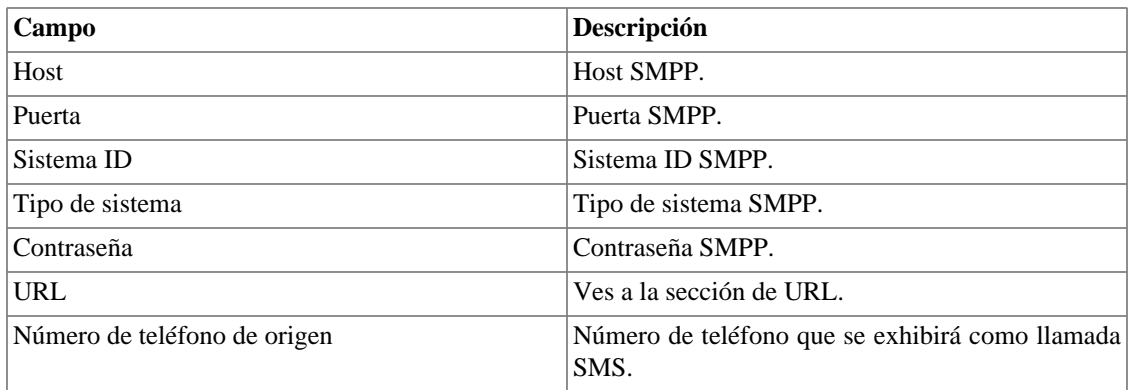

Los SMSs pueden enviarse utilizando distintos métodos. Ambos pueden ser configurados por este formulario.

### <span id="page-121-0"></span>**Método URL(Uniform Resource Locator)**

Este método debe usarse si tienes un gateway http.

SLAview ejecutará una operación http GET utilizando la URL suministrada.

Debes usar las wildcars \$CELLPHONE\$ y \$MSG\$ en la URL.

La wildcard \$CELPHONE\$ será sustituida por el campo wildcard [SMS](#page-124-0) que rellenaste en el formulario de configuración del usuario.

La wildcard \$MSG\$ será sustituida por un mensaje de alarma que contiene las siguientes informaciones:

- Nombre de la alarma.
- Niveles de urgencia de la alarma.
- Estado de la alarma.
- Fecha y horario que la alarma cambió de estado.
- Variable de alarma

### <span id="page-121-1"></span>**SMTP**

Rellena este formulario con los parámetros SMTP para enviar correos electrónicos.

#### **Tabla 8.36. Formulario de parámetros SMTP**

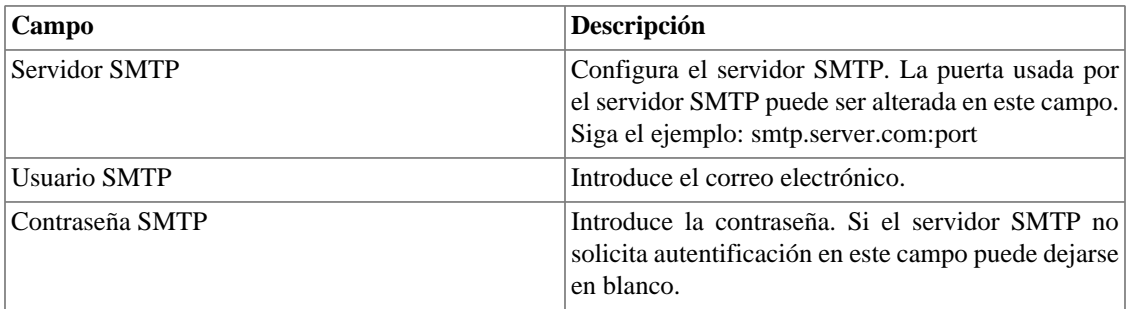

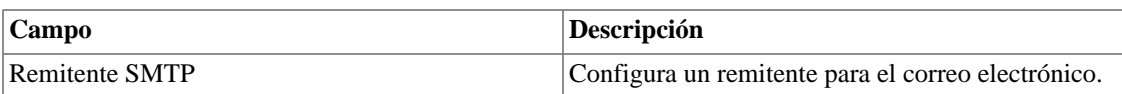

Puedes verificar las configuraciones SMTP antes de guardar: clica en **Prueba SMTP** e introduce la dirección de correo electrónico para la prueba.

### **SNMP**

### **Recolector SNMP**

Estos parámetros se usarán para todos los procesos que ejecutan SNMP polling. Estas son configuraciones modelo, pero pueden ser ajustadas a nivel del dispositivo.

Para una referencia de todos los procesos del sistema, ves a [sección archivos de log.](#page-130-1)

#### **Parámetros SNMP**

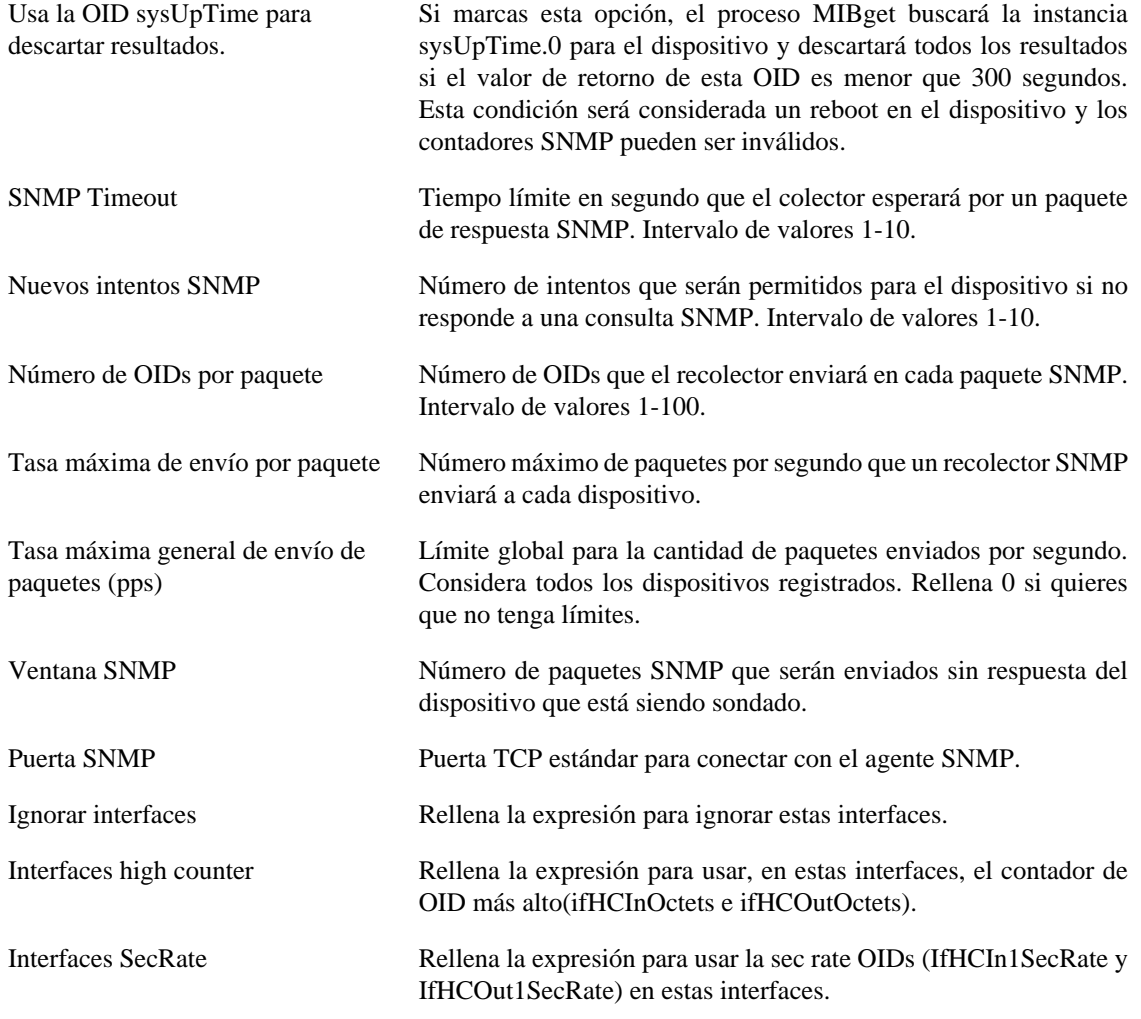

### **Trap SNMP**

Rellena los campos de abajo para especificar los hosts que recibirán los traps. Estos traps pueden ser alarmas de Alarmas o traps auto generados por los TELCOMANAGER MIBS.

**Tabla 8.37. Campos de TRAP**

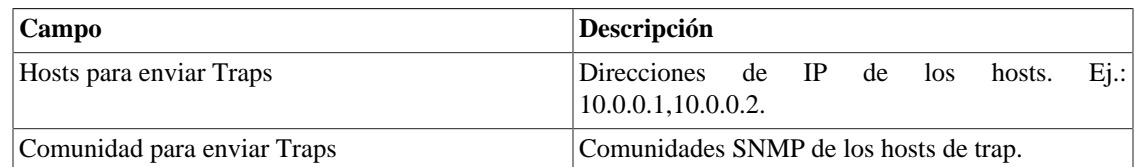

# <span id="page-123-0"></span>**TACACS**

Habilita el método de autentificación TACACS+. Se pueden configurar hasta dos servidores para Redundancia.

El nombre de usuario y contraseña de cada usuario debe ser configurado en el sistema, exactamente como el servidor TACACS.

Cuando este método está activado, no existe autentificación local, o sea, cualquier usuario que no sea del tipo **Administrador** inicia sesión por el TACACS.

### **Importante**

El usuario **Administrador** tiene la opción de elegir iniciar sesión localmente o no, de todas formas, se recomienda que haya siempre una cuenta de **Administrador** con **Autentificación local** activada, en el caso de que sea utilizado el control de acceso externo.

# **Telcomanager Host Agent**

Rellene este formulario con la dirección IP del servidor donde está instalado el Telcomanager Host Agent. Esta dirección se utilizará para recopilar todos los dispositivos configurados para utilizar la colección THA en el modo de puerta de enlace.

### **Importante**

Para que el THA pueda recopilar información de forma remota en un Active Directory (AD), es necesario que los siguientes servicios estén habilitados en las máquinas remotas:

- Llamada a procedimiento remoto (RPC)
- Registro remoto

# **Telcomanager JMX Agent**

Rellene este formulario con la dirección IP y el puerto del servidor donde está instalado el Telcomanager JMX Agent. Esta dirección se utilizará para recopilar todos los dispositivos configurados para utilizar la colección JMX.

### <span id="page-123-1"></span>**Tema**

En esta sección, puedes ver el tema modelo del sistema.

#### **Tabla 8.38. Configuración del tema**

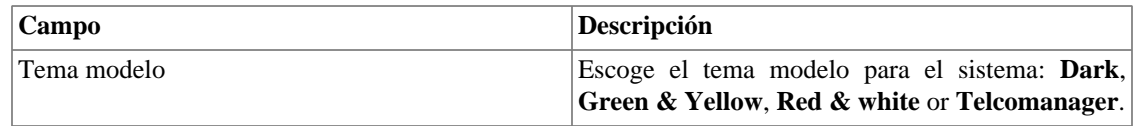

#### **Sugerencia**

Date cuenta de que cada usuario puede definir su proprio tema en [configuración de usuario.](#page-124-0)

### **Verificación de versión del sistema**

Todos los días entre 2h y 3h de la madrugada, hay una verificación de la versión del sistema para comprobar si hay una nueva build disponible. Cuando exista, el usuario será informado.

### **Web Services**

### **API de Configuraciones**

#### **Tabla 8.39. Formulario de API de configuraciones**

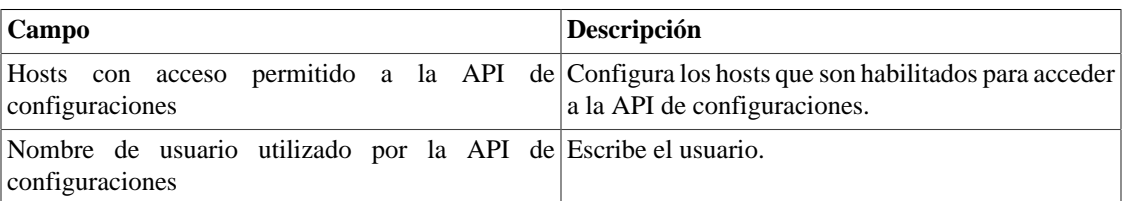

### **Datos brutos del TRAFip**

Configura el acceso a los datos brutos del TRAFip.

#### **Tabla 8.40. TRAFip's raw data form**

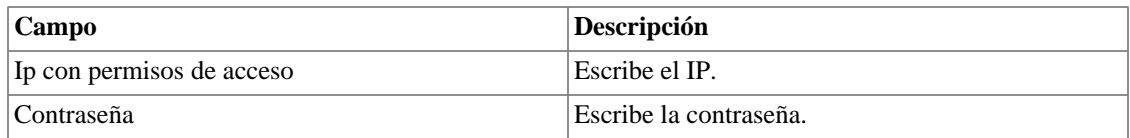

# **Gest. de MIBs**

Selecciona **System** → **MIBs**. En esta sección puedes subir los archivos de MIN y hacer la verificación de errores en ellas.

# <span id="page-124-0"></span>**Usuarios**

El sistema posee tres tipos de usuarios:

#### **Tipos de usuario**

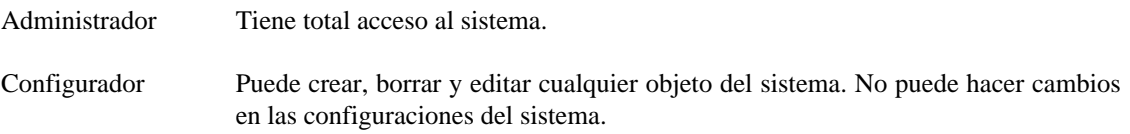

Operador Solo puede visualizar el sistema de objetos comprobados e informes.

Cuando asocias grupos a usuarios, restringes la visualización de este usuario al objeto con jerarquía de grupos.

También pueden limitarse los menús a los que los usuarios pueden acceder y el número de usuarios simultáneos que accederán al sistema.

# **Editando usuarios**

- 1. Selecciona **Sistema** → **Usuarios** → **Lista de usuarios** .
- 2. Clica en los botones Nuevo o Editar y rellena el formulario siguiente:

**Campo Descripción**

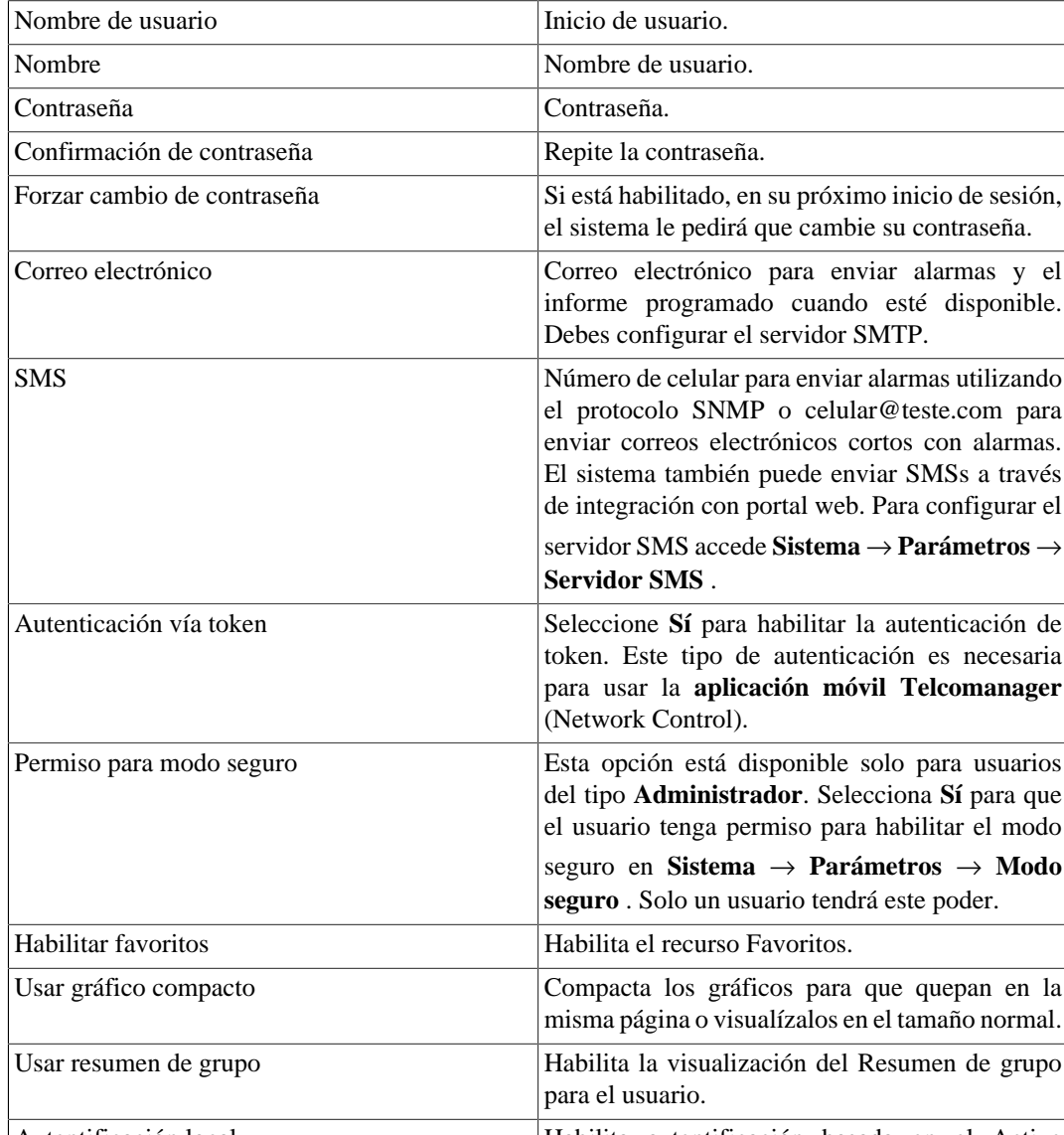

#### **Tabla 8.41. Formulario de usuario**

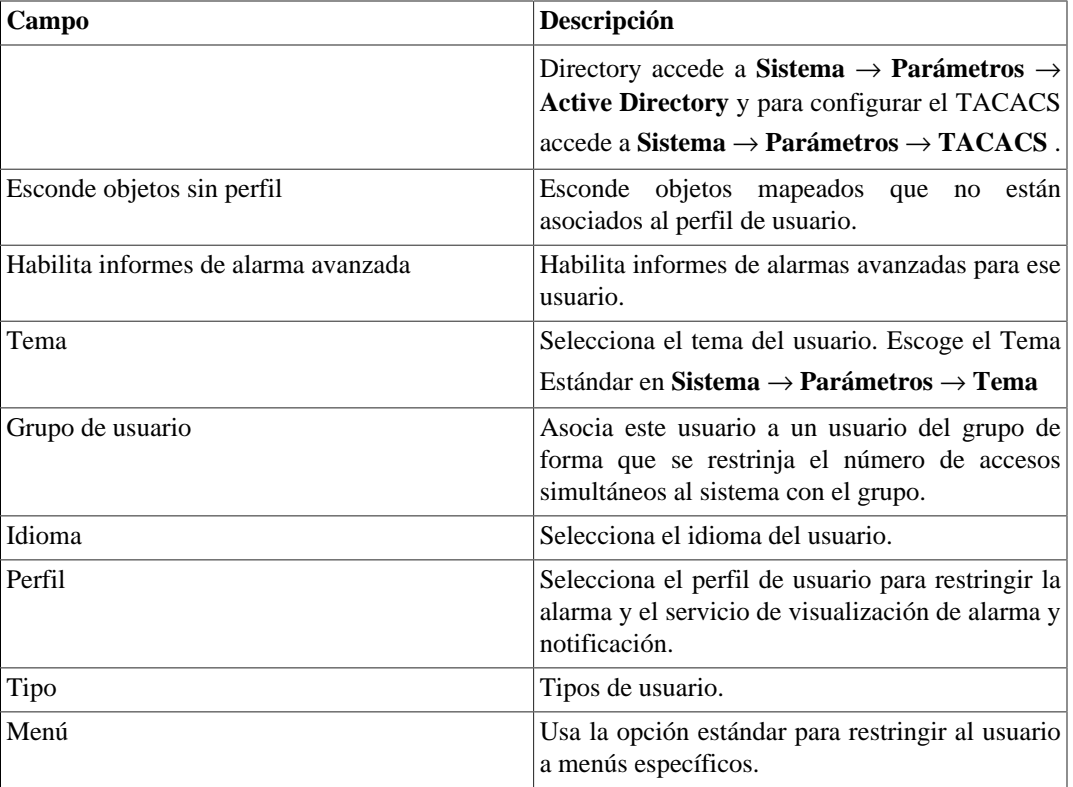

### **Deshabilitar usuarios**

Puede deshabilitar un usuario haciéndolo inactivo. Un usuario inactivo no puede iniciar ni recibir notificaciones del sistema. Para desactivar un usuario, utilice el botón **Deshabilitar** al lado del usuario deseado.

### **Grupo de usuarios**

Los grupos de usuarios son usados para gestionar cuantos usuarios pueden estar conectados simultáneamente en el sistema.

#### **Procedimiento 8.1. Gestionando grupos de usuarios**

- 1. Selecciona **Sistema** → **Usuarios** → **Grupos de usuarios** .
- 2. Clica en los botones Nuevo o Editar y rellena el formulario siguiente:

#### **Tabla 8.42. Formulario de usuario**

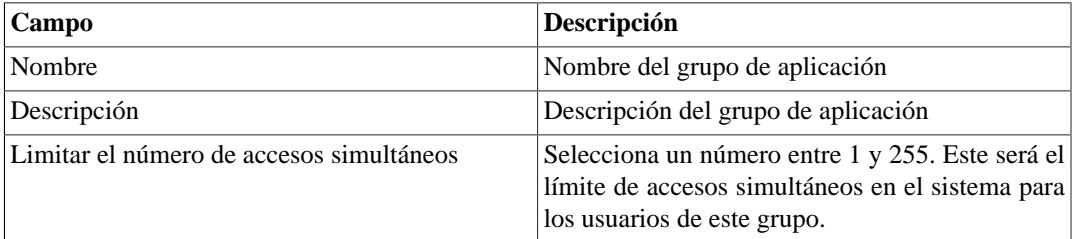

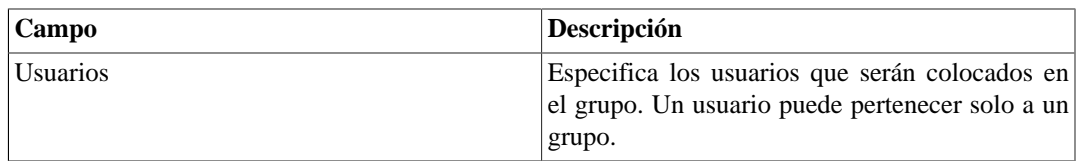

## **Perfiles de usuarios**

Los perfiles de usuarios son usados para asociar alarmas a los usuarios.

#### **Procedimiento 8.2. Gestionando perfiles de usuarios**

- 1. Selecciona **Sistema** → **Usuarios** → **Perfiles de usuarios** .
- 2. Clica en los botones Nuevo o Editar y rellena el formulario siguiente:

#### **Tabla 8.43. Formulario de usuario**

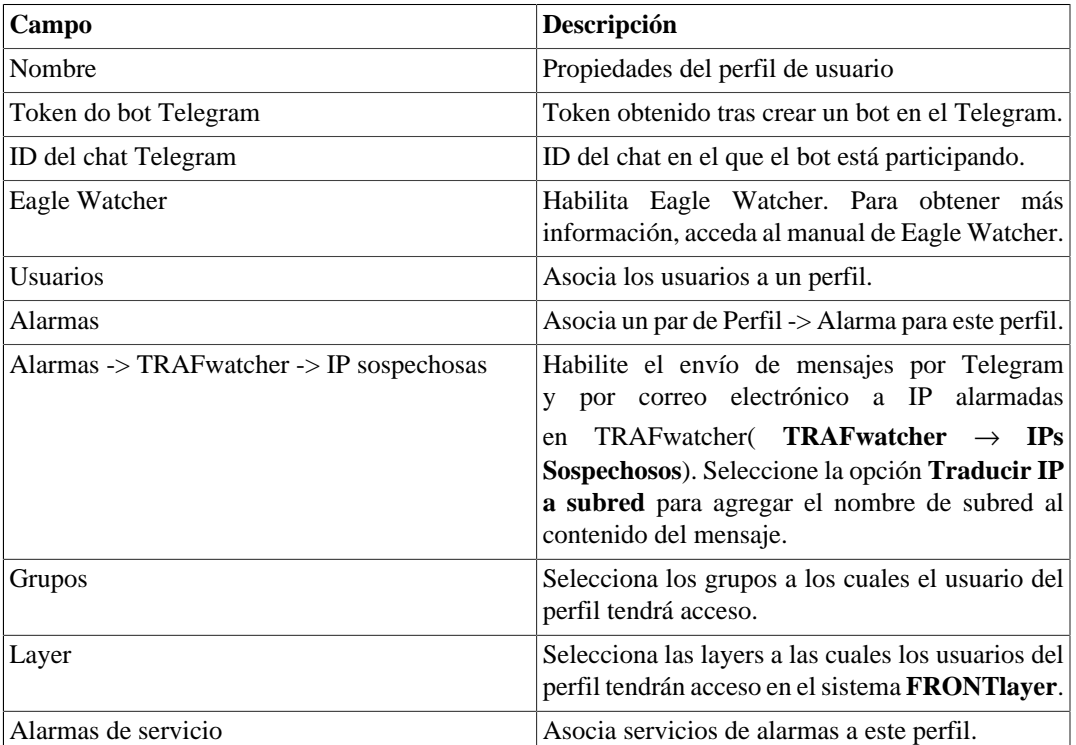

### **Log de modo seguro**

A través de este log es posible saber cuándo y cuál es el usuario que habilitó o deshabilitó el modo seguro en **Sistema** → **Parámetros** → **[Modo seguro](#page-115-0)** .

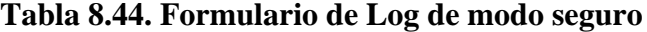

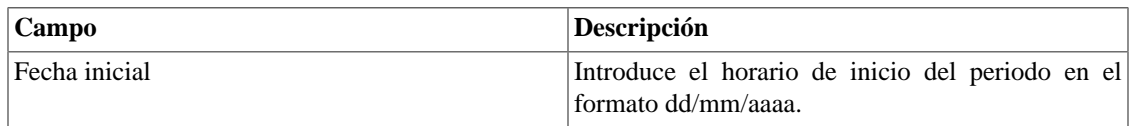

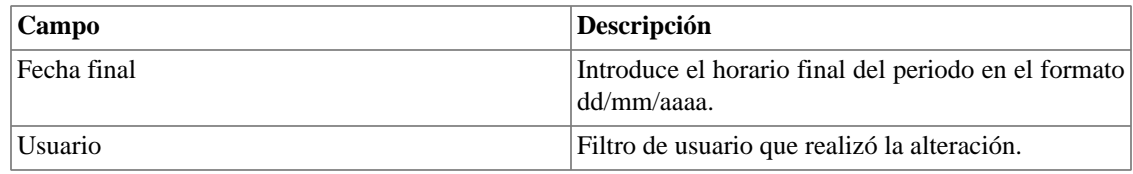

# **Alarma Consola**

Puedes seleccionar las columnas que se mostrarán en el [Alarmas consola](#page-153-0). Además, estás habilitado para configurar el orden en que las columnas aparecerán. Para esto, basta clicar y arrastrar las líneas.

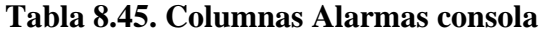

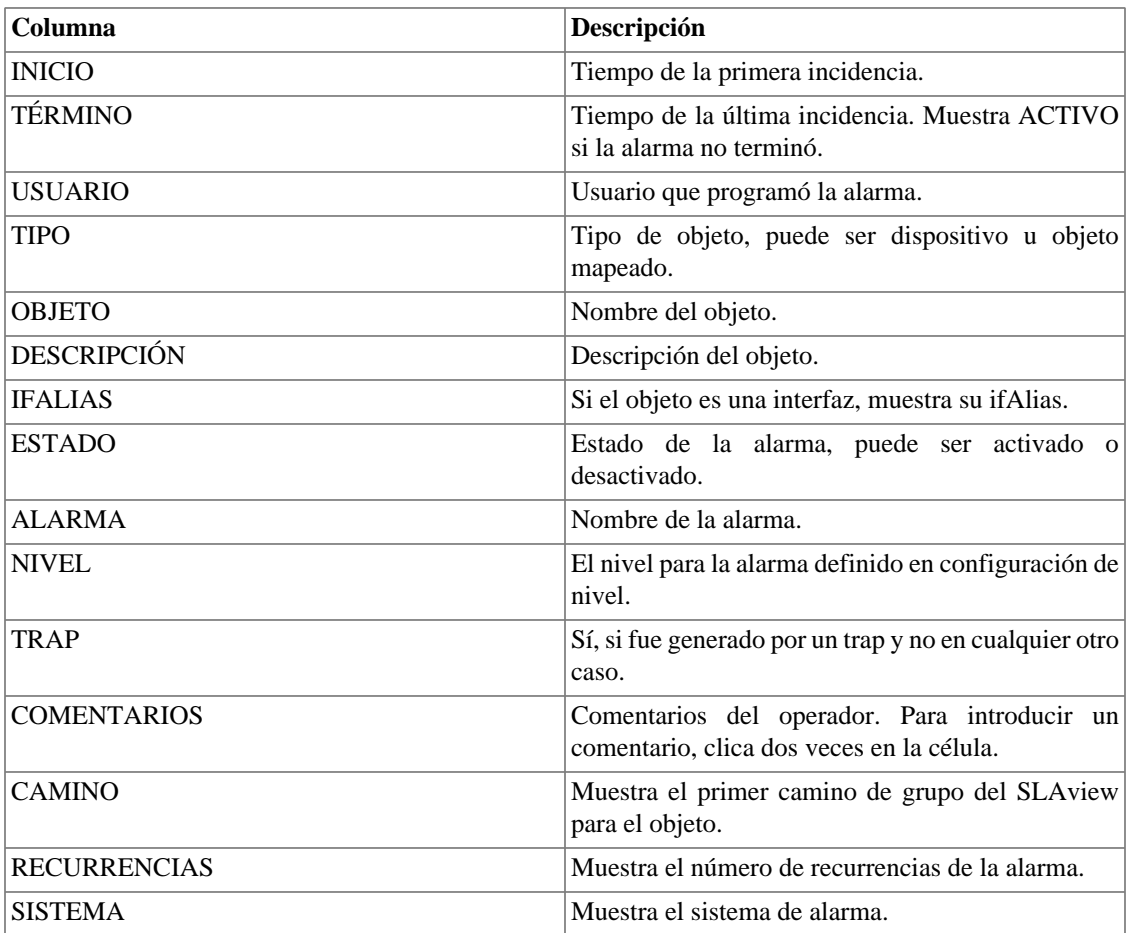

# **Diagnósticos**

# **Información de red**

Muestra la fecha y la hora del sistema, interfaces de rede y gateway modelo.

# **Pruebas de conexión**

Pruebas como ping, nslookup y traceroute para probar la conexión entre el appliance y los elementos de red.

### **Captura de paquetes**

Usando esta herramienta, puedes analizar los paquetes que están pasando por las interfaces del appliance.

Clica en **Sistema** → **Diagnósticos** → **Captura de paquetes** .

Clica en Nuevo.

#### **Tabla 8.46. Captura de paquetes**

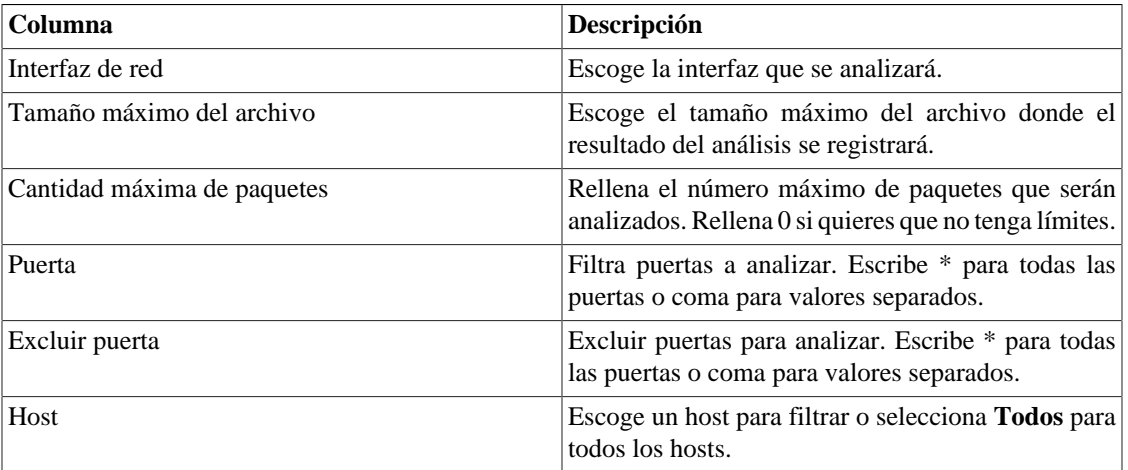

Clica Enviar para iniciar la captura y después Volver para volver a la lista de archivos de captura.

Si desean cerrar la captura, clica Parar. Un botón de Descarga aparecerá y puedes hacer la descarga del archivo capturado.

### **Objetos**

Muestra el número de objetos y perfiles configurados.

### **SNMP**

Usa este menú para iniciar el diagnóstico SNMP sobre todos los dispositivos configurados en el SLAview.

### <span id="page-129-0"></span>**Resumidor**

Esta sección muestra el tiempo que el proceso resumidor lleva para ejecutar por el último día

Al implantar el sistema en arquitectura distribuida, el tiempo para enviar los archivos resumidos de todos los recolectores también se muestra.

### **Importante**

El proceso de resumen se ejecuta cada cinco minutos, por lo que el tiempo del proceso ejecutado debe ser menor que cinco minutos para el buen funcionamiento del sistema.

### **Uso de disco**

Muestra información sobre el uso de almacenamiento de las áreas.

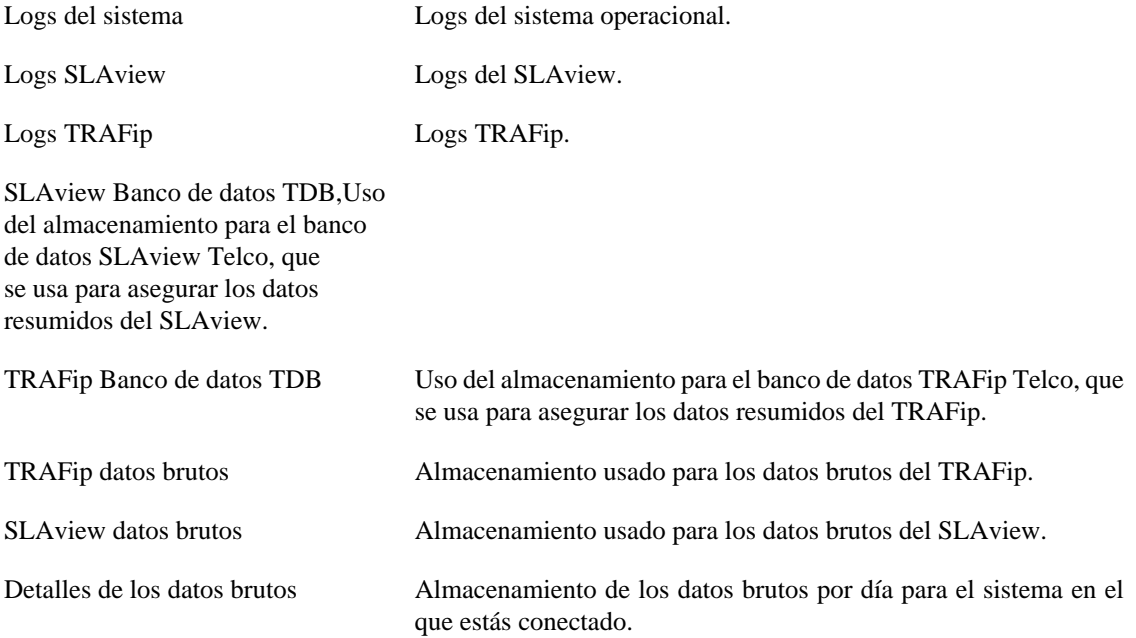

# <span id="page-130-1"></span>**Archivos de Log**

En esta área puedes visualizar los archivos de log del sistema. Abajo, una lista de archivos.

#### <span id="page-130-0"></span>**Archivos de LOG**

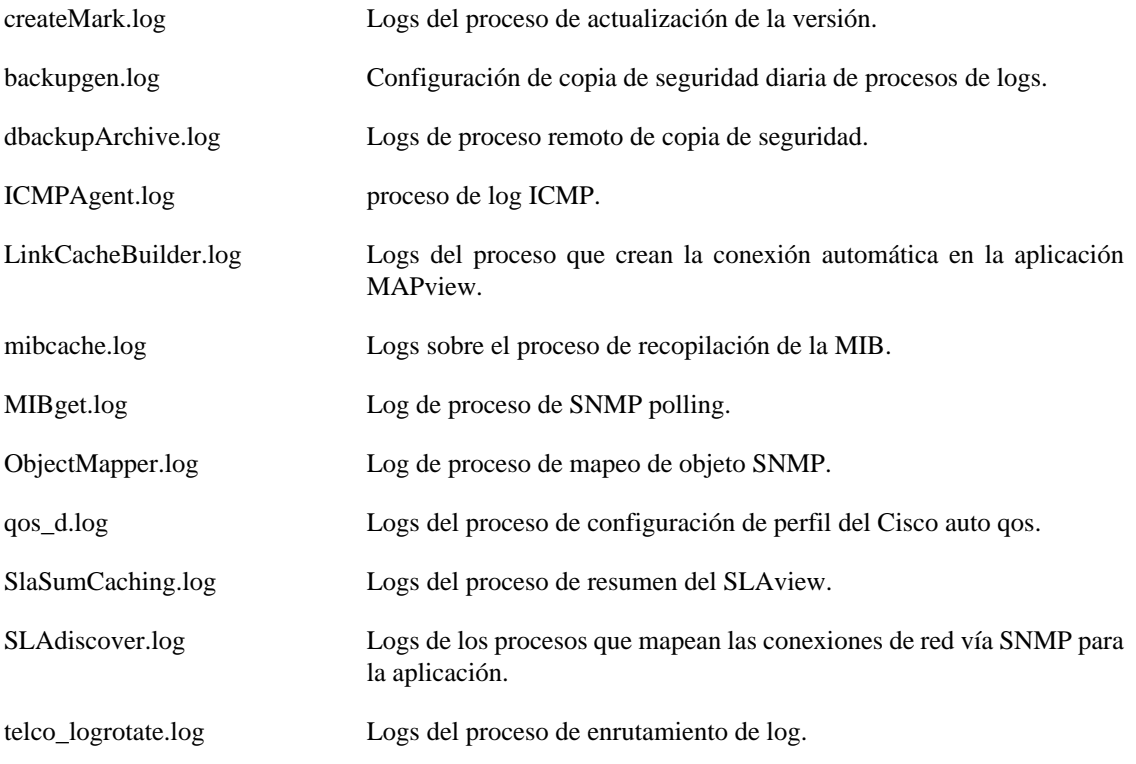

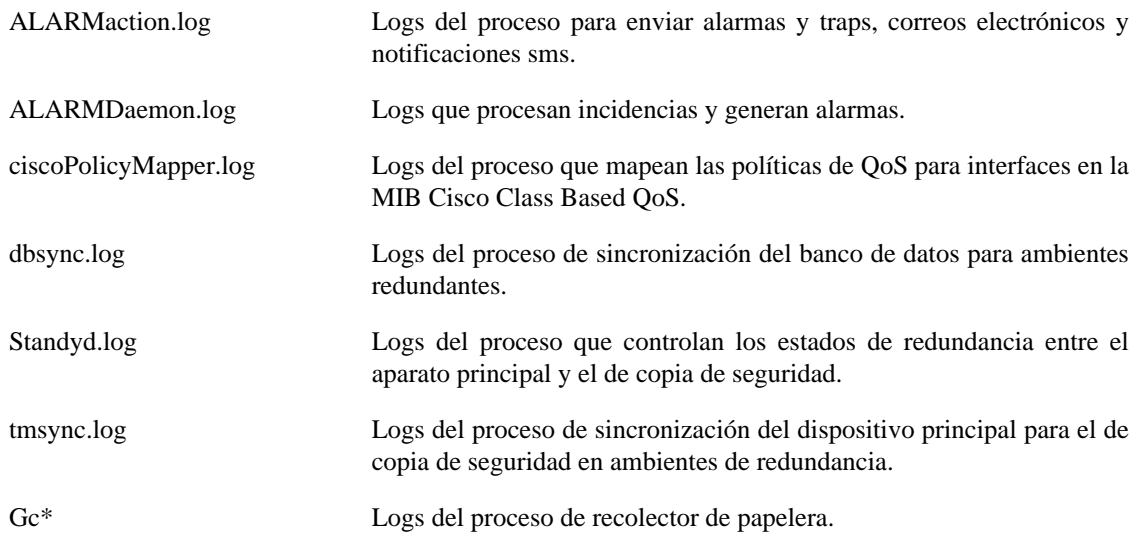

## <span id="page-131-0"></span>**Logs de configuración**

Esta opción proporciona los logs de la configuración del sistema.

Estos logs se mantienen por un periodo definido en **Sistema** → **Parámetros** → **[Histórico de](#page-112-0) configuración** → **[Período máximo de almacenamiento de histórico de configuración](#page-112-0)** .

### **Consulta de datos brutos del SLAview**

Permite que los usuarios accedan exactamente a los valores recolectados por el recolector SNMP del SLAview.

#### **Tabla 8.47. Consulta de datos brutos del SLAview - Paso 1**

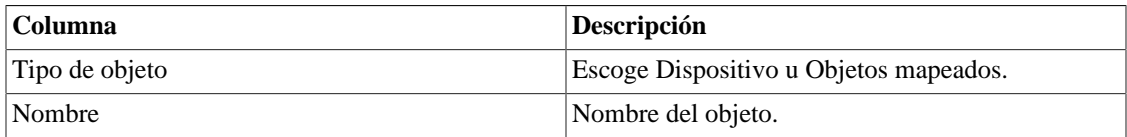

Clica en **Filtrar** para aplicar un filtro.

#### **Tabla 8.48. Consulta de datos brutos del SLAview - Paso 2**

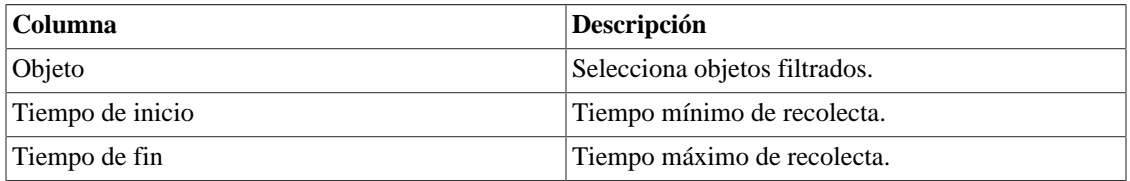

Clica en **Generar informe**.

# **Plugins**

Área de instalación de complementos adicionales en el sistema. Antes de instalar el complemento, haga clic en el botón de **Upload** o **Descarga**.

- 1. La acción de carga abrirá una ventana para que cargue el archivo.
- 2. La acción de descarga descargará el archivo al dispositivo.

Al final de la carga o descarga, será posible instalar la herramienta haciendo clic en el botón de **Instalar**

Una vez instalado, puede desinstalarlo o actualizarlo.

#### **Importante**

Solo el administrador puede acceder a esta pantalla.

# **Huso horario**

Este menú se usa para configurar el huso horario correcto para el servidor. Puedes seleccionar uno de los husos predefinidos en el sistema o subirlo otra vez.

Este procedimiento es usualmente necesario si existen modificaciones de datos durante el día.

# **Soporte**

# **Inicio de solicitud**

Clica en el botón **Iniciar solicitud** y serás redireccionado al formulario de soporte técnico de Telcomanager a través de una pestaña nueva en tu navegador.

### **Importante**

Necesitar estar conectado a Internet.

### **Verificar si hay actualizaciones del sistema**

Clica en el botón **Verificar actualizaciones** para descubrir si hay patches disponibles para tu versión o si es posible actualizar el sistema para nuevas versiones.

### **Importante**

Necesitas estar conectado a Internet.

### **Configuración de túnel para soporte remoto**

Esta opción puede usarse para establecer una conexión segura para los servidores de soporte de Telcomanager.

Una vez que la conexión sea establecida, puedes contactar al equipo de soporte de Telcomanager con el código de solicitud.

### **Sugerencia**

Si tu código de solicitud no funciona, intenta introducir un valor diferente.

# **Sobre**

Esta sección muestra la versión que está actualmente instalada y las opciones de licencia.

También, puedes comprobar el número de dispositivos existentes, tipo de licencia, la serie de datos históricos y el límite de bits/s o flow/s.

# **Capítulo 9. Alarmas**

# **Informes**

Para acceder a los informes Alarmas, ves a **Alarmas** → **Informes**

# **Informes eliminados**

Este informe suministra los logs de todas las operaciones de eliminación realizadas por los usuarios.

**Tabla 9.1. Formulario de informe de alarmas eliminadas**

| Campo             | Descripción                                                         |
|-------------------|---------------------------------------------------------------------|
| Formato de salida | Selecciona uno de los formatos para el informe:<br>HTML, CSV o PDF. |
| Tipo de objeto    | El tipo de objeto para la alarma.                                   |
| Instante inicial  | El instante inicial para el informe.                                |
| Instante final    | El instante final para el informe.                                  |
| Operación         | Filtro para operación de eliminación.                               |
| Filtro de usuario | Filtra por el usuario que ejecutó la operación.                     |
| Filtro de objeto  | Filtra por el objeto en que la operación se ejecutó.                |
| Filtro de alarma  | Filtra por la alarma en que la operación se ejecutó.                |

### **Informes consolidados**

Este informe suministra una visión de todos los eventos de alarma de manera detallada o resumida.

Este informe puede ser guardado como un modelo. Para instrucciones sobre como trabajar con modelos de informes, ves a la sección [modelos](#page-43-1) en este manual.

**Tabla 9.2. Formulario de alarmas consolidadas**

| Campo                    | Descripción                                                                                |
|--------------------------|--------------------------------------------------------------------------------------------|
| Filtro de alarma         | Usa expresión regular y clica en el botón Filtrar para<br>seleccionar la alarma deseada.   |
| Filtro de objeto         | Usa expresión regular para filtrar los objetos<br>deseados.                                |
| Fabricante               | Filtra por el fabricante del objeto. Tienes que usar<br>expresión regular para filtrar.    |
| Tipo de fabricante       | Filtrar por el tipo de fabricante. Tienes que usar<br>expresión regular para filtrar.      |
| Tipo de objeto analizado | Tipo do objeto.                                                                            |
| Filtro if Alias          | Filtra basándose en la interfaz OID ifAlias. Debes<br>usar expresión regular para filtrar. |
| Instante inicial         | Periodo inicial de análisis.                                                               |

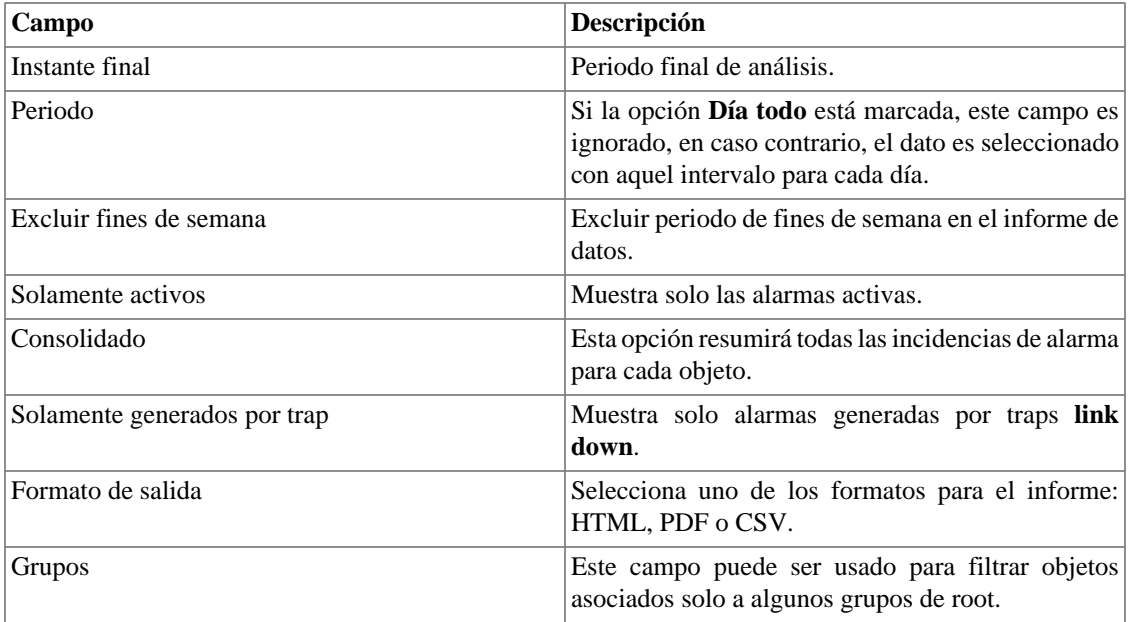

#### **Sugerencia**

Para ordenar los resultados del informe, clica en cada encabezado de la columna.

# <span id="page-135-0"></span>**Informes avanzados**

Estos informes ofrecen flexibilidad para visualización de datos en diferentes formatos, utilizando tecnología de pivotante.

#### **Importante**

Este informe es procesado en una base diaria. por eso, cuando generas el informe, el día actual no está disponible.

**Tabla 9.3. Formulario de informe avanzado de alarma**

| Campo                   | Descripción                                                                                                    |
|-------------------------|----------------------------------------------------------------------------------------------------|
| Acción                  | Acción de la alarma.                                                                                                    |
| Instante inicial        | Día inicial. Este filtro trabajará en el momento<br>inicial de la alarma.                                                                           |
| Instante final          | Último día. Este filtro trabajará en el momento final<br>de la alarma.                                                                              |
| Excluir fines de semana | Excluir periodo de fin de semana en el informe de<br>datos.                                                                                         |
| Tipo                    | Tipo de objeto.                                                                                                    |
| Fabricante              | Filtra por el fabricante del objeto. Debes usar<br>expresiones regulares para filtrar.                                                              |
| Tipo de fabricante      | Filtra por el tipo de fabricante del objeto. Debes usar<br>expresiones regulares para filtrar.                                                      |
| Día todo                | Marca Sí para tener los datos agregados durante<br>todo el día o marca No para tener los datos<br>agregados dentro de los dos periodos configurados |

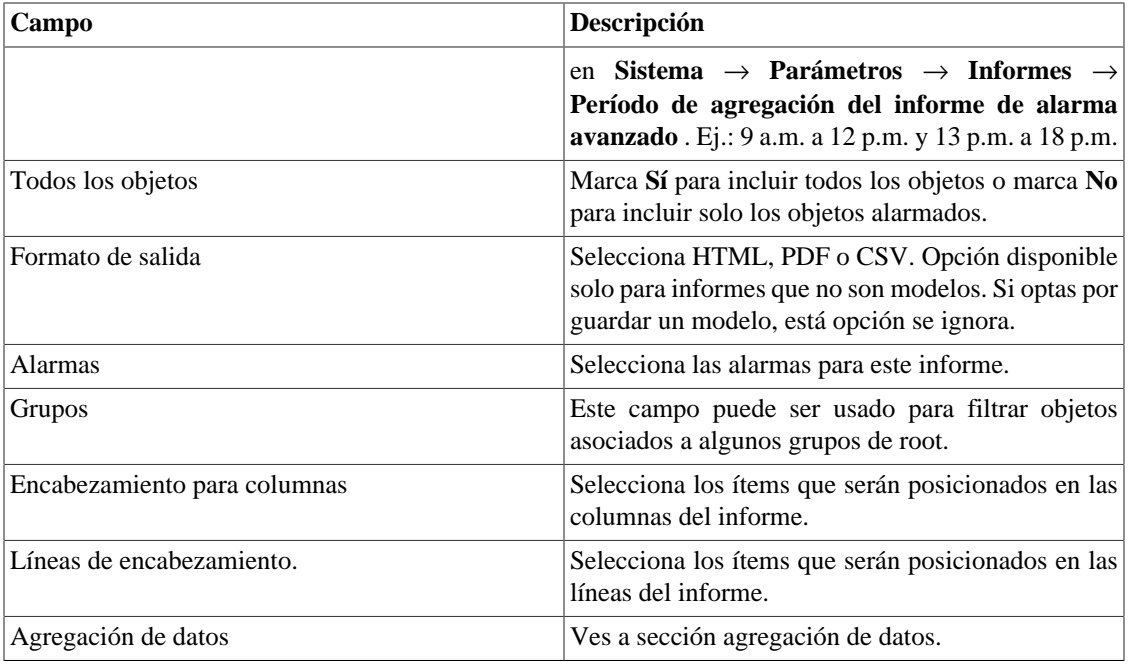

### <span id="page-136-0"></span>**Agregación de datos**

El campo agregación de datos se utiliza para definir las células de datos del informe. Los campos disponibles son:

• Funciones: función para ser aplicado a los datos. Las funciones disponible son:

#### **Formulario de Agregación de Datos**

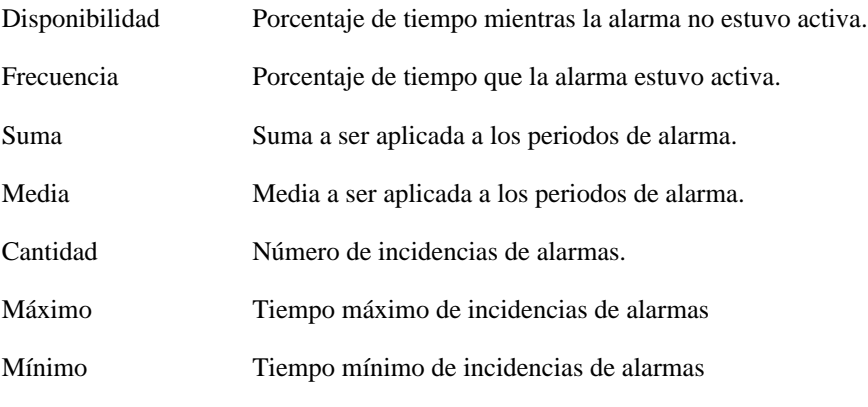

- Elemento: Datos para ser aplicados a la función.
- Señalización de alarma: definición de límites para coloración de la célula. Ves a [sección señalización](#page-136-1) [de informes avanzados.](#page-136-1)

### <span id="page-136-1"></span>**Señalización**

La opción señalización de alarma es usada para colorear las células de los informes de alarma avanzados.

Cuando usas la señalización en un informe, el informe será coloreado de acuerdo con los límites de la configuración.

Ves a **Alarmas** → **Informes** → **Informes avanzados** → **Señalización** y clica en el botón Nuevo para crear un nuevo informe de señalización.

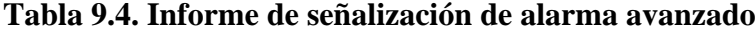

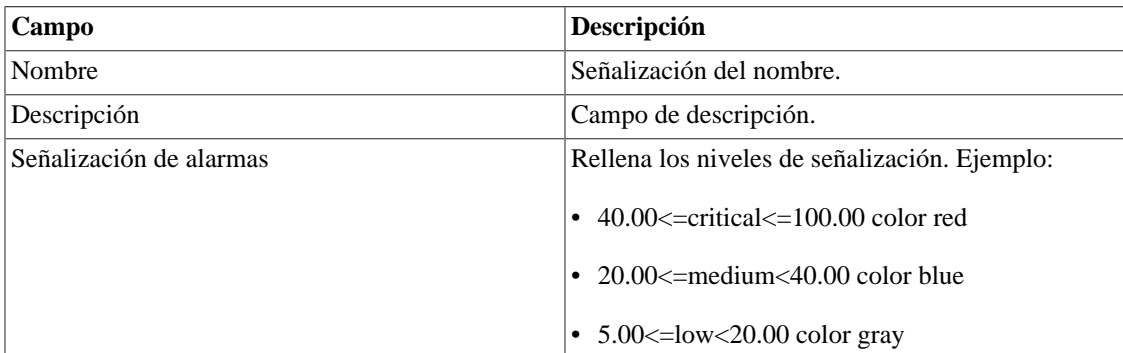

# **Modelo de correo electrónico**

## **Introducción**

Puedes seleccionar el formato del correo electrónico de Alarmas y escoger si deseas utilizar el modelo estándar o personalizarlo.

#### **Tabla 9.5. Modelo de correo electrónico**

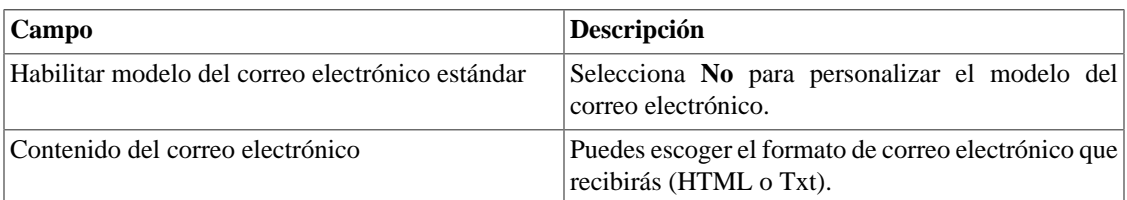

### **Personaliza el correo electrónico**

Cuando estás editando tu modelo de correo electrónico, es posible restaurar el modelo solo clicando en el modelo **Restaurar modelo estándar**.

Si el contenido del correo electrónico está en formato HTML, puedes ver una previsualización antes de guardar el nuevo modelo. Para hacer esto, clica en el botón **Preview**.

Tendrás las siguientes palabras clave entre '**\$**' y puedes sustituirlas para tu configuración de alarma:

**Tabla 9.6. Variables del correo electrónico**

| <b>Variables</b> | Descripción                                                                             |
|------------------|-----------------------------------------------------------------------------------------|
| \$date\$         | Fecha de activación/desactivación de la alarma.                                         |
| \$objtype\$      | Tipo do objeto: Objeto mapeado o Device. Alarma<br>de servicio no posee tipo de objeto. |
| \$object\$       | Nombre del objeto.                                                                      |
| \$path\$         | Exhibe el camino para el objeto en el SLAView.                                          |

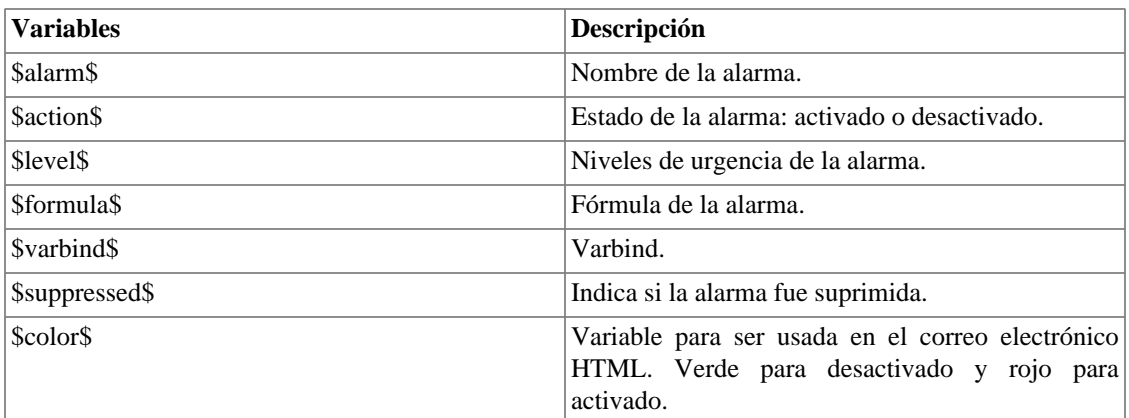

# <span id="page-138-0"></span>**Niveles de urgencia de alarma**

Los niveles de urgencia en la aplicación Alarmas son personalizados y puedes configurar todos los que quieras.

Para gestionar los niveles de alarma, accede al menú **Alarmas** → **Niveles de urgencia de alarma**

Aquí posees una lista de niveles preconfigurados. Puedes editar niveles y añadir otros.

## **Cambiando el nivel de prioridad de urgencia**

Para cambiar el nivel de prioridad de urgencia, selecciona el nivel deseado y clica en las flechas UP o DOWN localizadas en la esquina superior izquierda.

### **Añade un nuevo nivel de urgencia**

Para añadir un nivel de urgencia, clica en el botón Nuevo y rellena el formulario.

#### **Tabla 9.7. Formulario de nivel de urgencia de alarma**

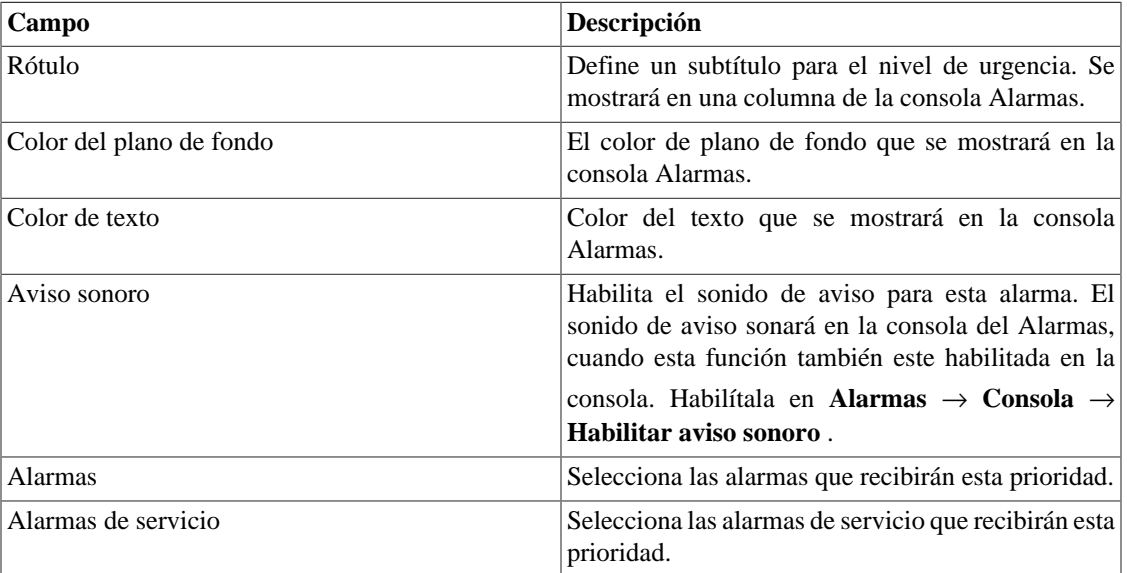

## **Añade metadatos de nivel de urgencia**

Para acceder a la página de configuración de metadato, accede a **Alarmas** → **Niveles de urgencia de alarma** y clica en el botón **Metadato**.

Clica en el botón **Nuevo** para crear un nuevo metadato. Puede ser del tipo **Texto**, **Entero** o **Enum**.

Puedes alterar el metadato cuando desees usando el botón **Editar** y verificar el histórico de alteraciones a través del botón **Histórico**.

Para borrar un metadato, clica en el botón **Borrar**.

#### **Tabla 9.8. Campos de un metadato**

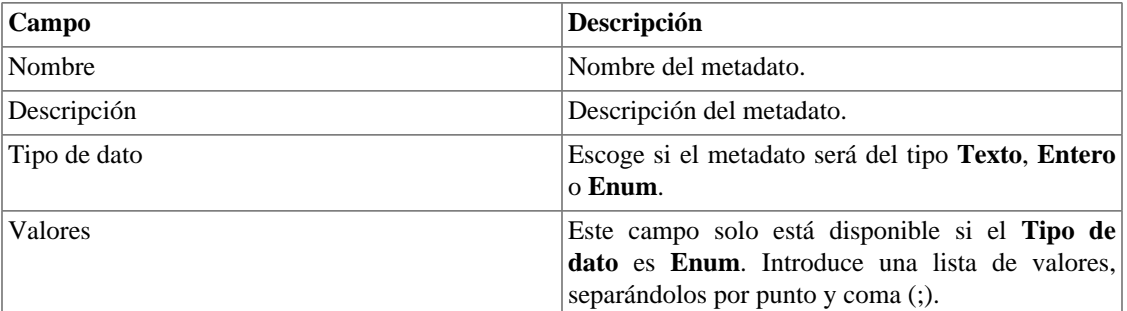

Para asociar un metadato creado a un nivel de urgencia, accede a la lista de niveles y clica en el botón **Metadato** al lado del nivel que será configurado.

Después, rellena los metadatos de acuerdo con el tipo. Puedes rellenar todos ellos o solo los que desees.

# **Alarmas**

#### **Sugerencia**

Puede [crear alarmas directamente desde el gráfico,](#page-19-0) simplemente haga clic derecho en el gráfico y luego en la opción **crear una alarma**.

### **Configuración de alarma fórmula**

Este tipo de alarma es usada para el análisis de tráfico inmediato, cuando no tiene condiciones posibles para determinar la fórmula. Usa esta alarma para mantener el control sobre las condiciones de contorno que necesitan de tratamiento cuando son detectadas.

#### **Tabla 9.9. Formulario de alarma fórmula**

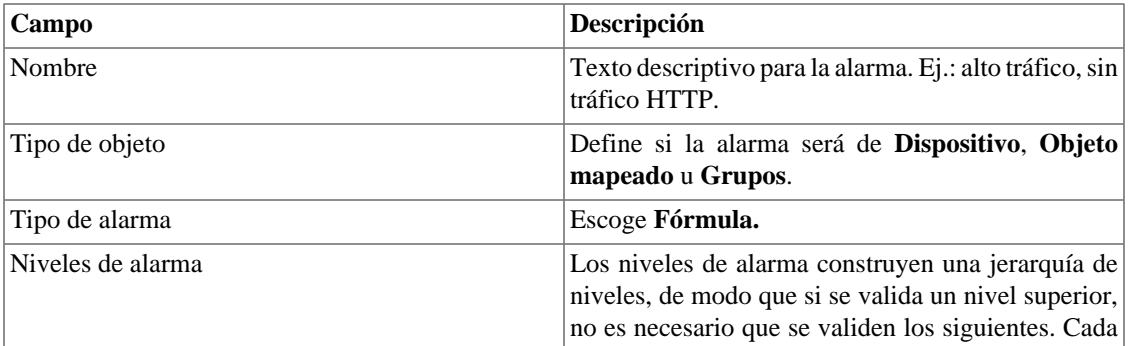

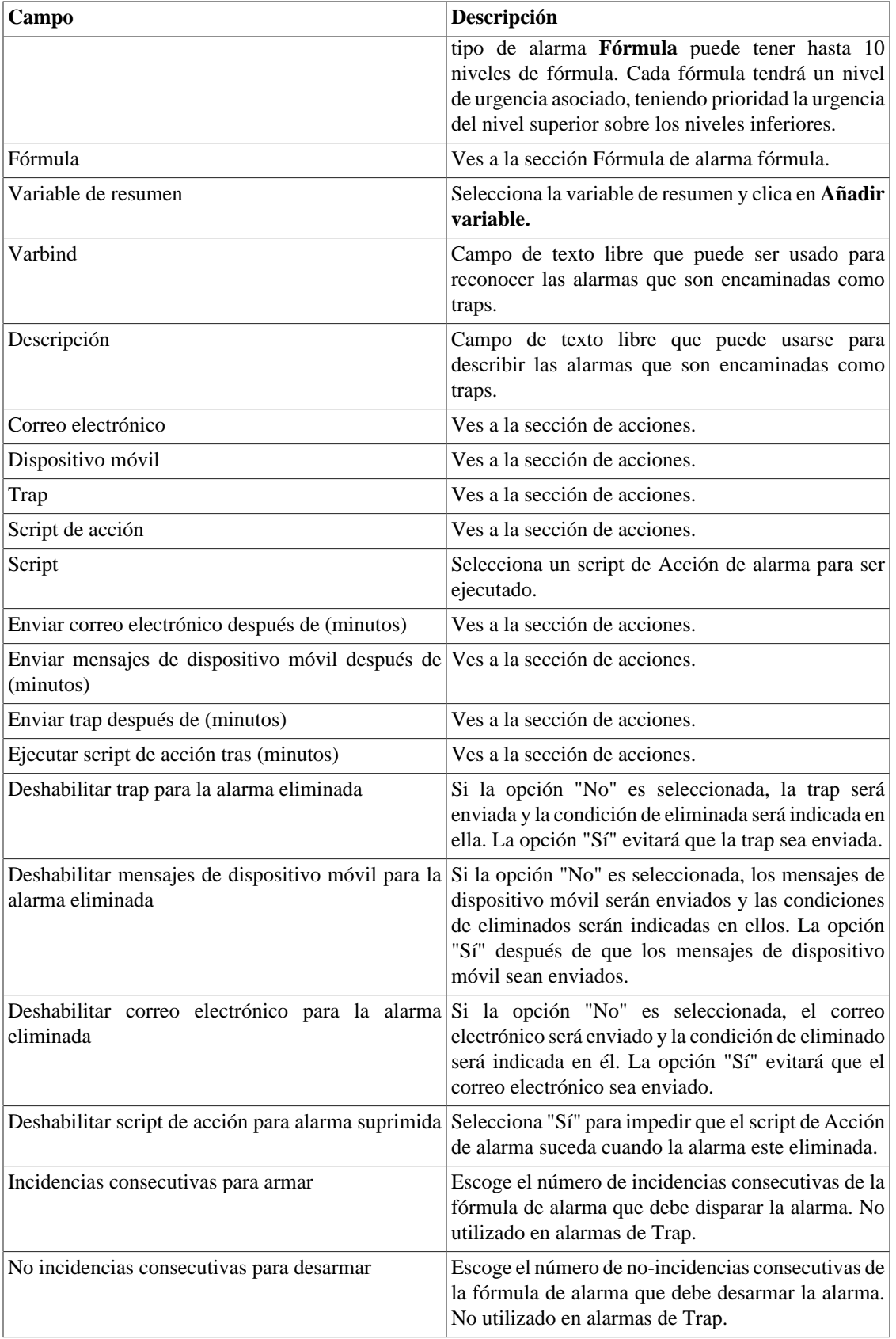

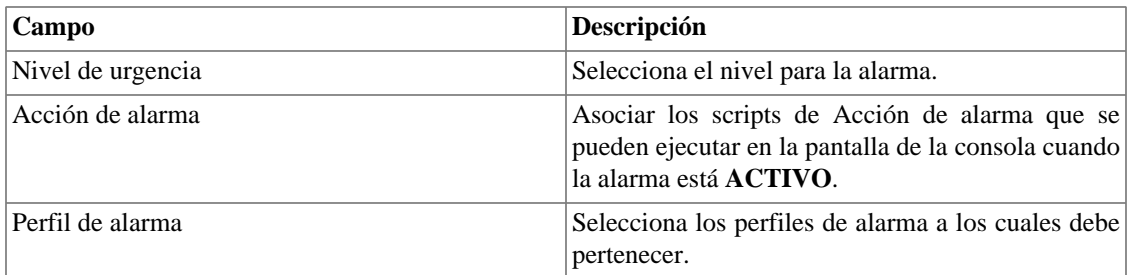

### <span id="page-141-0"></span>**Fórmula de alarma fórmula**

Las expresiones en el campo **Fórmula** son escrita en notación infija regular.

Debes escribir las fórmulas siguiendo las siguientes reglas:

- Usa paréntesis "()" para precedencia de la operación.
- Usa los operadores lógicos AND y OR.
- Usa los operadores de comparación ==,!=,<,>,<=,>=.
- Usa los símbolos \*,-,+ e / para ejecutar las operaciones.
- Use NaN para representar la ausencia de recolecta.

#### **Procedimiento 9.1. Fórmula de entrada**

- 1. Selecciona las variables y clica en el botón Añadir variable para transportarla a la caja de fórmula.
- 2. Edite la fórmula en la caja de fórmula para formar la expresión deseada.

Puedes restringir el periodo en el que la alarma será generada usando las variables **weekday** y **time**.

Los valores para **weekday** deben ser entre 1 (domingo) y 7 (sábado). Para la variable **time**, debes usar HH:MM.

Observa el ejemplo:

```
((\n    "Input traffic"/"Speed") >=0.9) \text{ or } ((\n    "Output traffic"/"Speed") >=0.9))and (weekday > 1 and weekday < 7 and time > 09:00)
```
En el ejemplo de encima, la alarma se disparará si el tráfico de entrada o de salida supera el 90% de la utilización y el día de la semana está entre domingo y sábado después de las 9h.

También es posible establecer la alarma metadatos de dispositivos o de objetos mapeados, dependiendo del tipo de objeto de la alarma.

La sintaxis es la siguiente: **this.object.metadata("<nombre\_del\_metadato>")**.

Observa el ejemplo a continuación:

"Perda de pacote" > this.object.metadata("Limite de perda de pacote")

Vamos a suponer que la fórmula del ejemplo anterior fue configurada en una alarma con tipo de objeto **Dispositivo**. El metadato de dispositivo "Límite de pérdida de paquete" fue configurado con el valor 5 para un dispositivo X y con el valor 10 para un dispositivo Y. Así, en caso de que la pérdida de paquete del dispositivo X es mayor que 5, la alarma será activada. Analógicamente, si la pérdida de paquete del dispositivo X es mayor que 10, la alarma será disparada para este objeto.

### **Fórmula de alarmas de grupo**

Hay dos tipos de fórmulas para alarmas de grupo: fórmulas de **servicio** o fórmulas basadas en **variables de resumen**.

No está permitido usar ambos tipos de fórmulas en la misma alarma.

#### **Variable de Resumen**

Las fórmulas de las alarmas de grupo siguen la misma notación y reglas descritas en la sección anterior. El único cambio es la necesidad de usar un prefijo de tipo de objeto antes del nombre de la variable. Si la variable es de tipo de dispositivo, debe usar el prefijo "D:" antes del nombre de la variable, si el tipo es Objeto asignado, debe usar el prefijo "M:" antes del nombre de la variable.

#### **Procedimiento 9.2. Fórmula de entrada**

- 1. Selecciona las variables y clica en el botón Añadir variable para transportarla a la caja de fórmula.
- 2. Edite la fórmula en la caja de fórmula para formar la expresión deseada.

Ejemplo 1:

```
(("M:Input traffic"/"M:Speed")>=0.9) or (("M:Output traffic"/"M:Speed")>=0.9)
```
En el ejemplo de encima, la alarma se disparará si el tráfico de entrada o de salida supera el 90% de la utilización.

Ejemplo 2:

```
("D:CPU Utilization" > 75)
```
#### **Servicio**

Comprueba si tus objetos están alarmados.

En la pantalla de la [consola,](#page-153-0) las alarmas activas que pertenecen a la fórmula se mostrarán cuando se expanda la alarma de servicio.

La sintaxis es la siguiente: **checkAlarms([OPCIÓN],[TIPO\_DE\_OBJETO],["A1", "A2", "A3", ..., "An"])**

#### **Tabla 9.10. OPCIÓN**

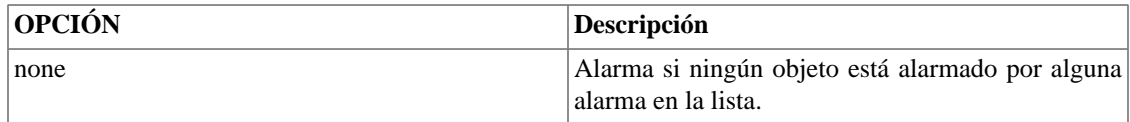

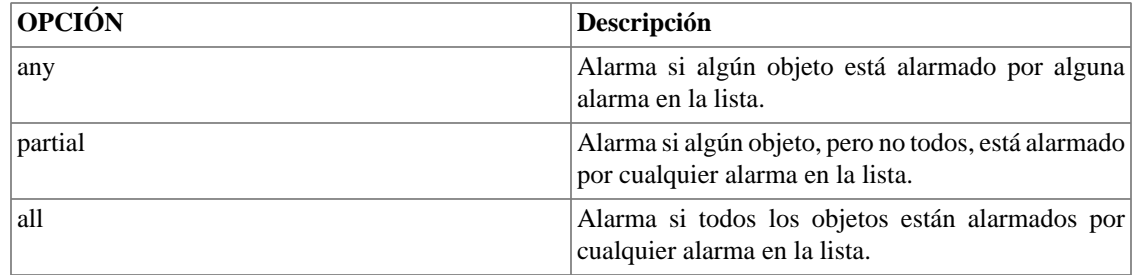

#### **Tabla 9.11. TIPO\_DE\_OBJETO**

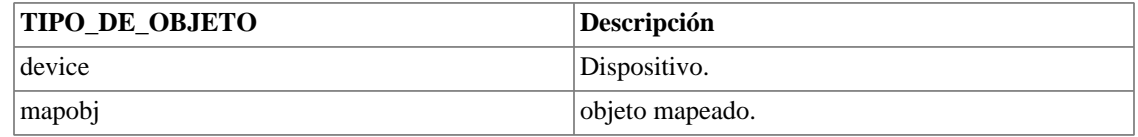

**An** a **An** es una lista de nombres de alarmas para verificar sus objetos.

Ejemplo:

checkAlarms(any,device,["High temperature","High memory usage"])

La alarma anterior se activará si algún objeto es alarmante para cualquiera de las alarmas de la lista (High temperature o High memory usage).

#### **Importante**

Para alarmar a un grupo utilizando fórmulas de tipo **Servicio**, es necesario que el [grupo tenga](#page-23-0) [habilitado el campo Servicio.](#page-23-0)

#### **Importante**

[Para poder usar alarmas para un grupo, es necesario habilitar el resumen del grupo para ello.](#page-23-0)

## **Configuración de las alarmas de cambio de comportamiento (Alarmas Históricas)**

Las KPIs (Key Performance Indicators) usan cambios de comportamiento de la alarma para las que es posible estabilizar un comportamiento. El principio de la operación de este recurso es estabilizar este comportamiento para cada hora del día y, si la superficie de KPI sufre un cambio repentino durante la hora corriente, el sistema alarmará esta condición.

Lo que debes tener en mente es que algunas variables no son adecuadas para este tipo de análisis. Por ejemplo, el tráfico de interfaz para interfaces cuyo tráfico es esporádico.

Por ello debes usar este recurso para las variables donde el comportamiento es **previsible.**

Buenos ejemplos de uso de este recurso son:

- Interfaces de red con alto volumen de tráfico.
- Uso de CPU para enrutadores con carga significativa.
- Número de conexiones en un servidor web con carga significativa.

Malos ejemplos de uso de este recurso son:
- Red o servidor con errores en general.
- Interfaces de red con tráfico bajo o con volumen imprevisible.

### **Configuración**

Esta alarma está basada en un análisis de tendencias que es ejecutada durante un periodo configurado por el usuario, para cada alarma. La alarma siempre es aplicada al resumen de variables y tiene un factor de tolerancia que irá a ayudar a su perfeccionamiento.

### **Tabla 9.12. Formulario de cambio de comportamiento**

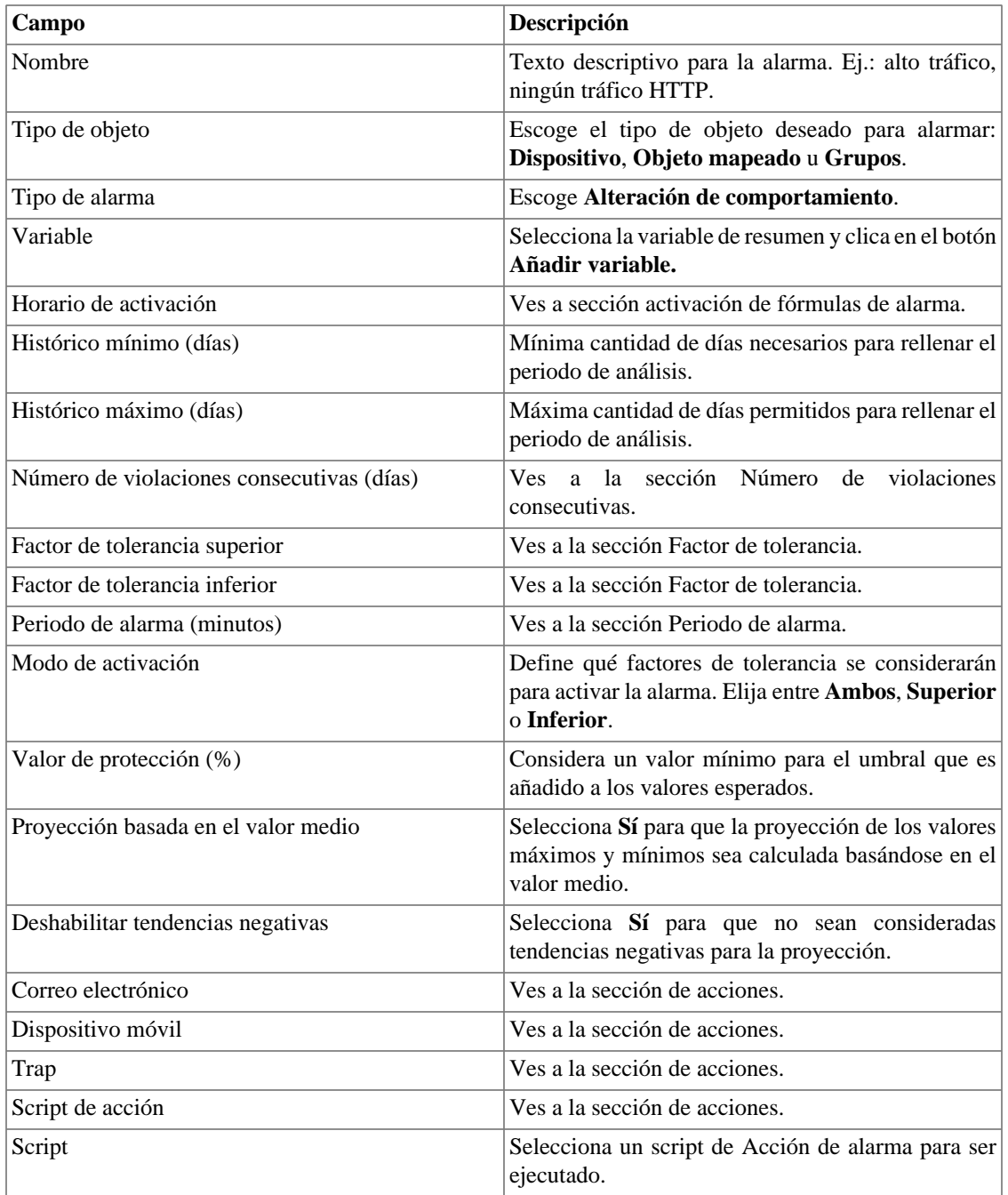

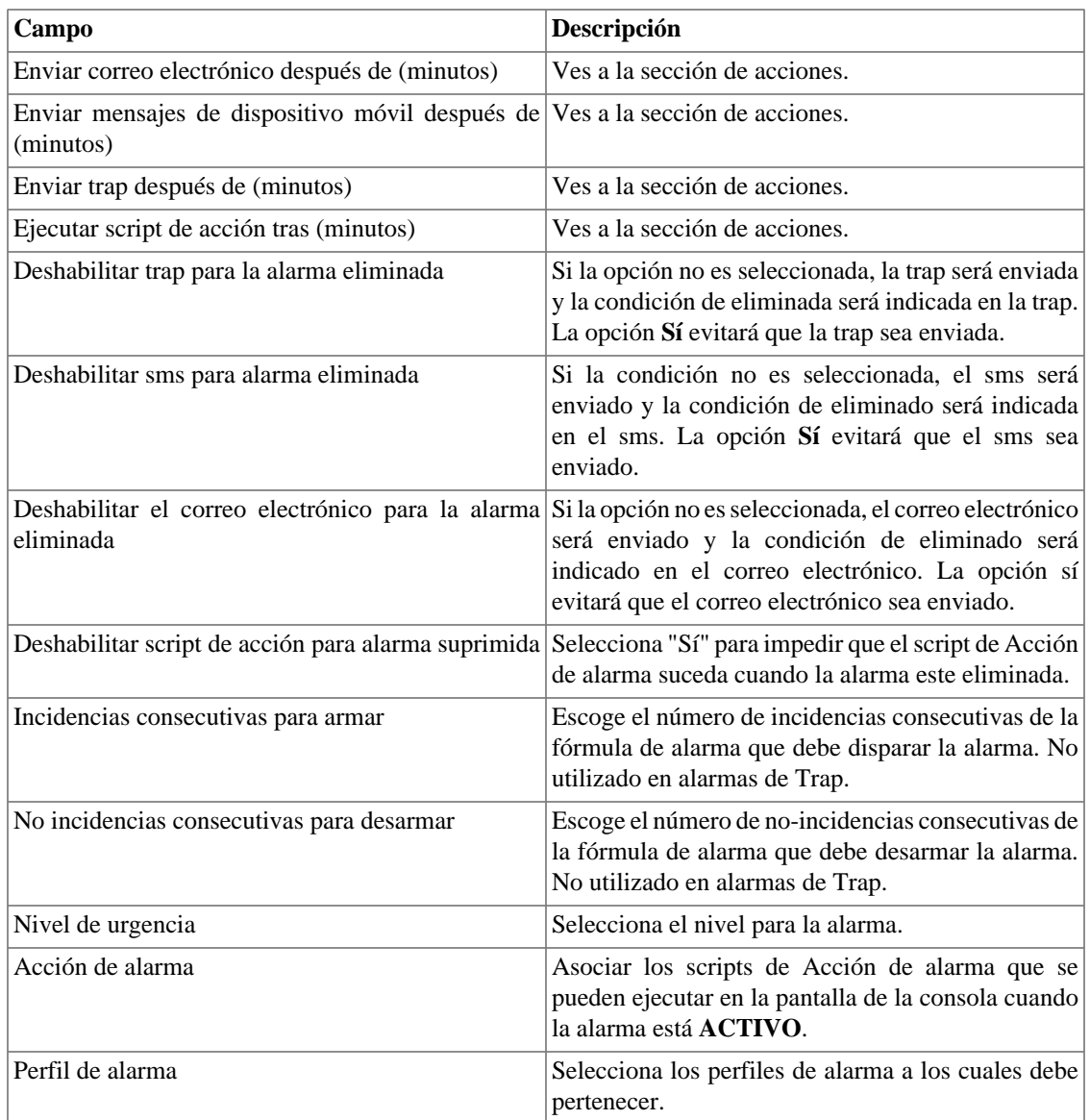

### <span id="page-145-0"></span>**Fórmulas de horario de activación**

Este campo se utiliza solo para alarmas históricas. Define cuando una incidencia de alarma debe generarse.

Las variables utilizadas son **weekday**, **time**, **everyday** y **everytime**.

Usa **everyday** para disparar la alarma todos los días de la semana y **everytime** para disparar la alarma durante todo el día.

Para restringir la incidencia de alarmas, puedes usar las variables **weekday** y **time** con los operadores definidos. Los valores para weekday deben estar entre 1 (domingo) y 7 (sábado). Para las variables **time**, debes usar HH:MM.

Ejemplo:

- 1. Rellena el campo **Variable** con: "Tráfico de entrada"
- 2. Rellena el campo **Varbind** con: > 300000

3. Rellena el campo **Fórmula del horario de activación** con: weekday > 1 and weekday < 7 and time > 09:00

Esta alarma se disparará si el tráfico de entrada supera 300000 bps y el día de la semana está entre domingo y sábado después de las 9h.

### <span id="page-146-0"></span>**Número de violaciones consecutivas**

La violación de las muestras será considerada si suceden consecutivamente y el número de violaciones es superior del parámetro especificado, en caso contrario serán descartadas de la computación del comportamiento.

Por ejemplo, supón que tienes un cambio de comportamiento en la alarma para un tráfico de interfaz y que, en algún momento, el tráfico era 500MB +- 300MB y el tráfico detectado era 3GB. Esta muestra no será usada en la computación comportamental y el tráfico esperado para el día siguiente continuará siendo 500MB. Esta muestra será solo utilizada si tiene N muestras consecutivas violadas, lo que caracteriza un nuevo comportamiento.

### <span id="page-146-1"></span>**Factor de tolerancia**

Este factor es medido en el valor de desvío modelo y es usado para comparar el valor esperado con el valor actual.

El cálculo a seguir se ejecutará para determinar si el valor observado determina un cambio de comportamiento:

> IF (AV < (EV - (N \* SD)) OR AV > (EV + (N \* SD))) Em seguida aciona o comportamento da mudança do alarme. Onde N é o fator de tolerância SD é o desvio padrão da curva AV é o valor médio para a atual meia-hora EV é o valor médio esperado para a atual meia-hora

Como se muestra en el gráfico a continuación, el sistema calcula el valor de la media para cada media hora del día.

Una vez que el SLAview posee los valores disponibles para calcular el valor de la media para la media hora actual, este valor es calculado y comparado con el valor esperado, como descrito anteriormente.

En la imagen a continuación, puedes ver el algoritmo que el SLAview utiliza para estimar valores futuros para cada media hora del día. Básicamente ejecuta una aproximación para la función de primer grado usando variables históricas y si los valores futuros actuales caen entre estas funciones, considerando el factor de tolerancia, la alarma es encendida.

### <span id="page-146-2"></span>**Periodo de alarma**

El SLAview mostrará una muestra cada 30 minutos o a cada 5 minutos.

Cuando el periodo de alarma es configurado como 5 minutos, el sistema mostrará la media del valor para cada 5 minutos y lo comparará con el valor esperado, pero no lo guardará si tiene un cambio de comportamiento.

Cuando un periodo de alarma es configurado como 30 minutos, el sistema mostrará el valor de la media para cada media hora y determinará si el valor observado representa un cambio de comportamiento.

### <span id="page-147-0"></span>**Acciones**

Cada vez que el sistema del SLAview procesa un polling de SNMP de 5 minutos, todas las fórmulas de alarma son evaluadas y si se muestran verdaderas, se generarán las incidencias. La alarma se disparará para una condición de alarma solo si el número de incidencias consecutivas límite es superado.

La excepción del comportamiento anterior es el [ICMP polling,](#page-68-0) donde el polling puede suceder cada minuto.

Cuando marcas una acción para una alarma, tienes que rellenar algunos campos:

#### **Campos de acción**

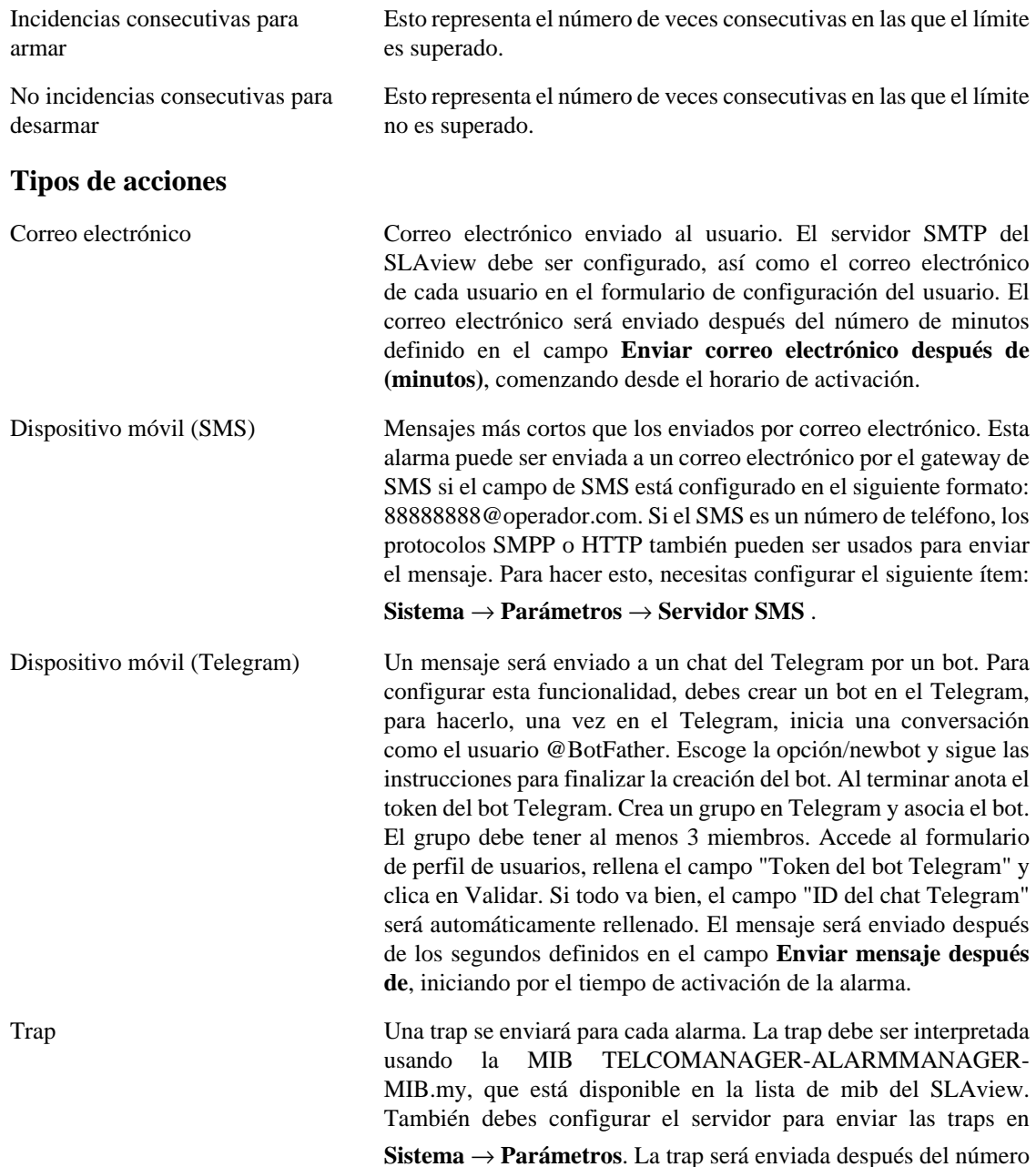

de minutos definido en el campo **Enviar trap después de (minutos)**, comenzando desde el horario de activación.

Script de acción Un [Acción de alarma](#page-84-0) será ejecutado en caso de que la alarma sea activada. La ejecución sucederá cuando se pase el número de minutos configurados en el campo **Ejecutar script de acción tras (minutos)**

### **Gráfico de alarma de cambio de comportamiento**

Una vez que configures una alarma de cambio de comportamiento, un nuevo icono de gráfico, con el subtítulo **Cambio de comportamiento**, estará disponible para todos los objetos que están asociados a aquella alarma.

Este gráfico está disponible para cada alarma configurada para aquel objeto y contiene tres curvas. Una curva es el valor de la media para las variables de resumen y las otras dos curvas son los límites superior e inferior para la generación de la incidencia de alarma.

## **Configuración de alarmas syslog**

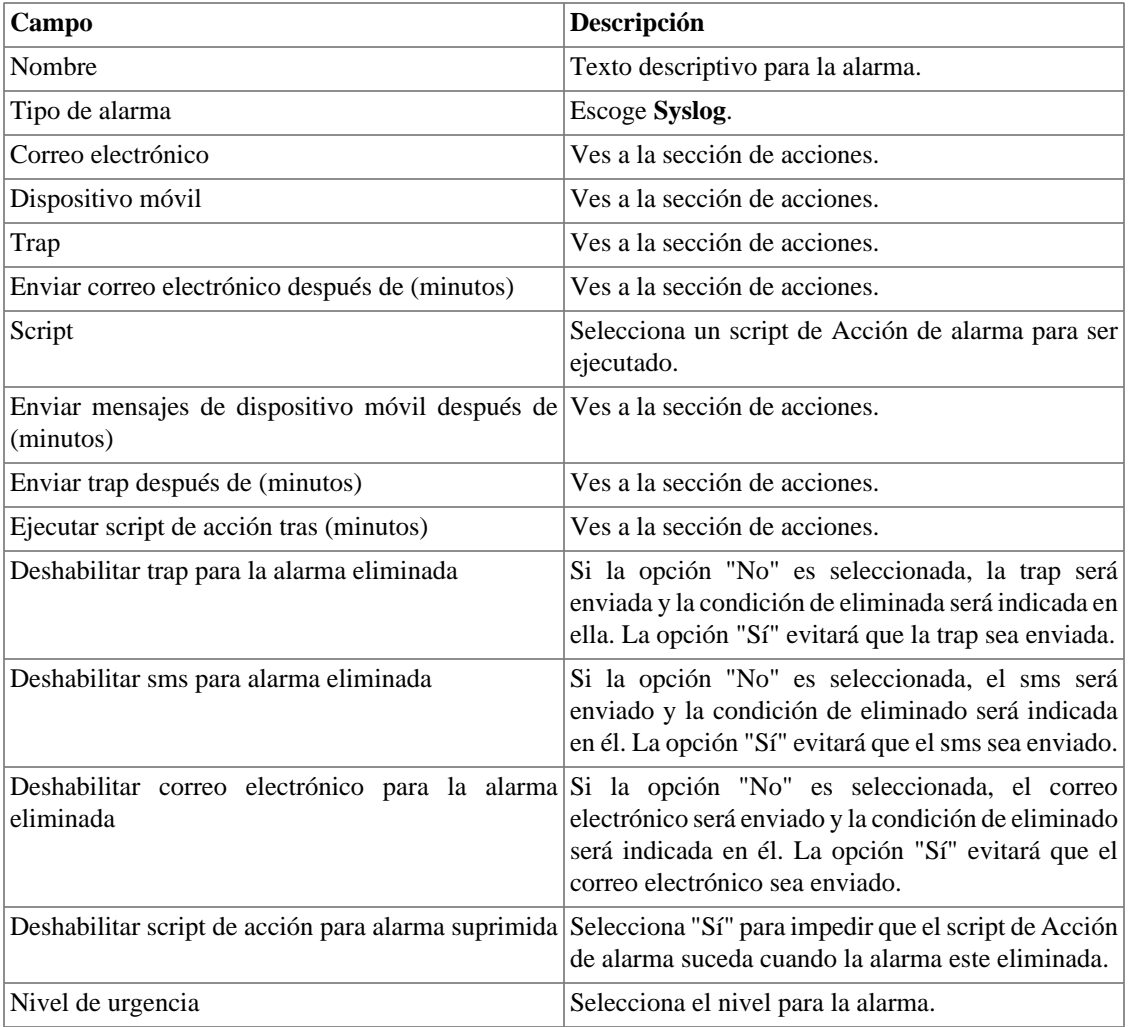

#### **Tabla 9.13. Formulario de alarma syslog**

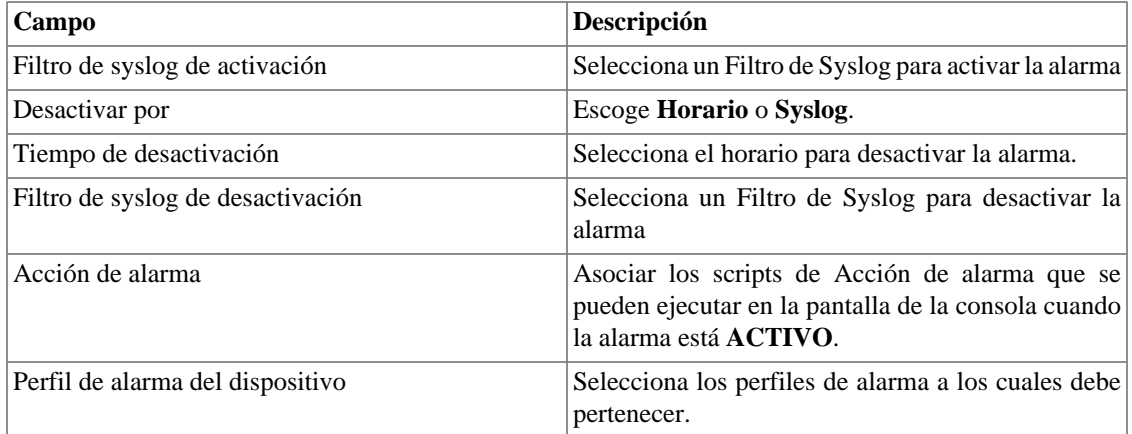

## <span id="page-149-0"></span>**Gestión de eliminación de alarmas.**

En esta opción aprenderás como gestionar todas las tuplas de alarma/objeto a las que el usuario tiene acceso.

Para eliminar, sigue el siguiente procedimiento:

- 1. Ves a la guía **Alarmas** → **Alarmas** y clica en el botón Alarmas eliminadas.
- 2. Rellena los campos del filtro de esta forma para seleccionar las alarmas/objetos deseados y clica en el botón Filtro.
- 3. Selecciona las alarmas/objetos de la lista.
- 4. Rellena el campo razón de eliminación si lo deseas.
- 5. Clica en el botón Guardar para eliminar las alarmas/objetos seleccionados.

Para quitar la eliminación de las alarmas, sigue el mismo procedimiento, pero deselecciona las alarmas/ objetos deseados.

### **Importante**

Date cuenta de que si la alarma ya está eliminada, no será eliminada nuevamente y lo mismo pasa con la acción de deseliminar.

### **Importante**

Las alarmas eliminadas pueden ser consideradas para colorear el mapa usando el flag "Considerar eliminado" en el Map. Si una alarma eliminada es desactivada por un momento y después queda activa, es marcada como eliminada.

### **Añadiendo metadatos de alarma**

Para acceder a la página de configuración de metadato, accede a **Alarmas** → **Alarmas** y clica en el botón **Metadato**.

Clica en el botón **Nuevo** para crear un nuevo metadato. Puede ser del tipo **Texto**, **Entero** o **Enum**.

Puedes alterar el metadato cuando desees usando el botón **Editar** y verificar el histórico de alteraciones a través del botón **Histórico**.

Para borrar un metadato, clica en el botón **Borrar**.

| Campo        | Descripción                                                                                                    |
|--------------|----------------------------------------------------------------------------------------------------|
| Nombre       | Nombre del metadato.                                                                                                    |
| Descripción  | Descripción del metadato.                                                                                                    |
| Tipo de dato | Escoge si el metadato será del tipo Texto, Entero<br>o Enum.                                                                                |
| Valores      | Este campo solo está disponible si el <b>Tipo de</b><br>dato es Enum. Introduce una lista de valores,<br>separándolos por punto y coma (;). |

**Tabla 9.14. Campos de un metadato**

Para asociar un metadato creado a una alarma, accede a la lista de alarmas y clica en el botón **Metadato** al lado de la alarma que será configurada.

Después, rellena los metadatos de acuerdo con el tipo. Puedes rellenar todos ellos o solo los que desees.

## **Perfiles de alarma**

Los perfiles de alarma son usados para juntar las alarmas y los objetos controlados.

Pueden ser automatizados utilizando las mismas reglas de resumen de perfiles. Define los horarios para la ejecución automática en: **Sistema** → **Parámetros** → **[Agentes de asociación](#page-103-0)** → **Perfil automático de [alarma](#page-103-0)** .

Para configurar un perfil de alarma, selecciona **Alarmas** → **Perfil**, clica en el botón **Nuevo** y rellena el formulario.

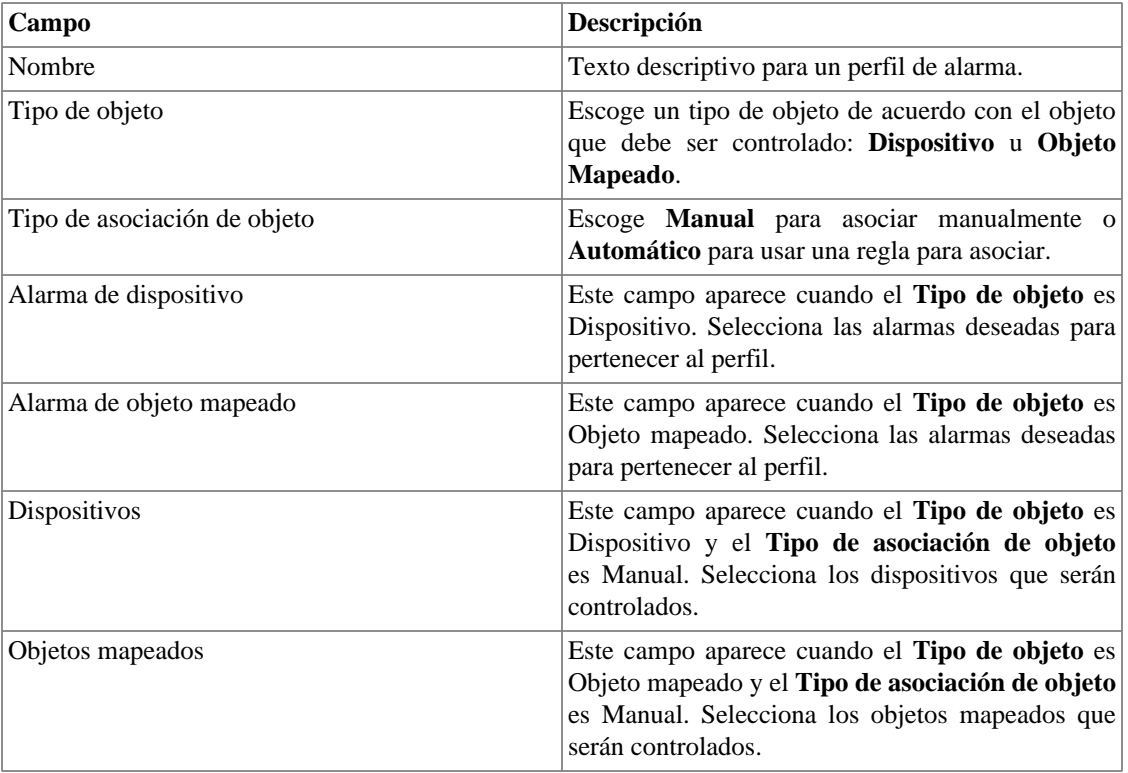

### **Tabla 9.15. Formulario de perfil de alarma**

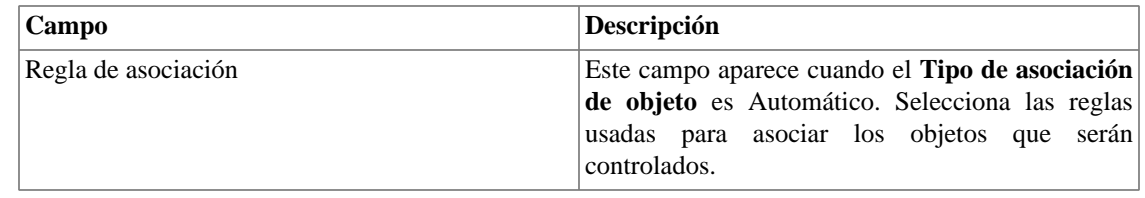

### **Importante**

Cuando un objeto o una alarma es asociada, el sistema comprueba si las alarmas son compatibles con los objetos. Si no son compatibles, la configuración no es permitida. Un objeto es compatible con una alarma si tiene todas las variables de resumen de la fórmula de alarma.

## **Añadiendo metadatos de perfil de alarma**

Para acceder a la página de configuración de metadato, accede a **Alarmas** → **Alarmas** y clica en el botón **Metadato**.

Clica en el botón **Nuevo** para crear un nuevo metadato. Puede ser del tipo **Texto**, **Entero** o **Enum**.

Puedes alterar el metadato cuando desees usando el botón **Editar** y verificar el histórico de alteraciones a través del botón **Histórico**.

Para borrar un metadato, clica en el botón **Borrar**.

#### **Tabla 9.16. Campos de un metadato**

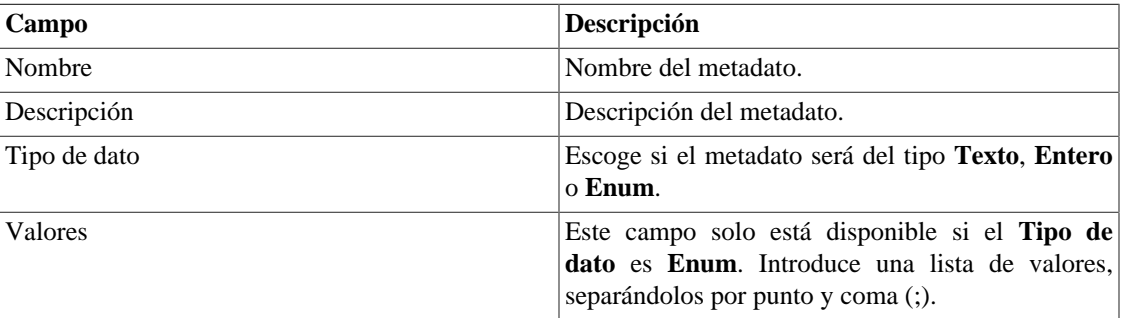

Para asociar el metadato creado a un perfil de alarma, accede a la lista de perfiles y clica en el botón **Metadato** al lado del perfil de la alarma que será configurada.

Después, rellena los metadatos de acuerdo con el tipo. Puedes rellenar todos ellos o solo los que desees.

## **Alarmas de servicio**

## **Introducción**

El recurso de alarmas de servicio permite que juntes alarmas de diferentes objetos en una única fórmula. El TRAFip puede disparar la alarma bajo condiciones más sofisticadas.

Serás capaz de crear, por ejemplo, las siguientes alarmas:

- Una alarma que es activada cuando un enlace de WAN tiene una alta latencia y también posee un bajo tráfico.
- Una alarma para decirte cuando el primario y los enlaces de copia de seguridad de locación fallarán.

## **Creando una nueva Alarma de Servicio.**

- 1. Selecciona **Alarmas** → **Alarmas de servicio**. Clica en el botón nuevo para definir un nuevo tipo.
- 2. Rellena el formulario de acuerdo con las siguientes instrucciones:

### **Tabla 9.17. Formulario de alarmas de servicio**

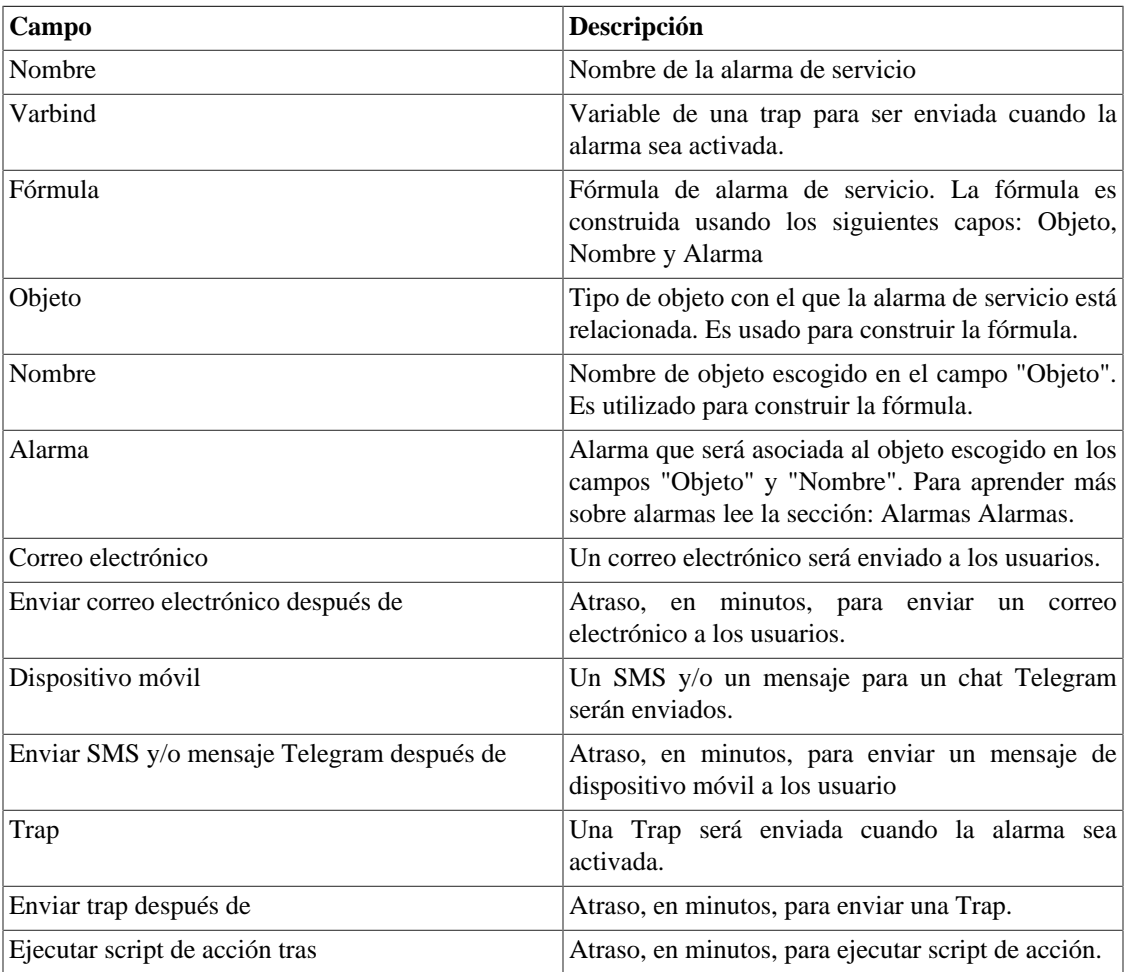

## **Fórmula**

En las fórmulas puedes usar los operadores lógicos OR, AND, NOT y XOR para construir fórmulas más complejas.

## **Añadiendo metadatos de alarmas de servicio**

Para acceder a la página de configuración de metadato, accede a **Alarmas → Alarmas de servicio** y clica en el botón **Metadato**.

Clica en el botón **Nuevo** para crear un nuevo metadato. Puede ser del tipo **Texto**, **Entero** o **Enum**.

Puedes alterar el metadato cuando desees usando el botón **Editar** y verificar el histórico de alteraciones a través del botón **Histórico**.

Para borrar un metadato, clica en el botón **Borrar**.

mm4\_table(ES,Campos de un metadato) mm4\_thead(Campo,Descripción) mm4\_trow(Nombre,Nombre del metadato.) mm4\_trow(Descripción,Descripción del metadato.) mm4\_trow(Tipo de dato,Escoge si el metadato será del tipo **Texto**, **Entero** o **Enum**.) mm4\_tlastrow(Valores,Este campo solo está disponible si el **Tipo de dato** es **Enum**. Introduce una lista de valores, separándolos por punto y coma (;).)

Para asociar el metadato creado a una alarma de servicio, accede a la lista de alarmas y clica en el botón **Metadato** al lado de la alarma que será configurada.

Después, rellena los metadatos de acuerdo con el tipo. Puedes rellenar todos ellos o solo los que desees.

## <span id="page-153-0"></span>**Consola**

## **Introducción**

El aplicativo Alarmas trabaja de forma integrada entre los sistemas y es capaz de general alarmas basadas en fórmulas.

También posee los siguientes recursos:

- Interfaz gráfica en HTML5.
- Alarma a través de correo electrónico, mensajes de dispositivo móvil y traps.
- Grupo de usuarios para recibir alarmas.
- Interfaz gráfica para crear alarmas y fórmulas personalizadas.
- Las alarmas pueden emitir sonidos.
- Perfiles de alarma para facilitar la asociación de alarmas a los objetos gestionados.
- Reconocimiento de alarmas y comentarios.
- Eliminación de alarmas para evitar correos electrónicos, mensajes de dispositivo móvil y traps para alarmas repetidas.

## **Operación de Consola**

Para acceder a la consola operacional de alarma, va a **Alarmas** → **Consola**

### **Autentificación**

Un usuario debe estar autentificado para acceder al Alarmas.

### **Control de acceso**

Cada usuario recibirá alarmas sobre objetos de acuerdo con las asociaciones de jerarquía del grupo y de las alarmas configuradas en él [perfil de usuarios](#page-127-0).

### **Consola**

La consola del Alarmas mostrará todas las alarmas activas y también desactivadas que todavía no fueron desactivados por el parámetro de periodo de almacenamiento del Alarmas. Las alarmas que puedes visualizar dependerán del permiso que su usuario posea.

Puedes configurar las columnas en **Sistema** → **Usuarios** → **[Alarm consola](#page-128-0)** o haciendo clic en el botón **|||**.

La consola posee las siguientes columnas:

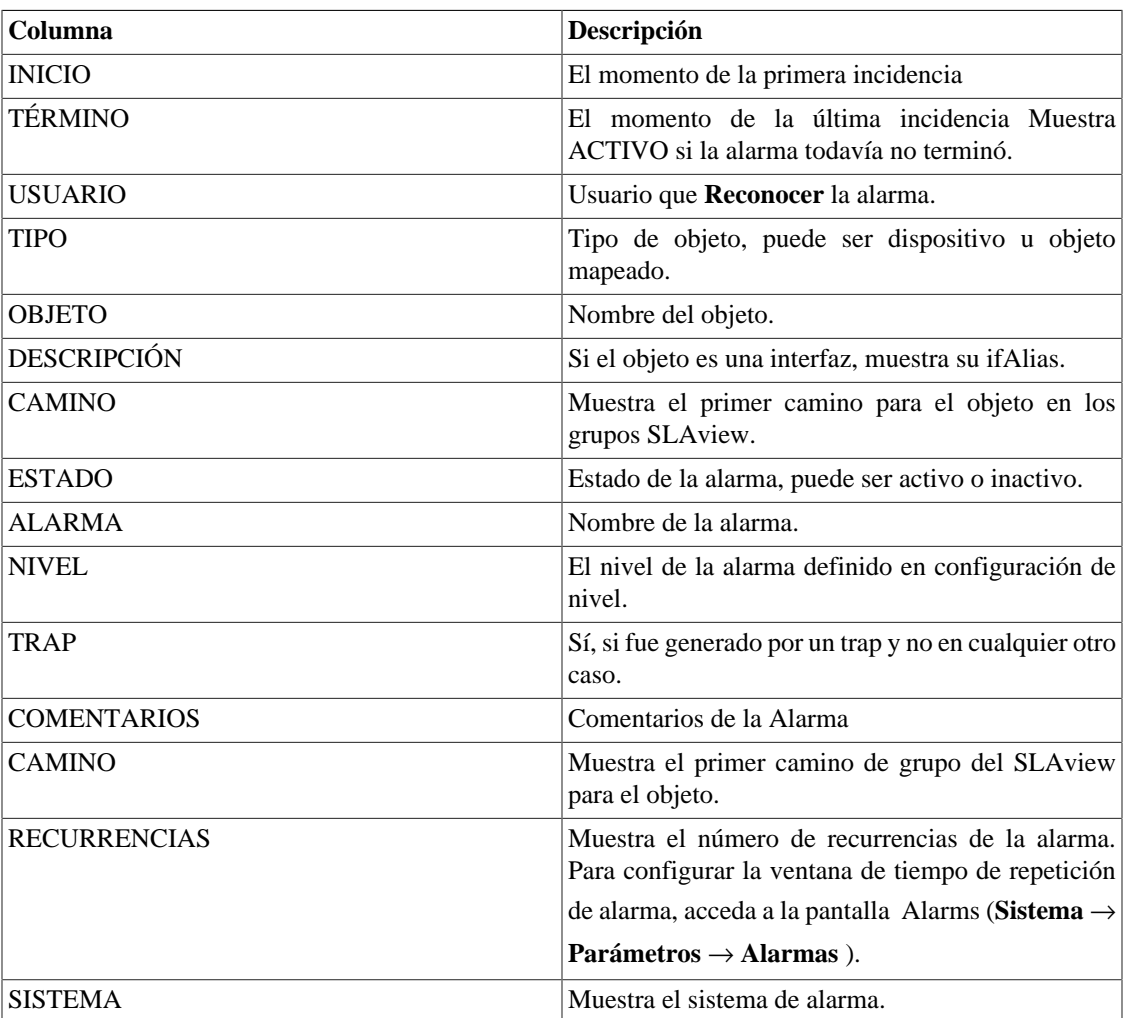

#### **Tabla 9.18. Alarmas consola**

### **Menú de contexto**

Haga clic derecho en la alarma deseada para mostrar el menú contextual. Mostrará las siguientes opciones:

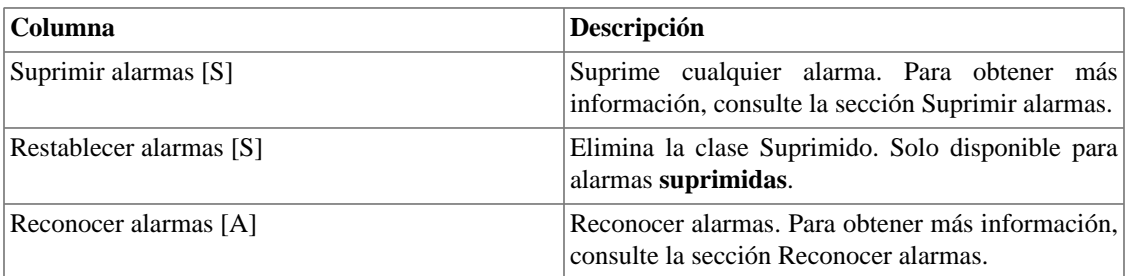

#### **Tabla 9.19. Menú de contexto**

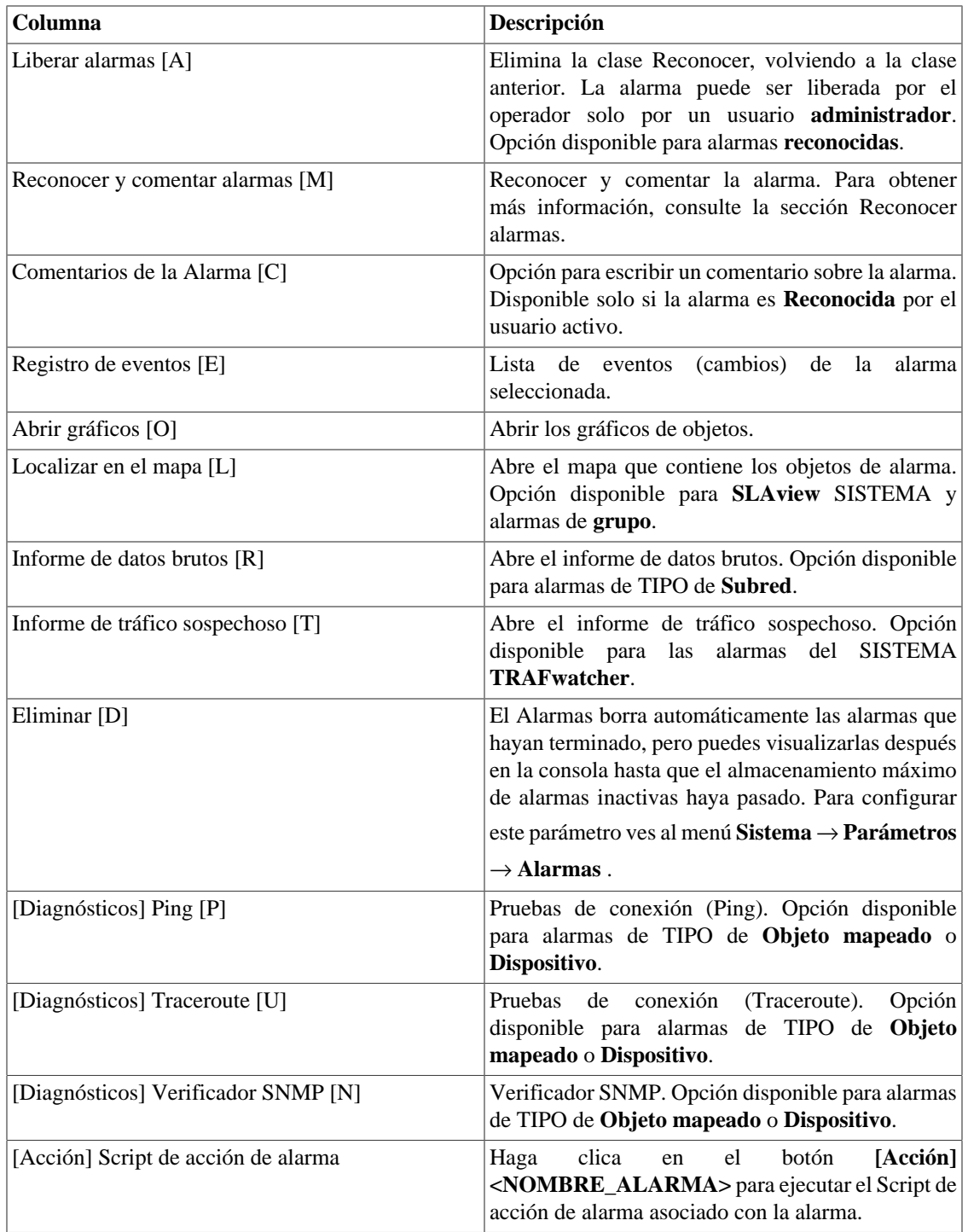

Las acciones se pueden realizar haciendo clic en la opción del menú contextual o utilizando las teclas de acceso directo.

### <span id="page-155-0"></span>**Suprimir alarmas [S]**

El mecanismo de eliminación de alarma permite que elimines cualquier tupla de alarma/objeto, siempre que la alarma este configurada para aquel objeto. La eliminación también deshabilitará los correos electrónicos, mensajes de dispositivo móvil y traps para la alarma/objeto o indicará esta condición en los correos electrónicos, mensajes de dispositivo móvil y traps. Puedes configurar el comportamiento deseado [en este campo](#page-149-0) en configuración de alarma. Puedes comprobar las operaciones de eliminación de log ejecutadas por los usuarios en [informe de alarmas eliminados](#page-134-0). Puedes gestionar la lista de eliminación

de alarma/objeto en **Alarmas** → **Alarmas** → **[Eliminación de alarmas](#page-149-0)** .

#### <span id="page-156-0"></span>**Reconocimiento de alarma [A]**

Cuando la alarma es reconocida, la línea de alarma muestra el nombre del usuario que ejecutó la operación y su información también pude verse en [informes de alarmas consolidadas.](#page-134-1) Después de reconocer una alarma, puedes ser capaz de introducir **comentarios** para la alarma.

### **Nuevo pestaña**

Haga clic en el ícono **+** para crear nuevas pestañas.

Las pestañas son para que pueda filtrar las alarmas que se mostrarán de acuerdo con el nombre, sistema, objeto y clase.

### **Cambiar el modo de visualización**

Haga clic en el símbolo **il** para cambiar el modo de visualización. Los modos disponibles son: cuadros o pestañas.

### **Administrar pestañas**

Haga clic en el  $\bullet$  para crear, editar, eliminar y abrir las guías.

### **Habilitar aviso sonoro**

El sonido de la alarma funcionará si esta activa, no reconocido, Critical o Major en la consola Alarmas.

Selecciona la opción **Alarmas** → **Consola** → **Habilitar aviso sonoro** .

### **Recargar**

El Alarmas sincroniza tus alarmas con el banco de datos del sistema cada 2 minutos. Esta sincronización puede accionarse inmediatamente haciendo clic en el botón Recargar.

### **Mostrar/Ocultar columnas**

Haga clic en **|||** icono para configurar qué columnas se muestran.

### **Filtro de alarma**

Filtra las alarmas.

### **Detalles de alarma**

Clica con el botón derecho del ratón para mostrar los Detalles de alarma. Se mostrará la siguiente información de alarma: Nombre, Nivel de urgencia, Estado de alarma, Hora de Inicial, Hora de Final, Trap, Usuario, Comentarios de la Alarma y otra información de objeto.

Haga clic en el icono junto al número de repeticiones para ver más detalles de las horas de alarma. Para configurar la ventana de tiempo de repetición de alarma, acceda a la pantalla [Alarms \(](#page-103-1)**Sistema** →

**[Parámetros](#page-103-1)** → **Alarmas** ).

### **Alarmas de servicio**

Las [alarmas de servicio](#page-142-0) se pueden ampliar haciendo clic en el botón **>**.

Las alarmas activas que pertenecen a la fórmula de alarma de servicio se mostrarán como elementos secundarios de la alarma de servicio.

### **Sugerencia**

Los [niveles de urgencia](#page-138-0) se muestran en el final de la página. Al clicar en alguno de ellos, e eliminarán todas las alarmas a ese nivel. Al clicar nuevamente en el nivel, el filtro es eliminado.

# **Capítulo 10. Eagle Watcher**

# **Configuración**

Esta pestaña muestra la lista de [perfiles de usuario](#page-127-0) que tienen Eagle Watcher habilitado.

Seleccione la opción **Sí** en el campo Eagle Watcher en el formulario **Perfil de usuario** para habilitar Eagle watcher.

El acceso a Eagle Watcher se bloqueará para los usuarios de tipo **Operador** que no tengan Eagle Watcher habilitado en su **Perfil de usuario**.

Haga clic en el botón **Configuración** para abrir la pantalla **Configuración**. En esta pantalla es posible Añadir, editar y eliminar **Vistas**. Los usuarios de tipo **Operador** no tienen acceso a esta pantalla.

Haga clic en el botón **Abrir** para abrir Eagle Watcher con la vista de este perfil de usuario.

### **Importante**

Esta pestaña solo es visible para los usuarios que tienen una **LICENCIA** con Eagle Watcher habilitado.

### **Importante**

Esta pestaña solo es visible para los usuarios del tipo **Configurador** o **Administrador**.

# **Capítulo 11. NOC display NOC Display**

El NOC display es un modo de visualización de [Graph sets.](#page-51-0) En él, todos los graph sets habilitados por el usuario se alternan automáticamente después de un periodo previamente configurado en cada graph set.

Este recurso es de gran utilidad cuando el operador debe comprobar todos los gráficos del graph set constantemente.

# **Capítulo 12. MapView**

# **Introducción**

La herramienta Mapview trabaja junto con el SLAview y traza una representación gráfica de la estructura de los grupos del SLAview.

Los mapas del Mapview son jerárquicos, así como el SLAview. Además, los subgrupos o dispositivos dentro del grupo son representados como iconos gráficos y mudan de color basados en las alarmas.

El Mapview también traza conexiones entre estos elementos, identificando las conexiones basadas en protocolos CDP (Cisco Discovery Protocol), LLDP (Link Layer Discovery Protocol) y IP, donde las interfaces en la misma subred de 30 bits son consideradas conectadas.

Tipos de conexiones

## **Principales recursos**

- Aplicativo en HTML5 con interfaz gráfica.
- Topología de red jerárquica.
- Fácil navegación con el ratón e interacción por todo el mapa.
- Integración con el Alarmas, lo que permite el filtro de alarma clicando en cualquier objeto del mapa, posibilitando el aislamiento de un problema.
- El mismo elemento de red puede ser asociado a múltiples mapas, habilitando diferentes visiones topológicas de la red.
- Control de acceso basado en el usuario.
- Imagen de fondo configurable.
- Enlace de conexión automática entre elementos de red.
- Tamaño y posiciones editables para cada elemento del mapa.
- Visualización de mapas georreferenciados.

## **Operación**

## **Navegación en el mapa**

Los mapas del Mapview reflejan la estructura de los grupos jerárquicos del sistema SLAview. Puedes navegar a través de esta jerarquía clicando en cada icono con el botón derecho del ratón y abriéndolo.

También puedes navegar en el enlace jerárquico clicando en los enlaces de mapas con el botón derecho del ratón.

## **Filtro**

Puede buscar en el mapa los objetos que desea seleccionar.

## <span id="page-161-0"></span>**Filtro de alarma para el mapa**

Este filtro puede accionarse para cualquier mapa. Está localizado debajo de los subtítulos de color del mapa.

Para usar este filtro debes seguir los pasos siguientes:

- 1. Selecciona el botón Exhibir localizado en la parte inferior de cualquier mapa. En este momento, la ventana de Filtro de Alarma aparecerá.
- 2. Selecciona las alarmas que deseas filtrar y después sitúalas en la caja de la derecha del Filtro de Alarma.
- 3. Selecciona la opción **Incluir alarmas** para que estas alarmas aparezcan en el mapa o la opción **Excluir alarmas** para excluirlas del mapa.
- 4. Clica en el botón OK para aplicar este filtro al mapa en cuestión.

Para deshabilitar este filtro, clica en Limpiar filtro.

## **Filtro de alarma de objeto**

Este filtro puede accionarse para cualquier objeto de cualquier mapa. Al clicar con el botón derecho del ratón en un objeto en el Mapview, se mostrarán opciones como **Filtrar alarmas en el Alarmas** y **Filtrar excluyendo alarmas del Alarmas**.

Ambas opciones abrirán la [consola de alarmas](#page-153-0), la diferencia es que **Filtrar alarmas en el Alarmas** mostrará solo las alarmas de objeto relacionadas jerárquicamente con ella y **Filtrar excluyendo alarmas del Alarmas** mostrará todas las alarmas **excepto** las del objeto seleccionado y de los objetos relacionados jerárquicamente con ella.

### **Sugerencia**

El filtro de alarma de objeto puede trabajar junto con el [filtro de alarma para el mapa](#page-161-0). Esta funcionalidad es interesante cuando necesitas comprobar las alarmas referentes a solo un determinado dispositivo o grupo y no a sus objetos subordinados, por ejemplo. En esta situación, la consola de alarmas exhibirá **Filtro habilitado**.

## **Datos detallados**

Haga doble clic en el icono del dispositivo para mostrar una tabla con la siguiente información en sus interfaces:

- Mapeador.
- Nombre.
- Descripción.
- Velocidad.
- IP.
- Alarmas activas.

Haga doble clic en el icono del link para mostrar una tabla con la siguiente información:

- Nombre.
- Mapeador.
- Objeto mapeado.
- Alarmas activas.
- Método de mapeo de topología.

## **Guardando el mapa**

Puedes guardar los siguientes atributos del mapa:

- Posición de tamaño de cada objeto del mapa.
- Posición de tamaño de la fuente para cada objeto del mapa.
- Tamaño de la ventana del mapa.

Para ejecutar esta operación clica en el menú **Configuración** → **Guardar Mapa**.

## **Cambiando el modo de visualización**

Es posible visualizar un mapa georreferenciado usando el menú **Visualización** → **Visualizar como GIS** o el atajo **T**. En él, los objetos están dispuestos de acuerdo con sus latitudes y longitudes.

En caso de dispositivos, la localización geográfica es configurada en el formulario del propio dispositivo en los campos **Latitud** y **[Longitud](#page-27-0)**. Ya los grupos de dispositivos son situados a partir de una media de las localizaciones de los dispositivos pertenecientes al grupo.

Para volver al modo normal de visualización, basta usar nuevamente el atajo **T** o el menú **Visualización** → **Visualizar como imagen**.

### **Importante**

Para visualizar el gráfico de este modo, es necesario registrar una llave suministrada por el MapQuest. Registra esta llave en **Sistema** → **[Parámetros](#page-114-0)** → **Mapa GIS** .

## **Layout en grid**

Para aplicar el layout en grid a los elementos del mapa, clica en el menú **Herramientas** → **Layout en grid**.

## **Creando y eliminando conexiones**

Para crear una conexión entre dos objetos del mapa, clica en los dos objetos con el botón SHIFT presionado y clica en el menú **Editar** → **Crear enlaces**.

Para eliminar la conexión, selecciona los dos objetos y clica en el menú **Editar** → **Eliminar enlace O** haga clic con el botón derecho en la conexión manual y luego haga clic en Remover enlace.

## **Estilo de conexión**

Seleccione la opción **Editar** → **Enalce directo** (o tecla D) para que los enlaces seleccionados estén representados por una línea directa.

Seleccione la opción **Editar** → **Enlace ortogonal** (o tecla O) para que los enlaces seleccionados estén representados por una conexión ortogonal..

Para cambiar el estilo de más de un enlace al mismo tiempo, haga clic directamente en los enlaces deseados mientras presiona la **SHIFT** o haga clic en **Editar** → **Seleccionar todos los enlaces** (tecla A).

## **Seleccionando objetos**

Puedes seleccionar un objeto clicando en él.

Puede seleccionar un área manteniendo presionado el botón **CTRL** mientras arrastra el mouse.

Puede seleccionar más de un objeto haciendo clic en ellos con el botón **SHIFT** presionado.

Para seleccionar todos los objetos simultáneamente, clica en el menú **Editar** → **Seleccionar todos** o utiliza el atajo (A).

## **Alineando objetos**

Puedes alinear automáticamente objetos preseleccionados, accediendo al menú **Herramientas** y escogiendo el alineamiento deseado.

## **Editando las propiedades del objeto del mapa**

Puedes aumentar el tamaño de un objeto seleccionándolo y arrastrando el cuadrado de cambio de tamaño o seleccionándolo y, a continuación, accediendo al menú **Editar** → **Aumentar objetos** o usando el atajo **P**. Para disminuirlo, clica **Editar** o utiliza el atajo (M).

Para editar varios objetos simultáneamente, selecciónalos arrastrando el ratón entorno de ellos y después escoge una de las opciones de encima. Para guardar los cambios es necesario que guardes el mapa.

## **Editando las propiedades del texto del mapa**

Puedes aumentar el tamaño del texto de un objeto seleccionándolo y, a continuación, accediendo al menú **Editar** → **Aumentar fuente** o usando el atajo **F**. Para disminuirlo, clica **Editar** o utiliza el atajo (N).

Para revertir las alteraciones y hacer el texto del objeto volver a su tamaño original, clica en el menú **Editar** → **Tamaño original**. Estate atento al seleccionar esta opción, ya que el tamaño del icono también será alterado.

El texto está situado encima del objeto por configuración estándar, pero puedes alterar esta posición a través del menú **Texto**. Escoge una de las opciones: **Encima**, **Debajo** o **A la derecha** y guarda el mapa.

## **Cambiando la imagen de fondo**

Para abrir el Gestor de Imágenes, clica en **Configuración** → **Imágenes de Mapas**.

Para hacer upload de una nueva imagen en el sistema, rellena el **Nombre del Archivo**, carga la imagen y clica en **Añadir Imagen.**

Puedes visualizarla a través del botón **Visualizar** y borrarla usando el botón **Borrar**.

Para cargar una imagen de fondo para el mapa, clica en la caja de selección a la izquierda de la imagen y cierra el popup.

### **Sugerencia**

Para que la imagen se guarde como fondo de mapa, es necesario guardar el mapa en **Configuración** → **Guardar Mapa**.

## **Zoom in/out**

Clica con el botón derecho del ratón en el área seleccionada del mapa para seleccionar las opciones **Aproximar/Alejar**. La opción **Estado Inicial** vuelve al zoom inicial.

También puedes usar el menú Visualización para seleccionar estas opciones.

También puede arrastrar el cursor del mouse para variar el nivel de zoom.

## **Ajustar la pantalla**

Clica en el botón derecho del ratón en una área vacía del mapa y escoge la opción **Ajustar la pantalla** o usa el atajo **W**.

Esta funcionalidad también puede accederse a través del menú **Visualización**.

## **Habilitar cambio de tamaño de la imagen**

Usando el menú **Visualización** → **Habilitar cambio de tamaño de la imagen** o el atajo **B**, es posible cambiar el tamaño de la imagen de fondo haciendo clic en el cuadrado de cambio de tamaño y luego arrastrando el mouse con el botón presionado.

Haga clic en menú **Visualización** → **Establecer tamaño de la imagen** para desactivar la opción de cambio de tamaño.

## **Adición de texto y formas geométricas**

A través de iconos en el menú de Mapview, puede agregar textos predefinidos y formas geométricas al mapa. Las formas geométricas disponibles son cuadriláteros, círculos y elipses.

Es posible elegir diferentes propiedades para las formas geométricas, como: texto, ancho, altura, diámetro, anchura del trazo, tamaño de letra, color y relleno. Las propiedades del objeto se pueden editar en cualquier momento haciendo clic con el botón derecho del ratón sobre él y eligiendo la opción Propiedades. Para

guardar los objetos agregados, es necesario que guarde el mapa en **Configuración** → **Guardar Mapa**.

# **Capítulo 13. Metadato**

# **Introducción**

La herramienta Metadato trabaja junto con los objetos del sistema.

Los **objetos** se pueden asociar a un **metadato** durante su creación o edición.

## **Creación de un metadato**

Para acceder a la página de configuración de metadatos, acceda a la pantalla de configuración del objeto y haga clic en el botón **Metadato**.

Haga clic en el botón (nuevo) para crear un metadatos. Puede ser del tipo **Texto**, **Entero** o **Enum**.

Puede cambiar el metadato cuando desee usar el botón **Editar** y comprobar el historial de cambios mediante el botón **Histórico**.

Para quitar un metadato, haga clic en el botón **Eliminar**.

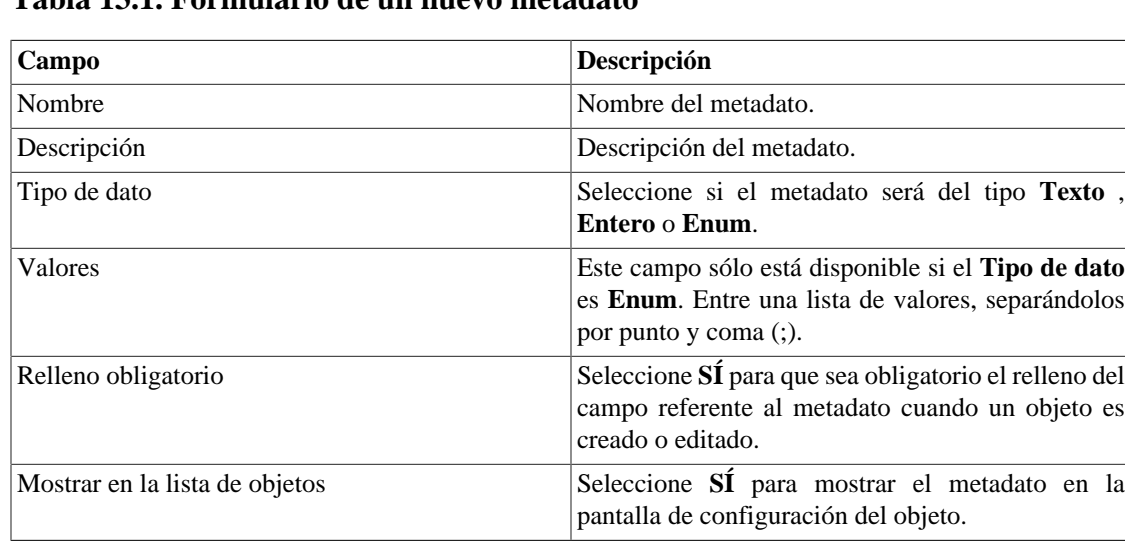

### **Tabla 13.1. Formulario de un nuevo metadato**

Para asociar el metadato creado a un objeto,acceda a la lista del objeto y haga clic en el botón **Editar** junto al objeto que se va a configurar.

# **Capítulo 14. Recursos habilitados con licencia**

# **Redundancia**

La solución de redundancia te permite implantar dos appliances idénticos trabajando en modo HOT-STANDBY.

### **Importante**

Esta funcionalidad solo funcionará si los dos appliances tienen la misma versión.

### **Sugerencia**

Es aconsejable que los appliances tengan las mismas configuraciones de hardware. En caso de que haya diferencias, el sistema mostrará un aviso.

## **Conceptos**

- Cuando este recurso es habilitado, el sistema trabaja con dos máquinas idénticas en HOT-STANDBY realizando la sincronización de los datos y observando cada uno de los estados en todo momento.
- Un protocolo de comunicación se ejecuta entre los dos servidores y si un fallo es detectado en uno de los servidores, el otro actuará como el servidor activo - si ya no lo está y la trap tmTSRedundancyStateChangeTrap se enviará. Esta trap es documentada en la MIB TELCOMANAGER-TELCOSYSTEM-MIB.
- Ambos appliances comparten la misma dirección IP, que es usada para enviar flujos de los enrutadores. Esta dirección IP está activa solo en el servidor ACTIVO y cuando cambia de estado, la dirección MAC de la interfaz migrará al servidor ACTIVO.

## **Habilitando la redundancia**

- 1. Usando dos appliances Telcomanager idénticos con la opción de licencia de redundancia habilitada, haz una conexión back-to-back usando la misma interfaz en cada dispositivo y configura una dirección de IP no-válida entre estas interfaces, usando CLI (command line interface) en cada dispositivo.
- 2. En la CLI, configura la dirección de IP que será compartida entre dos servidores solo en el servidor activo.
- 3. Ves al menú **Sistema** → **Parámetros** → **[Redundancia](#page-118-0)** y rellena el formulario de ambos dispositivos.
- 4. Espera 20 minutos para verificar el estado de cada servidor en **Sistema** → **Diagnósticos** → **Información de red** .

# **Arquitectura distribuida**

## **Conceptos**

La arquitectura distribuida debe ser usada para dimensionar la capacidad del sistema para recolectar flujos IP y datos SNMP y para procesar los datos brutos, una vez que estas tareas son designadas al appliance recolector.

## **Prerrequisitos**

- Todas las máquinas relacionadas deben tener el mismo acceso SNMP para todos los dispositivos controlados.
- Los flujos de IP debe exportarse para los appliance recolectores.
- Debe poseer anchura de banda suficiente para transferir los archivos de resumen entre los appliances recolectores y el appliance central. Ten en cuenta que un recolector requiere en torno a 64 Kbps de anchura de banda para controlar 1000 interfaces con 10 variables de resumen en cada interfaz.
- Las puertas TCP 22 y 3306 deben estar disponibles entre el appliance recolector y el central. La puerta 22 es usada para transferir archivos en el protocolo SSH y la 3306 es utilizada para emitir la consulta del banco de datos para el appliance central.

## **Establecimiento**

- <sup>1.</sup> En el appliance central, ves a Sistema → **Parámetros** → **[Arquitectura distribuida](#page-106-0)** y rellena el formulario.
- 2. En el appliance recolector, ves a **Sistema**  $\rightarrow$  **Parámetros**  $\rightarrow$  **[Arquitectura distribuida](#page-106-0)**.
- 3. En el appliance central, ves a **[Configuración](#page-64-0)**  $\rightarrow$  **Recolectoras** y rellena el formulario.
- 4. Espera en torno a 20 minutos y ves al menú **[Configuración](#page-64-0)** → **Recolectoras**, para ver si las recolectoras listadas están con el menú en estatus **ON**.

# **Capítulo 15. Glosario Siglas**

Esta sección muestra las siglas y abreviaturas presentes en este manual.

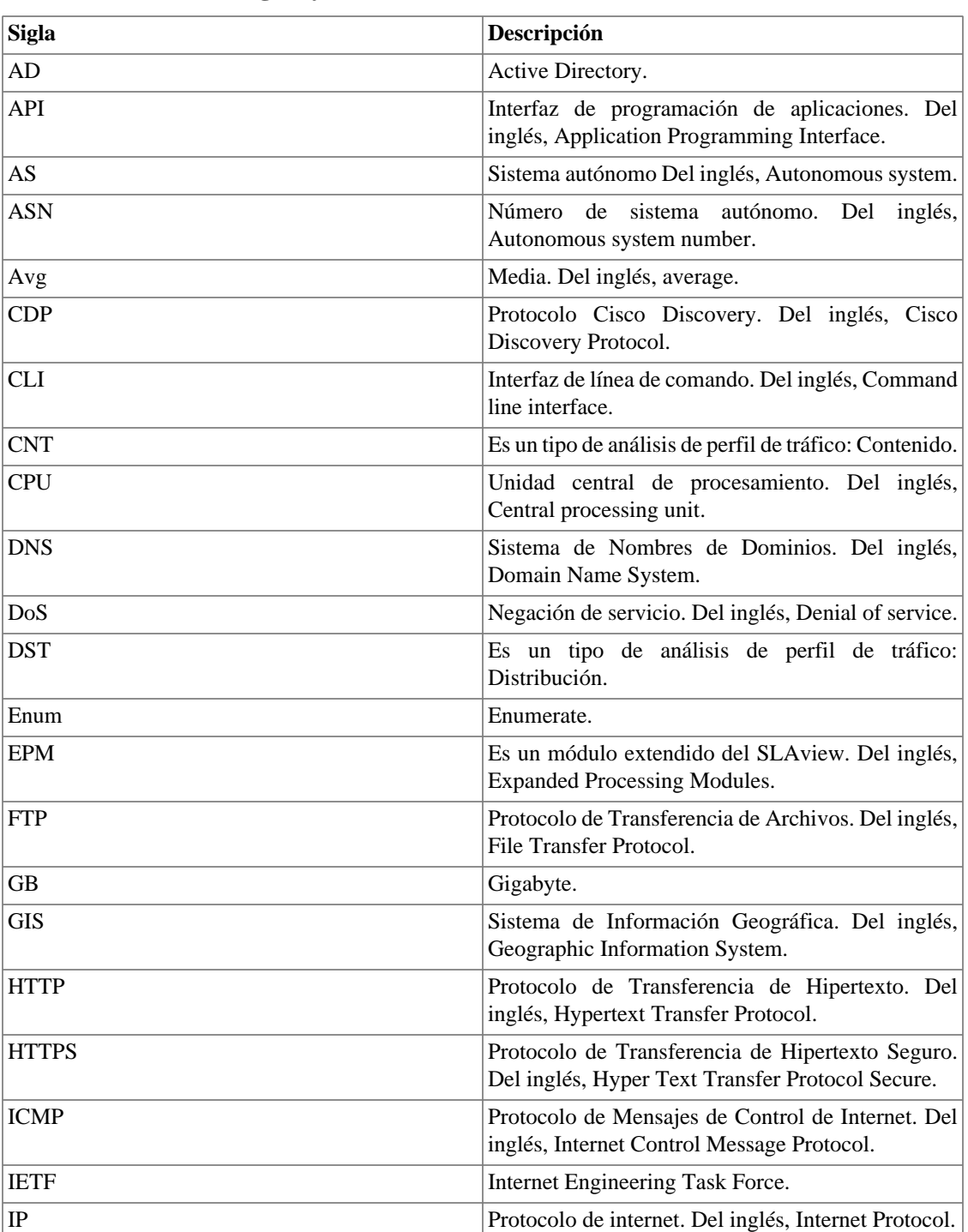

### **Tabla 15.1. Lista de siglas y abreviaturas**

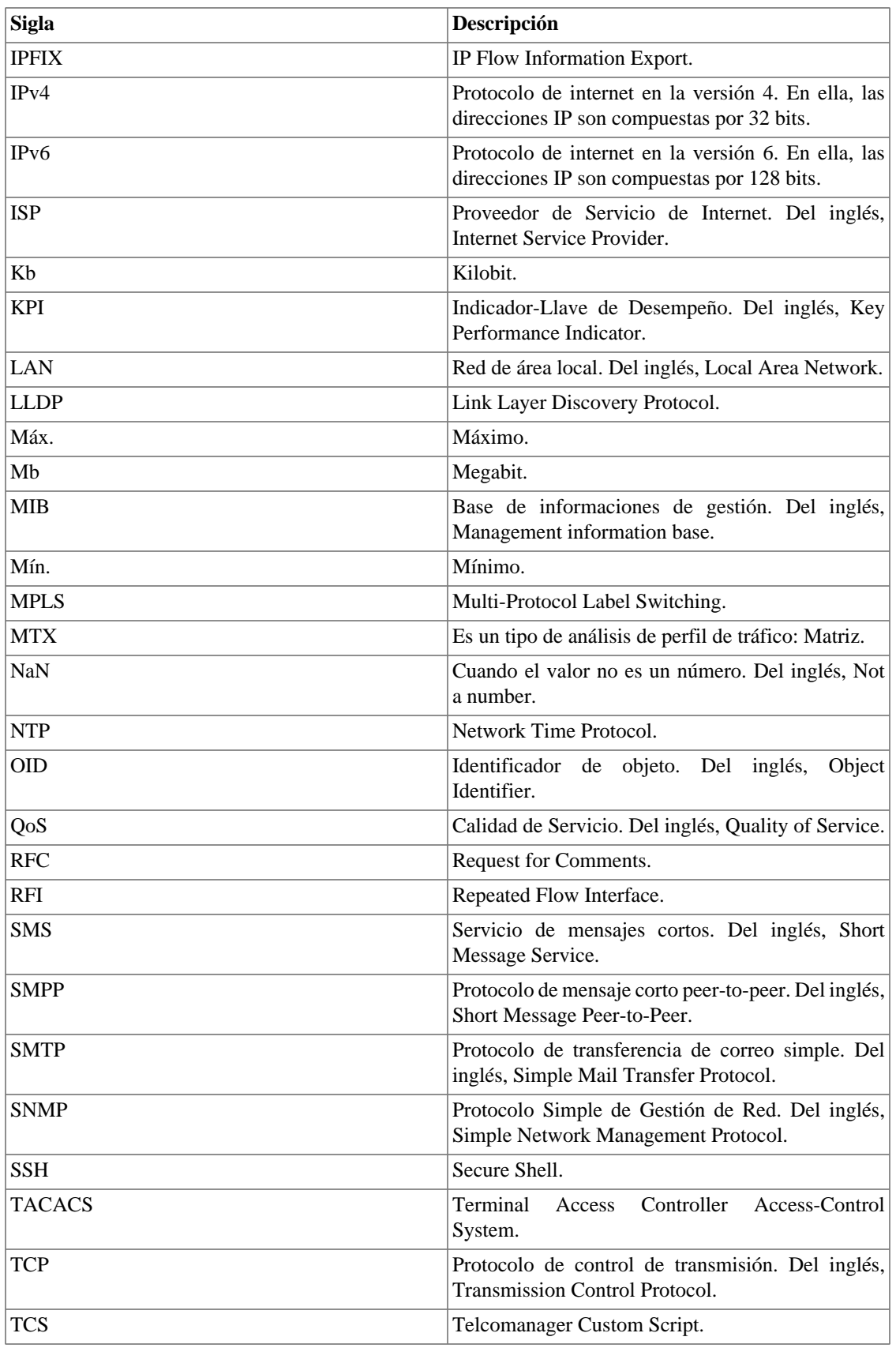

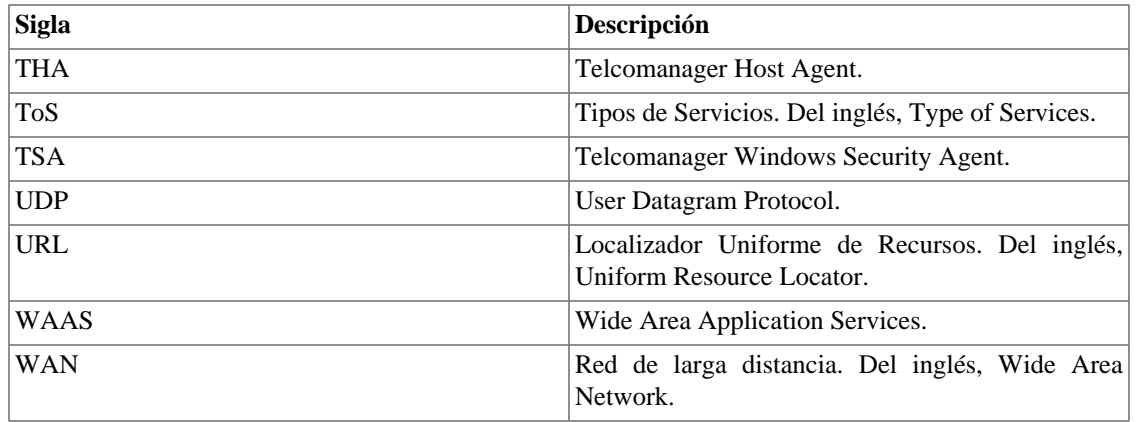